**Oracle® Enterprise Performance Management System**

## **Installation and Configuration Troubleshooting Guide**

リリース 11.1.2.4

ORACLE<sup>®</sup>

**ENTERPRISE PERFORMANCE MANAGEMENT SYSTEM** 

2014 年 5 月

#### **著作権情報**

Oracle® Enterprise Performance Management System Installation and Configuration Troubleshooting Guide,

Copyright © 2007, Oracle and/or its affiliates. All rights reserved.

著者: EPM 情報開発チーム

OracleおよびJavaはOracle Corporationおよびその関連企業の登録商標です。その他の名称は、それぞれの所有者 の商標または登録商標です。

Intel、Intel Xeonは、Intel Corporationの商標または登録商標です。すべてのSPARCの商標はライセンスをもとに 使用し、SPARC International, Inc.の商標または登録商標です。AMD、Opteron、AMDロゴ、AMD Opteronロゴ は、Advanced Micro Devices, Inc.の商標または登録商標です。UNIXは、The Open Groupの登録商標です。

このソフトウェアおよび関連ドキュメントの使用と開示は、ライセンス契約の制約条件に従うものとし、知的財産に関する 法律により保護されています。ライセンス契約で明示的に許諾されている場合もしくは法律によって認められている場合 を除き、形式、手段に関係なく、いかなる部分も使用、複写、複製、翻訳、放送、修正、ライセンス供与、送信、配布、発表、実 行、公開または表示することはできません。このソフトウェアのリバース・エンジニアリング、逆アセンブル、逆コンパイルは 互換性のために法律によって規定されている場合を除き、禁止されています。

ここに記載された情報は予告なしに変更される場合があります。また、誤りが無いことの保証はいたしかねます。誤りを見 つけた場合は、オラクル社までご連絡ください。

このソフトウェアまたは関連ドキュメントを、米国政府機関もしくは米国政府機関に代わってこのソフトウェアまたは関連ド キュメントをライセンスされた者に提供する場合は、次の通知が適用されます。

#### U.S. GOVERNMENT END USERS:

Oracle programs, including any operating system, integrated software, any programs installed on the hardware, and/or documentation, delivered to U.S. Government end users are "commercial computer software" pursuant to the applicable Federal Acquisition Regulation and agency-specific supplemental regulations. As such, use, duplication, disclosure, modification, and adaptation of the programs, including any operating system, integrated software, any programs installed on the hardware, and/or documentation, shall be subject to license terms and license restrictions applicable to the programs. No other rights are granted to the U.S. Government.

このソフトウェアもしくはハードウェアは様々な情報管理アプリケーションでの一般的な使用のために開発されたものです。 このソフトウェアもしくはハードウェアは、危険が伴うアプリケーション(人的傷害を発生させる可能性があるアプリケーション を含む)への用途を目的として開発されていません。このソフトウェアもしくはハードウェアを危険が伴うアプリケーションで 使用する際、安全に使用するために、適切な安全装置、バックアップ、冗長性(redundancy)、その他の対策を講じること は使用者の責任となります。このソフトウェアもしくはハードウェアを危険が伴うアプリケーションで使用したことに起因して 損害が発生しても、オラクル社およびその関連会社は一切の責任を負いかねます。

このソフトウェアまたはハードウェア、そしてドキュメントは、第三者のコンテンツ、製品、サービスへのアクセス、あるいはそれ らに関する情報を提供することがあります。オラクル社およびその関連会社は、第三者のコンテンツ、製品、サービスに関 して一切の責任を負わず、いかなる保証もいたしません。オラクル社およびその関連会社は、第三者のコンテンツ、製品、 サービスへのアクセスまたは使用によって損失、費用、あるいは損害が発生しても一切の責任を負いかねます。

## 目次

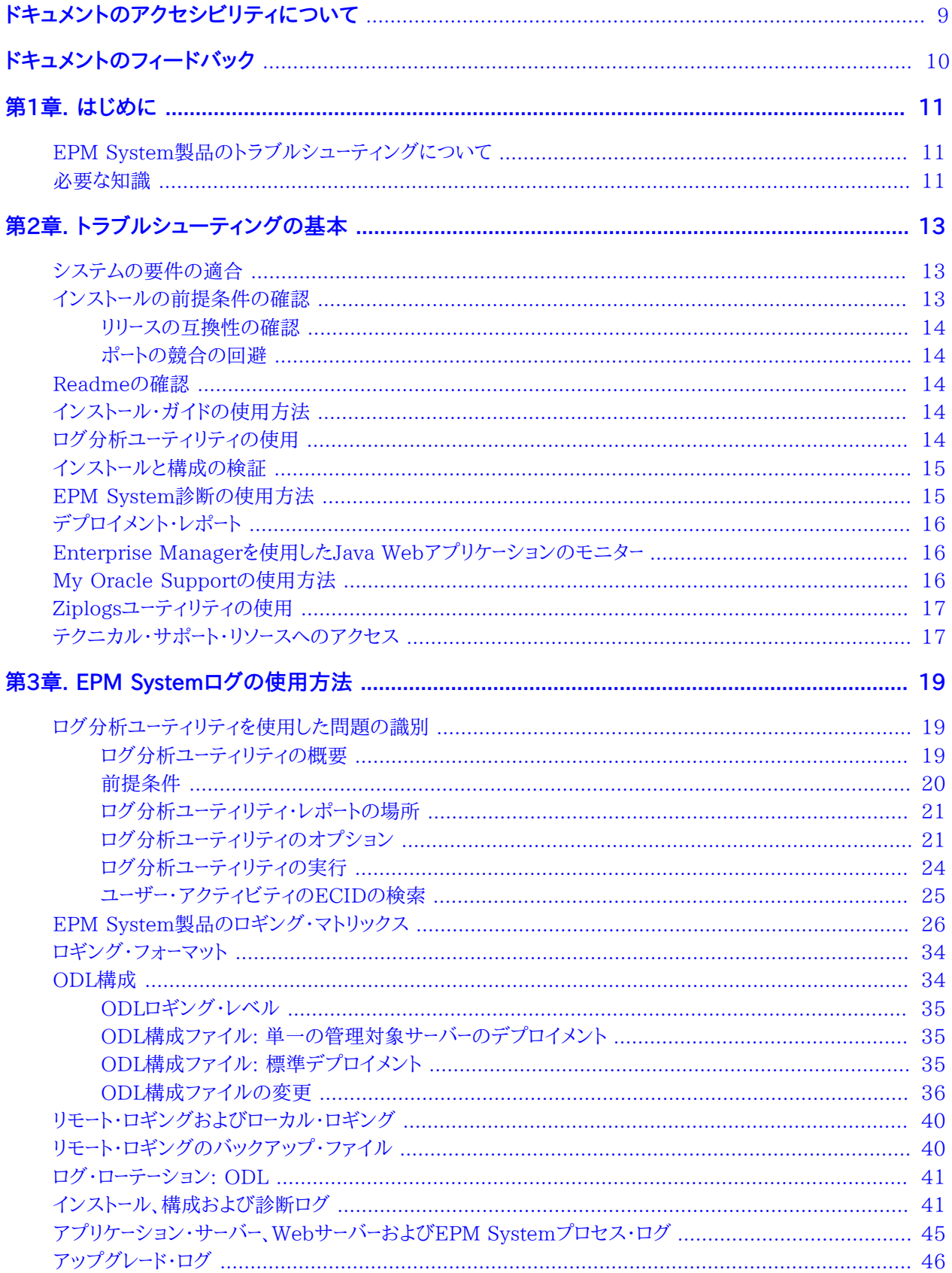

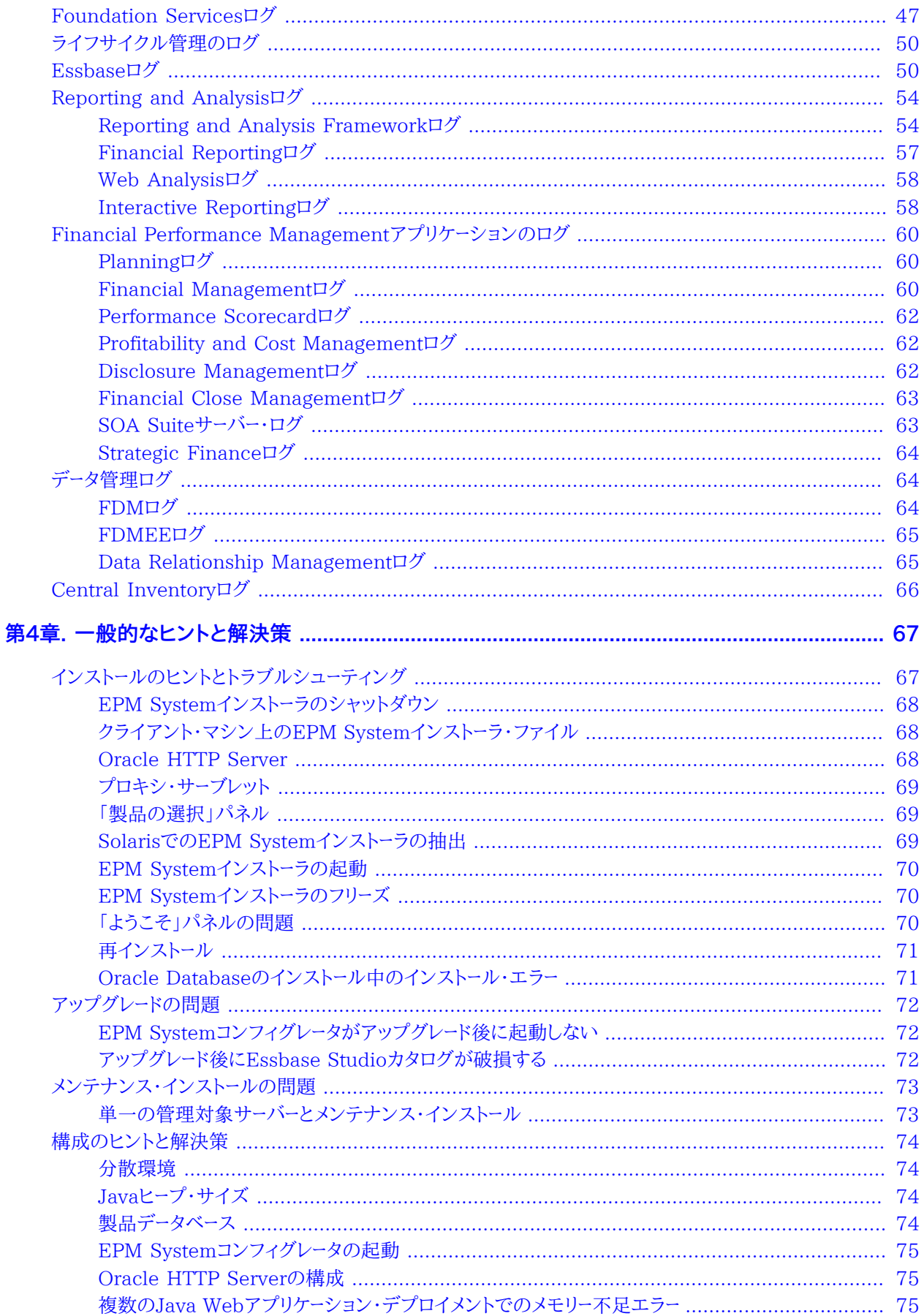

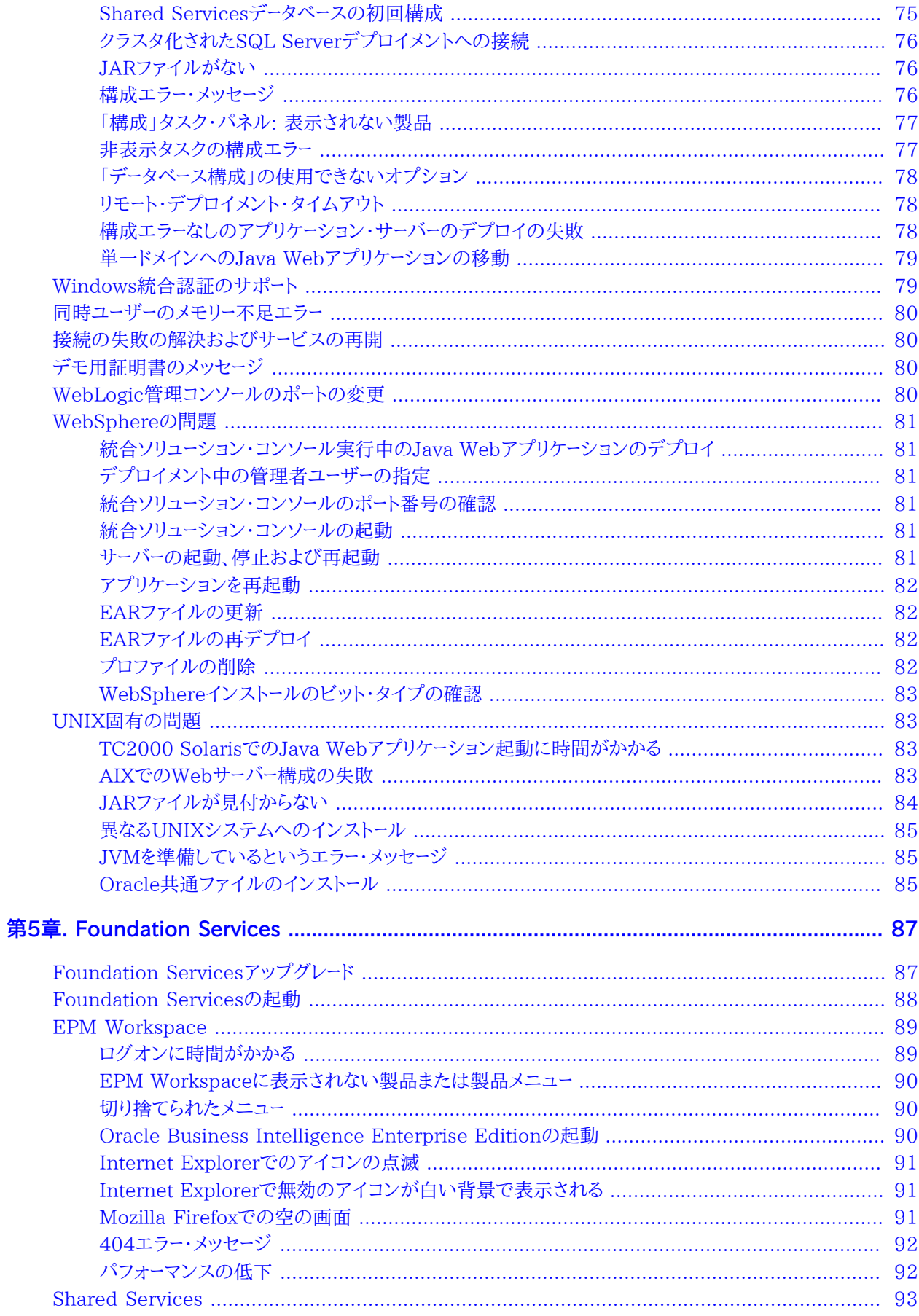

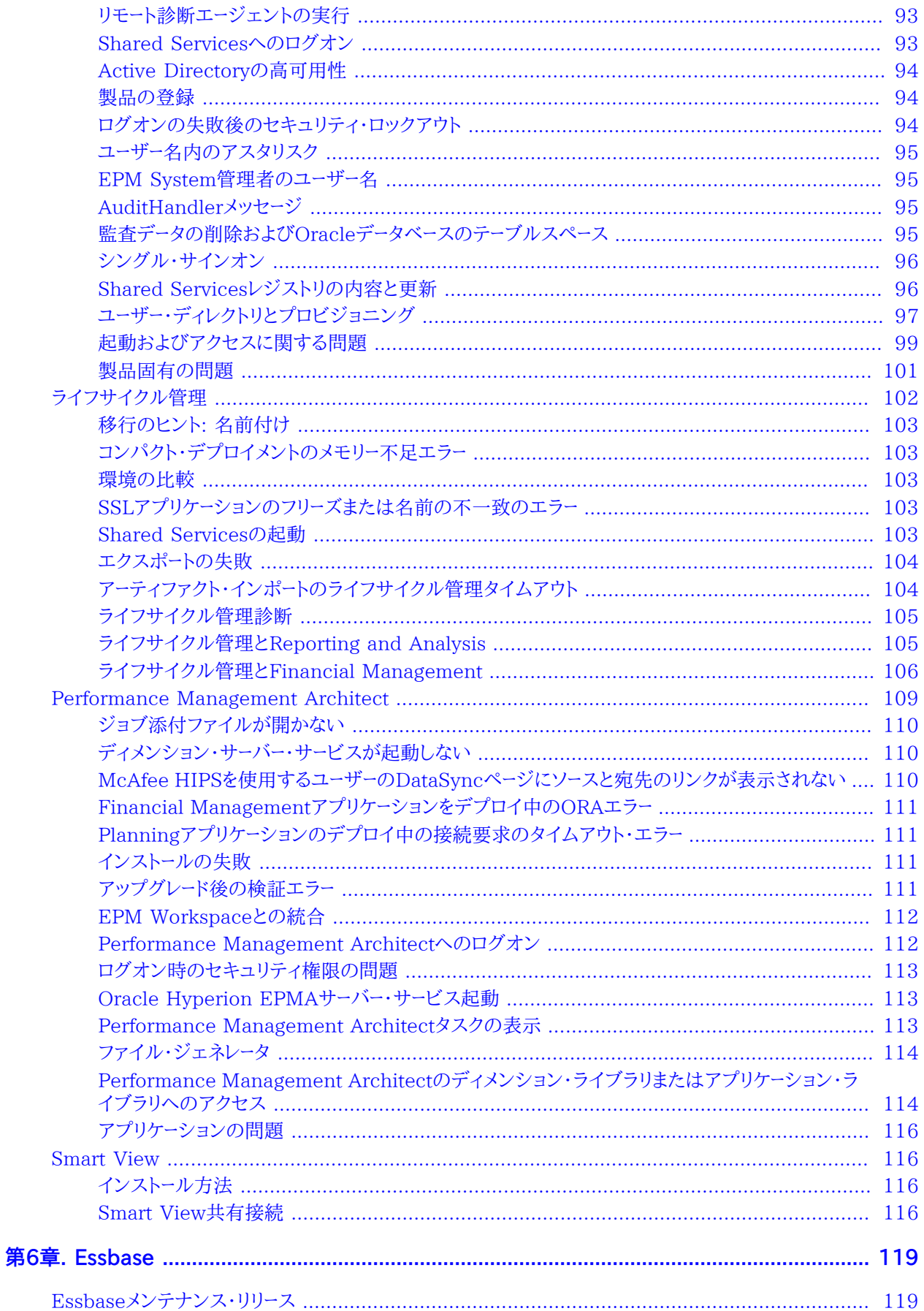

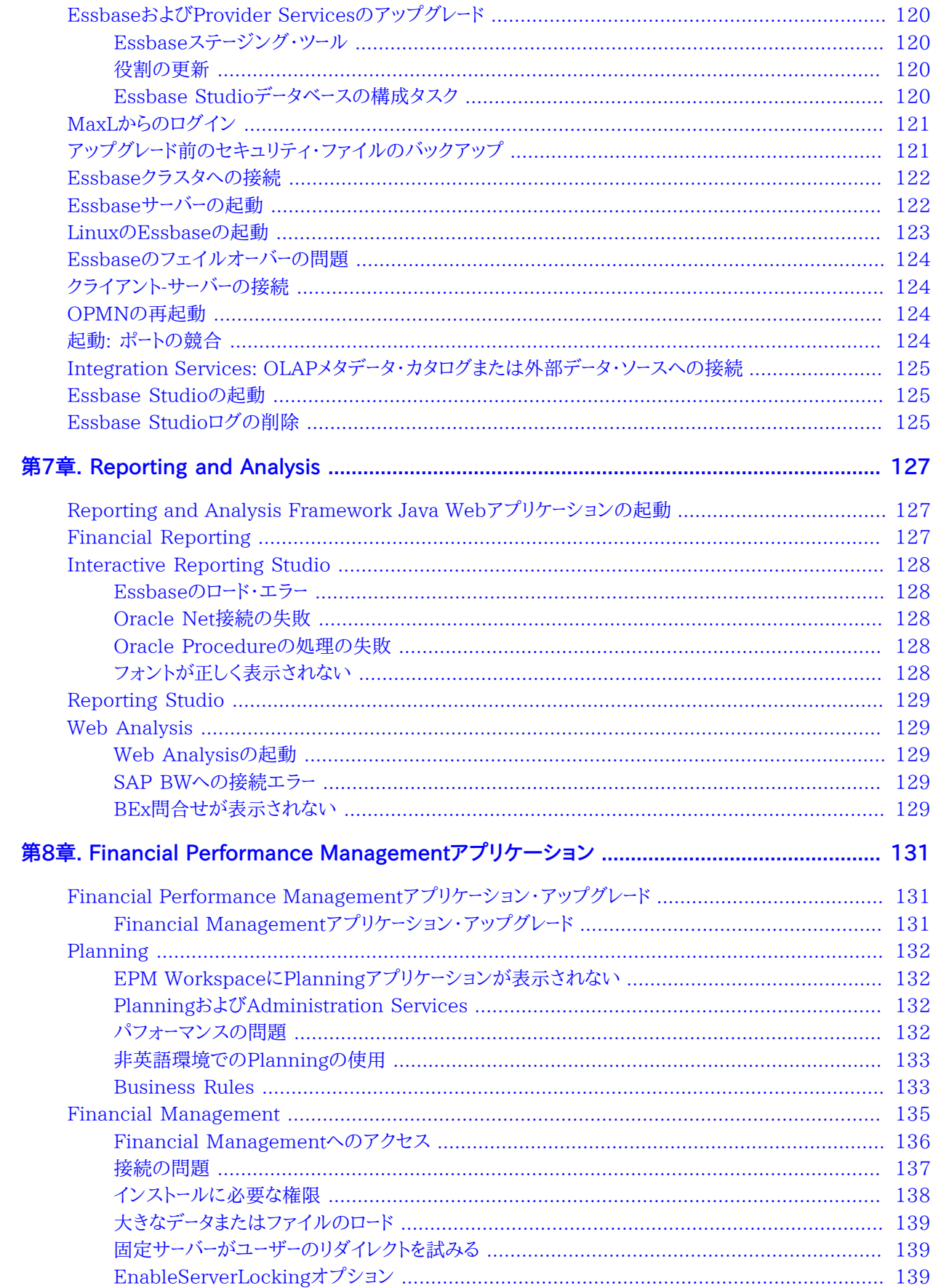

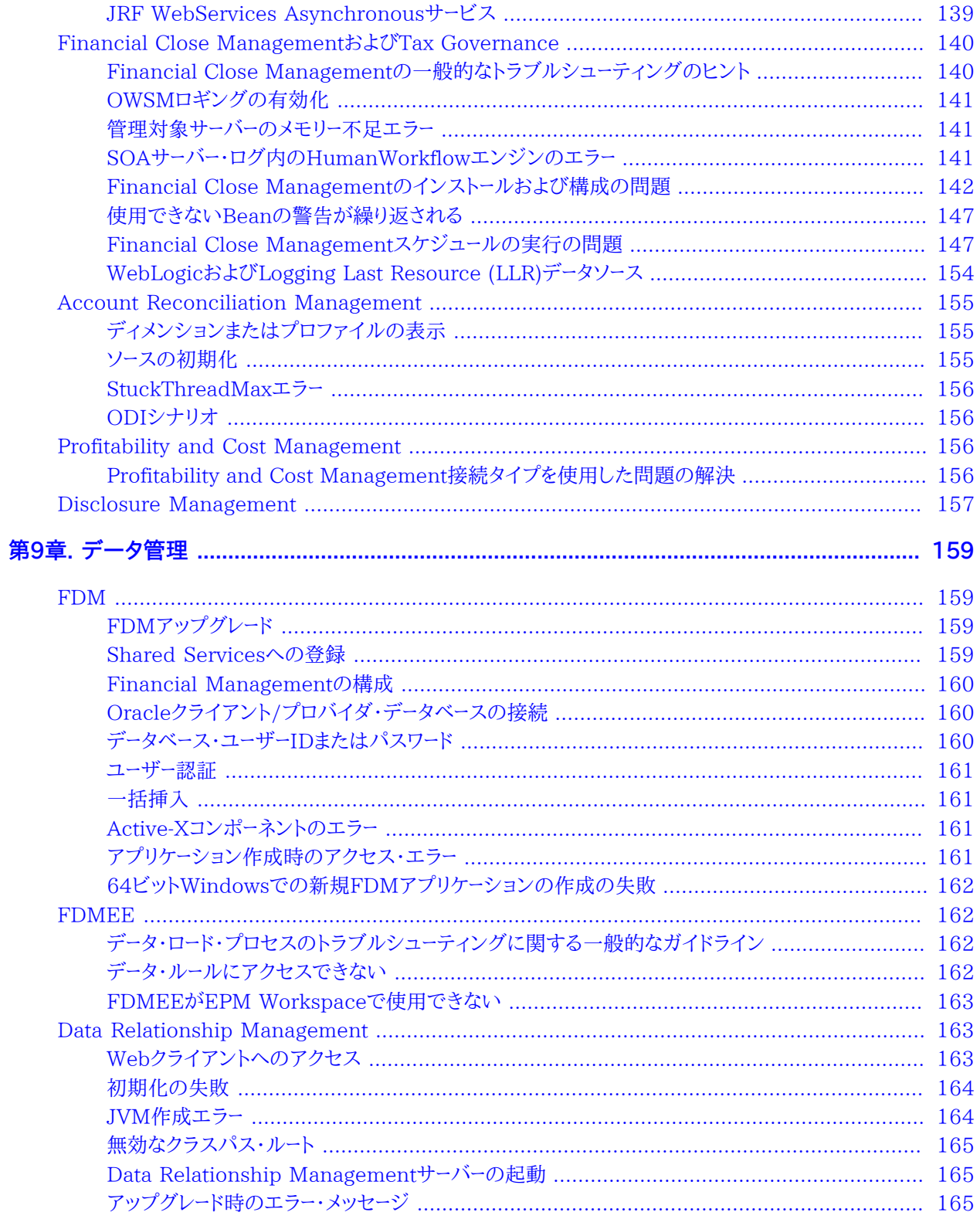

## <span id="page-8-0"></span>ドキュメントのアクセシビリティについて

Oracleのアクセシビリティについての詳細情報は、Oracle Accessibility ProgramのWeb サイト [http://](http://www.oracle.com/pls/topic/lookup?ctx=acc&id=docacc) [www.oracle.com/pls/topic/lookup?ctx=acc&id=docacc](http://www.oracle.com/pls/topic/lookup?ctx=acc&id=docacc) を参照してください。

## **Access to Oracle Support**

Oracleサポート・サービスでは、My Oracle Supportを通して電子支援サービスを提供しています。詳細情報 は <http://www.oracle.com/pls/topic/lookup?ctx=acc&id=info> か、聴覚に障害のあるお客様は [http://](http://www.oracle.com/pls/topic/lookup?ctx=acc&id=trs) [www.oracle.com/pls/topic/lookup?ctx=acc&id=trs](http://www.oracle.com/pls/topic/lookup?ctx=acc&id=trs) を参照してください。

## <span id="page-9-0"></span>ドキュメントのフィードバック

- このドキュメントへのフィードバックをお送りください: epmdoc\_ww@oracle.com
- 次のソーシャル・メディア・サイトでEPM情報開発をフォローできます:
- LinkedIn - [http://www.linkedin.com/groups?gid=3127051&goback=.gmp\\_3127051](http://www.linkedin.com/groups?gid=3127051&goback=.gmp_3127051)
- Twitter -<http://twitter.com/hyperionepminfo>
- Facebook <http://www.facebook.com/pages/Hyperion-EPM-Info/102682103112642>
- Google+ -<https://plus.google.com/106915048672979407731/#106915048672979407731/posts>
- YouTube -<http://www.youtube.com/user/OracleEPMWebcasts>

# <span id="page-10-0"></span>**1**

## はじめに

#### **この項の内容:**

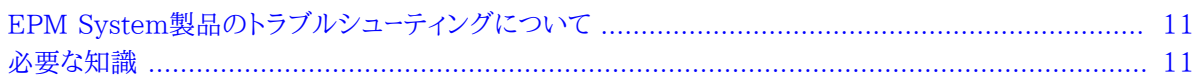

Oracle(R) Technology Network[でOracle Documentation Library](http://www.oracle.com/technology/documentation/epm.html) ([http://www.oracle.com/](http://www.oracle.com/technology/documentation/epm.html) [technology/documentation/epm.html](http://www.oracle.com/technology/documentation/epm.html))を確認し、このガイドの更新版がないかどうか確認してください。

## <span id="page-10-1"></span>**EPM System製品のトラブルシューティングについて**

このガイドでは、Oracle Enterprise Performance Management System製品のインストールおよび構成のト ラブルシューティングのヒントについて説明します。このガイドには、トラブルシューティングの方法、参照すべき重 要なドキュメント、およびログの使用方法に関する概要が含まれます。また、Oracle Hyperion Shared Services を使用して、EPM System製品アプリケーション間でユーザーをプロビジョニングおよび共有する際に遭遇する問 題への解決策、およびOracle Hyperion Enterprise Performance Management WorkspaceおよびOracle Hyperion Reporting and Analysisを使用する際に遭遇する問題への解決策についても説明します。

## <span id="page-10-2"></span>**必要な知識**

このガイドは、EPM System製品をインストール、構成および管理する管理者を対象にしています。前提条件となる 知識は次のとおりです:

- セキュリティおよびサーバーの管理スキル
- WindowsまたはUNIXの管理者のスキル
- Java Webアプリケーション・サーバー管理スキル
- Oracle Internet Directory、LDAP、Microsoft Active Directoryなどの認証プロバイダを含む組織のセキュ リティ・インフラストラクチャおよびSSLの使用に関する十分な理解
- 組織のデータベース環境とサーバー環境に関する十分な理解
- 所属組織のネットワーク環境やポート使用に関する深い理解

## <span id="page-12-0"></span>**2**

## トラブルシューティングの基本

#### **この項の内容:**

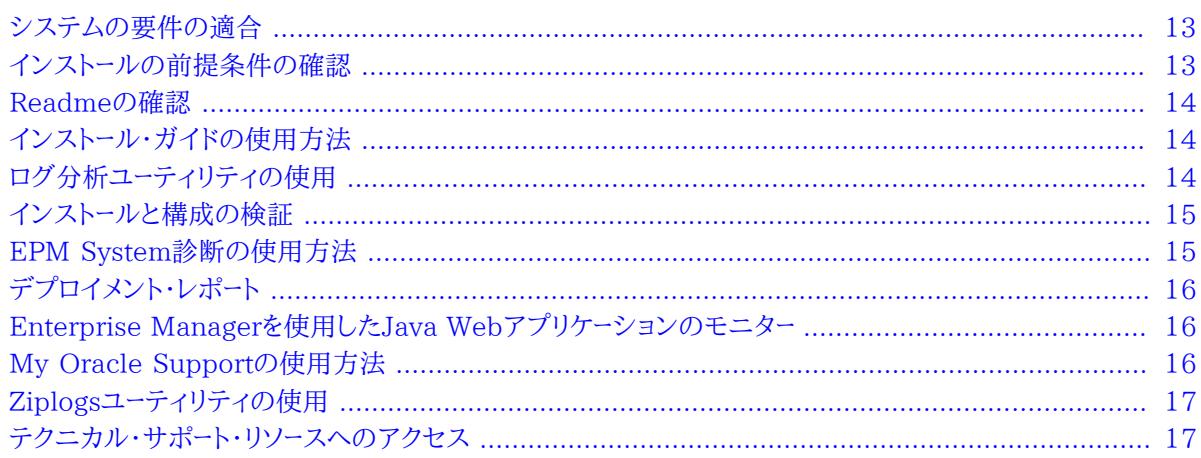

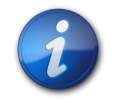

**注:**

テクニカル・サポートに連絡する前に、この章に記載されているタスクを実行してください。

## <span id="page-12-1"></span>**システムの要件の適合**

EPM System製品をインストールする前に、ご使用の環境が、*Oracle Hyperion Enterprise Performance Management Systemの動作保証マトリックス*([http://www.oracle.com/technetwork/middleware/ias/](http://www.oracle.com/technetwork/middleware/ias/downloads/fusion-certification-100350.html) [downloads/fusion-certification-100350.html\)](http://www.oracle.com/technetwork/middleware/ias/downloads/fusion-certification-100350.html)で指定されている要件を満たしていることを確認します。

Oracle Hyperion Enterprise Performance Management System Installerは、インストールするEPM Systemコンポーネントの前提条件を環境が満たしているか確認します。EPM Systemインストーラの「ようこそ」画 面には、このような確認の結果の一部が表示されます。

## <span id="page-12-2"></span>**インストールの前提条件の確認**

*『Oracle Enterprise Performance Management Systemインストールおよび構成トラブルシューティング・ガイド』*には、正常 なインストールの計画に必要な前提条件、デフォルト・ポートおよびその他の情報が含まれます。

## **リリースの互換性の確認**

<span id="page-13-1"></span><span id="page-13-0"></span>前のリリースからアップグレードする場合は、現在の環境におけるEPM System製品のソフトウェア・バージョ ンとの互換性があるかどうかを確認します。*Oracle Hyperion Enterprise Performance Management System の動作保証マトリックス*[\(http://www.oracle.com/technetwork/middleware/ias/downloads/fusion](http://www.oracle.com/technetwork/middleware/ias/downloads/fusion-certification-100350.html)[certification-100350.html](http://www.oracle.com/technetwork/middleware/ias/downloads/fusion-certification-100350.html))を参照してください。

### **ポートの競合の回避**

EPM System製品の構成時に、Java Webアプリケーションのデフォルトのポート番号が自動的に移入されます。 このデフォルト値は、構成時に変更できますが、各ポート番号は一意にする必要があります。ポート使用中やバイン ド・エラーのようなエラー・メッセージが表示されないようにするには、*『Oracle Enterprise Performance Management Systemインストールおよび構成ガイド』*のデフォルトの製品ポート番号のリストを確認してください。

## <span id="page-13-2"></span>**Readmeの確認**

*『Oracle Hyperion Enterprise Performance Management Systemインストールおよび構成Readme』*には、すべての EPM System製品の既知のインストールおよび構成の問題が含まれます。このReadmeを確認し、各自のデプロイ メントに影響する可能性がある最新情報があるかどうかを確認することは非常に重要です。

<span id="page-13-3"></span>さらに、EPM System製品には、各リリースに対するReadmeドキュメントが含まれます。このReadmeには、製品の その他の既知の問題および最新情報が含まれます。

## **インストール・ガイドの使用方法**

*『Oracle Enterprise Performance Management Systemインストールおよび構成ガイド』*には、すべての製品のインストー ルと構成の手順が含まれます。インストールや構成の問題の解決策は、多くの場合、インストール・ガイドで必要な手 順をすべて正しく完了したかどうかを確認すると見つかります。

分散環境でのインストールと構成の問題の詳細は、*『Oracle Enterprise Performance Management Systemインス トールおよび構成ガイド』*の新規デプロイメントでのEPM System製品のインストール、および新規デプロイメントでの EPM System製品の構成における、分散環境でのEPM System製品のインストールに関する項を参照してくださ い。

## <span id="page-13-4"></span>**ログ分析ユーティリティの使用**

ログ分析ユーティリティは、該当するログ・ファイルを分析してEPM Systemの問題の原因を特定するのに役立つコ マンドライン・ツールです。このツールではログ・ファイル分析が自動化されるため、システムの問題を特定するために EPM Systemログ・ファイルを検索およびスキャンする必要はありません。問題のトラブルシューティングやOracle サポートへの報告に必要な情報が、このツールを実行すると簡単に入手できます。詳細は、 [19ページの第3章](#page-18-0) [「EPM Systemログの使用方法」を](#page-18-0)参照してください。

## <span id="page-14-0"></span>**インストールと構成の検証**

製品をインストールして構成した後に、次のタスクを実行してデプロイメントを検証します。

- Oracle Hyperion Enterprise Performance Management System診断を使用して、インストールされ、構成 されているEPM Systemコンポーネントのステータスをテストし、問題を診断し、問題解決を支援します。デプロイ メントされている各マシンでEPM System診断を実行します。テストの結果は、HTMLフォーマットで保存されま す。詳細は、 [15ページのEPM System診断の使用方法を](#page-14-1)参照してください。
- インストール・ログの例外とエラーを確認し、必要なすべてのコンポーネントが正常にインストールされていることを 確認します。
- すべての構成タスクが、次のように正常に完了していることを確認します:
	- ○Oracle Hyperion Enterprise Performance Management Systemコンフィグレータの要約パネルに失敗 や警告が表示されていません。

エラー・メッセージが表示される場合、EPM\_ORACLE\_INSTANCE/diagnostics/logs/config/configtool\_ summary.logを確認します。

○EPM\_ORACLE\_INSTANCE/diagnostics/logs/config/configtool.logに例外が表示されていない。

<span id="page-14-1"></span>詳細は、 [41ページのインストール、構成および診断ログ](#page-40-1)を参照してください。

## **EPM System診断の使用方法**

EPM System診断では、次のテストが実行されます:

- CFG: 構成 すべての構成タスクが完了したかどうか
- DB: データベース データベースhost:port;databaseNameへの接続
- EXT: 外部認証 ネイティブ・ディレクトリ外部認証プロバイダ構成
- HTTP: http Webサーバー用に構成された全コンポーネントのHTTPコンテキストの可用性
- SSO:

○Shared Servicesセキュリティ(ネイティブ・ディレクトリおよび外部ディレクトリ)のステータス

- ○Shared Services、タスクフロー、監査、Shared Services Java WebアプリケーションおよびOracle Hyperion Enterprise Performance Management Systemライフサイクル管理へのログインの可否
- WEB: Webアプリケーション host:portでのJava Webアプリケーションの可用性
- 追加製品固有のテスト

EPM System診断を実行するたびに作成されるレポートには、次の情報が含まれています:

- テストの日付と時刻
- テスト・ステータス: 各テストの成功または失敗
- サービス: 各テストのテスト・タイプ
- テストの説明: 各テストの詳しい説明
- 時間: 各テストの所要時間
- テストの開始時刻
- テストの終了時刻
- 合計テスト時間

EPM System診断では、すべてのEPM Systemログのzipファイル(EPM\_ORACLE\_INSTANCE/diagnostics/ logsのzip圧縮と同等)も生成されます。

- ▶ EPM System診断を使用するには:
- 1. 次のいずれかの方法でEPM System診断を起動します:
	- (Windows)

○EPM\_ORACLE\_INSTANCE/binで、validate.batをダブルクリックします。

- ○**「スタート」**メニューから、**「プログラム」**、**「Oracle EPM System」**、**「Foundation Services」**、「instance Name」、**「EPM System診断」**の順に選択します。
- (UNIX)コンソールから、EPM\_ORACLE\_INSTANCE/binに移動して、validate.shと入力します。
- 2. 結果を表示するには、EPM\_ORACLE\_INSTANCE/diagnostics/reportsに移動して、validation\_ report date time.htmlを開きます。
- 3. 不合格だったテストの結果を確認し、問題を診断および解決します。
- 4. EPM System診断をもう一度実行し、新しいレポートを表示して問題が解決されたことを確認します。

<span id="page-15-0"></span>EPM System診断の詳細は、*『Oracle Enterprise Performance Management Systemインストールおよび構成ガイ ド』*を参照してください。

## **デプロイメント・レポート**

EPM System製品で使用される構成されたJava Webアプリケーション、Webサーバー、データベースおよびすべて のデータ・ディレクトリの情報を提供するデプロイメント・レポートを生成できます。この情報はトラブルシューティン グを行う上で有効です。詳細は、*『Oracle Enterprise Performance Management Systemインストールおよび構成ガイ ド』*のデプロイメント・レポートの生成に関する項を参照してください。

## <span id="page-15-1"></span>**Enterprise Managerを使用したJava Webアプリケーションの モニター**

Oracle Enterprise Manager Fusion Middleware Controlは、EPM Systemとともに自動的にデプロイされ ます。これを使用して、EPM SystemのすべてのJava Webアプリケーションをすぐに管理できます。Grid Control を使用するフル・バージョンのEnterprise Managerでは、Fusion Middleware Controlに機能(メトリックの履 歴情報を含む)を追加します。Enterprise Manager Fusion Middleware Controlの詳細は、*Oracle Enterprise Performance Management Systemデプロイメント・オプション・ガイド*を参照してください。

## <span id="page-15-2"></span>**My Oracle Supportの使用方法**

最新のサポート契約とカスタマ・サポートIDをお持ちの場合は、インストールおよび構成に関する問題の解決にMy Oracle Supportのナレッジ・ベースの情報を検索できます。また、My Oracle Supportを使用して、サービス要求を 入力したり、ソフトウェア・リリースやパッチをダウンロードしたり、その他のオンライン・サポート・タスクを行うことがで きます。

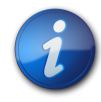

**注:**

インストールや構成の問題についてサービス・リクエスト(SR)を作成する前に、ziplogsユーティリ ティを実行します。 [17ページのZiplogsユーティリティの使用を](#page-16-0)参照してください。

EPM SystemインストールでEPM Oracleホーム・ディレクトリに含まれているOracle Configuration Manager では、Oracleソフトウェアのインストールと構成の情報が収集され、My Oracle Supportにアップロードされま す。Oracle Configuration Managerで収集された情報によって問題を解決する時間が短縮され、My Oracle Supportの内容が構成に合ったものになります。

必要に応じてナレッジ・ベース検索のデフォルト・ソースを調整して、Hyperion製品のドキュメントを含めることをお 薦めします。

<span id="page-16-0"></span>詳細は、「My Oracle Support」ホーム・ページの**「スタート・ガイド」**をクリックしてください。

## **Ziplogsユーティリティの使用**

インストールまたは構成に関する問題のサービス・リクエスト(SR)を作成する前に、EPM\_ORACLE\_INSTANCE/binに あるユーティリティziplogs.bat (Windows)またはziplogs.sh (UNIX)を実行します。SRを作成する際、スクリ プトの出力を添付してください。出力はEPM\_ORACLE\_INSTANCE/diagnostics/ziplogsに保存されます。この出 力は、ログ、構成ファイル、およびサポートがインストールや構成の問題を解決するのに役立つその他の情報をzip形 式でまとめたものです。

## <span id="page-16-1"></span>**テクニカル・サポート・リソースへのアクセス**

EPM Systemパフォーマンス管理ソリューションを効果的に運用、管理および実行するため、必要なときに技術的な 専門知識を得るには、[http://www.oracle.com/support/index.htmlで](http://www.oracle.com/support/index.html)Oracleサポート・サービスに問い合せて ください。

オラクル社は、Oracleサポート・サービスに対して米国内で1日24時間、週7日、専用のテキスト電話(TTY)アクセス を提供しています。TTYサポートの詳細は、800.446.2398までお電話でお問い合せください。

## <span id="page-18-0"></span>2

## EPM Systemログの使用方法

#### この項の内容:

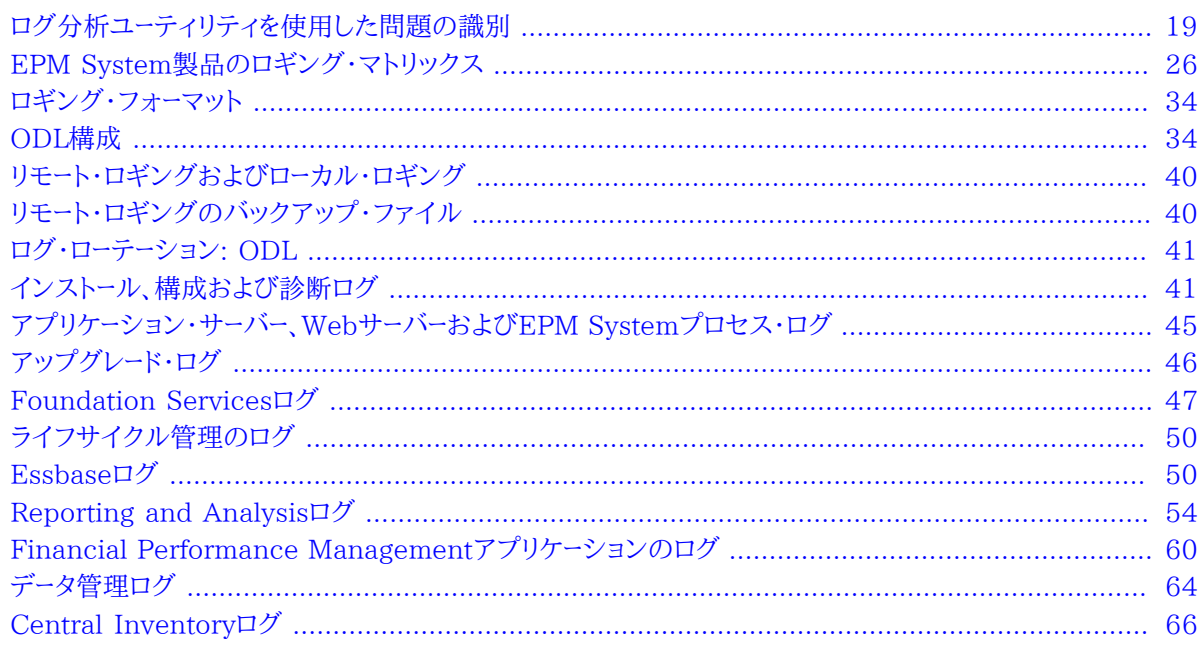

## <span id="page-18-1"></span>ログ分析ユーティリティを使用した問題の識別

#### サブトピック

- ログ分析ユーティリティの概要
- 前提条件
- ログ分析ユーティリティ・レポートの場所
- ログ分析ユーティリティのオプション
- ログ分析ユーティリティの実行
- <span id="page-18-2"></span>• ユーザー・アクティビティのECIDの検索

## ログ分析ユーティリティの概要

ログ分析ユーティリティは、該当するログ・ファイルを分析してEPM Systemコンポーネントで報告された問題の原 因を特定するのに役立つコマンドライン・ユーティリティです。このユーティリティではログ・ファイル分析が自動化さ れるため、問題を特定するためにEPM Systemログ・ファイルを手動で検索およびスキャンする必要はありません。 問題のトラブルシューティングやOracleサポートへの報告に必要な情報が、このユーティリティを実行すると簡単に 入手できます。Oracle Hyperion Foundation Servicesがインストールされているサーバー上で実行され、この ユーティリティはEPM SystemインスタンスのOracle Hyperion Shared Services Registryで識別される、すべ てのサーバー上のログ・ファイルにアクセスして分析します。

ログ分析ユーティリティを使用すると、次を行えます:

- 期間内に発生したEPM Systemエラーをリストします。システムの問題は、サービス、コンポーネント間の通信エ ラー、およびユーザー・ディレクトリの通信エラーに関連しています。
- 期間内に発生した機能的な問題をリストします。機能的な問題はEPM Systemコンポーネント機能に関連し ています。たとえば、Oracle Essbaseの計算実行中のエラーや、Oracle Hyperion PlanningまたはOracle Hyperion Financial Managementでのフォームのロード・プロセスです。
- <span id="page-19-0"></span>• EPM Systemコンポーネント間のユーザー・セッションをトレースするログ・ファイルを介して、実行コンテキストID (ECID)をトレースします。ECIDは、同じリクエスト実行フローの一部であるイベントを関連付けるために使用され る、一意の識別子です。ECIDはOracle標準の一意のIDです。

## **前提条件**

EPM\_ORACLE\_INSTANCE/bin (例: WindowsサーバーではC:/Oracle/Middleware/user\_projects/ epmsystem1/bin)にアクセスできるユーザーはすべて、ログ分析ユーティリティを実行できます。

• ログ分析ユーティリティを実行中のユーザーには、次のファイルに対する実行権限が必要です:

Windows: EPM\_ORACLE\_INSTANCE/bin/loganalysis.bat

Linux/UNIX: EPM\_ORACLE\_INSTANCE/bin/loganalysis.sh

• ログ分析ユーティリティを実行中のユーザーには、EPM Systemコンポーネントをホストしているすべてのサーバー・ マシン上の、MIDDLEWARE\_HOME/user\_projects内のファイルおよびディレクトリに対する読取り権限が必要で す。ユーザーには、ユーティリティによってレポートが作成されるディレクトリに対する書込み権限も必要です。

ログ・ファイルがMIDDLEWARE\_HOME/user\_projects内の場所に格納されていない場合、ユーティリティを実行 中のユーザーにはカスタムの場所にあるログ・ファイルの読取り権限が必要です。

• Linux/UNIXのみ: EPM Systemコンポーネントをホストしているすべてのサーバー・マシンに対するシンボリッ ク・リンク(ソフト・リンク)が、ユーティリティが実行される元のマシンのMIDDLEWARE\_HOME/user\_projectsディレ クトリに存在する必要があります。

シンボリック・リンクを作成するには、次のlnコマンドを使用します:

 $ln -s$  *target symbolic\_name\_of\_target*

例: ln -s /net/epm\_server2/Oracle/Middleware/user\_projects epm\_server2

## **ログ分析ユーティリティ・レポートの場所**

<span id="page-20-0"></span>ログ分析ユーティリティは、指定したコマンド・オプションに基づいてHTMLレポートを作成し、それをEPM\_ORACLE\_ INSTANCE/diagnostics/reports (例: WindowsサーバーではC:/Oracle/Middleware/user\_projects/ epmsystem1/diagnostics/reports)内に保存します。

一般的に、ログ分析ユーティリティは次のレポート・ネーミング規則を使用します:

 LogAnalysis\_Report\_ *YYYY\_MM\_DD\_HR\_MIN\_SEC* .html

**注:**

ログ分析ユーティリティは、一意のレポート名を指定できるコマンド・オプションを備えています。

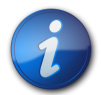

ログ分析ユーティリティ・レポートの内容が文字化けしている場合、-Dfile.encoding=

UTF-8ディレクティブをログ分析ユーティリティ実行可能ファイル(EPM\_ORACLE\_INSTANCE/bin/ loganalysis.batまたはEPM\_ORACLE\_INSTANCE/bin/loganalysis.sh)から削除して、レ ポートを再生成します。

## **ログ分析ユーティリティのオプション**

<span id="page-20-1"></span>ログ分析ユーティリティを使用するためのオプション:

 loganalysis [-all | -system | -functional | -m [ERROR | INCIDENT\_ERROR WARNING | NOTIFICATION | TRACE]] [-t [<TIME FROM> <TIME TO>] -tday <days> -thour <hours> -tmin <minutes>] -ecid <ecid> -s <SEARCH STRING> -d <Offline log files directory> -f <file with message ids to filter from the report> -maxsize <max report size in MB>

#### <span id="page-20-2"></span>**表1 ログ分析ユーティリティのパラメータ**

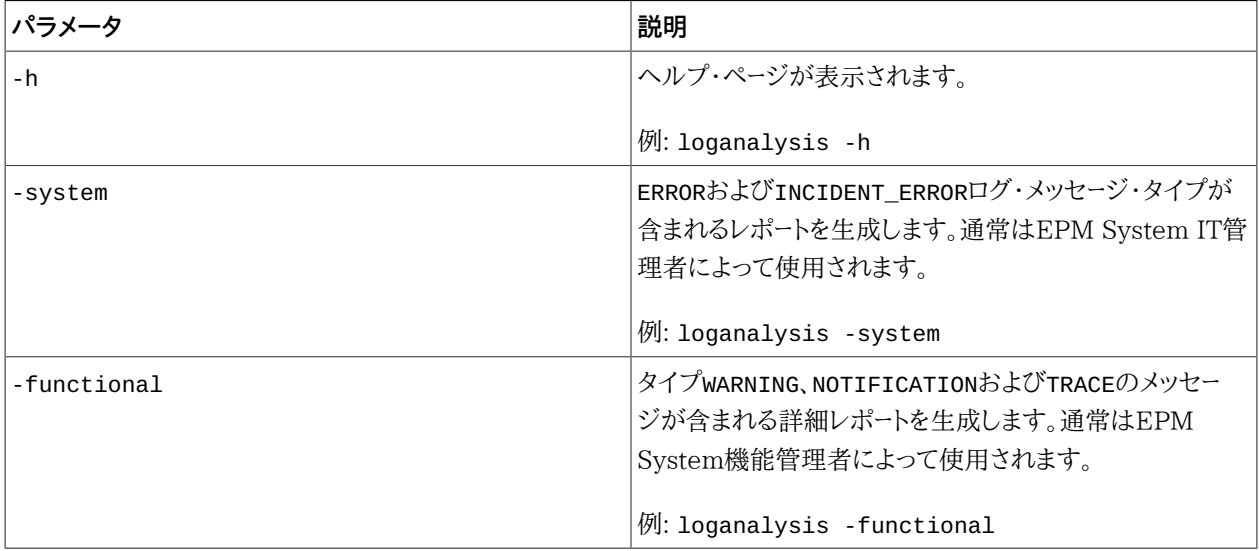

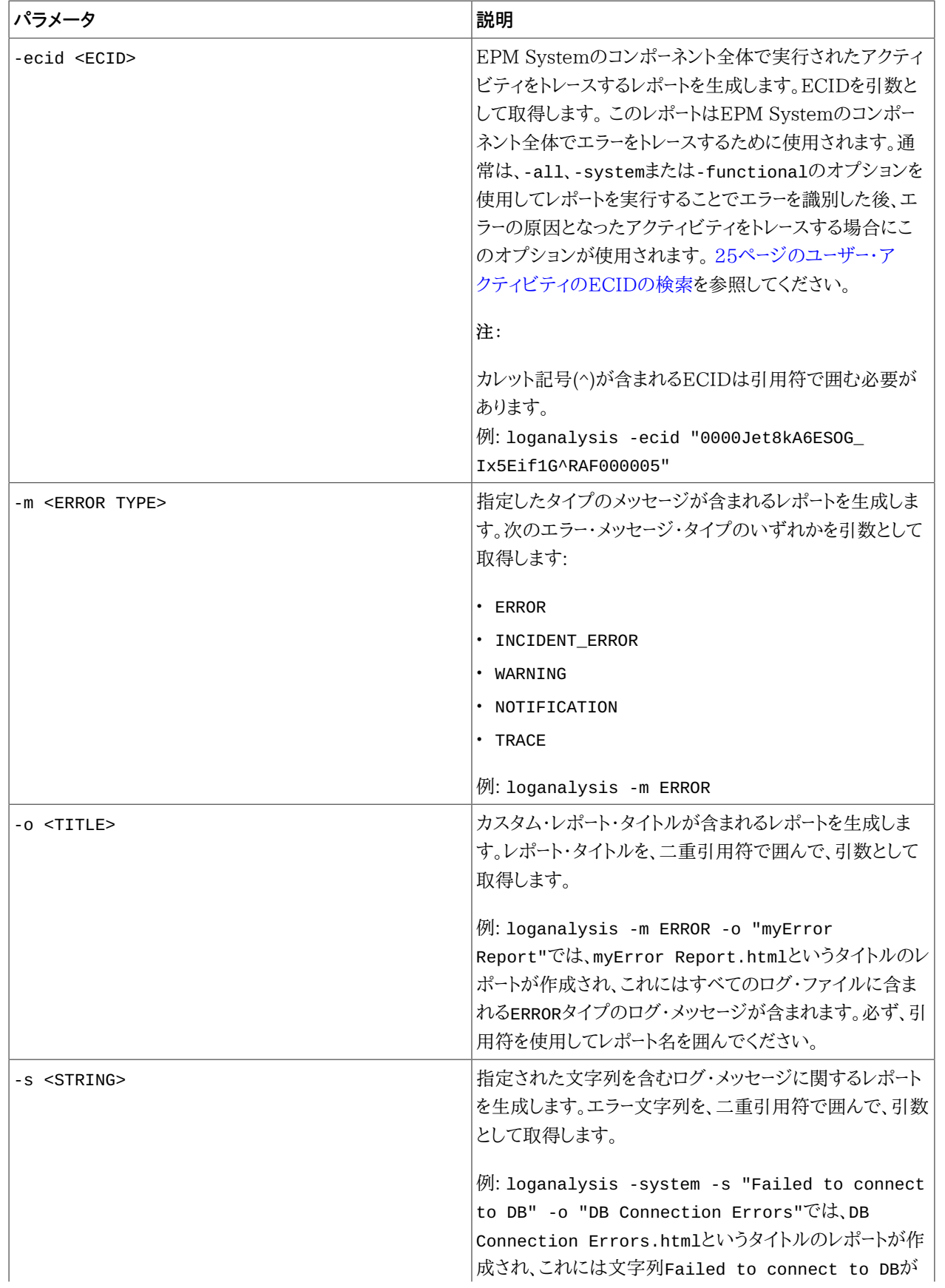

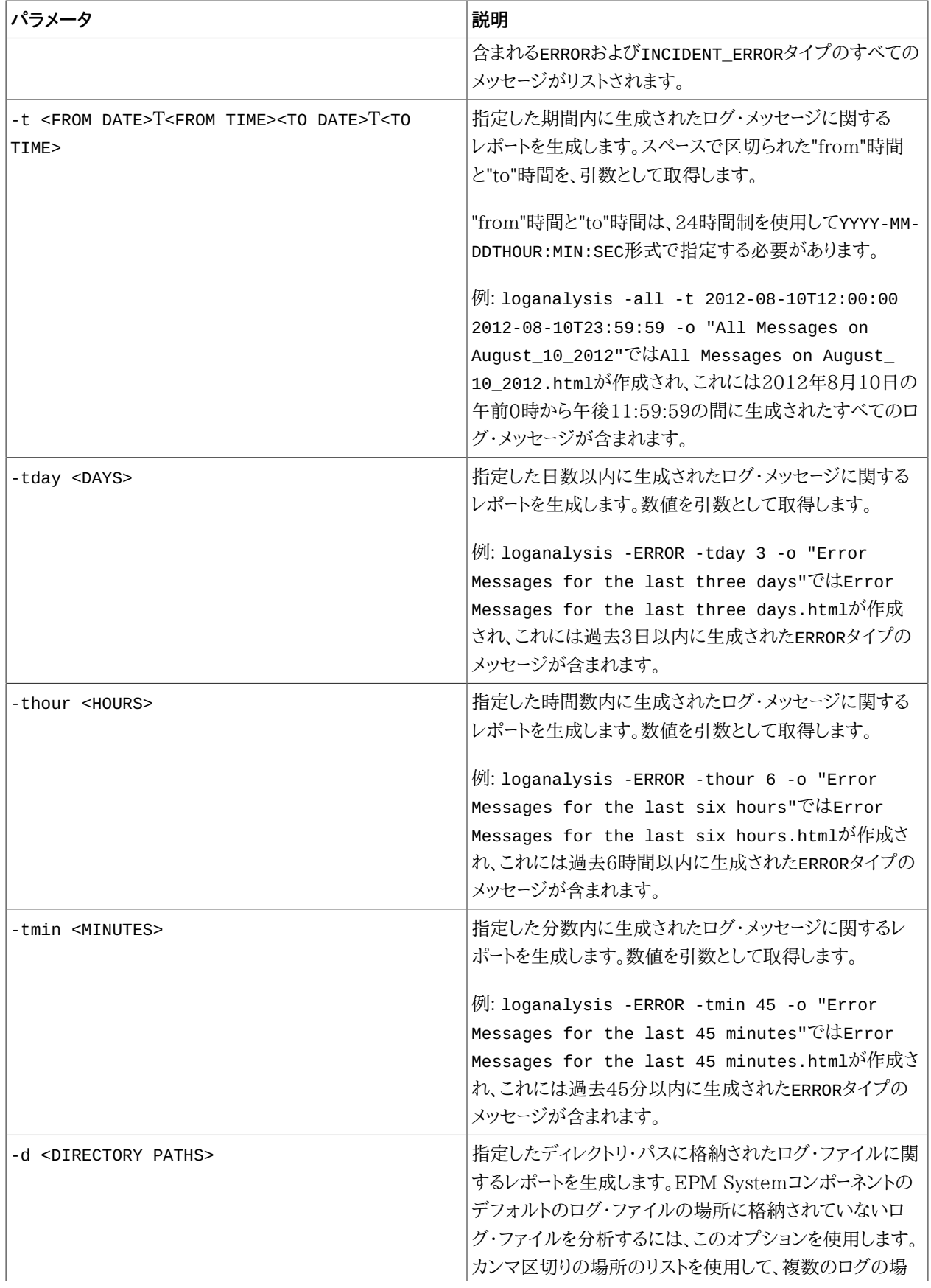

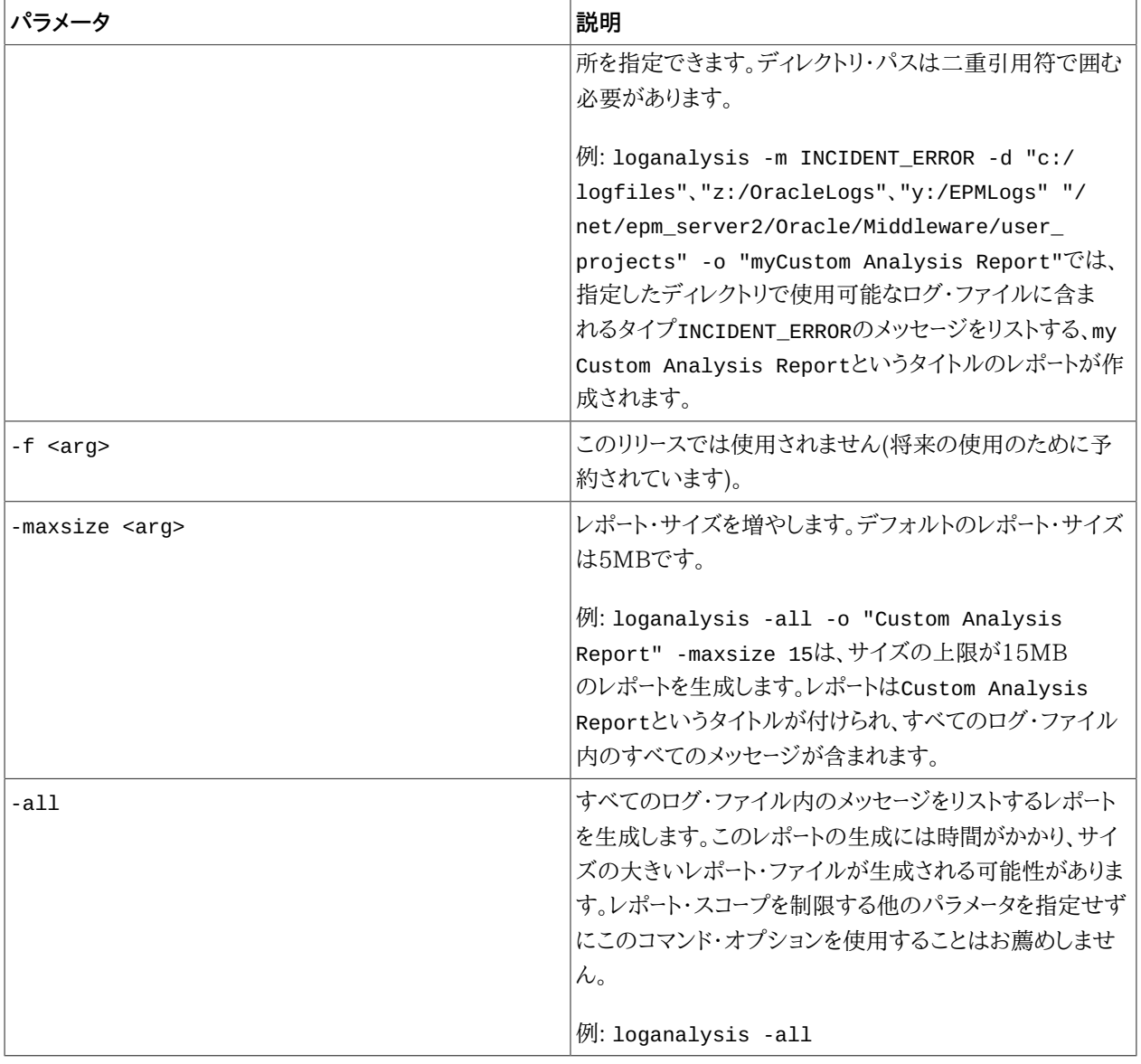

## **ログ分析ユーティリティの実行**

<span id="page-23-0"></span>ログ分析ユーティリティはコマンド・ライン・ユーティリティです。

- ▶ ログ分析ユーティリティを実行するには:
- 1. Foundation Servicesをホストしているサーバー・マシンでコマンド・プロンプトを起動します。

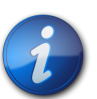

**注:**

Foundation ServicesがLinux/UNIXサーバーにデプロイされている場合、EPM Systemコン ポーネントをホストしているすべてのサーバー・マシンに対するシンボリック・リンクがMIDDLEWARE HOME/user\_projectsディレクトリに存在していることを確認します。

2. EPM\_ORACLE\_INSTANCE/bin (通常、WindowsサーバーではC:/Oracle/Middleware/user\_projects/ epmsystem1/bin)に移動します。

- 3. コマンドを実行します。レポートを生成する適切なコマンド・オプションを指定します。 [21ページの表 1を](#page-20-2)参 照してください。
	- loganalysis.bat OPTIONS (Windows)
	- loganalysis.sh OPTIONS (UNIX/Linux)

たとえば、"Database Issues\_1-21-2013\_11AM"というタイトルのレポートを作成するにはWindowsサー バーで次のようなコマンドを使用します。このレポートには、2012年11月21日午前11時前後にEPM System コンポーネントがデータベース接続を失う原因となったエラーに関連するメッセージが含まれています:

<span id="page-24-0"></span>loganalysis -system -t 2013-01-21T11:15:00 2013-01-21T11:20:00 -s "Failed to connect to DB" -o "Database Issues\_1-21-2013\_11 AM"。

## **ユーザー・アクティビティのECIDの検索**

ECIDは、複数のEPM Systemコンポーネント間でユーザーのアクティビティを相互に関連付ける一意のシステム生 成識別子です。

ユーザーのアクティビティのECIDを検索するには、最初にログ分析ユーティリティ・レポートを生成する必要がありま す。ログ・メッセージの詳細に含まれるECIDは、次のようになります:

0000Jet8kA6ESOG\_Ix5Eif1G^RAF000005

ユーザー・アクティビティのECIDを特定するには:

- 1. ログ分析ユーティリティを実行し、システム・エラーまたは機能エラーをリストするレポートを生成しま す。 [24ページのログ分析ユーティリティの実行を](#page-23-0)参照してください。
- 2. EPM\_ORACLE\_INSTANCE/diagnostics/reports (例: WindowsサーバーではC:/Oracle/Middleware/ user\_projects/epmsystem1/diagnostics/reports)から、生成したレポートを開きます。

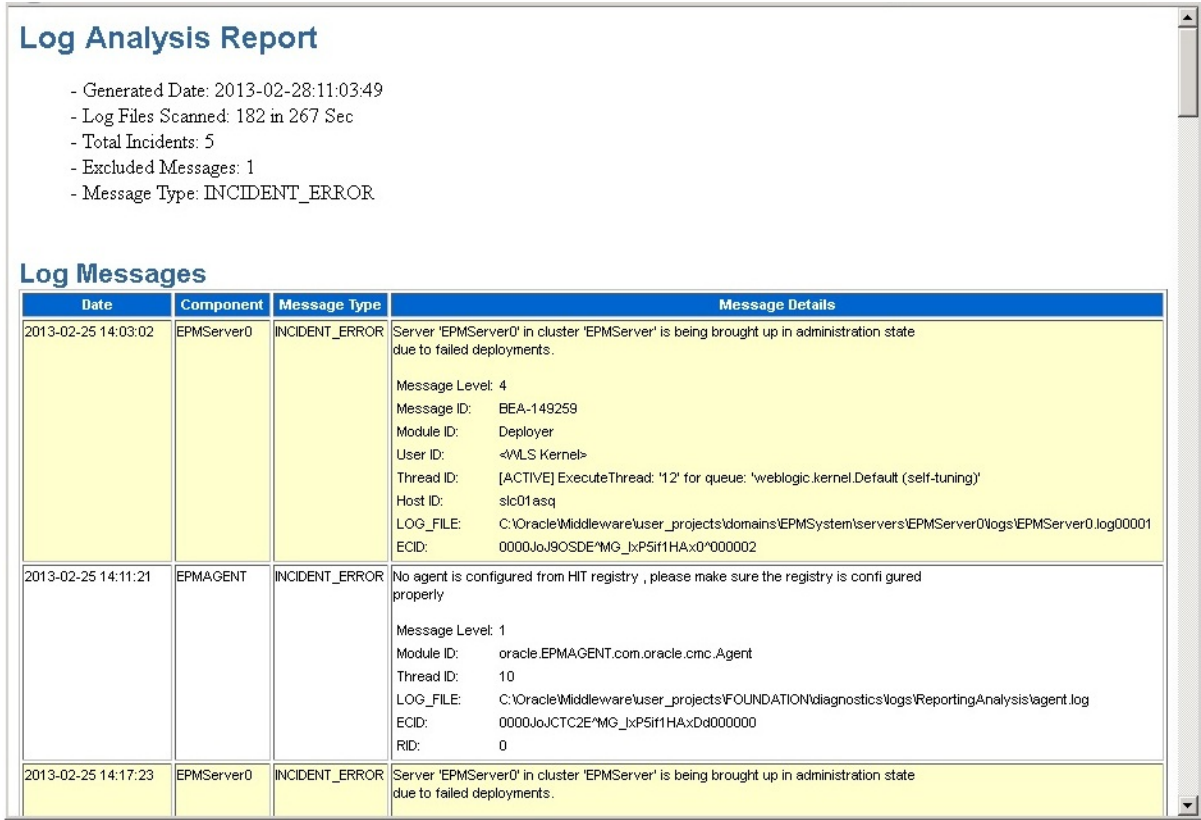

## <span id="page-25-0"></span>**EPM System製品のロギング・マトリックス**

この項の各表では、ロギング・フォーマット、デフォルトのメッセージ・タイプおよびロギング・レベル、ロギング構成ファ イルの名前および場所など、ロギングに関する情報をEPM Systemのツール、コンポーネントおよび製品別に示しま す。

この項では、ロギング構成ファイルの場所の中でデフォルト・ドメインのEPMSystemを使用します。別のドメイン名 を使用するよう構成されている環境では、EPMSystemドメインをそのドメイン名に置き換えてください。

この項では、管理サーバーにもデフォルト名を使用しています; たとえば、FoundationServices0はFoundation Services管理対象サーバーのデフォルト名です。別の管理対象サーバー名を使用するよう構成されている環境で は、デフォルト名をその管理対象サーバー名に置き換えてください。

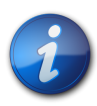

**注:**

コンパクトなデプロイメントのため、ログはすべてMIDDLEWARE\_HOME/user\_projects/ domains/EPMSystem/servers/epmsystem0/logsにあります。ロギング構成ファイル (logging.xml)は、MIDDLEWARE\_HOME/user\_projects/domains/EPMSystem/config/ fmwconfig/servers/epmserver0にあります。

EPM System製品のデフォルト・ロギング・レベルは推奨のレベルになっていますが、ほとんどの製品で変更可能 です。ODLロギング・レベルのオプションの詳細は、 [35ページのODLロギング・レベル](#page-34-0)を参照してください。

#### **表2 EPM Systemのインストールおよび構成ロギング・フォーマット**

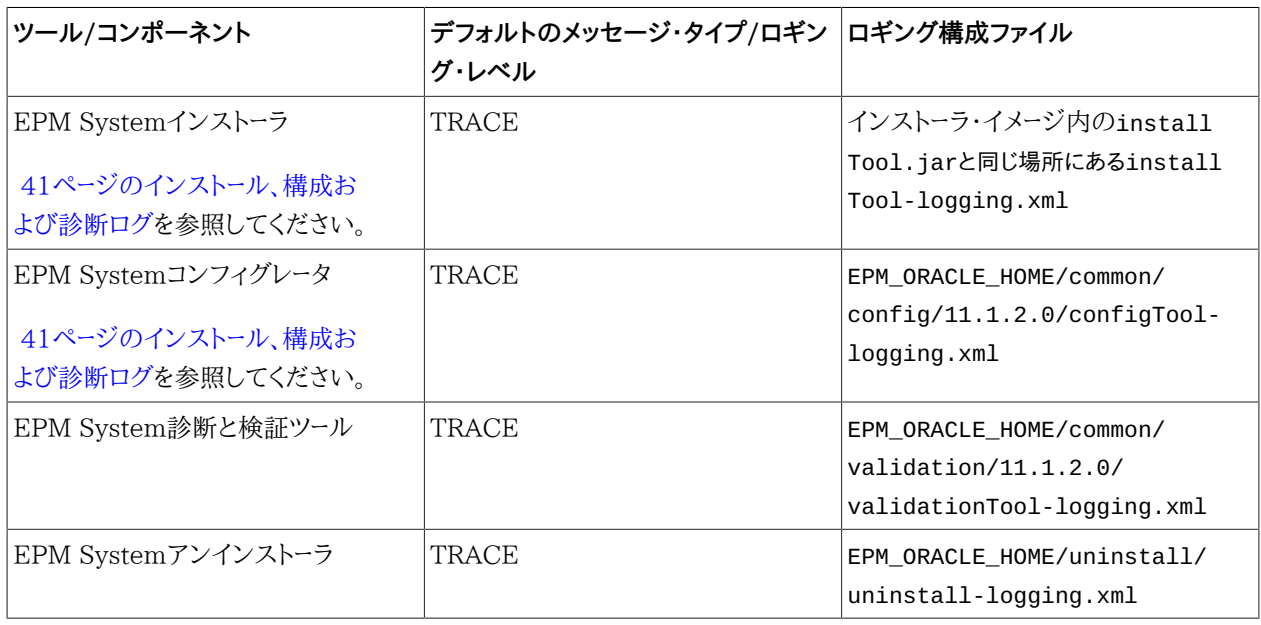

#### **表3 Foundation Servicesのロギング**

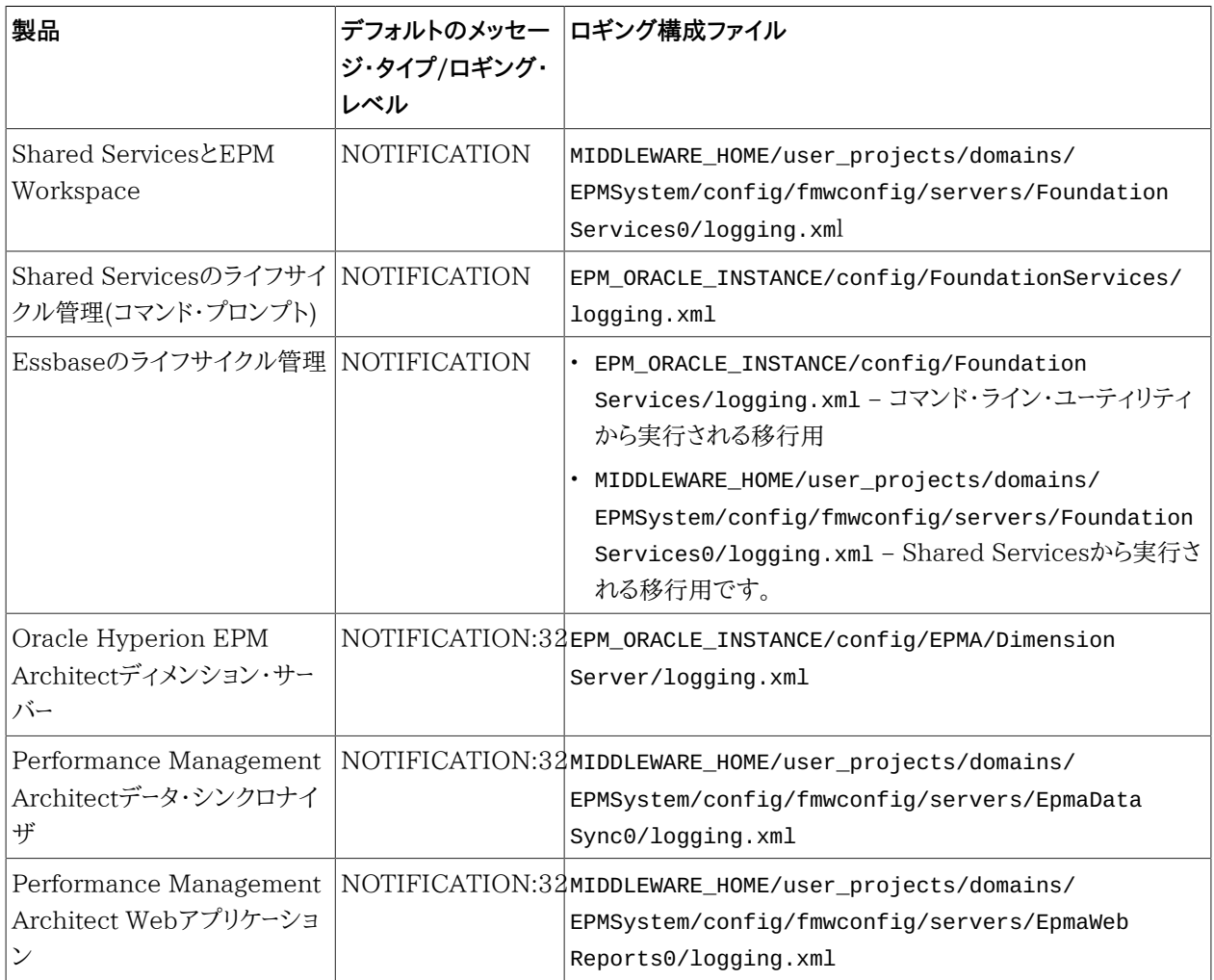

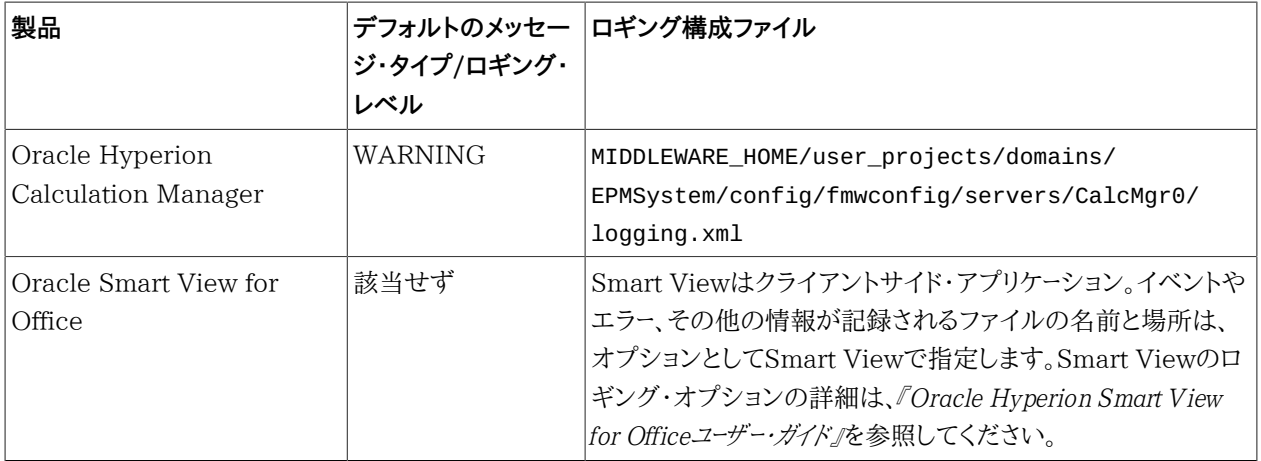

#### **表4 Essbaseのロギング**

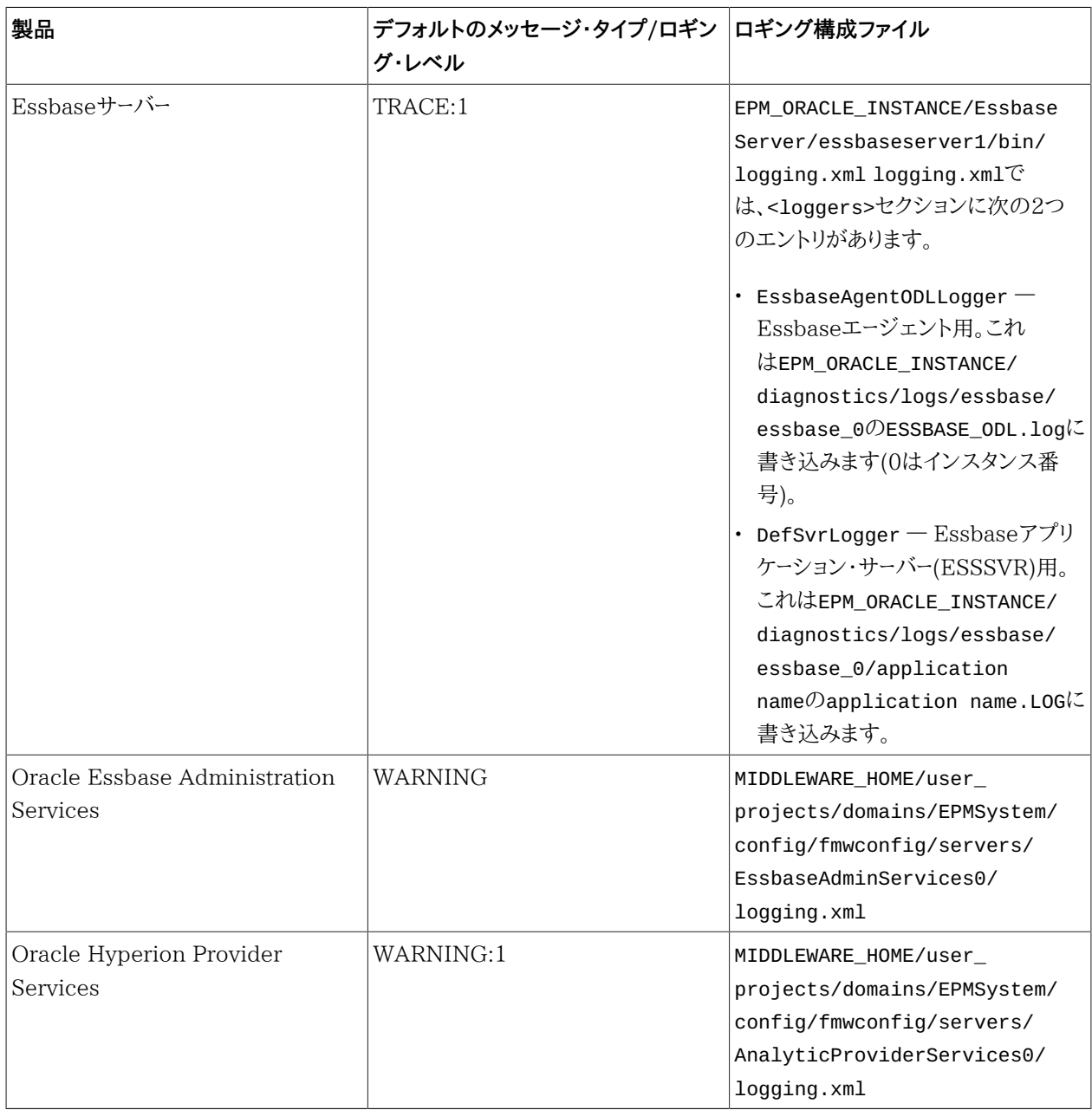

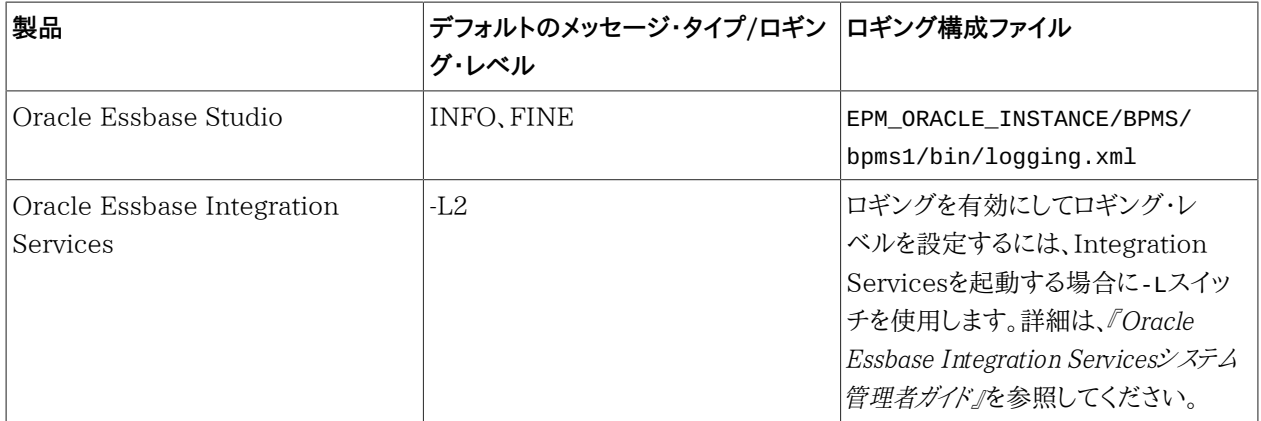

#### **表5 Reporting and Analysisのロギング**

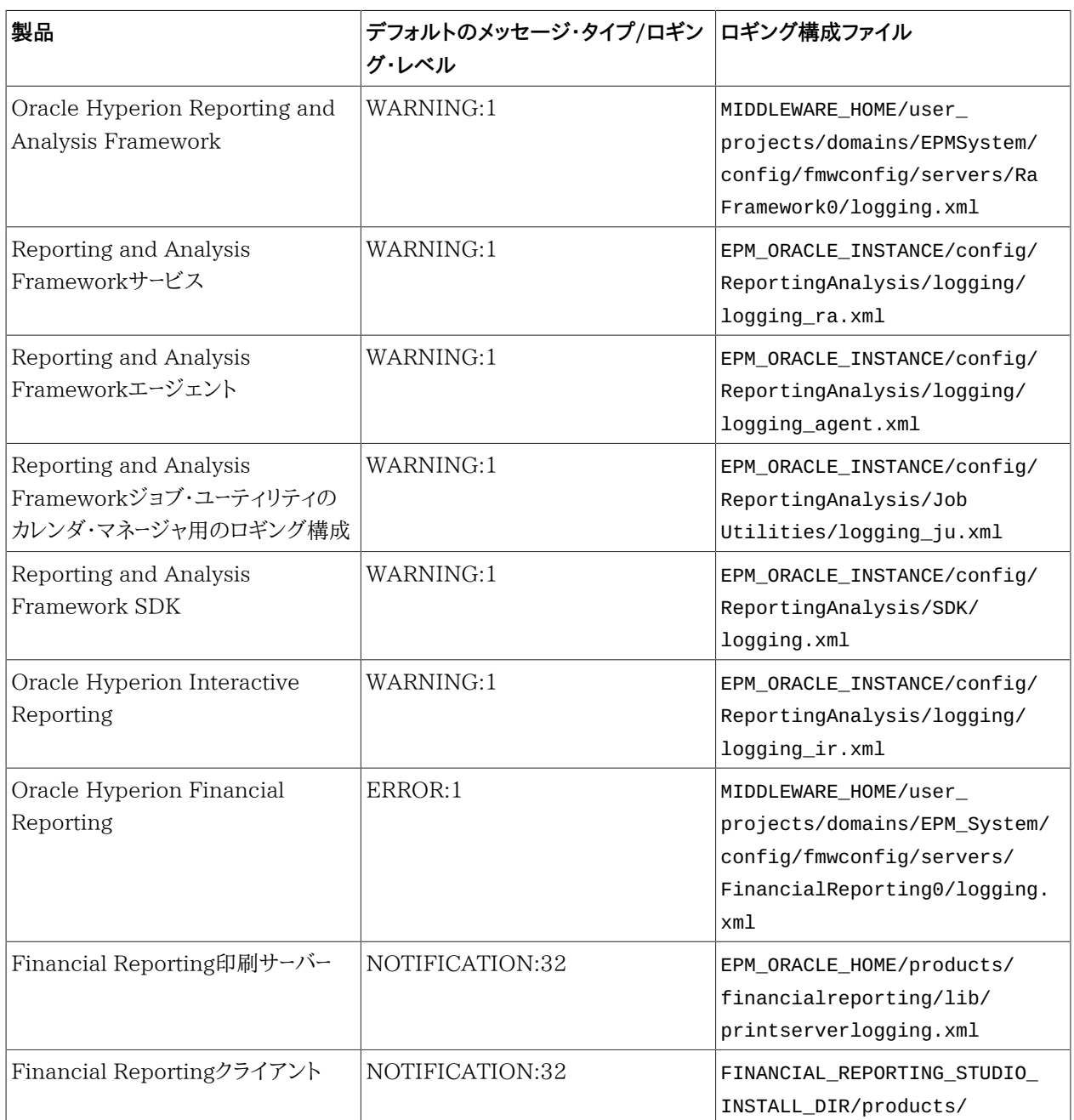

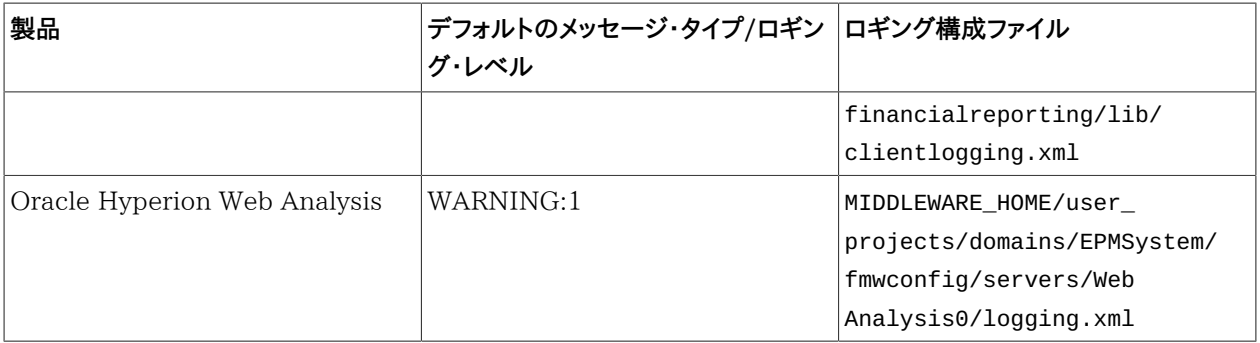

#### **表6 Financial Performance Managementアプリケーションのロギング**

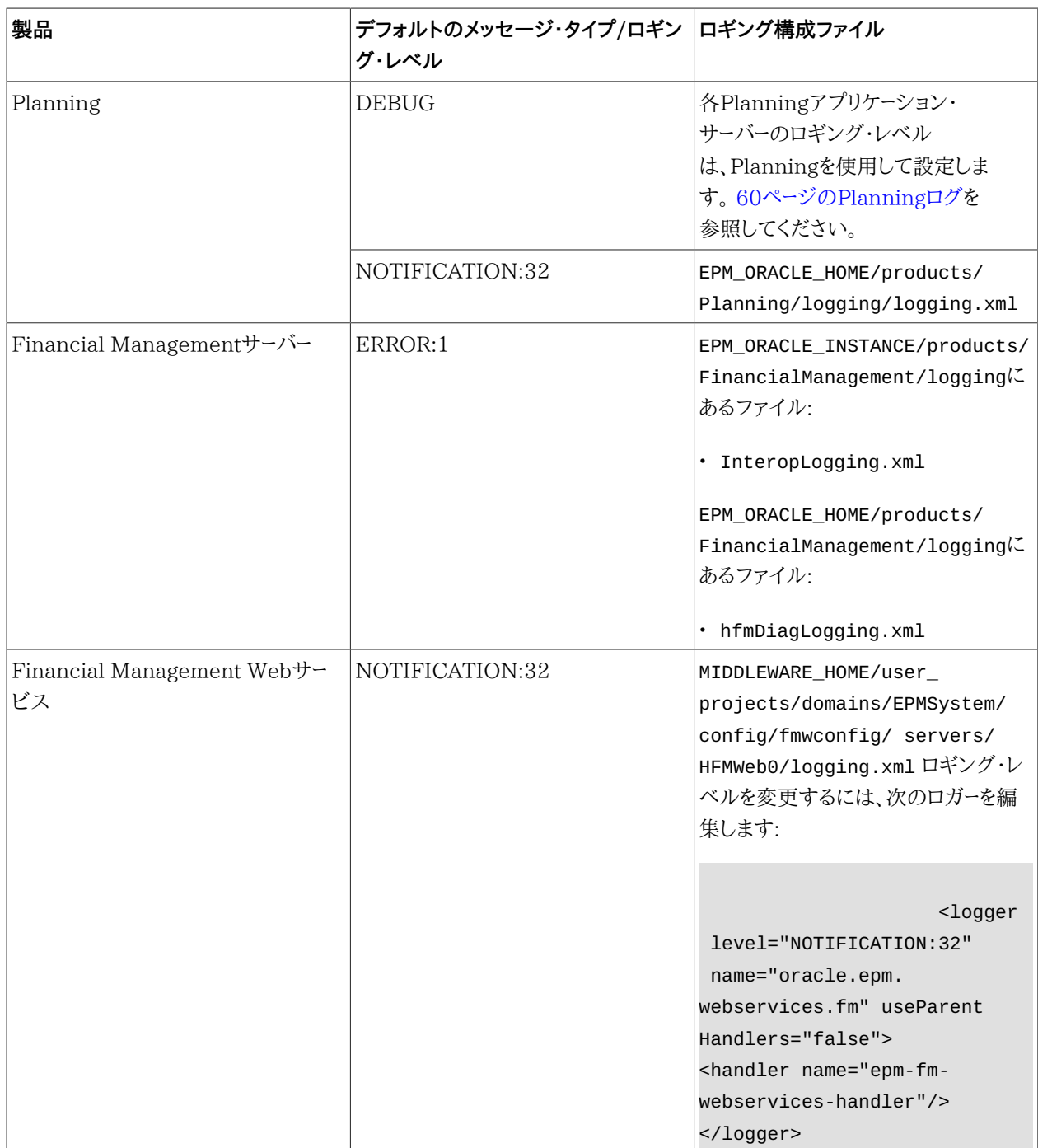

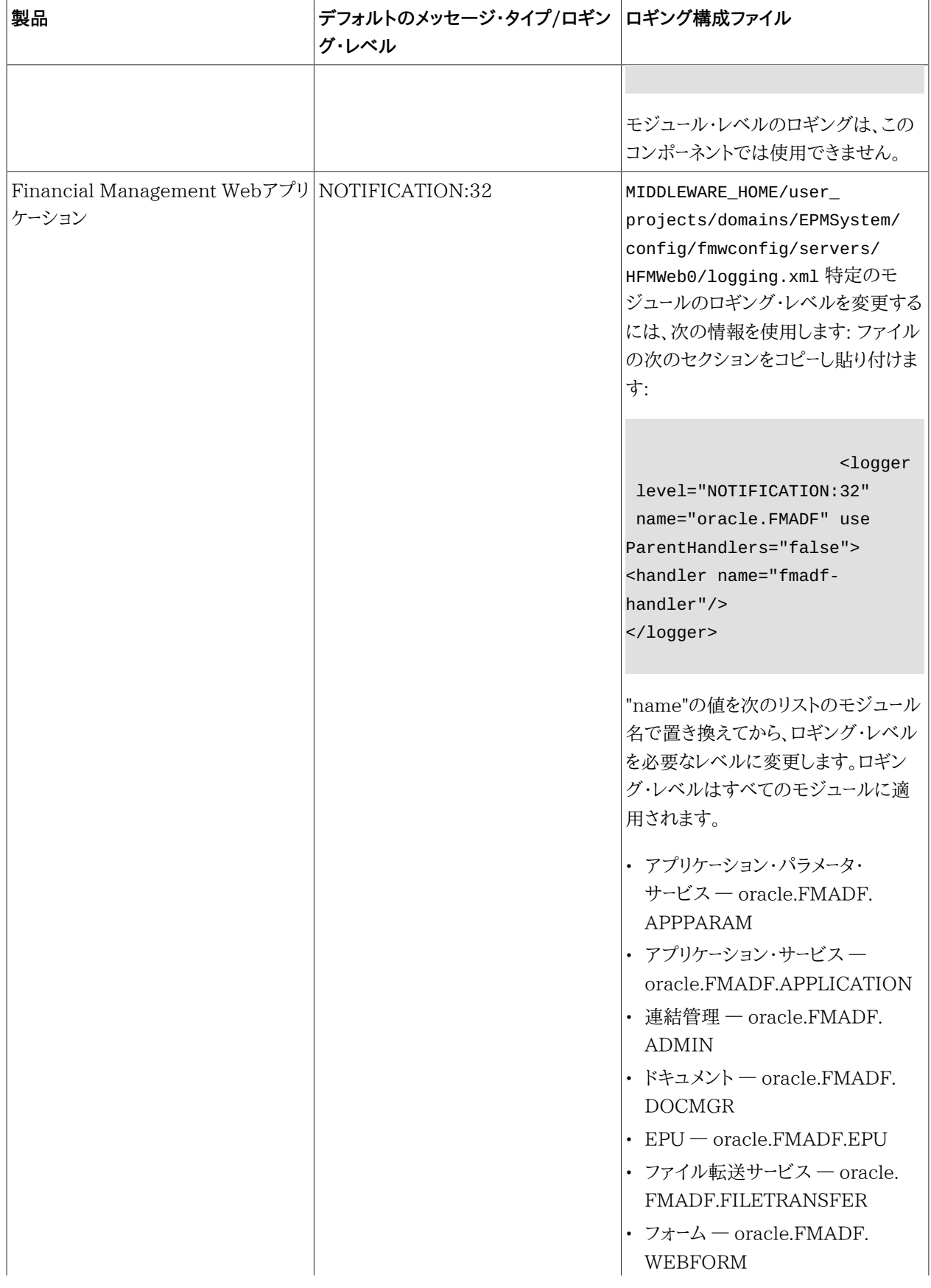

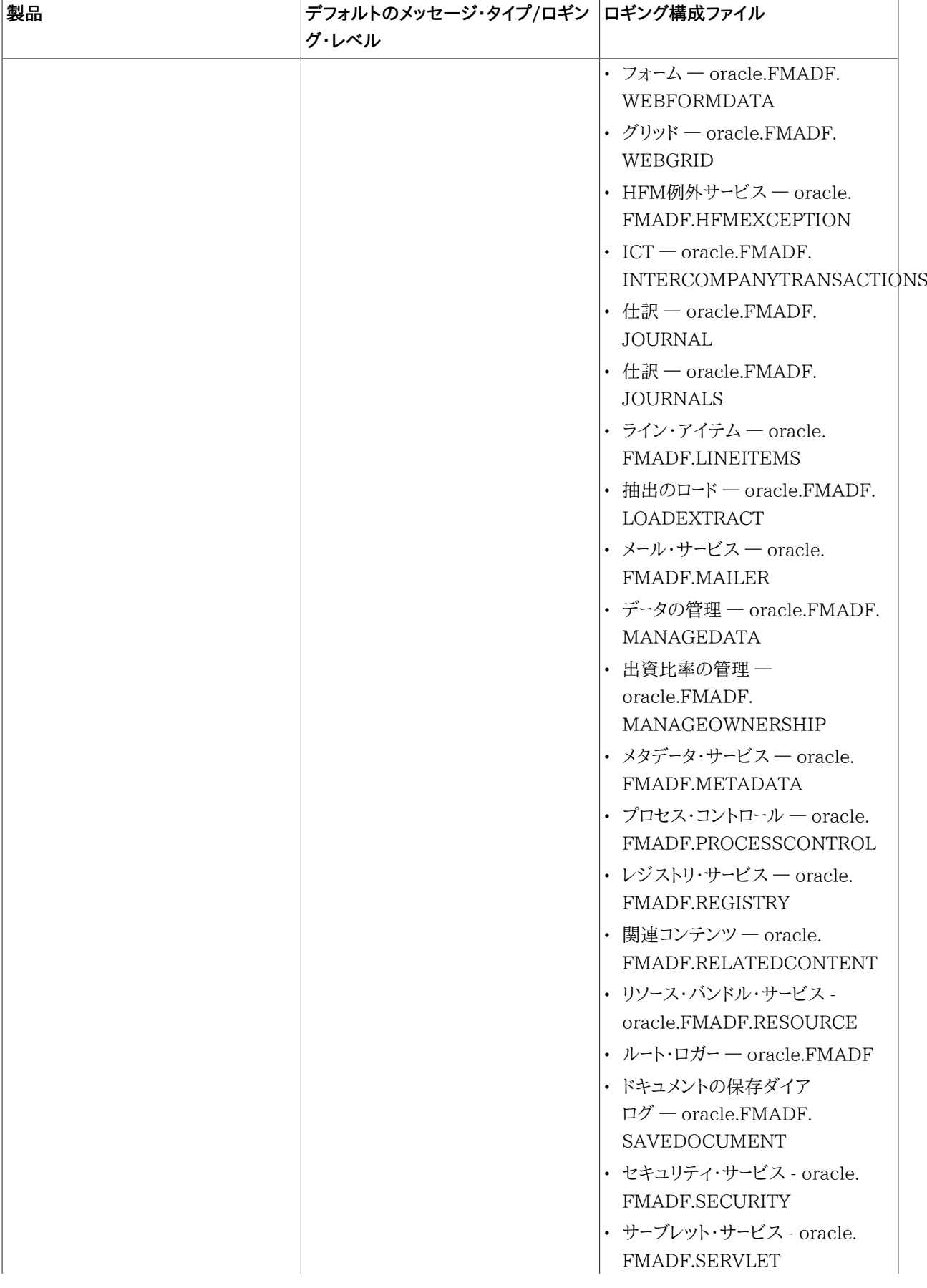

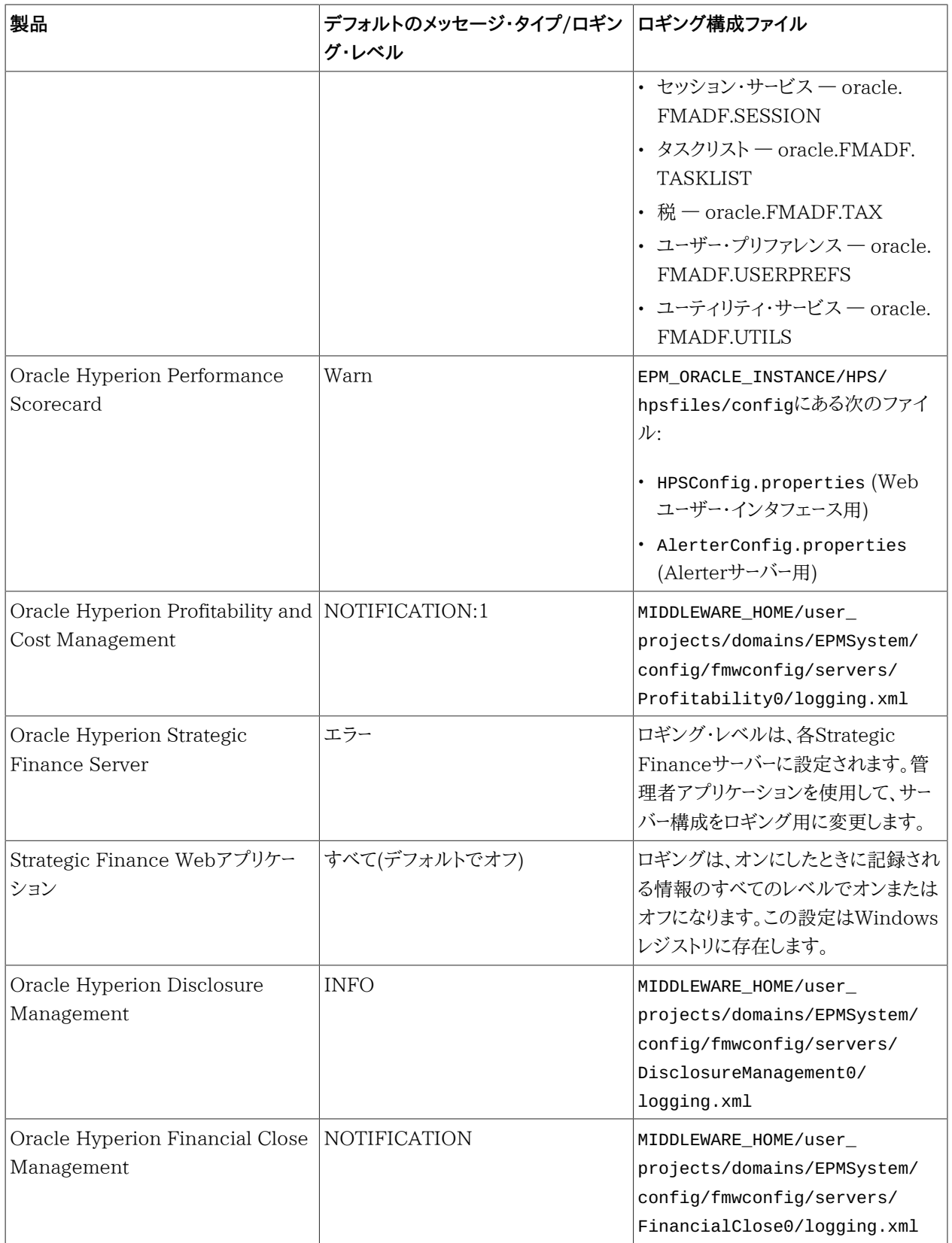

#### **表7 データ管理製品のロギング**

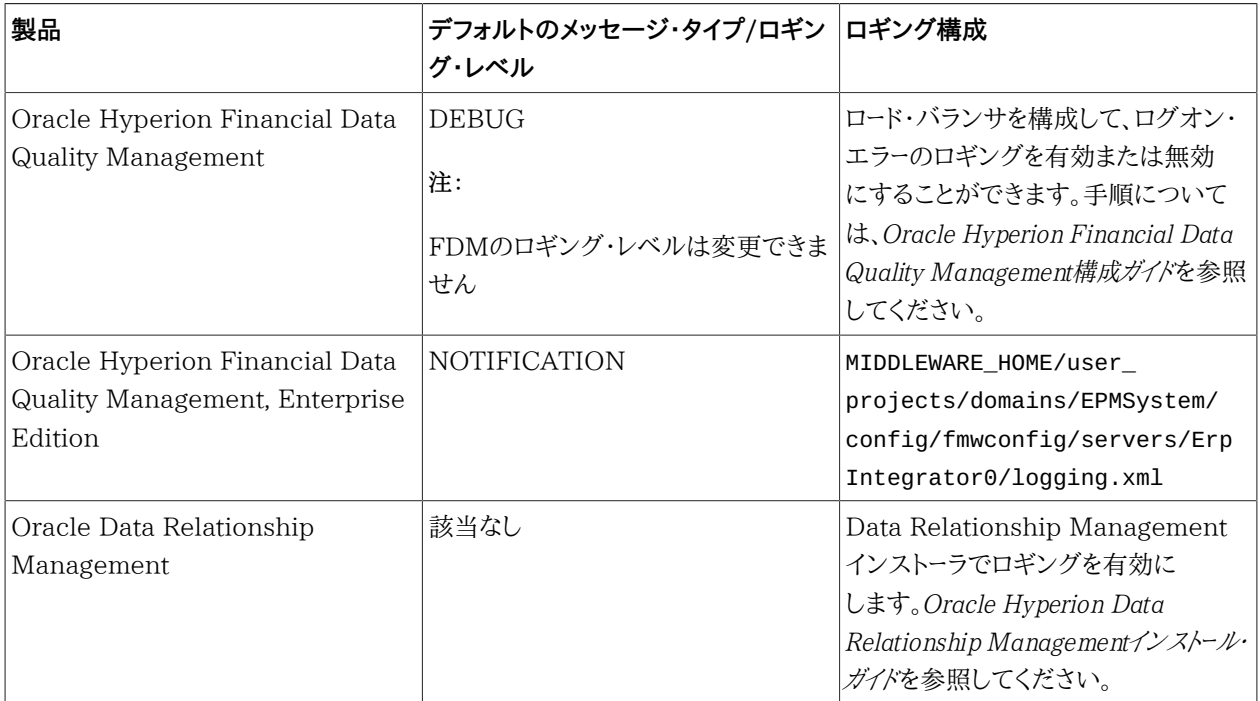

## <span id="page-33-0"></span>**ロギング・フォーマット**

ほとんどのEPM System製品は、ロギング用にOracle Diagnostic Logging (ODL)フォーマットを使用しま す。EPM SystemインストーラおよびEPM Systemコンフィグレータによって、すべての製品用のODLファイルが作 成されます。ODLを使用しない製品では、ODLファイルは空のままになり、ログは別のフォーマット(通常はlog4j)の ファイルに書き込まれます。

## <span id="page-33-1"></span>**ODL構成**

サブトピック

- [ODLロギング・レベル](#page-34-0)
- [ODL構成ファイル: 単一の管理対象サーバーのデプロイメント](#page-34-1)
- [ODL構成ファイル: 標準デプロイメント](#page-34-2)
- [ODL構成ファイルの変更](#page-35-0)

ODLロギング・フォーマットを使用する各EPM System製品には、ロギング構成ファイルlogging.xmlが少なくとも 1つ存在します。EPM Systemのコンポーネントには、loggingCOMPONENT\_NAME.xmlというフォーマットの説明的 な名前が付けられています。

ロギング構成ファイルは、log\_handlersおよびloggersの2つのセクションで構成されます。log\_handlersセク ションがロガーとそのパラメータを定義する一方、loggersセクションはロギング・レベルと使用するlog\_handlerを 含む詳細を識別します。

<span id="page-34-0"></span>指定できるlog\_handlerプロパティのリストについては、 [36ページの表 10](#page-35-1)を参照してください。

## **ODLロギング・レベル**

#### **表8 ODLロギング・レベル**

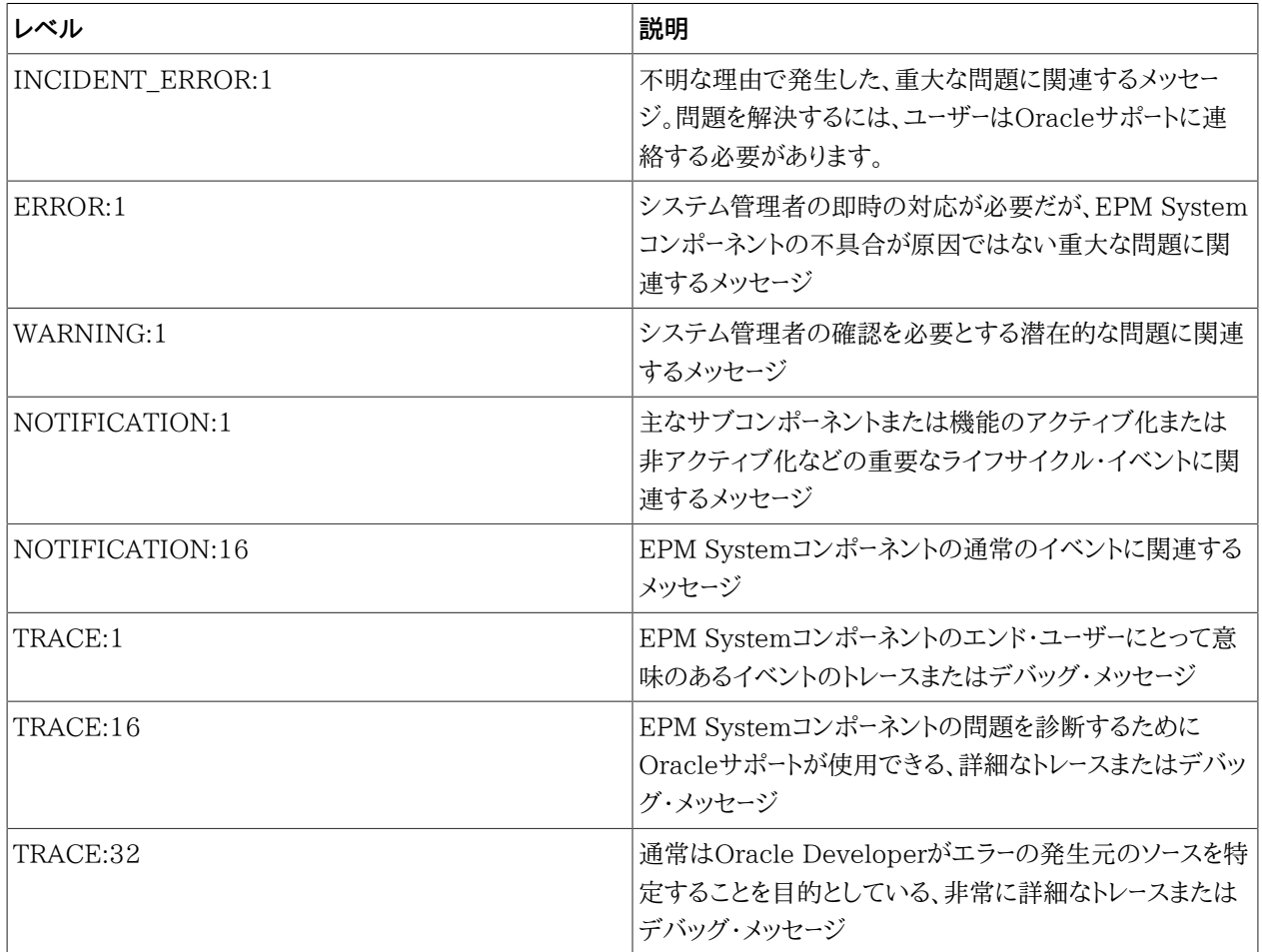

## <span id="page-34-1"></span>**ODL構成ファイル: 単一の管理対象サーバーのデプロイメン ト**

EPM Systemコンポーネントの単一の管理対象サーバーへのデプロイメントでは、デプロイされたすべてのJava Webアプリケーションに対して統合されたロギング構成ファイルlogging.xmlが生成されます。Windowsサー バーでこのファイルは通常、MIDDLEWARE\_HOME/user\_projects/domains/EPMSystem/config/fmwconfig/ servers/EPMServer0にあります。

## **ODL構成ファイル: 標準デプロイメント**

<span id="page-34-2"></span>EPM Systemの標準デプロイメントでは、デプロイされた各Java Webアプリケーションに対してロギング構成ファイ ルlogging.xmlが生成されます。Windowsサーバーで、これらのファイルは通常、次のように配置されます:

#### **表9 標準デプロイメントでのODL構成ファイルの場所**

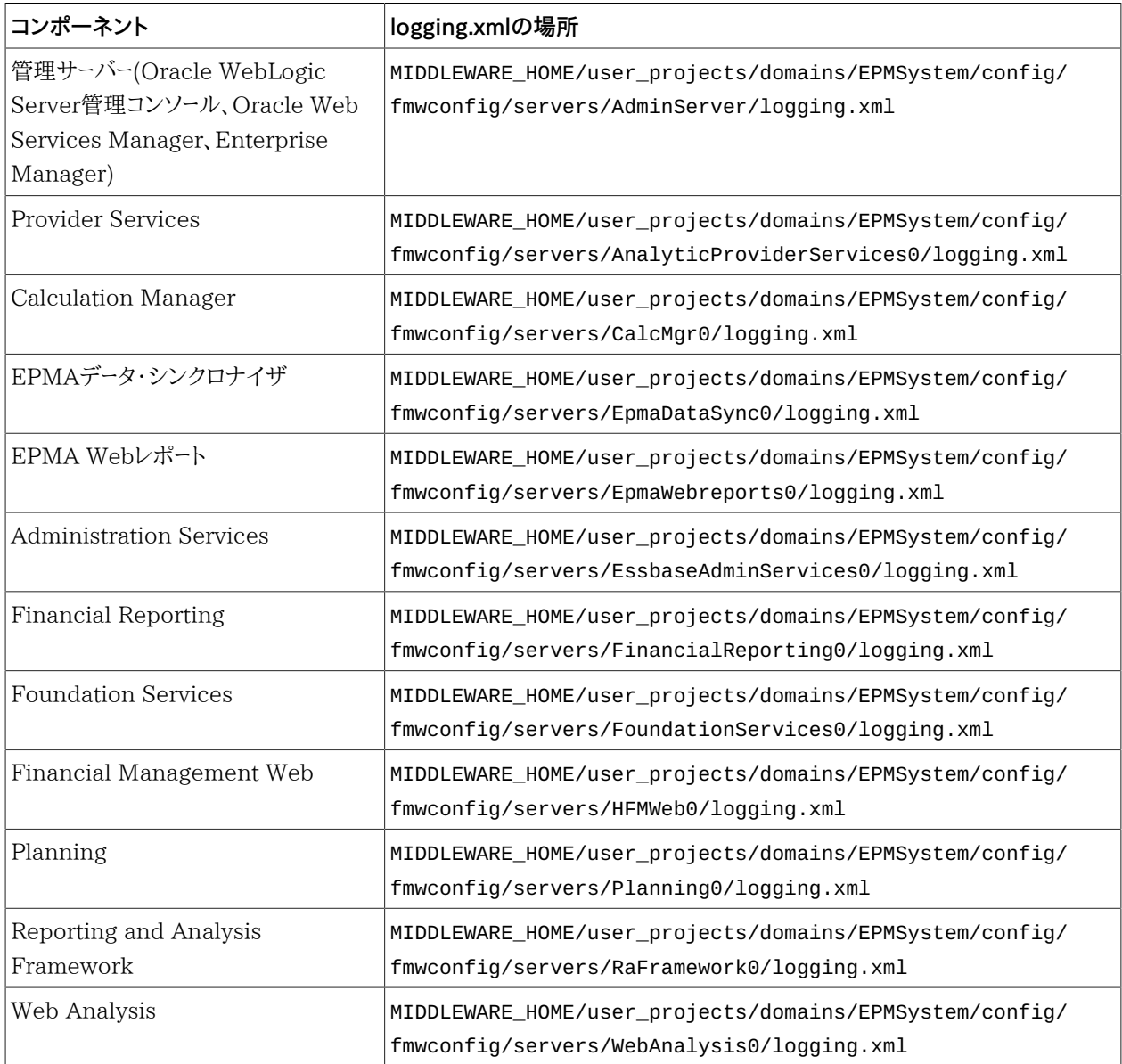

## **ODL構成ファイルの変更**

<span id="page-35-0"></span>logging.xmlで定義されたロガーのプロパティを変更して、記録されるメッセージ・レベルを決定します。デフォルト では、EPM Systemコンポーネントの通常の操作に適切なロギング・レベルはlogging.xmlで設定されます。追加 のログ・ハンドラ・パラメータは、ロギング動作を変更するように設定できます。たとえば、ログ・ハンドラにrotation Frequencyパラメータを含めることで、ロギング・ファイルのローテーション頻度を指定できます。全パラメータのリスト については、 [36ページの表 10](#page-35-1)を参照してください。

#### <span id="page-35-1"></span>**表10 構成可能なODLログ・プロパティ**

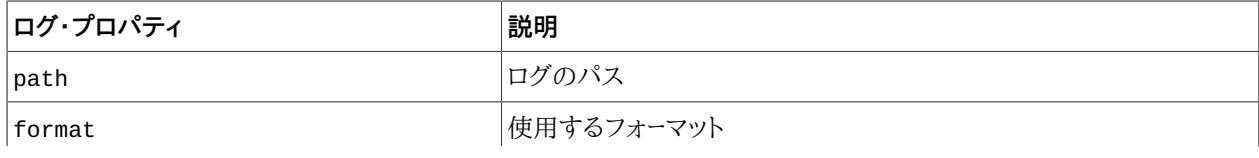
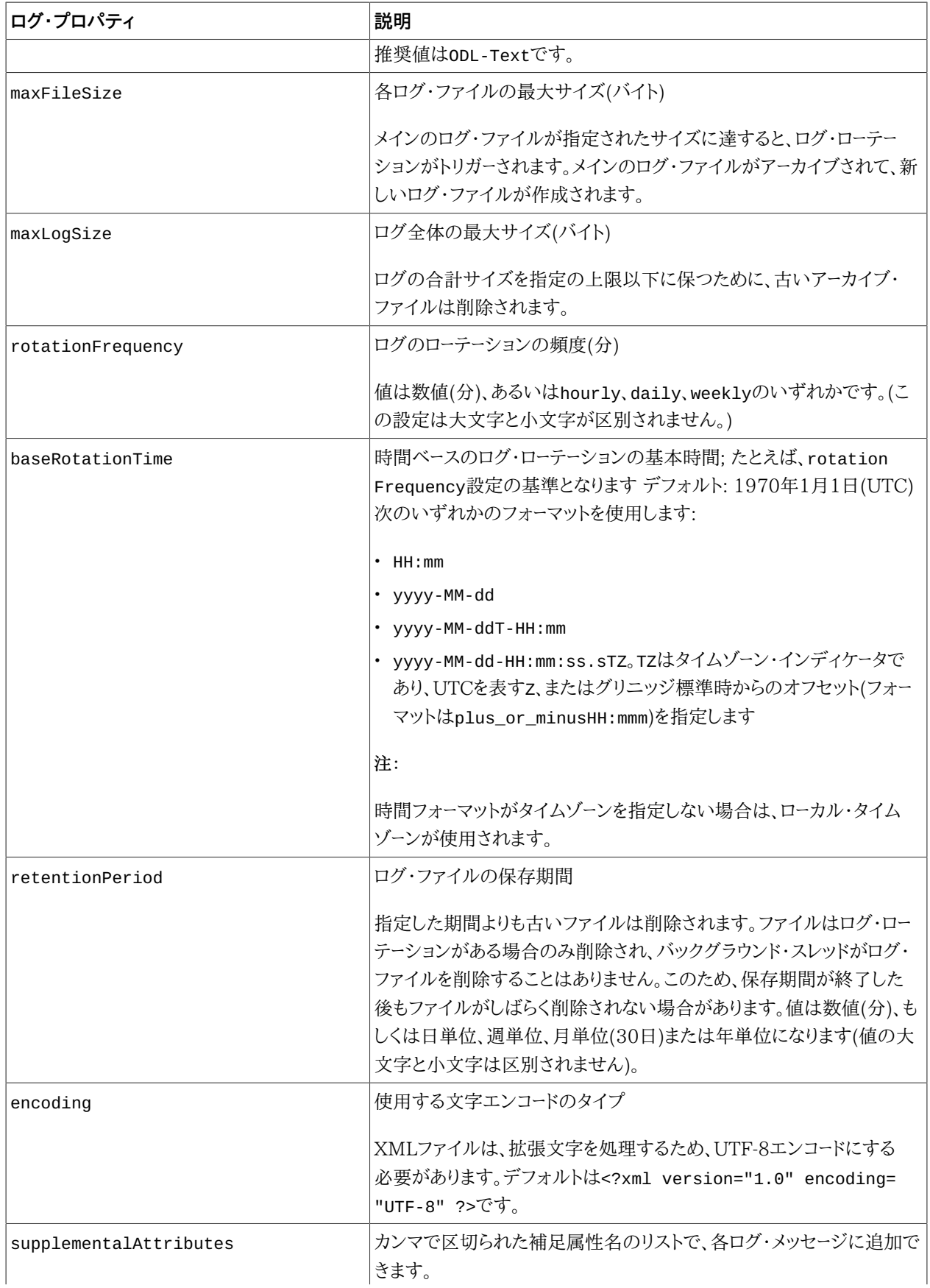

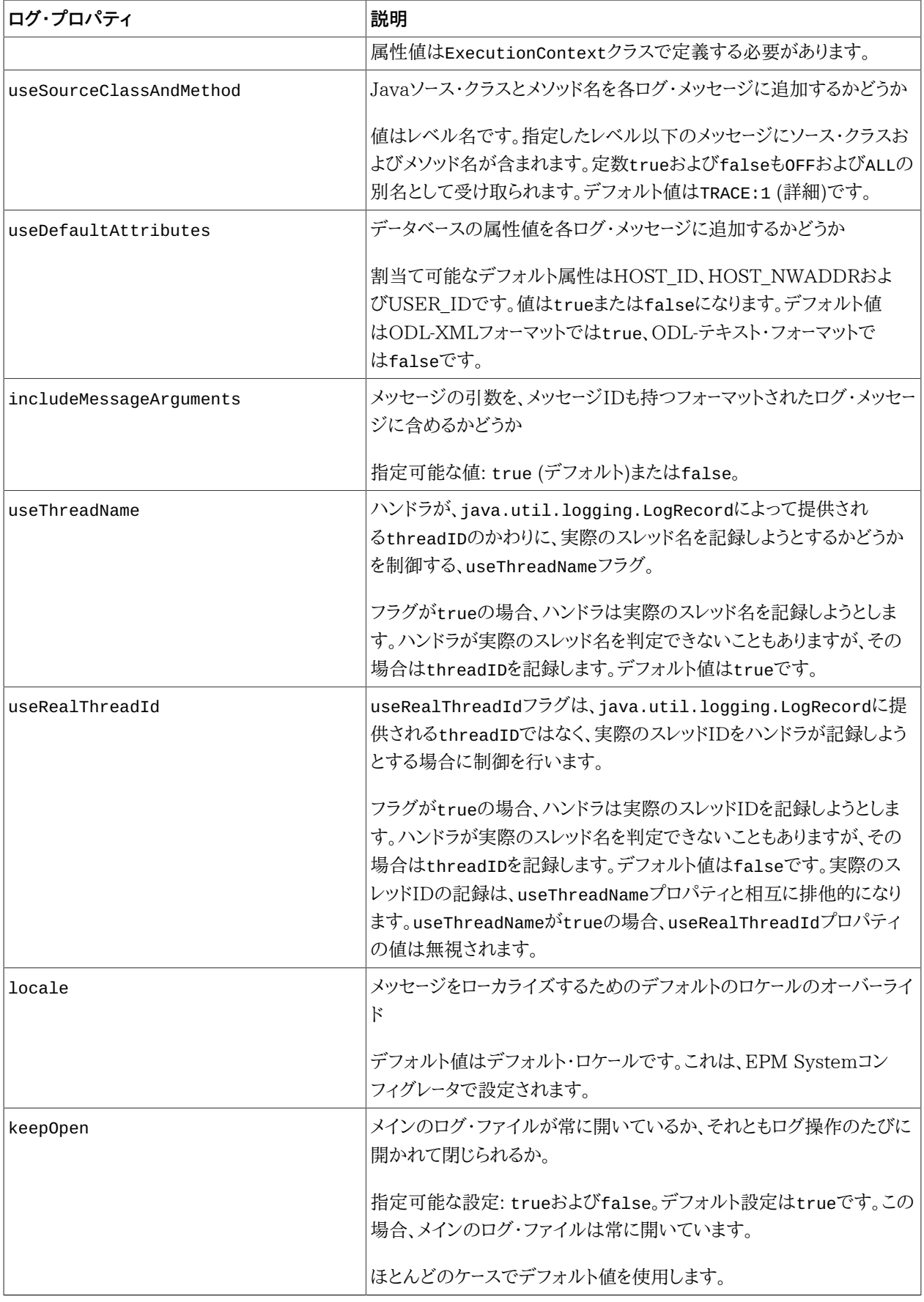

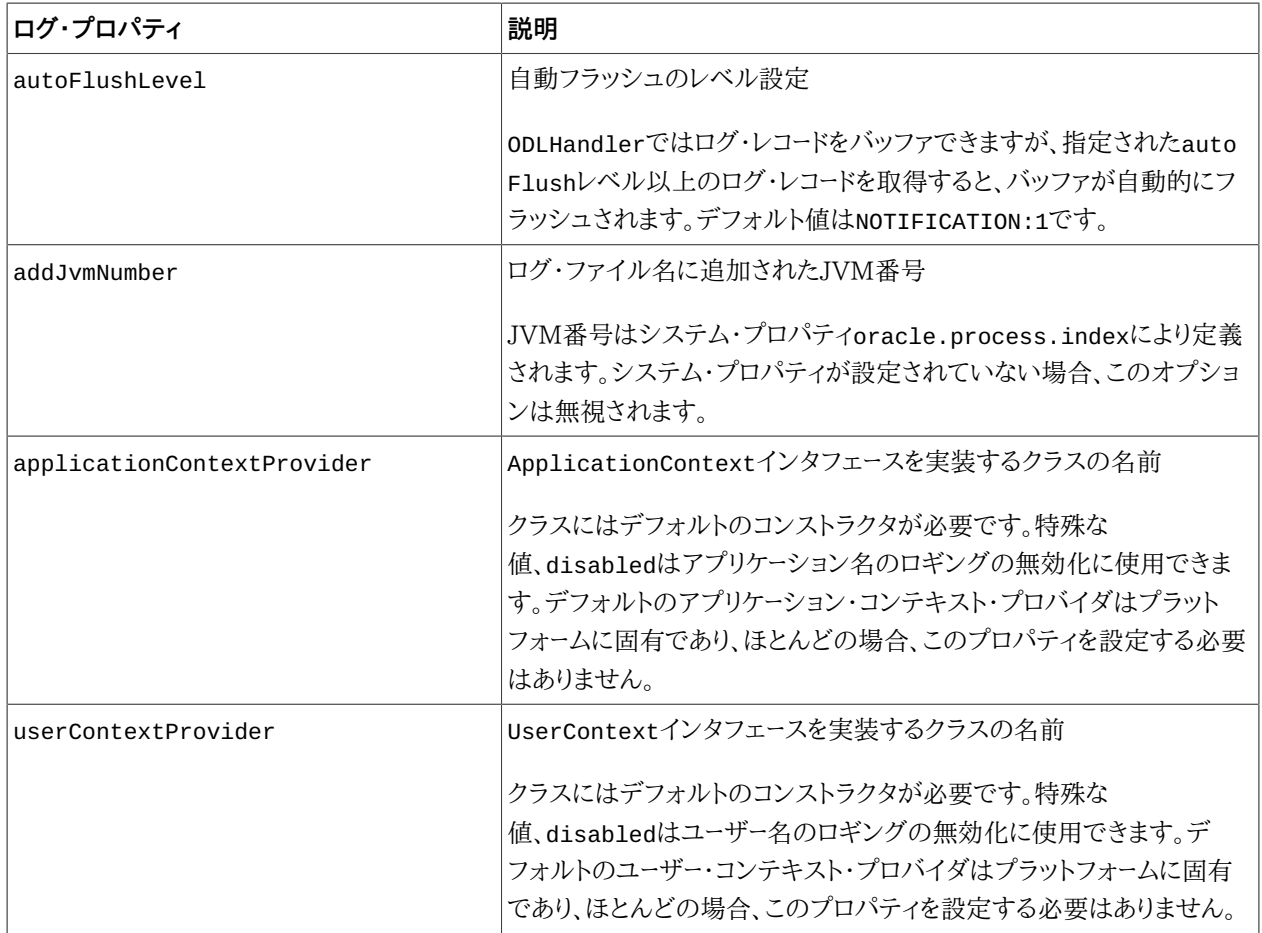

ロガーのプロパティを変更することで、コンポーネントをデバッグするか、EPM Systemコンポーネントに関する問題を 特定するためにOracleサポートで求められる情報を生成します。

たとえば、Shared Servicesデバッグ・メッセージを取得するために、各Shared Servicesロガー定義のロギング・レ ベルをTRACE:32に変更します。

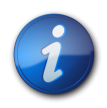

**注:**

デバッグが完了した後、最適なロギング設定を確実にするため、バックアップ・コピーから元 のlogging.xmlをリストアします。

- ▶ ロギング構成ファイルを変更するには:
- 1. ロギング動作が変更される対象のEPM Systemコンポーネントの、ロギング構成ファイルのバックアップ・コ ピーを作成します。 [26ページのEPM System製品のロギング・マトリックス](#page-25-0)を参照してください。
- 2. テキスト・エディタを使用して、logging.xmlを開きます。
- 3. ロガー定義を特定します。たとえば、Shared Servicesのロギング・レベルを変更するには、次のロガー定義を変 更します:

```
 <logger name="oracle.EPMCAS" level="NOTIFICATION:1" useParentHandlers=
"false">
     <handler name="epmcas-handler" />
</logger>
<logger name="oracle.EPMCES" level="NOTIFICATION:1" useParentHandlers="false">
```

```
 <handler name="epmces-handler" />
</logger>
<logger name="oracle.EPMCMS" level="NOTIFICATION:1" useParentHandlers="false">
      <handler name="epmcms-handler" />
</logger>
<logger level="NOTIFICATION:1" name="oracle.EPMCSS">
      <handler name="epmcss-handler" />
</logger>
```
4. メッセージ・ロギング・レベルを変更するために必要に応じてlevelプロパティを変更します。たとえば、詳細なデ バッグ・メッセージを記録するために各ロガーのlevelプロパティをTRACE:32に設定します。

[35ページのODLロギング・レベル](#page-34-0)を参照してください。

- 5. logging.xmlを保存して閉じます。
- 6. 変更を有効にするにはEPM Systemコンポーネントを再起動します。

## **リモート・ロギングおよびローカル・ロギング**

一部のEPM System製品は、Reporting and Analysis Frameworkロギング・サービスとの通信によりリモート・ ロギングを使用します。

分散環境では、リモート・ロギング機能を使用して、別のマシンで実行中のすべてのコンポーネントに対するすべての ログを1箇所に作成できます。

これを実行するには分散環境内の1つのマシンを選択して、ロギング・サービスをこのマシンのみで有効にしてくださ い。その他のマシンではすべてロギング・サービスを無効にする必要があります。*『Oracle Hyperion Reporting and Analysis Framework管理者ガイド』*を参照してください。

デフォルトでは、Reporting and Analysis FrameworkサービスおよびInteractive Reportingサービスは、リモー ト・ロギングを使用するように構成されています。

リモート・ロギングについてマシンを構成すると、ログ・ファイルはローカル・ファイルシステムに作成されるのではな く、ロギング・サービスが実行中のマシンで作成されます。このデフォルト構成を変更して、メッセージをローカルで記 録するように選択することも可能です。Interactive Reportingログ・サービスは、デフォルトでリモート・ロギングを 使用します。

コンポーネントがローカル・ロギングを行うように構成されている場合、ロギング・サービスはそのコンポーネントでは 使用されません。

## **リモート・ロギングのバックアップ・ファイル**

ロギング・サービスが失敗した場合、ログ・ファイルと同じ場所にあるバックアップ・ファイルにロギング・サービスのロ グ・メッセージが書き込まれます。バックアップ・ファイル名の構文は次のとおりです:

 COMPONENT\_NAME LoggingBackup.log

ロギング・サービスが復元されると、バックアップ・ファイルからのデータが、ロギング・サービスが実行中のマシンの 対応するログ・ファイルに転送されます。その後、バックアップ・ファイルは除去されます。

# **ログ・ローテーション: ODL**

ODLを使用する製品のログは、製品のロギング構成ファイルでの設定に応じて自動的にローテーションされます。た とえば、ログのファイル・サイズがmaxFileSizeプロパティで指定された上限に達すると、そのログはローテーション されます。ODLログのローテーションは、メインのログ・ファイルをアーカイブしてメインのログ・ファイルを新たに作成 することで行われます。たとえば、FoundationServices0.logはFoundation Servicesのメインのログ・ファイル です。FoundationServices0.logは、指定の最大ファイル・サイズに達するとFoundationServicesn.logとし てアーカイブされます。nはアーカイブ番号シーケンスにおける次の番号です。ローテーションとログ・ファイルの保存に 影響を与えるODLログ・ファイル・プロパティの設定の詳細は、 [36ページの表 10](#page-35-0)を参照してください。

# **インストール、構成および診断ログ**

EPM Systemインストーラ、EPM SystemコンフィグレータおよびEPM System診断では、ODLロギング・フォー マットが使用されます。 [34ページのODL構成](#page-33-0)を参照してください。

| 製品               |                                                  | デフォルトのログの場 ログ・ファイルの名前と内容                                                                                                    |
|------------------|--------------------------------------------------|----------------------------------------------------------------------------------------------------|
|                  | 所                                                |                                                                                                    |
| EPM Systemインストーラ | EPM_ORACLE_HOME/<br>diagnostics/logs/<br>install | • common-install.log - 共通コンポーネント・ファイル・ア<br>クティビティ(ODBCなど)                                                                    |
|                  |                                                  | • common-ocm-install.log - Oracle Configuration<br>Managerアクティビティ                                                            |
|                  |                                                  | • common-ohs-install.log - Oracle HTTP Serverのア<br>クティビティ                                                                    |
|                  |                                                  | • common-ohs-oui-out.log-Oracle HTTP Serverの<br>インストールに関するOracle Universal Installer情報<br>(Oracle HTTP Serverがインストールされている場合) |
|                  |                                                  | • Common-opmn-install.log - Oracle Process<br>Manager and Notification Serverインストール・メッセー<br>ジ                                |
|                  |                                                  | • common-opmn-patchset-oui-out-OPMNインストー<br>ル・パッチセットのトレース・ログ・メッセージ                                                           |
|                  |                                                  | · common-oracle-common-install-appdev (oracle_<br>common)インストールの一般ログ・メッセージ                                                   |
|                  |                                                  | · common-oracle-common-oui-out-appdev (oracle_<br>common)インストールのOUIログ・メッセージ                                                  |
|                  |                                                  | ・ common-product-install.log - 製品共通コンポーネン<br>ト・ファイル・アクティビティ(ADMドライバ、CRSユーティリ<br>ティなど)                                        |
|                  |                                                  | ・ common-staticcontent-install.log - 静的コンテン<br>ツ・ファイル(Webサーバー・マシン上の各製品のヘルプな<br>ど)                                            |
|                  |                                                  | ・ common-w1-install.log - 組込みWebLogicのインス<br>トール・アクティビティ                                                                     |

**表11 EPM Systemのインストール、構成および診断ログ・ファイル**

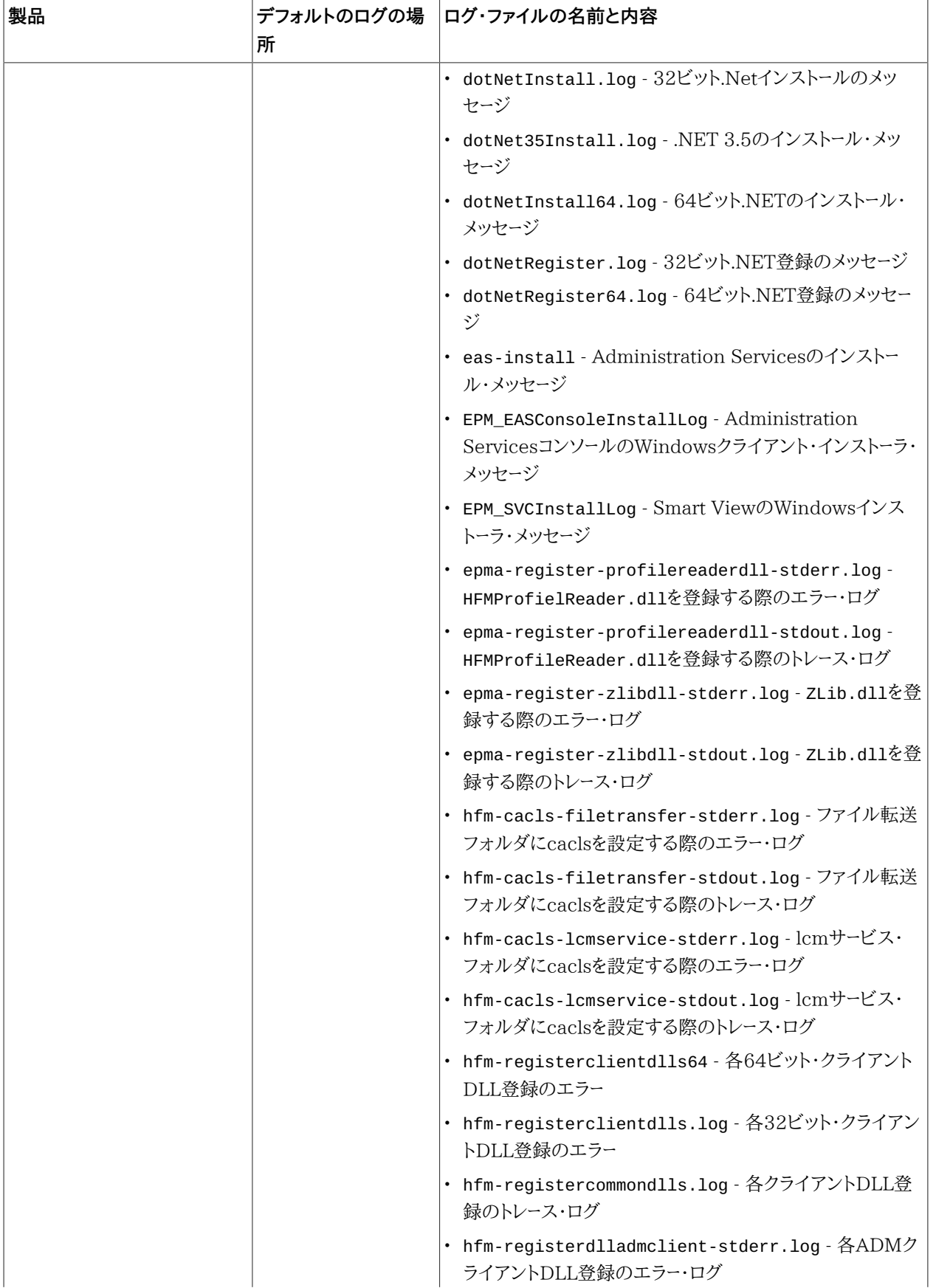

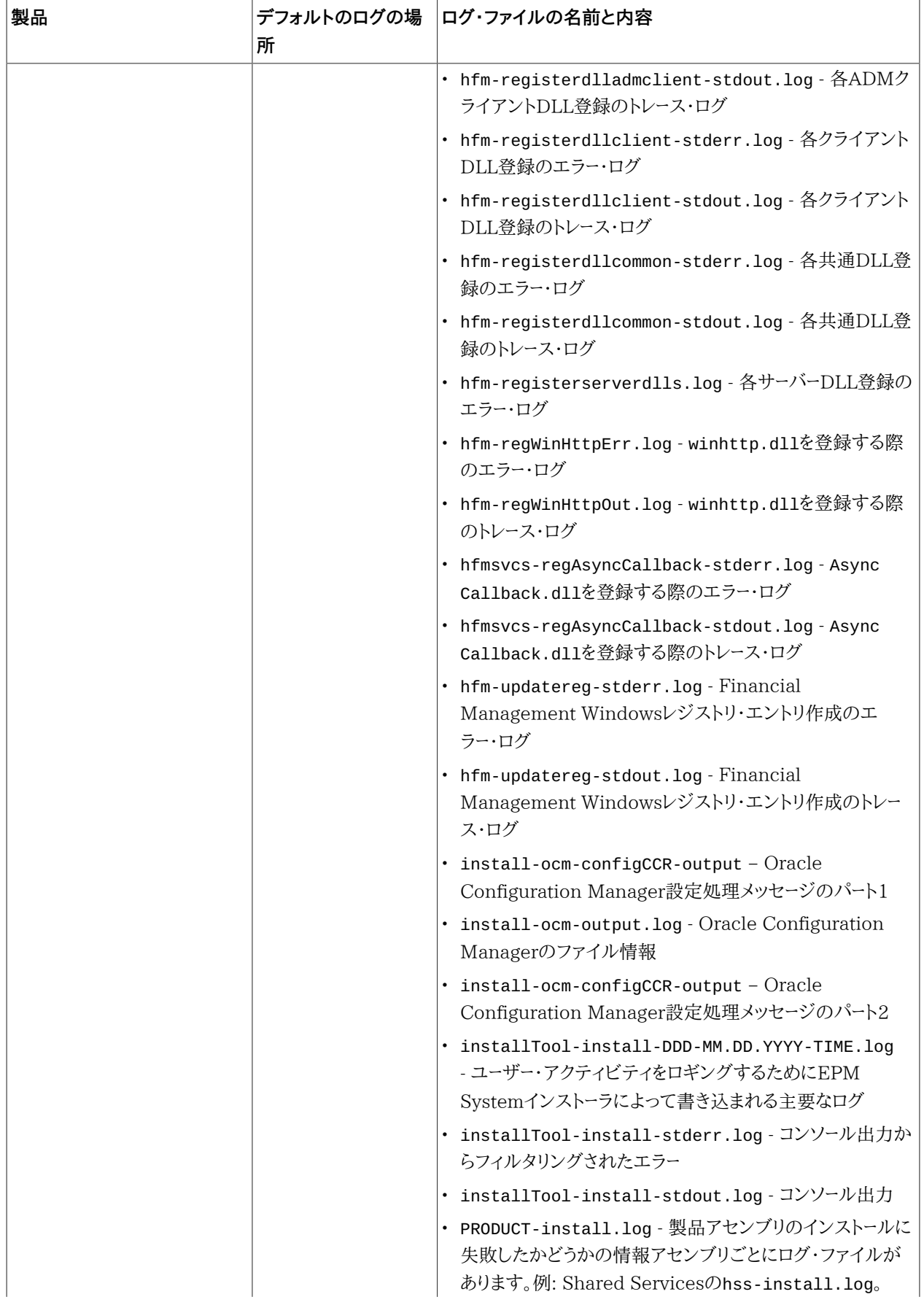

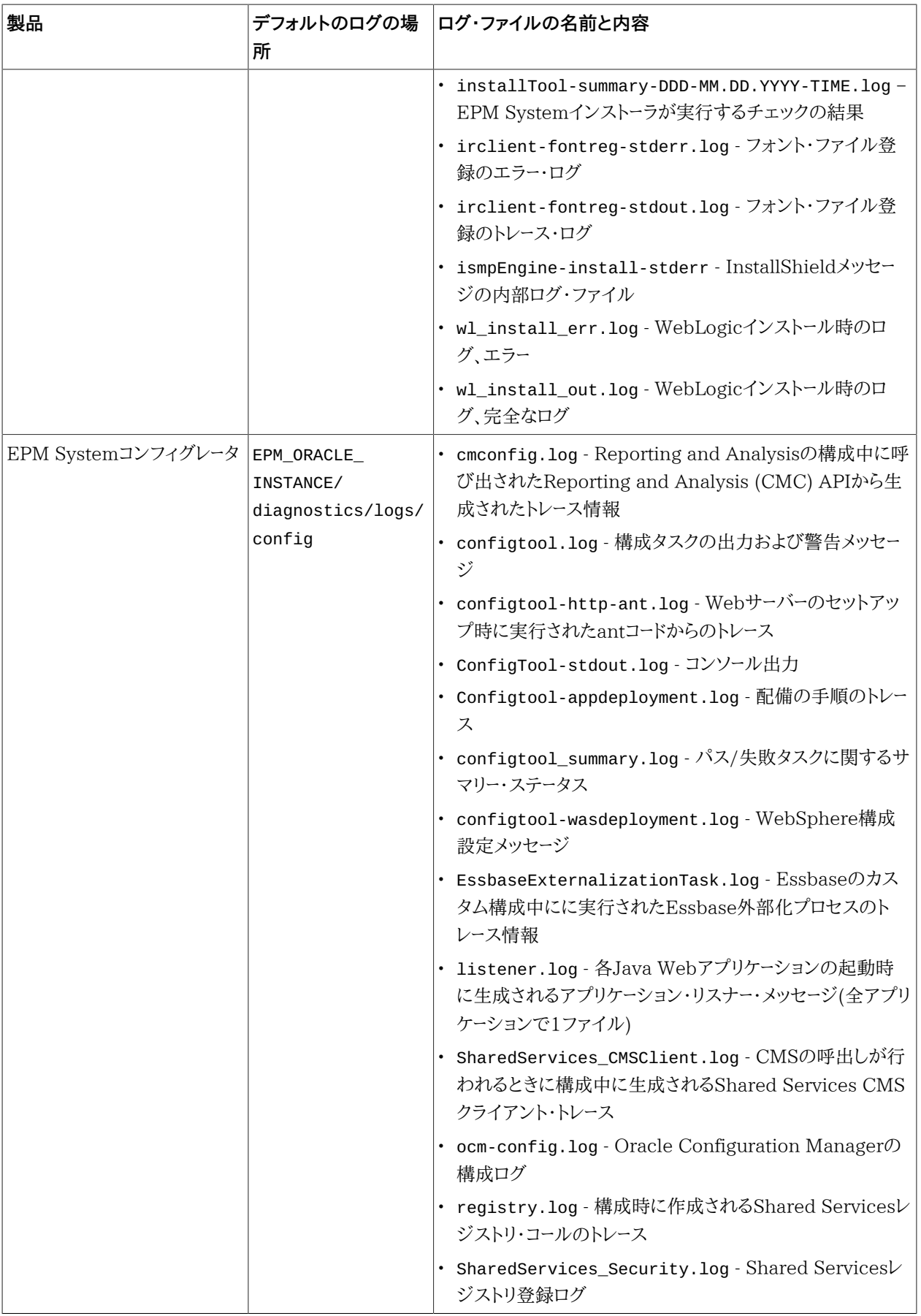

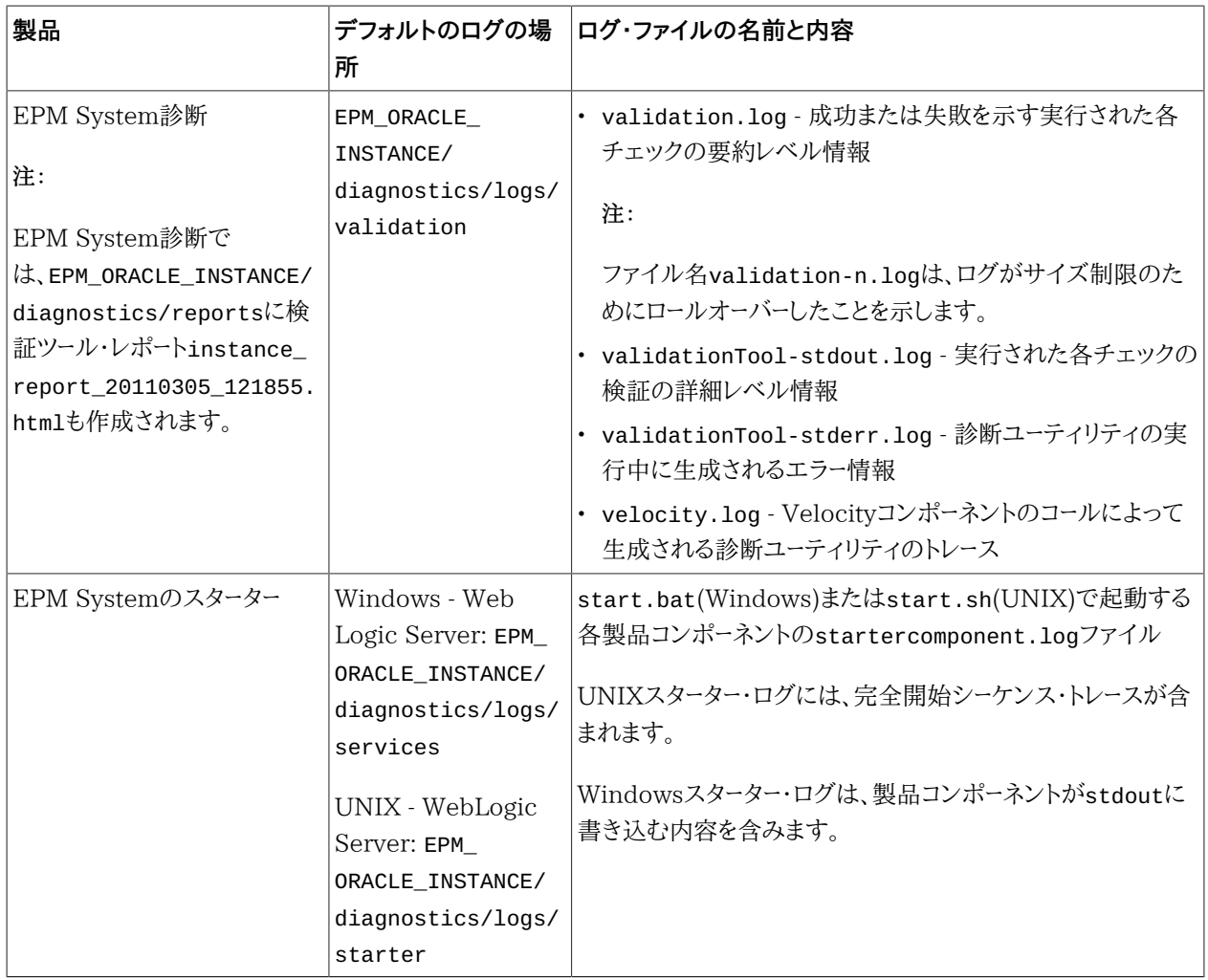

## **アプリケーション・サーバー、WebサーバーおよびEPM System プロセス・ログ**

アプリケーション・サーバー、WebサーバーおよびEPM Systemプロセス(開始や停止など)の詳細は、次のログを確認 してください。

• アプリケーション・サーバー・ログ(WebLogic Serverのサービス・ログ、エラー・ログおよびコンソール・ログ) - EPM SystemインストーラでインストールされたWebLogic Serverに関する情報

場所: WAS\_HOME/profiles/profile name/logs/server name

(EPM Systemインストーラ外でインストールされたWebLogic Serverについては、Oracle WebLogic Server のドキュメントのログに関する情報を参照してください。)

○場所: product

○ファイル名: 製品によって異なる

#### 例: EPM\_ORACLE\_INSTANCE/diagnostics/logs/epma/DimensionServer.log

• Webサーバー・ログ - EPM SystemインストーラでインストールされたWebサーバーに関する情報

(EPM Systemインストーラ外でインストールされたWebサーバーについては、ベンダーのドキュメントのログに関す る情報を参照してください。)

○場所: EPM\_ORACLE\_INSTANCE/httpConfig/ohs/diagnostics/logs/ OHS/ohs\_component ○ログ・ファイル:

# access\_logおよびaccess\_log.number - WebLogicにより管理対象サーバー用に生成されたログ・ファイ ル

# console~OHS~1.log - Oracle HTTP Serverにより生成されたログ・ファイル、コンソール出力

# ohs\_component.log - Oracle HTTP Serverにより生成されたログ・ファイル

• WebSphere Application Serverログ:

○場所: WAS\_HOME/profiles/ ApplicationServerProfileNamelogs/serverName

- 各EPM System製品の開始ログと停止ログ(UNIX) ○場所: EPM\_ORACLE\_INSTANCE/diagnostics/logs/starter ○ファイル名と説明: 製品によって異なる
- 各管理対象サーバーのサービス起動ログ(Windows):

EPM\_ORACLE\_INSTANCE/diagnostics/logs/services

- セキュリティ・ログ CSSおよびShared Servicesレジストリ製品のアクティビティ(ネイティブ・ディレクトリの初期 化とCSSの初期化を含む)
- WebLogicログ Oracleサポート・サービスへの連絡の際に必要なWebLogicアクティビティ

○場所: MIDDLEWARE\_HOME/user\_projects/domains/EPMSystem/servers/managed server name/ logs

○ファイル名: access.log

たとえば、MIDDLEWARE\_HOME/user\_projects/domains/EPMSystem/servers/EpmaDataSync0/logs/ access.logなどです

# **アップグレード・ログ**

一般に、旧リリースからリリース11.1.2.4にアップグレードすると、EPM\_ORACLE\_INSTANCE/diagnostics/logs/ upgradesにログが作成されます。アップグレード・ログ・ファイルの名前はproduct-upgrade.logとなります。例え ば、planning-upgrade.logまたはepma-upgrade.logなどのようになります。

一般に、アップグレード・ロギング構成情報は、EPM\_ORACLE\_HOME/upgrades/product/\*.xmlに格納されます。 たとえば、Reporting and Analysisのアップグレード・ロギング構成情報は、デフォルトでEPM\_ORACLE\_HOME/ upgrades/ReportingAnalysis/logging\_raf\_upgrade.xmlに格納されます。ファイル名は製品によって異な ります。

例外:

• Shared Services - 移行ユーティリティによって作成されるログ・ファイルの場所は、EPM\_ORACLE\_ HOME/upgrades/foundation/conf/hssupgrade.propertiesで設定されます。場所を設定するに は、hssupgrade.propertiesをテキスト・エディタで開き、hss.log.folder=パラメータでパスを指定します。デ フォルトのログ・ファイル名はhss\_upgrade\_ps2.logです。

- Provider Services Provider Servicesアップグレード・ログ・ファイルのパスは、EPM\_ORACLE\_HOME/ upgrades/aps/xmlにあるlogging.xmlファイルで設定できます。デフォルトで、logging.xmlはログ・ファイル を現在のディレクトリに作成します。
- Financial Management EPM SystemコンフィグレータからFinancial Managementアプリケーション・ アップグレード・ユーティリティを実行する際に、Financial Managementアプリケーションのアップグレードのロ グ・ファイルを作成します。いくつかのロギングおよびエラー処理オプションも選択できます。*『Oracle Enterprise Performance Management Systemインストールおよび構成ガイド』*のEPM System製品のアップグレードに関する項 を参照してください。

# **Foundation Servicesログ**

#### **表12 Foundation Servicesログ**

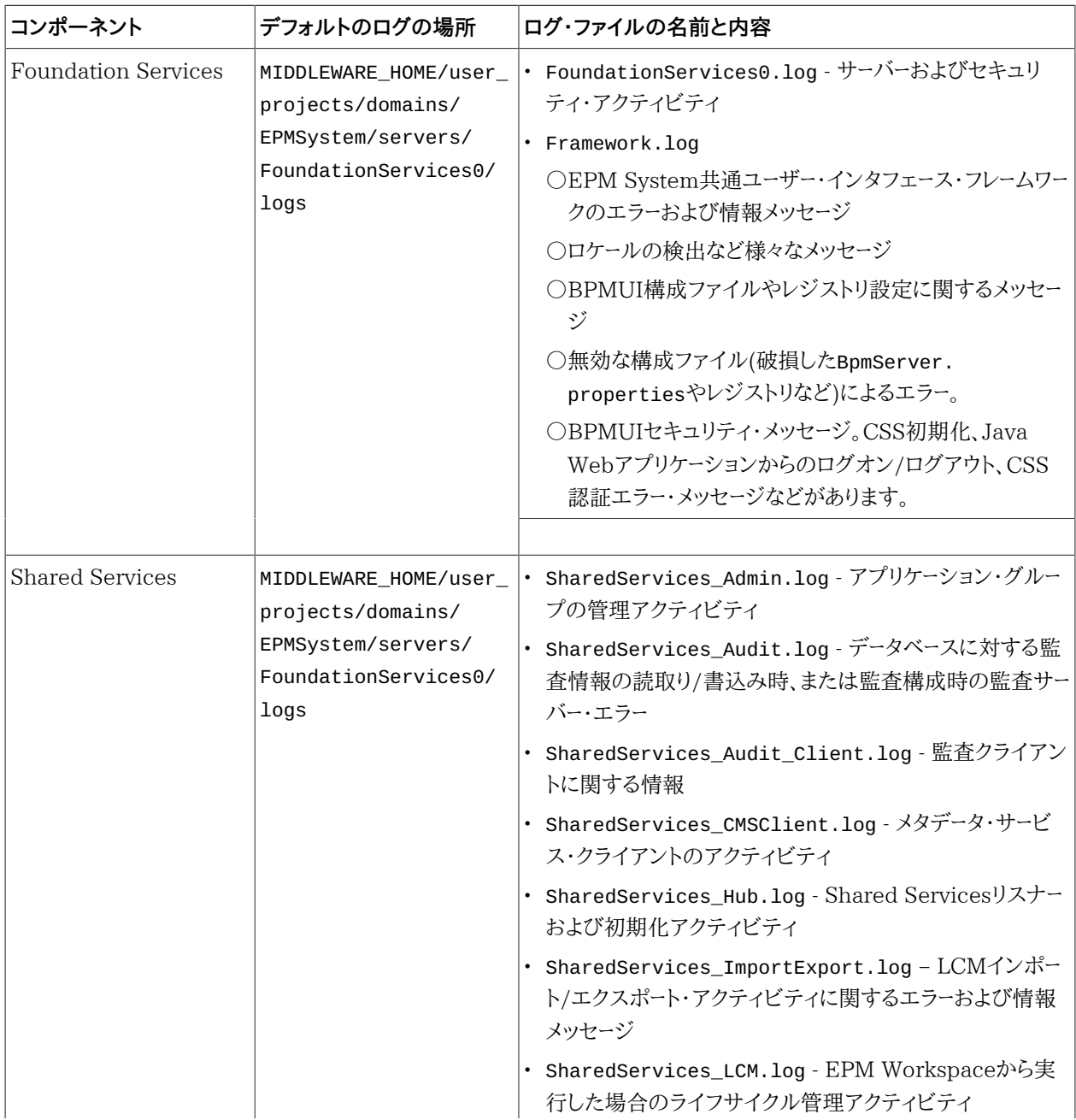

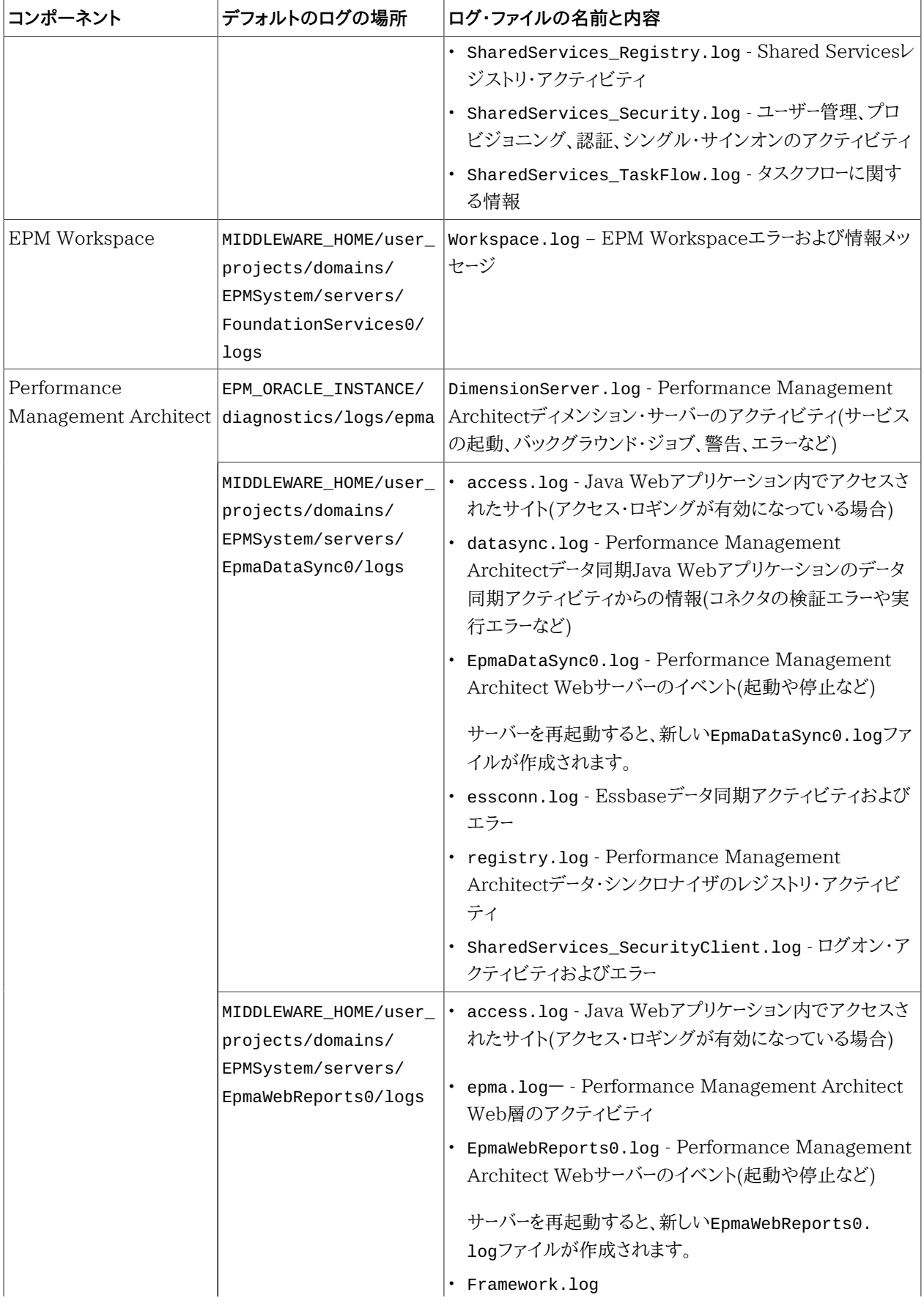

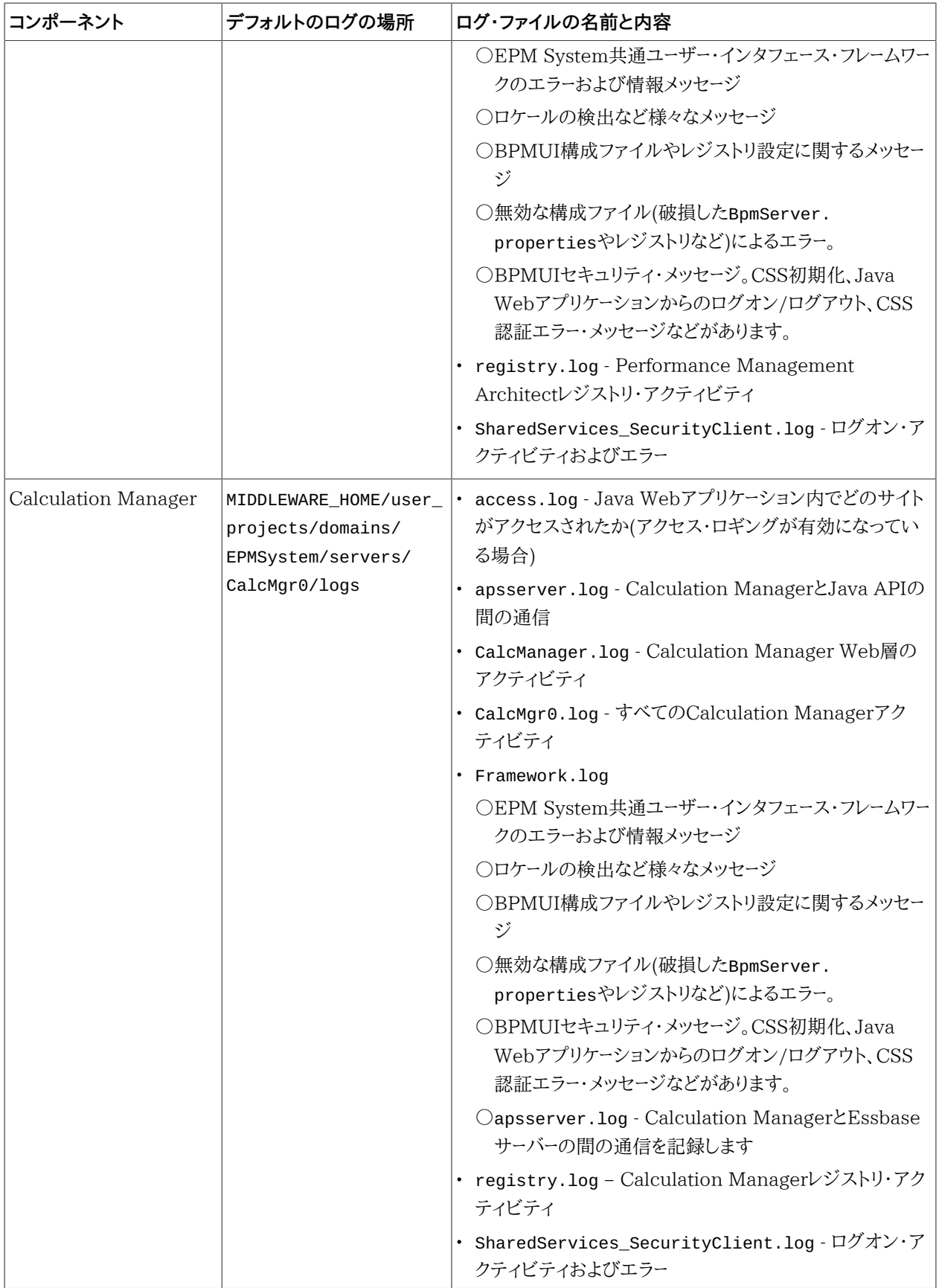

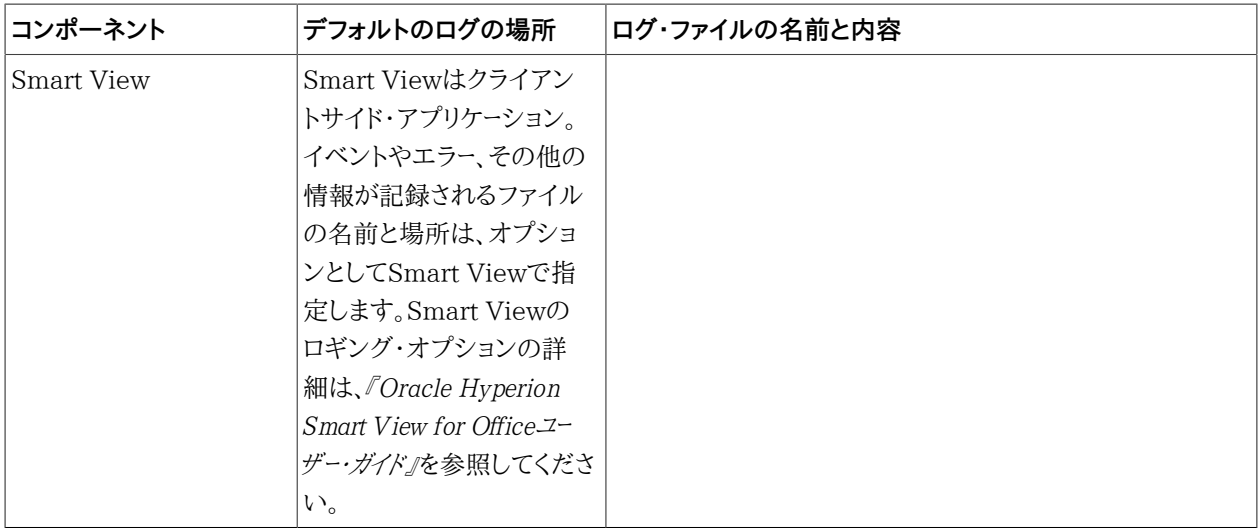

# **ライフサイクル管理のログ**

#### **表13 ライフサイクル管理のログ・ファイル**

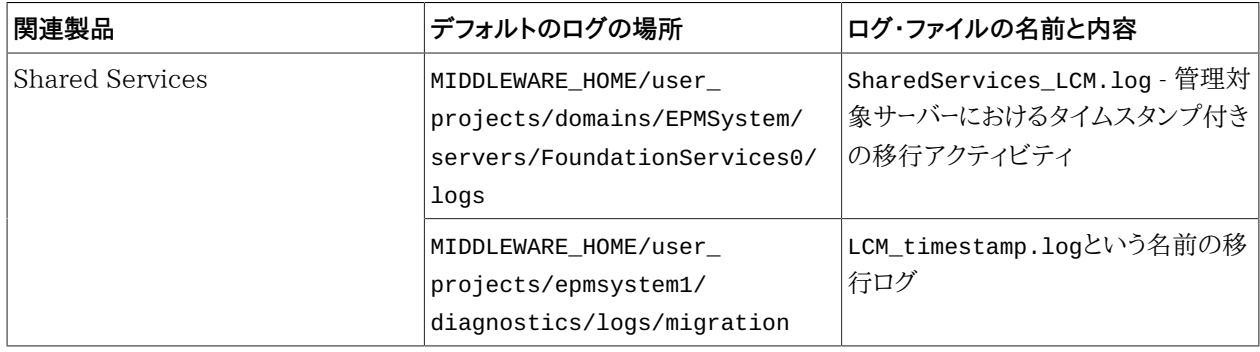

## **Essbaseログ**

Integration Servicesではlog4jフォーマットが使用されますが、その他すべてのEssbaseコンポーネントではODL が使用されます。

Integration Servicesアクティビティのログ・ファイルは、EPM\_ORACLE\_HOME/logs/eis/olapisvr.logで す。olapisvr.logはローリング・ログ・ファイルであるため、手動でのアーカイブは不要です。

次の表に、ODLを使用するEssbaseコンポーネントのログに関する情報を示します。

#### **表14 Essbase ODLコンポーネントのログ**

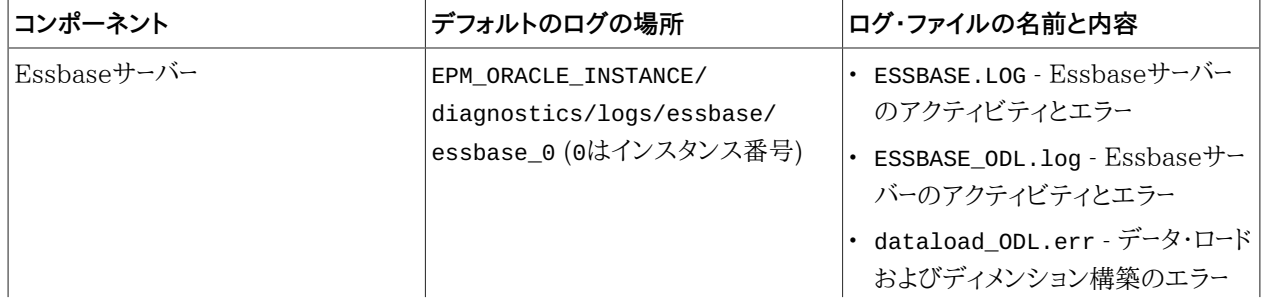

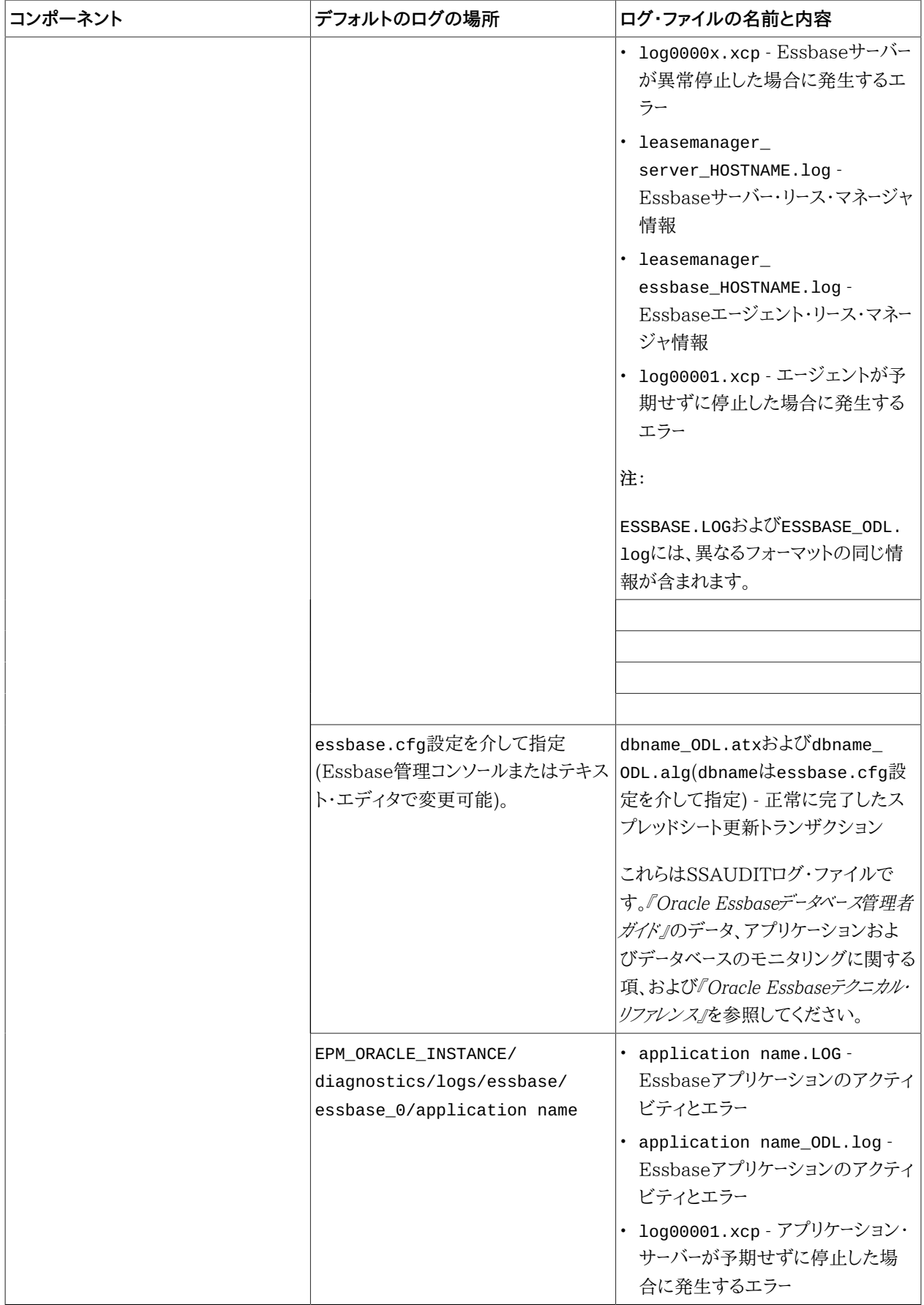

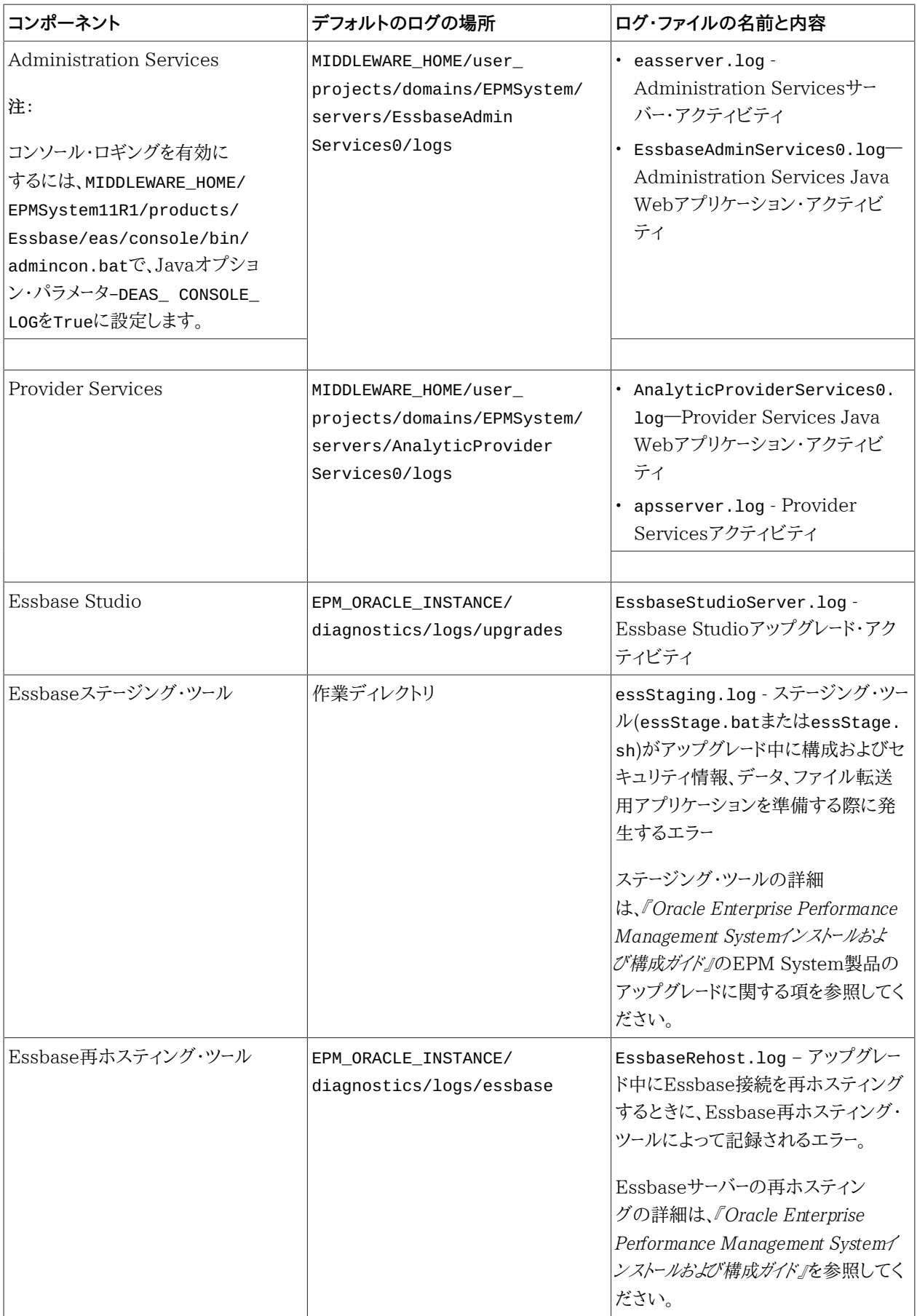

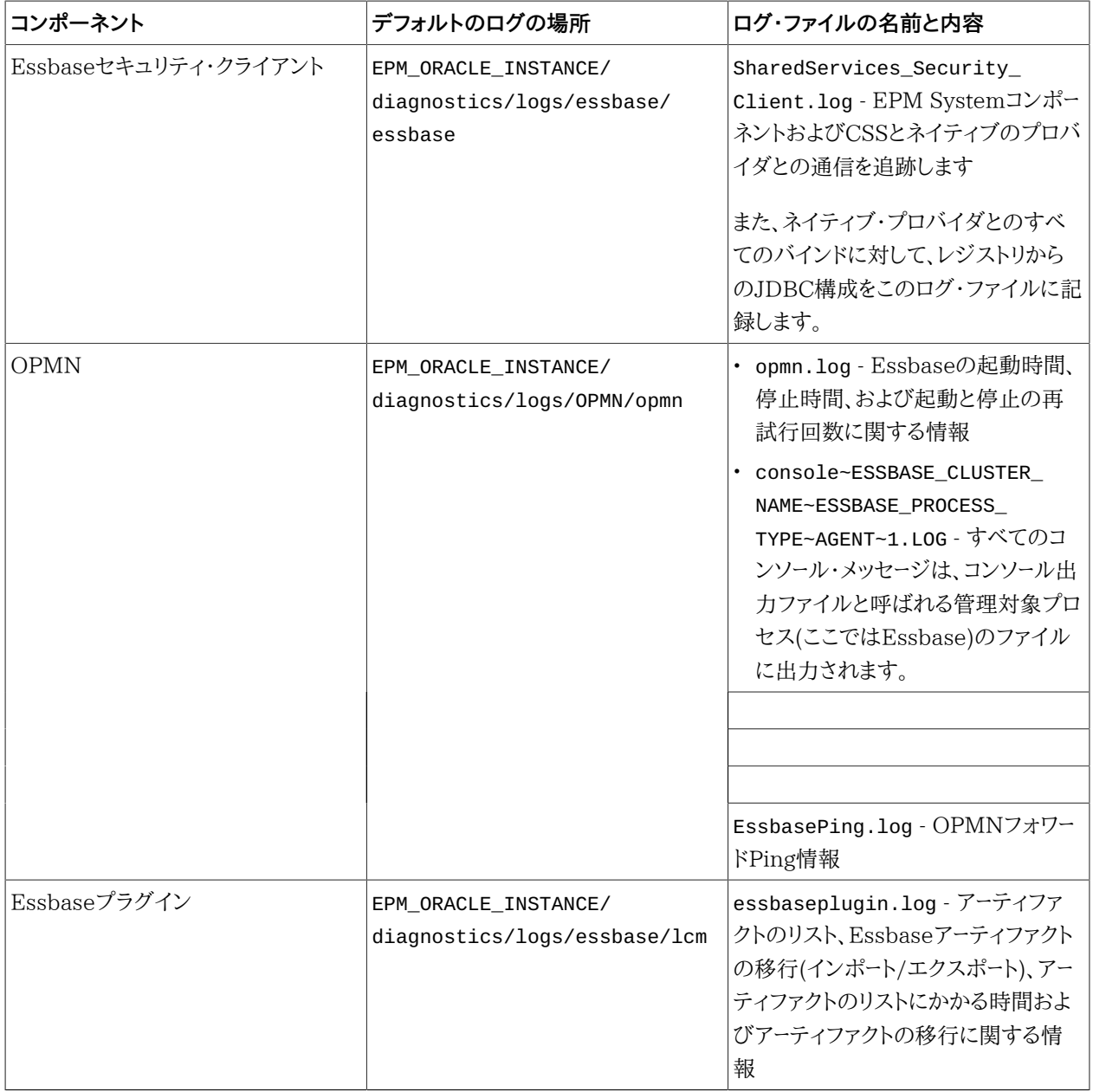

# **Reporting and Analysisログ**

サブトピック

- [Reporting and Analysis Frameworkログ](#page-53-0)
- [Financial Reportingログ](#page-56-0)
- [Web Analysisログ](#page-57-0)
- <span id="page-53-0"></span>• [Interactive Reportingログ](#page-57-1)

## **Reporting and Analysis Frameworkログ**

#### **表15 Reporting and Analysis Frameworkログ・ファイル**

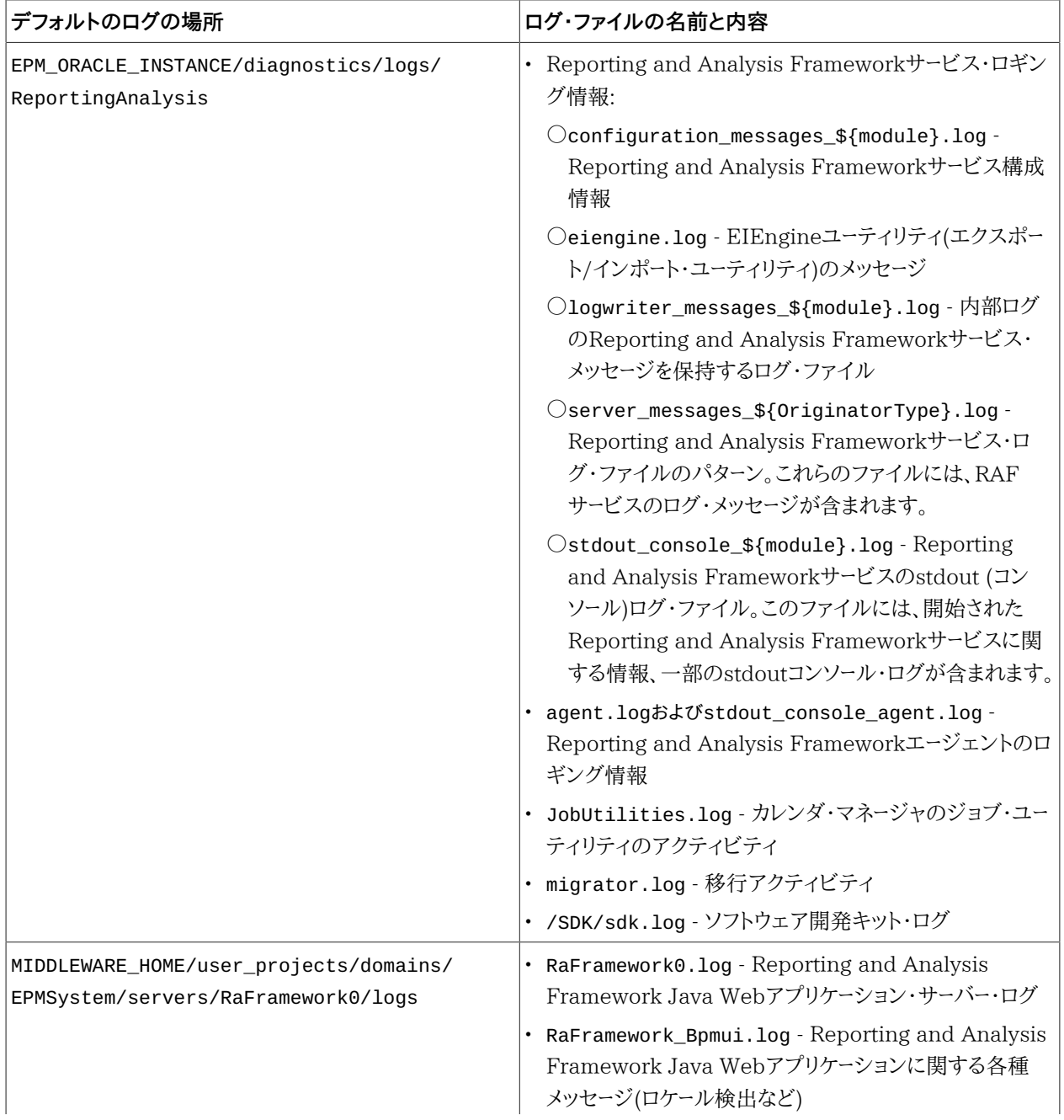

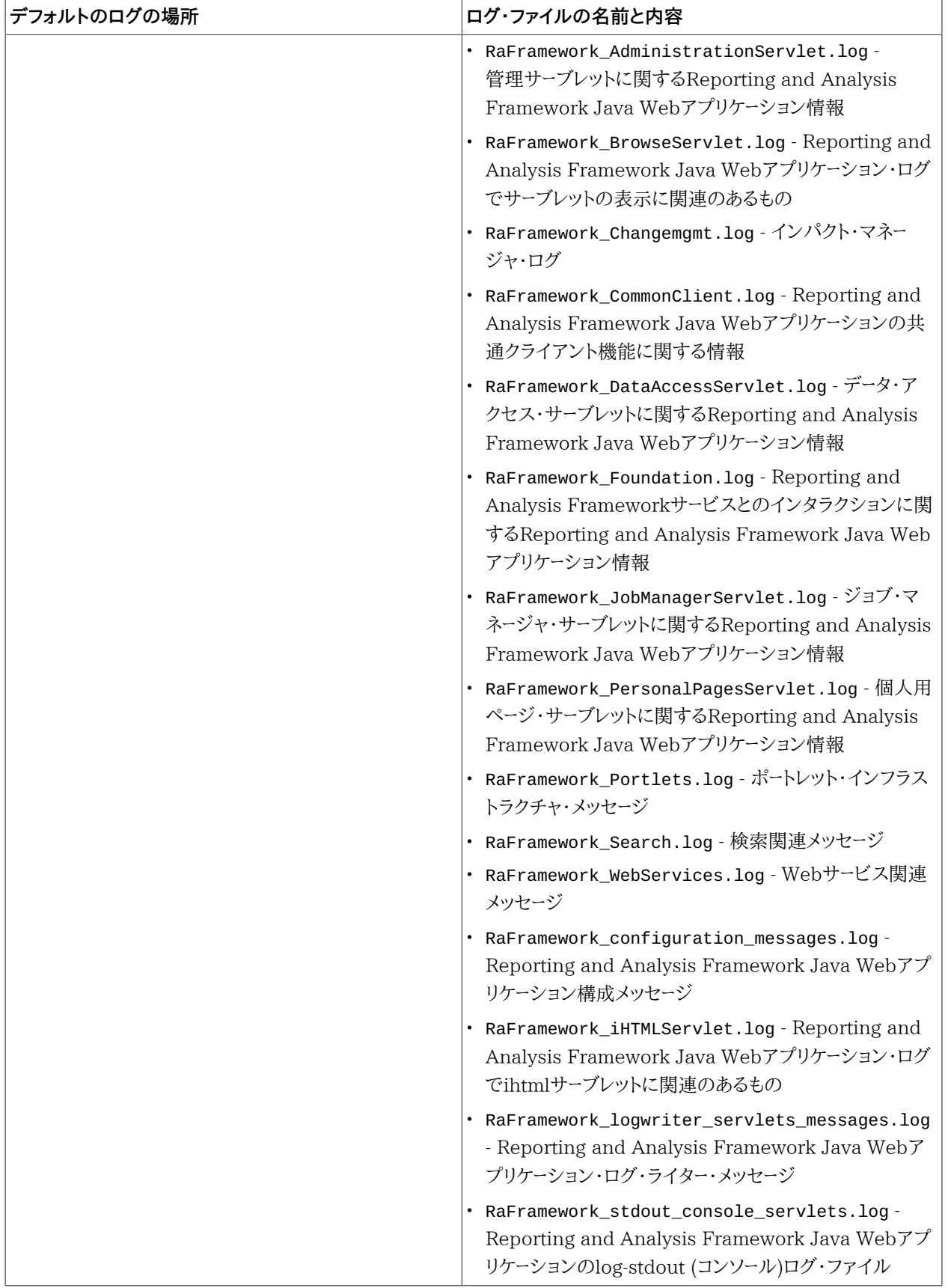

#### **サービスのログ・ファイル**

各サービスにはログ・ファイルがあります。分散環境では、1つのタイプのすべてのサービスがこれらのメッセージを1 つのファイルに記録します。別々のログ・ファイルが、構成または環境情報、およびstdoutメッセージに対して生成さ れます。

サービスのログ・ファイル名のフォーマット:

*server*\_messages\_*OriginatorType*.log

ここで

*OriginatorType*は、以下のサービス・ログ・ファイルのいずれかです。

- AnalyticBridgeService
- AuthenticationService
- AuthorizationService
- CommonServices
- DataAccessService
- EventService
- GSM
- HarvesterService
- IntelligenceService
- IRJobService
- IRServiceHelper
- JobService
- LoggingService
- LSM
- PublisherService
- RepositoryService
- SearchIndexing
- SearchKeywordProvider
- SearchMonitor
- SessionManager
- ServiceBroker
- TransformerService
- UsageService

特別なログ・ファイルは次のとおりです:

- COMPONENT\_NAMELoggingBackup.log ロギング・サービスが使用不可の場合にロギング・メッセージが含まれ ます(例: rafservicesLoggingBackup.log)
- configuration\_messages.log 基本環境および構成情報が含まれます。

• stdout\_console\_MODULE\_NAME.log - stdoutおよびstderrに送信されるメッセージが含まれます

#### **Reporting and Analysis Frameworkサービスのロギング・レベル の動的な変更**

- ▶ Reporting and Analysis Frameworkサービスのロギング・レベルを動的に変更するには:
- 1. EPM Workspaceで、**「ナビゲート」**、**「管理」**、**「Reporting and Analysis」**、**「サービス」**の順にクリックします。
- 2. Reporting and Analysis Frameworkの「プロパティ」ダイアログ・ボックスまたはInteractive Reporting サービスの「ログ」パネルを開きます。
- 3. ロガー・レベルを追加(Reporting and Analysis Frameworkの場合)、削除(Reporting and Analysis Frameworkのカスタム・ロガーの場合)または変更します。
- 4. 変更を適用するには、コンテキスト・メニューで、**「ログ構成のリフレッシュ」**をクリックします。変更はすぐに適用 されます。
- ▶ Reporting and Analysis Framework Java Webアプリケーションのロギング・レベルを動的に変更するに は:
- 1. EPM\_ORACLE\_INSTANCE/ReportingAnalysis/RAFrameworkWebapp/WEB-INFを開きます。
- 2. logging.propertiesを作成します。
- 3. 必要なロガーを特定のレベルで追加します。ロガーの構文:

oracle.EPMRAF.[logger name].level=[logger level]

## **Financial Reportingログ**

<span id="page-56-0"></span>[57ページの表 16](#page-56-1)に、次の場所に保管されるFinancial Reportingのログ・メッセージを示します:

#### <span id="page-56-1"></span>**表16 Financial Reportingログ**

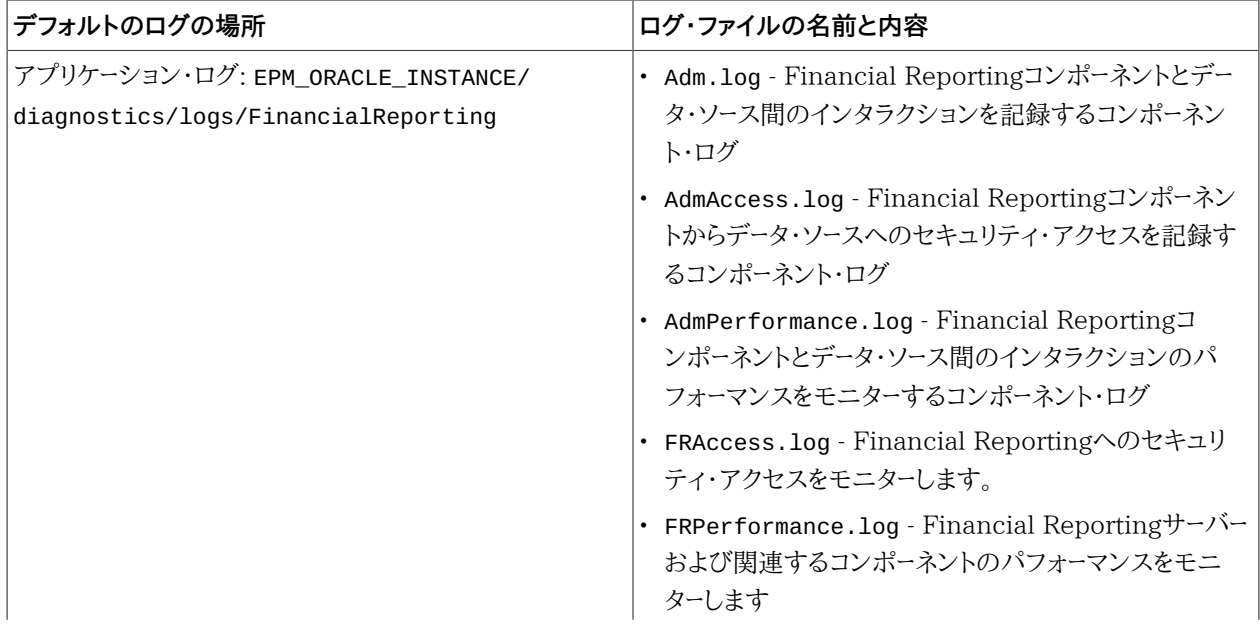

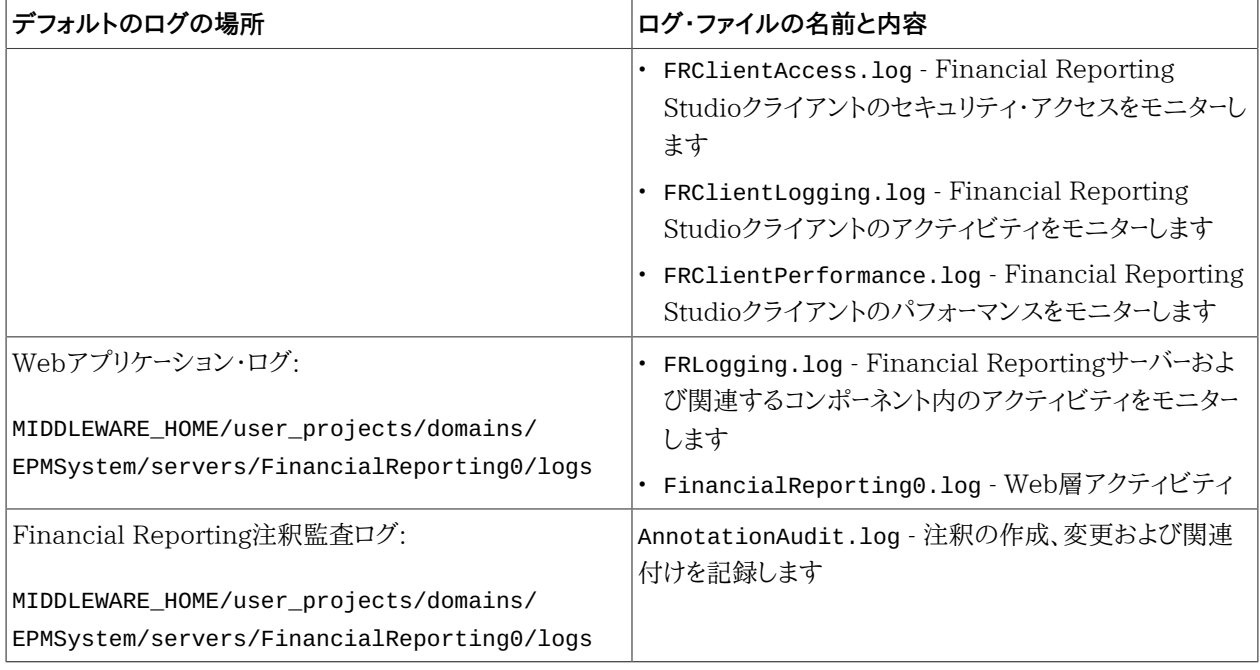

## **Web Analysisログ**

<span id="page-57-0"></span>次のWeb Analysisログ・ファイルはMIDDLEWARE\_HOME/domains/EPMSystem/servers/WebAnalysis0/ logsにあります。

- Adm.log ADM APIアクティビティ
- AdmAccess.log ADM APIアクティビティ
- AdmAps.log ADM APIアクティビティ
- AdmPerformance.log ADM APIアクティビティ
- WebAnalysis0.log Web層アクティビティ。このログはODLに準拠していません。
- WebAnalysis.log Web Analysisアクティビティ
- WebAnalysisAtf.log Web AnalysisアプリケーションのATF部分
- <span id="page-57-1"></span>• WebAnalysisAudit.log - 監査情報

#### **Interactive Reportingログ**

Interactive Reportingサービスはリモート・ロギングを使用します。

#### **表17 Interactive Reportingログ**

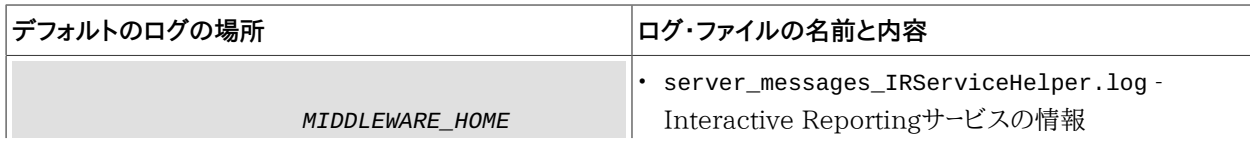

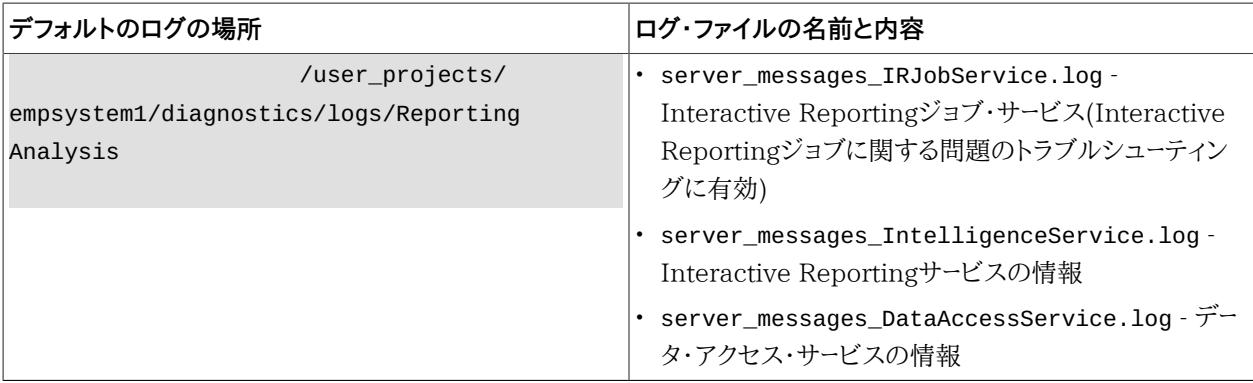

#### **リモート・ロギングまたはローカル・ロギングの指定**

Interactive Reportingサービスでは、ローカル・ロギングとリモート・ロギングを使用できます。

- ▶ リモート・ロギングを使用するには、次のようにします:
- 1. EPM Workspaceで、**「ナビゲート」**、**「管理者」**、**「Reporting and Analysis」**、「サービス」の順にクリックしま す。
- 2. Interactive Reportingサービス(インテリジェンス、データ・アクセス、サービスおよびIRジョブ)の「ログ」パネル の**「プロパティ」**ウィンドウを開きます。
- 3. プロパティ・グループ**「モジュール・プロパティ」**のロギング・レベルを変更し、**「OK」**をクリックします」。
- 4. コンテキスト・メニューで、**「ログ構成のリフレッシュ」**をクリックします。変更はすぐに適用されます。
- ▶ ローカル・ロギングを使用するには:
- 1. EPM Workspaceで、**「ナビゲート」**、**「管理者」**、**「Reporting and Analysis」**、「サービス」の順にクリックしま す。
- 2. Interactive Reportingサービス(インテリジェンス、データ・アクセス、サービスおよびIRジョブ)ログ・パネルの 「プロパティ」ダイアログ・ボックスを開きます。
- 3. プロパティ・グループ**「モジュール・プロパティ」**のロギング・レベルを変更し、**「OK」**をクリックします」。
- 4. プロパティ・グループ**「管理」**で、プロパティuseRemoteLoggerをNoに変更し、**「OK」**をクリックします。
- 5. コンテキスト・メニューで、**「再起動」**をクリックします。

サービスがローカル・ロギング・モードで起動し、ログ・ファイル(0\_das.log、0\_BIService.logまたは0\_ IRJob.log)がEPM\_ORACLE\_INSTANCE/diagnostics/logs/ReportingAnalysisにあります。

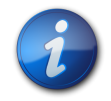

#### **注:**

各サービスの最初のファイルの名前は、0で始まります。後続のファイルは、0\_das.log、1\_das. logなどのように順番に番号が付けられます。

## **Financial Performance Managementアプリケーションのロ グ**

サブトピック

- [Planningログ](#page-59-0)
- [Financial Managementログ](#page-59-1)
- [Performance Scorecardログ](#page-61-0)
- [Profitability and Cost Managementログ](#page-61-1)
- [Disclosure Managementログ](#page-61-2)
- [Financial Close Managementログ](#page-62-0)
- [SOA Suiteサーバー・ログ](#page-62-1)
- <span id="page-59-0"></span>• [Strategic Financeログ](#page-63-0)

## **Planningログ**

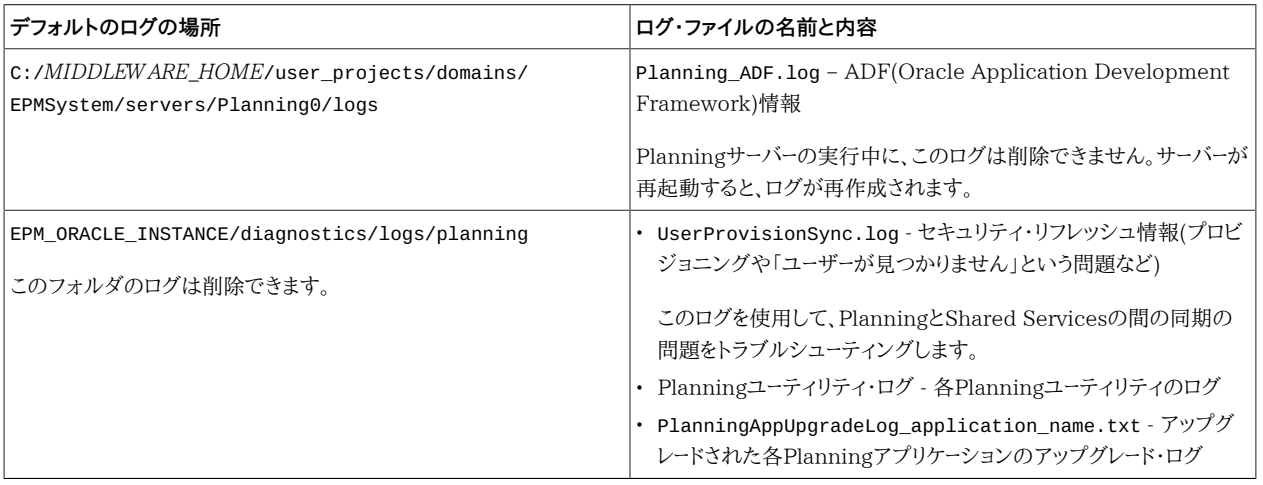

▶ Planningアプリケーション・サーバーのロギング・レベルを変更するには:

- 1. Planningアプリケーションに管理者または所有者としてログインします。
- 2. **「管理」**、**「アプリケーション」**、**「プロパティの管理」**の順に選択します。
- 3. **「システム」**タブを選択します。
- 4. DEBUG\_ENABLEDをtrueに設定します。
- <span id="page-59-1"></span>5. ログ・レベルを変更した後に、変更内容を有効にするには、Planningアプリケーション・サーバーを再起動しま す。

#### **Financial Managementログ**

#### **表18 Financial Managementのログ・ファイル**

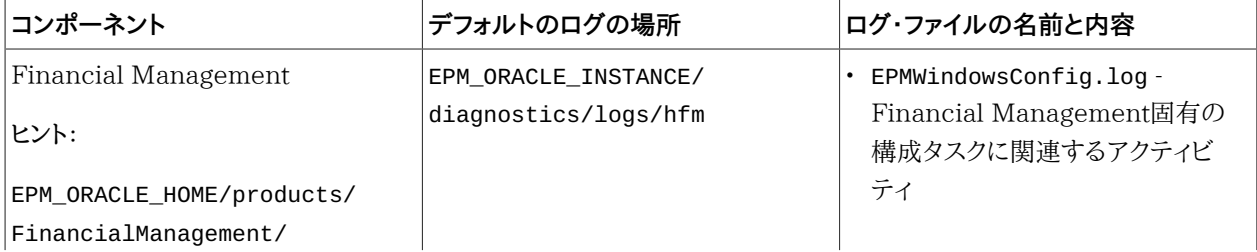

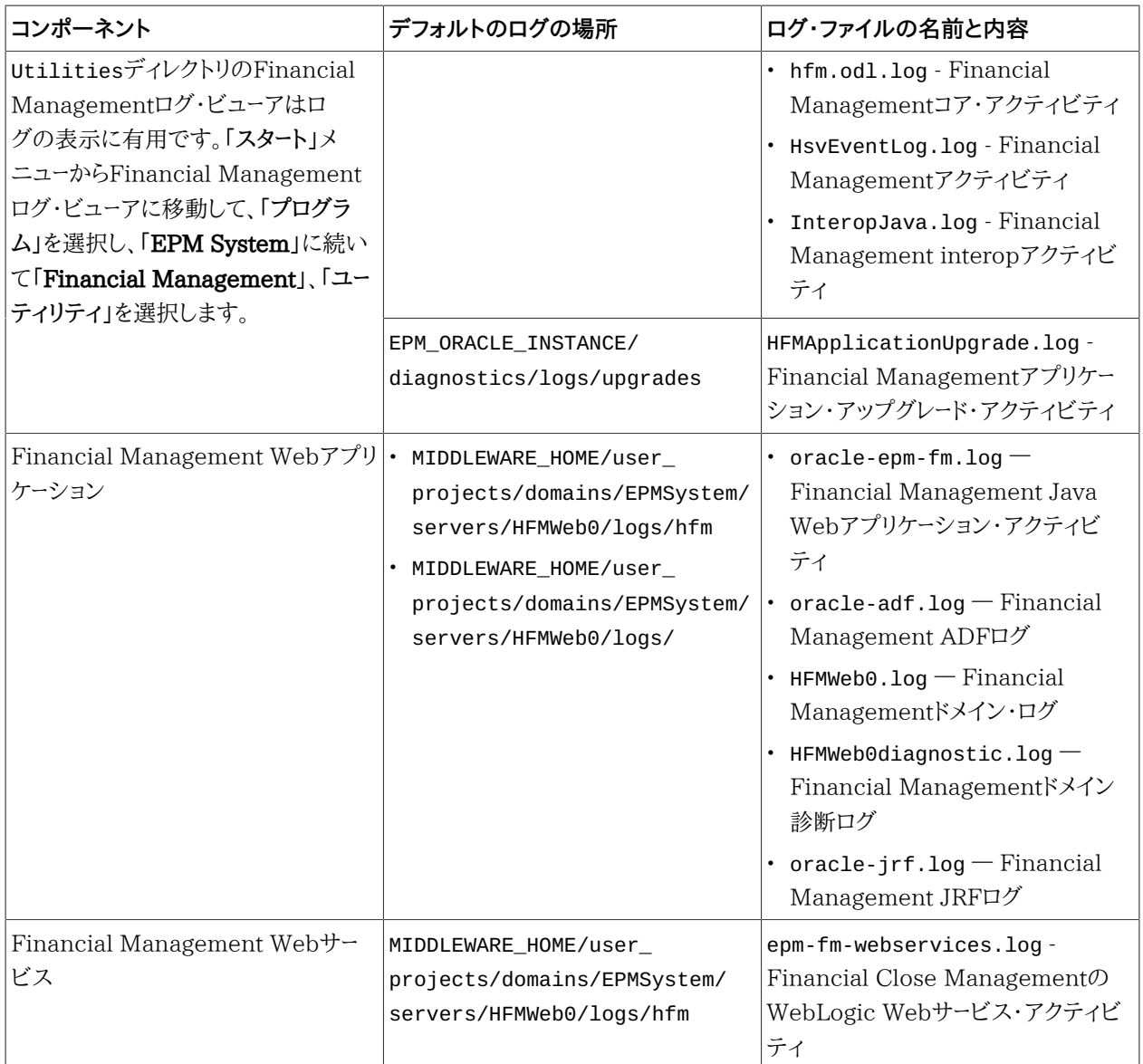

次のWindowsレジストリ設定を変更して、タスクフローのロギングを有効化できます:

 HKEY\_LOCAL\_MACHINE/SOFTWARE/Hyperion Solutions/Hyperion Financial Management/ Web/HsvActionsLogLevel

次の値のいずれかを設定して、記録するイベントを指定します:

- 0 なし。ロギングは発生しません
- 1 エラー。例外を引き起こしたことを記録します
- 2 警告。予期しない入力パラメータなど、警告メッセージを記録します
- 3 デバッグ。タスクの自動化および主要なメソッドの入力パラメータを記録します
- 4 トレース。すべてのメソッドおよびクラスでの入力および終了メソッドを記録します

デフォルトで、メッセージはEPM\_ORACLE\_INSTANCE/diagnostics/logs/hfm/hfmtaskflows-dialogに記録さ れます。

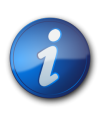

**注:**

IISアプリケーション・プール・プロセスを実行しているアイデンティティには、ログ・ファイル・ディレ クトリ(例: EPM\_ORACLE\_INSTANCE/diagnostics/logs/hfm/)へのフル・アクセスが必要です。

## **Performance Scorecardログ**

<span id="page-61-0"></span>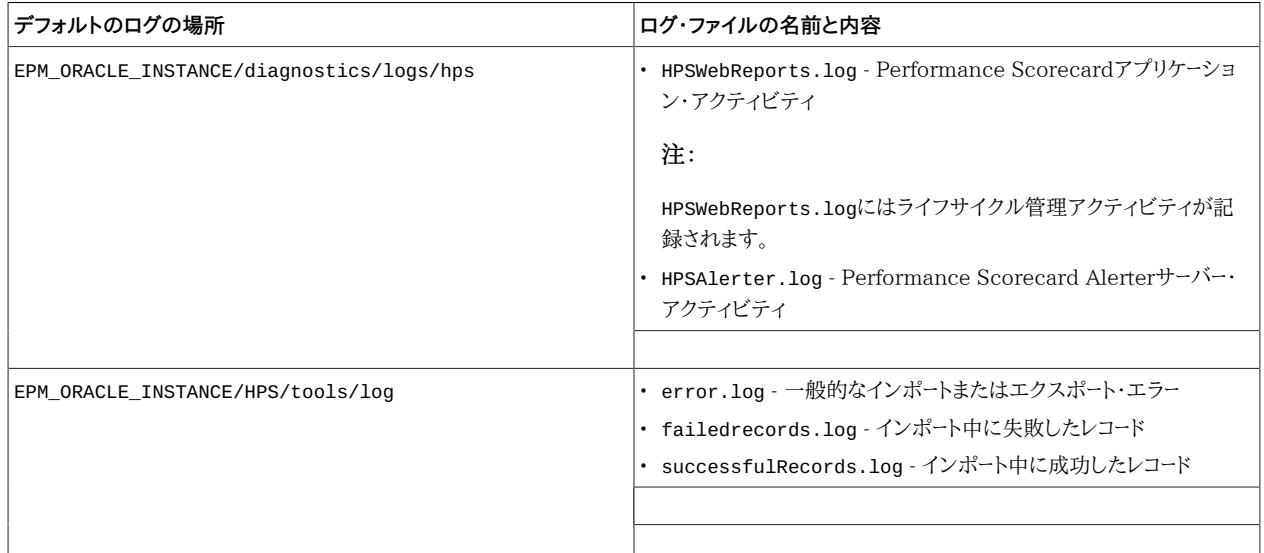

デフォルトでは、Performance Scorecardログは、サイズが10MBに達すると自動的にローテーションされます。 最新の9個のバージョンが保存されます。ローテーション・ポリシーは、EPM\_ORACLE\_INSTANCE/HPS/hpsfiles/ configのHPSConfig.propertiesファイルで変更できます。successfulRecords.logを除いて、Oracle Hyperion Performance Scorecardログは削除せず、アーカイブする必要があります。

## **Profitability and Cost Managementログ**

#### <span id="page-61-1"></span>**表19 Profitability and Cost Managementのログ・ファイル**

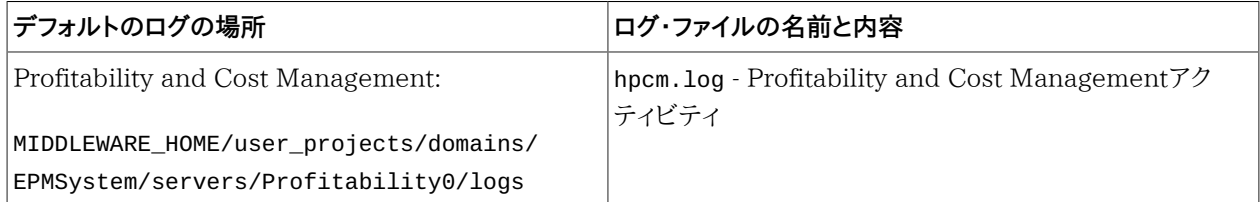

## **Disclosure Managementログ**

#### <span id="page-61-2"></span>**表20 Disclosure Managementのログ・ファイル**

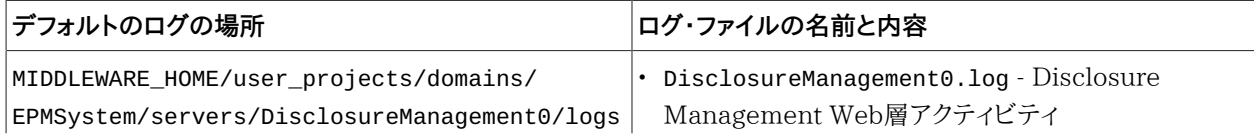

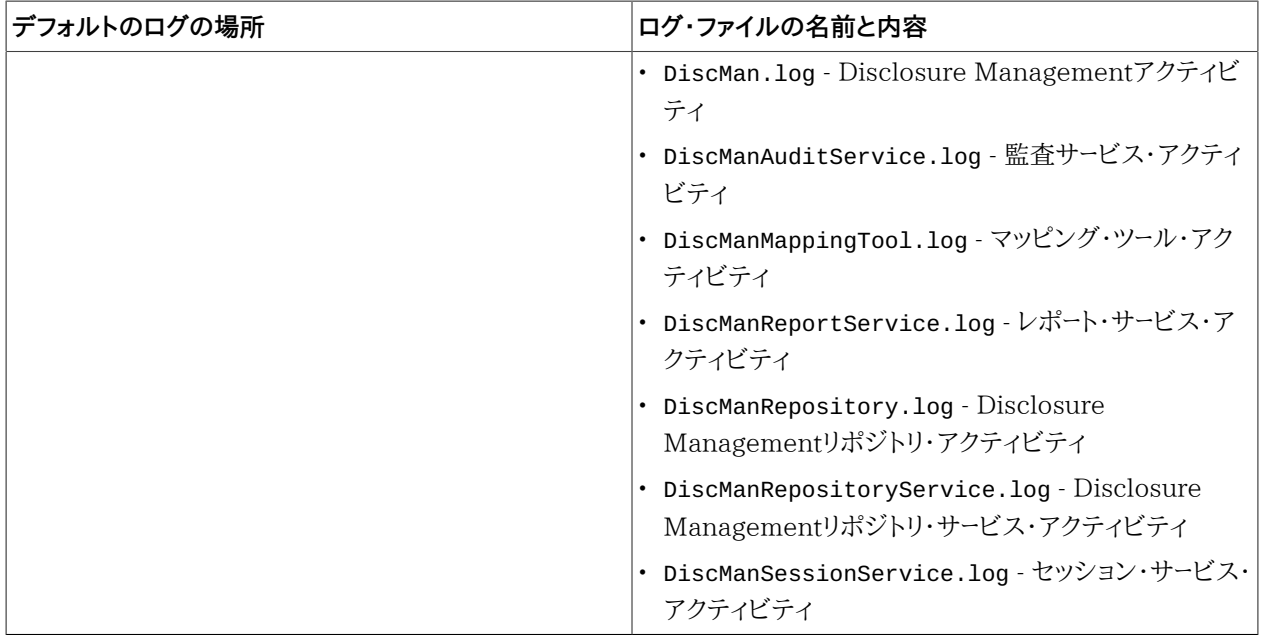

#### **Financial Close Managementログ**

<span id="page-62-0"></span>次のFinancial Close Managementログのデフォルトの場所は、MIDDLEWARE\_HOME/user\_projects/ domains/EPMSystem/servers/FinancialClose0/logsです:

- FinancialClose0.log Close Manager Web層アクティビティ
- FinancialClose.log Close Managerアクティビティ
- FinancialClose0-diagnostic.log FinancialClose0.logよりも詳細な診断メッセージを使用した Close Manager Web層アクティビティ
- AccountReconciliation0.log Account Reconciliation Management Web層アクティビティ

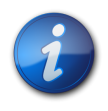

#### **注:**

Account Reconciliation ManagementがFinancial Close Managementと同じサーバーに デプロイされている場合、AccountReconciliation0.logが存在しない可能性があります。

<span id="page-62-1"></span>• AccountReconciliation.log - Account Reconciliation Managementアクティビティ

## **SOA Suiteサーバー・ログ**

次のOracle SOA Suiteサーバー・ログのデフォルトの場所は、MIDDLEWARE\_HOME/user\_projects/domains/ EPMSystem/servers/soa\_server1/logsです:

- soa\_server1.Log SOA Suiteサービス・アクティビティ
- soa\_server1-diagnostic.log SOA Suite Web層アクティビティ

## **Strategic Financeログ**

<span id="page-63-0"></span>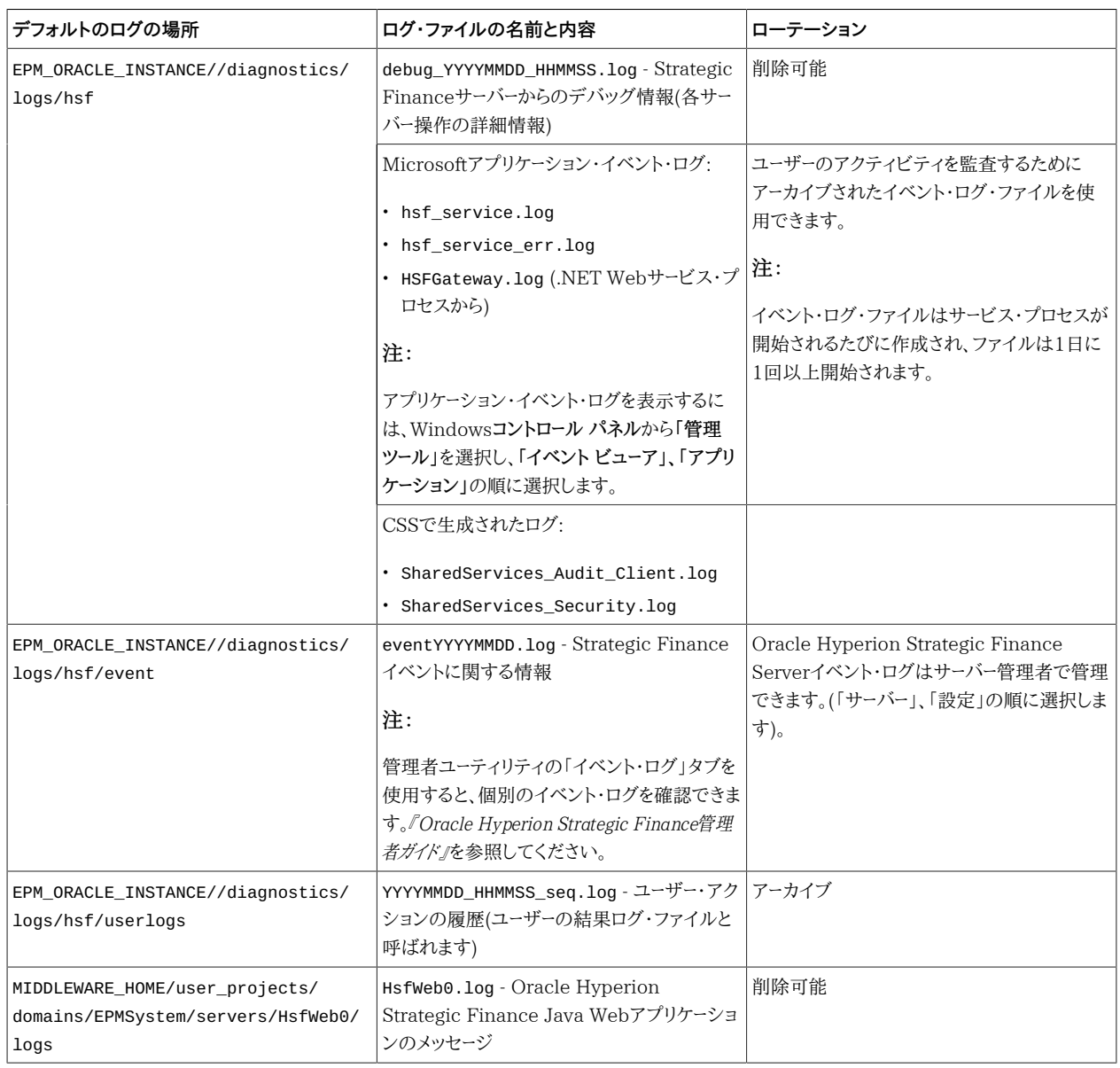

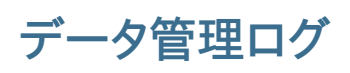

サブトピック

- [FDMログ](#page-63-1)
- [FDMEEログ](#page-64-0)
- <span id="page-63-1"></span>• [Data Relationship Managementログ](#page-64-1)

#### **FDMログ**

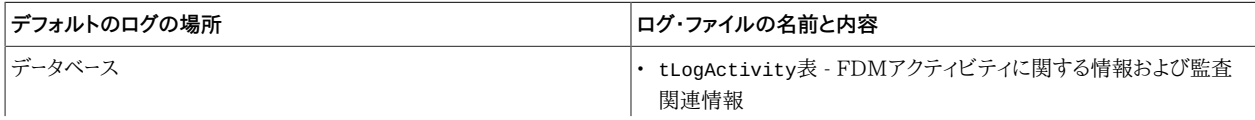

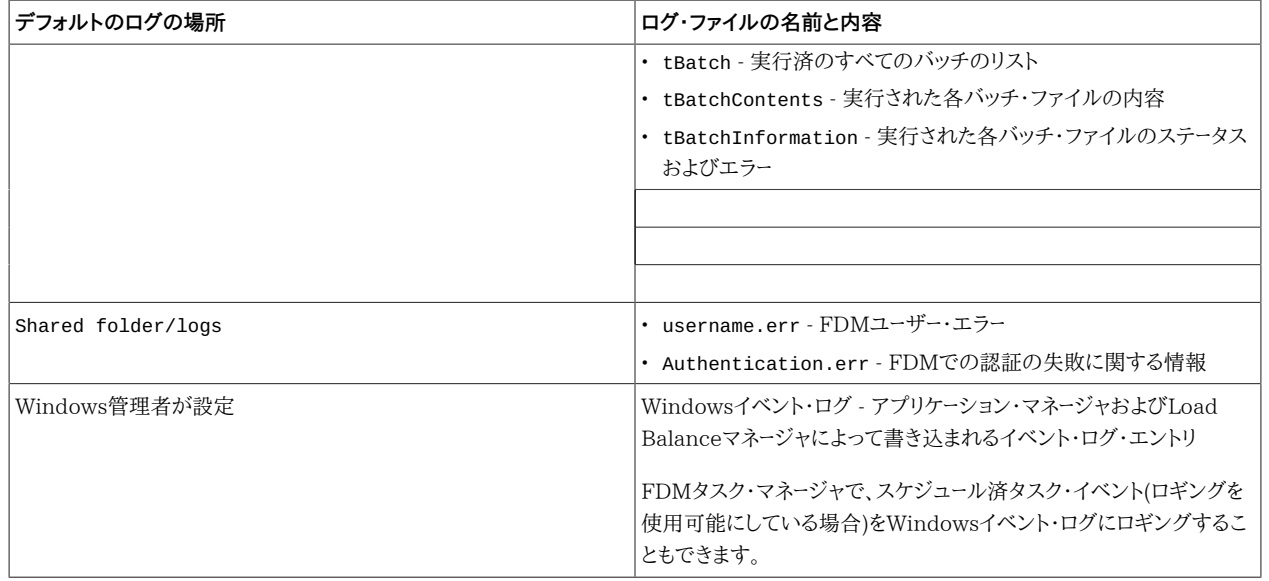

## **FDMEEログ**

<span id="page-64-0"></span>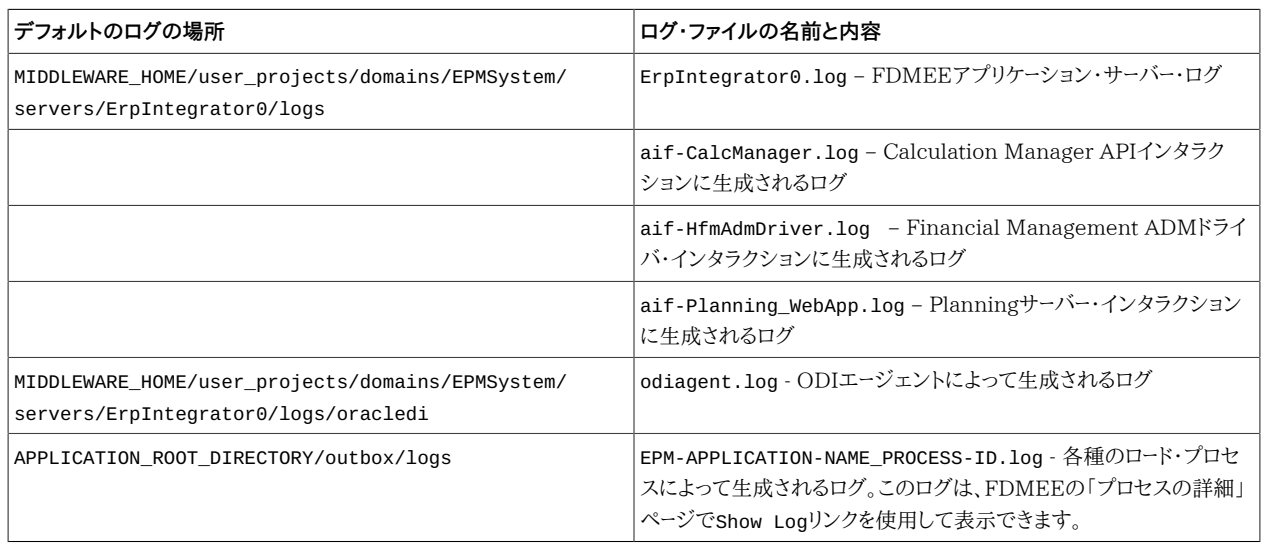

## **Data Relationship Managementログ**

<span id="page-64-1"></span>Data Relationship Managementコンソールのリポジトリ・ウィザードでは、リポジトリの作成、コピーおよびアップグ レードの情報が、リポジトリ・ウィザードでの操作中に参照可能なログに書き込まれます。リポジトリ・ウィザードのログ は、ウィザードの**「リポジトリの操作の完了」**ページから保存できます。リポジトリ・ウィザードのログはユーザー定義で す。

Data Relationship Managementのインストールに関する問題を取得するには、Data Relationship Managementインストーラでロギングを有効にします。手順は、*Oracle Hyperion Data Relationship Management インストール・ガイド*を参照してください。

これらのData Relationship Managementログ・ファイルは、C:/Documents and Settings/user name/ tempなど、ユーザーのWindows一時ディレクトリにあります:

• MSI.log - インストール・プロセスに関する情報

**注意**

**注:**

Data Relationship Managementのプライマリ・ログ・ファイルは、Data Relationship Managementインス トーラが実行されるたびに上書きされます。このログは削除できます。

• MSIxxxx.log (ここで、xxxxはランダムな英数字です)

確認してください。

このログは、インストールの失敗のトラブルシューティングに役立ちます。これは削除できます。

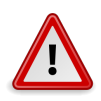

他の製品のMSIxxxx.logファイルが同じフォルダにある場合があるため、ファイルの日時とData Relationship Managementインストールの日時が一致し、正しいファイルを削除していることを

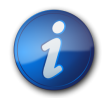

ユーザーのWindowsホーム・ディレクトリによって異なるパスは、Windowsバージョン間で異なりま す。

## **Central Inventoryログ**

Central Inventoryには、ホストにインストールされているすべてのOracle製品に関する情報が含まれています。イ ンベントリ・ファイルおよびOUIとOPatchのログが含まれているlogsフォルダがあります。

Windows環境では、Central InventoryはSystem drive/program files/Oracle/inventoryにあります。

UNIX環境では、Central Inventoryの場所は、通常/etcフォルダにあるoraInst.locファイルで指定されます。

Central Inventoryログ・ファイルは、通常次のフォーマットで保存されます:

ActionTimestamp.log

たとえば、2013年3月17日午前6時45分に実行されたattachHomeの場合、次のログが記録されます。

AttachHome2013-03-17\_06-45-00AM.log

# **4**

# 一般的なヒントと解決策

#### **この項の内容:**

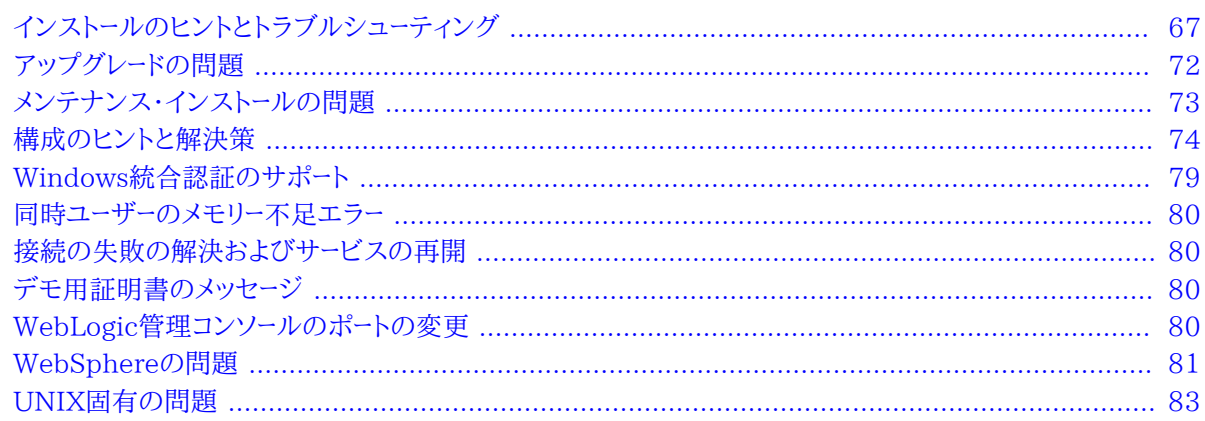

# <span id="page-66-0"></span>**インストールのヒントとトラブルシューティング**

#### サブトピック

- [EPM Systemインストーラのシャットダウン](#page-67-0)
- [クライアント・マシン上のEPM Systemインストーラ・ファイル](#page-67-1)
- [Oracle HTTP Server](#page-67-2)
- [プロキシ・サーブレット](#page-68-0)
- [「製品の選択」パネル](#page-68-1)
- [SolarisでのEPM Systemインストーラの抽出](#page-68-2)
- [EPM Systemインストーラの起動](#page-69-0)
- [EPM Systemインストーラのフリーズ](#page-69-1)
- [「ようこそ」パネルの問題](#page-69-2)
- [再インストール](#page-70-0)
- [Oracle Databaseのインストール中のインストール・エラー](#page-70-1)

構成の問題については、 [74ページの構成のヒントと解決策を](#page-73-0)参照してください。

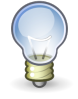

#### **ヒント:**

前提条件チェックが原因でインストール・プロセスが止まってしまう場合、警告を理解した上でイン ストールの続行が可能と考えられるときは、-ignoreChecksオプションを指定してEPM System インストーラを実行すれば、前提条件チェックを無視して先に進むことができます。

## **EPM Systemインストーラのシャットダウン**

<span id="page-67-0"></span>**問題:** EPM Systemインストーラがインストールの完了前に停止します。

**解決策:** EPM\_ORACLE\_HOME/diagnostics/logs/install内のinstallTool-summary.logを確認します。こ のログは、EPM Systemインストーラが実行するチェックの結果を示します。これらのチェックの大部分は、正しいア センブリがあるか確認するために行われます。たとえば、EPM Systemコンポーネントを32ビット・マシンにインストー ルする場合、EPM Systemインストーラによって、32ビット・アセンブリがあるかどうかが確認されます。

## **クライアント・マシン上のEPM Systemインストーラ・ファイル**

<span id="page-67-1"></span>**問題:** 各クライアント・マシンへのEPM Systemインストーラ・ファイルのコピーがサイズのために実行できません。

**解決策:** EPM Systemインストーラ・ファイルを共有ドライブにダウンロードすることをお薦めします。ネットワーク・ドラ イブからインストールすると、そのドライブにマップされます。ダウンロードする必要のあるファイルの詳細は、*『Oracle Enterprise Performance Management Systemインストールおよび構成ガイド』*の第3章のインストール用のファイルのダ ウンロードに関する項を参照してください。

#### **Oracle HTTP Server**

<span id="page-67-2"></span>Oracle HTTP ServerをFoundation Servicesとともにインストールできます。Oracle HTTP Serverをインストー ルする前に、Oracle HTTP Serverの前提条件を満たしていることを確認します。詳細は、次のドキュメントを参照し てください:

- システム要件: [http://www.oracle.com/ technology/software/products/ias/files/](http://www.oracle.com/technology/software/products/ias/files/fusion_requirements.htm) fusion requirements.htm
- 動作保証: [http://www.oracle.com/ technology/software/products/ias/files/](http://www.oracle.com/technology/software/products/ias/files/fusion_certification.html) [fusion\\_certification.html](http://www.oracle.com/technology/software/products/ias/files/fusion_certification.html)
- インストール:

○Oracle HTTP Serverのインストールのドキュメント[\(http://download.oracle.com/docs/cd/](http://download.oracle.com/docs/cd/E15523_01/webtier.htm) [E15523\\_01/webtier.htm](http://download.oracle.com/docs/cd/E15523_01/webtier.htm))

○リリース・ノート([http://download.oracle.com/docs/cd/E15523\\_01/relnotes.htm](http://download.oracle.com/docs/cd/E15523_01/relnotes.htm))

Oracle HTTP Serverのインストールの問題と回避方法の詳細は、プラットフォーム別のReadmeを参照してくださ い: [http://download.oracle.com/docs/cd/E15523\\_01/relnotes.htm](http://download.oracle.com/docs/cd/E15523_01/relnotes.htm)

EPM SystemとOracle HTTP Serverに関する情報は、このガイドの [19ページの第3章「EPM Systemログの使](#page-18-0) [用方法」](#page-18-0)を参照してください。

詳細は、*Oracle Hyperion Enterprise Performance Management Systemインストールおよび構成Readme*と*『Oracle Enterprise Performance Management Systemインストールおよび構成ガイド』*を参照してください。

#### **Oracle HTTP Serverのインストール**

**問題:** EPM SystemインストーラでOracle HTTP Serverのインストールが失敗し、EPM System構成チェックで エラー・メッセージが表示されます。

**解決策:** 次のログ・ファイルで失敗の原因と必要なパッチに関する情報を確認します。

- Windows EPM\_ORACLE\_HOME/diagnostics/logs/ohsのファイル
- UNIX EPM\_ORACLE\_HOME/diagnostics/logs/install/common-ohs-oui-out.log

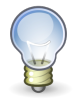

**ヒント:**

EPM Systemインストーラを使用せずにEPM\_ORACLE\_HOME/oui/binからsetup.exe (Windows)またはrunInstallerを使用してOracle HTTP ServerインストーラをGUIモードで 実行することもできます。MIDDLEWARE\_HOME/ohsをインストール先フォルダとして指定し、その他 の設定はすべてデフォルトを使用します。

<span id="page-68-0"></span>[19ページの第3章「EPM Systemログの使用方法」も](#page-18-0)参照してください。

## **プロキシ・サーブレット**

<span id="page-68-1"></span>EPM Systemでは、他のWebサーバーが指定されていなければ、プロキシ・サーブレットが使用されます。プ ロキシ・サーブレットに関するメッセージは、MIDDLEWARE\_HOME/user\_projects/domains/EPMSystem/ servers/managed\_server\_name/logs/ProxyFilter.logにあります。

#### **「製品の選択」パネル**

**問題:** 製品が「製品の選択」パネルに表示されません。この問題は次のいずれかの理由で発生します:

- 製品の部分インストール
- アセンブリがダウンロードされなかった
- アセンブリを違う場所に保存した
- アセンブリの名前が変更された
- アセンブリがこのプラットフォームで使用できない

<span id="page-68-2"></span>**解決策**: アセンブリが正しい場所にあることを確認してください。*『Oracle Enterprise Performance Management Systemインストールおよび構成ガイド』*のインストール用のファイルのダウンロードに関する項を参照してください。

#### **SolarisでのEPM Systemインストーラの抽出**

**問題:** Solaris環境でjar -xvfを使用してZIPファイルからEPM Systemインストーラ・ファイルを抽出すると、次の エラー・メッセージが表示されます:

 Exception in thread "main" java.lang.UnsupportedClassVersionError: Bad version number in .class file

**解決策:** unzip -oを使用してEPM Systemインストーラ・ファイルを抽出します。

#### **EPM Systemインストーラの起動**

<span id="page-69-0"></span>**問題:** コマンド・プロンプト・ウィンドウが表示され、インストーラが起動しません。

**解決策:** 次の状態を確認し、問題があれば修正します。

• アセンブリのダウンロードが失敗したため、アセンブリ・フォルダに0バイトのdatファイルがあるか、datファイルが ありません。次の手順に従います:

○アセンブリを再度ダウンロードします。

○EPM Systemインストーラのパスにスペースが含まれないようにします。

• アセンブリ・フォルダの名前が変更されたか、正しく解凍されていないために、EPM Systemインストーラで認識 できません。次の手順に従います:

○アセンブリ・フォルダの名前を確認します。

○アセンブリ・フォルダの名前が正しい場合、アセンブリ・フォルダを再解凍します。

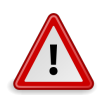

#### **注意**

ダウンロードしたアセンブリ・フォルダからWinZipを使用してファイルを解凍する際、「フォルダ名 を使用する」オプションをクリアします。「フォルダ名を使用する」オプションが選択されている場 合、アセンブリが正しく解凍されず、EPM Systemインストーラを起動できません。

<span id="page-69-1"></span>• 解凍が失敗したため、JREまたはHelpフォルダがありません。フォルダを再解凍します。

## **EPM Systemインストーラのフリーズ**

**問題:** インストールの完了に近づいたときに、EPM Systemインストーラが停止し、エラー・メッセージ: 「開始クラス com.installshield.wizard.Wizardを利用できませんでした」が表示されます。

#### **解決策:**

- コンピュータの使用可能な領域を確認し、必要に応じて空き領域を増やします。使用可能な領域が不足している 場合、警告が表示されずにインストールが失敗することがあります。
- <span id="page-69-2"></span>• インストールに十分な領域がある場合、要約パネルにその他のエラー・メッセージが表示されず、インストールが5 分以内に再開されない場合は、インストールを停止し、EPM\_ORACLE\_HOME/OPatchの createInventoryスクリ プトを実行します。

#### **「ようこそ」パネルの問題**

**問題**: サポートされていないプラットフォーム、メモリー不足またはホスト名の解決に関する警告メッセージが表示さ れます。EPM Systemインストーラは、システムにサポートされているオペレーティング・システムがあり、インストール を実行するための最小メモリー要件を満たしているかどうかを確認し、コンピュータのホスト名を確認します。

**解決策**: メモリーの警告またはサポートされていないプラットフォームの警告が表示される場合は、インストールに問 題がある可能性があります。マシンのホスト名がIPアドレスに解決されている場合は警告が表示されます。DNS

<span id="page-70-0"></span>ルックアップの問題は、先に進む前に解決することをお薦めします。解決しない場合、マシンを再起動すると、ホスト が別のIPアドレスに解決されることがあり、多くの場合、実行されていたインストールが中止されます。

#### **再インストール**

**問題:** アンインストールの後、EPM System製品をインストールする際に問題が発生します。

#### **解決策:**

- Windows 次の手順に従ってマシンをクリーンアップします。
	- 1. すべてのサービスを停止します。
	- 2. Windowsの「プログラムの追加と削除」オプションからアンインストールします。
	- 3. C:/Documents and Settings/install\_user/で、.oracle.instancesを削除します。
	- 4. program files/common files/installshield/universal/commonをprogram files/common files/installshield/universal/common\_hyperionに変更します。
	- 5. システムを再起動します。
- <span id="page-70-1"></span>• UNIX — ~/oraInventory/ContentsXML/inventory.xml内の以前のインストールのすべてのエントリを削 除します。(それ以外の場合、インストーラはMIDDLEWARE\_HOMEを認識しません。)

#### **Oracle Databaseのインストール中のインストール・エラー**

**問題:** Oracle Databaseのインストール時に、EPM Systemインストーラによるインストール中にORA-12638エラー が発生します。

#### **解決策:**

EPM Systemインストーラでは、デプロイメントを実行するユーザーはサーバーの管理者グループのメンバーである必 要があります。今後のデプロイメントでは、ユーザーを管理者グループのメンバーにしてください。デプロイメント途中 の場合は、次の手順を実行することで、エラーを回避してデプロイメントを続行できます:

- 1. **「中止」**をクリックします。
- 2. テキスト・エディタでEPM\_ORACLE\_HOME/OracleDB/product/11.2.0/dbhome\_1/NETWORK/ADMIN/ sqlnet.oraを開きます。
- 3. 次の行を変更します:

SQLNET.AUTHENTICATION\_SERVICES= (NTS)

先:

SQLNET.AUTHENTICATION SERVICES= (NONE)

4. **「再試行」**をクリックします。

# <span id="page-71-0"></span>**アップグレードの問題**

**注:**

#### サブトピック

- [EPM Systemコンフィグレータがアップグレード後に起動しない](#page-71-1)
- [アップグレード後にEssbase Studioカタログが破損する](#page-71-2)

EPM System製品をアップグレードする際は、*『Oracle Enterprise Performance Management Systemインストールお よび構成ガイド』*の「EPM System製品のアップグレード」のアップグレード・チェックリストに記載されているハイレベ ルのタスクをすべて実行してください。

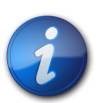

Shared Services以外のEPM System製品については、**旧リリースからのデータのインポート**タス クを分散環境のマシン1台だけで実行します。複製されたデータを他のマシンにコピーせずにこの タスクを後に続くマシンで実行すると失敗しますが、最初のマシンでタスクが成功すれば問題に はなりません。

#### **EPM Systemコンフィグレータがアップグレード後に起動し ない**

<span id="page-71-1"></span>**問題:** 旧リリースをアンインストールせずにこのリリースにアップグレードすると、**「構成」**をクリックしたときに、EPM SystemコンフィグレータがEPM Systemインストーラから起動しません。

この問題は、PATH変数の文字制限を超過したときに発生します。

<span id="page-71-2"></span>**解決策:** PATH変数を編集して旧リリースへの参照をすべて削除します。

## **アップグレード後にEssbase Studioカタログが破損する**

**問題:** Essbase Studioリリース11.1.1.4からリリース11.1.2.4にアップグレードした後、Essbase Studioカタログが 破損しています。

**解決策:** この問題を回避するには、次のタスクを実行します:

- 1. Essbase Studioカタログのバックアップを取ります。
- 2. Studioコンソールを使用して、Essbase Studioカタログ全体をXML形式にエクスポートします。
- 3. カタログをクリアします:
	- a. Essbase Studioサーバーを停止します。
	- b. EPM\_ORACLE\_HOME/products/Essbase/EssbaseStudio/Server/database/common/database typeに変更して、データベース・クライアントを使用して次のコマンドを実行します。

catalog\_schema\_drop.sql

catalog\_schema.sql
c. Essbase Studioサーバーを起動して、Essbase Studioカタログ・コンテンツを初期化します。

4. XMLファイルからカタログ全体をStudioカタログにインポートします。

# **メンテナンス・インストールの問題**

EPM System製品にメンテナンス・リリースを適用する際は、*『Oracle Enterprise Performance Management Systemインストールおよび構成ガイド』*のEPM System製品のメンテナンス・リリース・インストールの実行についての項 にあるメンテナンス・リリース・インストール・チェックリストに記載されているハイレベルのタスクをすべて実行してく ださい。

## **単一の管理対象サーバーとメンテナンス・インストール**

**問題:** 一部のJava Webアプリケーションは単一の管理対象サーバーにデプロイされ、一部のJava Webアプリケー ションは固有の管理対象サーバーにデプロイされている、リリース11.1.2.1または11.1.2.2環境で作業しています。

このシナリオでは次を想定しています:

- リリース11.1.2.1または11.1.2.2で、一部のJava Webアプリケーションが固有の管理対象サーバーにデプロイさ れています。
- リリース11.1.2.1または11.1.2.2で、一部のJava Webアプリケーションが単一の管理対象サーバーにデプロイさ れています。
- リリース11.1.2.4のこれらのデプロイメント・シナリオを維持します。

**解決策:** 次の手順を実行します:

- 1. 「メンテナンス・リリースの適用」オプションを使用して、EPM System製品をインストールします。
- 2. 単一の管理対象サーバー**EPMServer0**がマシンに割り当てられていることを確認します。
	- a. WebLogic管理サーバーを起動します。
	- b. WebLogic管理コンソールにログインします。
	- c. **「環境」**、**「サーバー」**、**「EPMServer0」**の順に選択します。
	- d. サーバーに対して**「マシン」**が選択されているかどうかを確認します。

サーバーに対して**「マシン」**が選択されていない場合、**「ロックして編集」**を選択し、リストからローカル・ホスト・ マシンを選択します。

- e. **「保存」**をクリックして、変更を有効にします。
- 3. 単一の管理対象サーバーにデプロイされたJava Webアプリケーションを構成します: EPM Systemコンフィグ レータで、単一の管理対象サーバーにデプロイされたJava Webアプリケーションの「アプリケーション・サーバーへ のデプロイ」タスクを選択し、**「Webアプリケーションを単一の管理対象サーバーにデプロイしてください」**を選択 します。
- 4. 固有の管理対象サーバーにデプロイされたJava Webアプリケーションを構成します: EPM Systemコンフィグ レータで、固有の管理対象サーバーにデプロイした各製品の「アプリケーション・サーバーへのデプロイ」タスクを選 択します。**「Webアプリケーションを単一の管理対象サーバーにデプロイしてください」**を選択しないでください。

# **構成のヒントと解決策**

サブトピック

- [分散環境](#page-73-0)
- [Javaヒープ・サイズ](#page-73-1)
- [製品データベース](#page-73-2)
- [EPM Systemコンフィグレータの起動](#page-74-0)
- [Oracle HTTP Serverの構成](#page-74-1)
- [複数のJava Webアプリケーション・デプロイメントでのメモリー不足エラー](#page-74-2)
- [Shared Servicesデータベースの初回構成](#page-74-3)
- [クラスタ化されたSQL Serverデプロイメントへの接続](#page-75-0)
- [JARファイルがない](#page-75-1)
- [構成エラー・メッセージ](#page-75-2)
- [「構成」タスク・パネル: 表示されない製品](#page-76-0)
- [非表示タスクの構成エラー](#page-76-1)
- [「データベース構成」の使用できないオプション](#page-77-0)
- [リモート・デプロイメント・タイムアウト](#page-77-1)
- [構成エラーなしのアプリケーション・サーバーのデプロイの失敗](#page-77-2)
- [単一ドメインへのJava Webアプリケーションの移動](#page-78-0)

インストールの問題については、 [67ページのインストールのヒントとトラブルシューティング](#page-66-0)を参照してください。

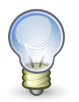

#### **ヒント:**

前提条件チェックが原因で構成プロセスが止まってしまう場合、警告を理解した上で構成の続行 が可能と考えられるときは、-ignoreChecksオプションを指定してEPM Systemコンフィグレータ を実行すれば、前提条件チェックを無視して先に進むことができます。

#### **分散環境**

<span id="page-73-1"></span><span id="page-73-0"></span>分散環境では、1つのマシンでEPM System製品の構成を完了した後、EPM Systemコンフィグレータをクローズし てから、別のマシンの構成を開始します。

# **Javaヒープ・サイズ**

Windows環境でサービスを使用してJava Webアプリケーション・サーバーを開始および停止する際に、Javaヒー プ・サイズを変更できます。バッチ・ファイルまたはWindowsレジストリで変更できます。製品に変更を行った後 は、Java Webアプリケーション・サーバーを再起動する必要があります。詳細は、*Oracle Enterprise Performance Management Systemデプロイメント・オプション・ガイド*を参照してください。

## **製品データベース**

<span id="page-73-2"></span>データベースのバックアップおよびリカバリにおいて柔軟性を確保するために、独自のデータベース・スキーマに各 EPM System製品を配置することをお薦めします。プロトタイプ環境および開発環境で、すべての製品に対して1つ のデータベースを構成すれば問題ありません。

## **EPM Systemコンフィグレータの起動**

<span id="page-74-0"></span>**問題:** EPM Systemのインストールと構成を正常に完了した後、Windowsの「スタート」メニューからEPM System コンフィグレータを起動できません。次のメッセージが表示されます:

致命的なエラー: 環境変数が正しく設定されていないというメッセージで環境変数のチェックが失敗しました

<span id="page-74-1"></span>**解決策:** コンピュータを再起動します。

# **Oracle HTTP Serverの構成**

**問題:** Oracle HTTP ServerでのSSLの構成時に、エクスポート済のewallet.p12ファイルを開こうとすると、正し いパスワードを入力したにもかかわらず次のエラー・メッセージが表示されます:

パスワードが正しくありません。再試行してください。

**解決策:** ウォレットを開けないのは、Oracle Wallet Managerの欠陥によるものです。Oracle Wallet Manager 11*g*では、OpenSSLなどのサードパーティ・ツールによって作成されたPKCS12キーストアを読み込めません。この問 題が解決されるまで、新しいewallet.p12ファイルを読むにはOracle 10*g*クライアントに付属のOracle Wallet Managerを使用し、Oracle HTTP Server 11gR1との使用に保存しておいてください。

<span id="page-74-2"></span>Oracle Wallet Managerの10*g*バージョンを入手するには、次のURLからOracle 10*g*クライアントをダウンロー ドし、管理者コンポーネントをインストールします: [http://www.oracle.com/technology/software/products/](http://www.oracle.com/technology/software/products/database/oracle10g/htdocs/10201winsoft.html) [database/oracle10g/htdocs/10201winsoft.html](http://www.oracle.com/technology/software/products/database/oracle10g/htdocs/10201winsoft.html)

## **複数のJava Webアプリケーション・デプロイメントでのメモ リー不足エラー**

**問題:** 複数のJava WebアプリケーションがWebLogic管理サーバーまたはWebSphere Application Serverにデ プロイされる場合、メモリー不足メッセージがデプロイメント時に表示されます。

#### **解決策:**

- **WebLogic:** WebLogic管理サーバーのデフォルトのメモリー設定を大きくします。
- <span id="page-74-3"></span>• **WebSphere:** 一度に少数のJava Webアプリケーションをデプロイし、すべてのEPM System製品を同じプロ ファイルにデプロイします。

## **Shared Servicesデータベースの初回構成**

**問題:** EPM Systemコンフィグレータを初回構成のために実行すると、**「Shared Servicesデータベースの初回構成 を実行」**オプションを選択できません。

**解決策:** このシナリオでEPM Systemを構成するには:

- 1. コマンド・ラインから–forceRegistryオプションを使用して、EPM Systemコンフィグレータを開始します:
- 2. Foundation Servicesを構成します:

Foundation Servicesのタスクを**「共通設定」**、**「データベースの構成」**、**「アプリケーション・サーバーへのデプロ イ」**の順に選択します。

- 3. EPM Systemコンフィグレータを終了します。
- <span id="page-75-0"></span>4. EPM Systemコンフィグレータを通常どおり再起動し、残りのEPM System製品を構成します。

# **クラスタ化されたSQL Serverデプロイメントへの接続**

**問題:** クラスタ化されたSQL Serverデプロイメントに接続するようEPM Systemを構成する必要があります。

<span id="page-75-1"></span>**解決策:** EPM Systemコンフィグレータで、**「データベースの構成」**画面の**「サーバー」**フィールドにSQL Serverクラス タの仮想ホストを入力します。

## **JARファイルがない**

**問題:** EPM System製品をいくつかインストールした後、EPM Systemコンフィグレータを起動すると、JARファイル がないというエラーが表示され、EPM Systemコンフィグレータが約30秒後に終了します。

**解決策:** JARファイルがないというエラー・メッセージは、インストールが不完全なことを表します。次のメッセージを確 認してください。

JARファイルがないというエラー・メッセージまたはoracle\_common jarsに関連するエラーが表示される場 合、WebLogicのインストールが不完全です。

MIDDLEWARE\_HOMEのohsおよびoracle\_commonのサブフォルダを確認します。ohsにサブフォルダが1つか2つの み含まれる場合、またはoracle\_commonが空の場合、Oracle HTTP Server、WebLogicまたはアプリケーション 開発者のインストールが不完全です。システムの最小スワップ領域を確認してください。この領域は512MB以上で ある必要があります。

<span id="page-75-2"></span>ログ・ファイルで失敗の詳細な原因を確認します。Central Inventoryログ・フォルダのOUIログを確認することか ら始めます。 [66ページのCentral Inventoryログを](#page-65-0)参照してください。

## **構成エラー・メッセージ**

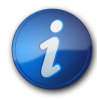

**注:**

トラブルシューティングを目的とする場合、一度に1製品または1コンポーネントずつ構成タスクを 実行します。

• **問題:** 構成が失敗するか、構成時にエラーが表示されます。

**解決策:** EPM\_ORACLE\_INSTANCE/diagnotics/logs/configにあるconfigtool\_summary.logファイルを確 認します。

• **問題:** Oracle Databaseを初めて構成したとき、EPM\_ORACLE\_INSTANCE/diagnotics/logs/configの configtool.logファイルに次のエラー・メッセージが追加されます。

ORA-00917: カンマがありません。

このエラーは、データベースがUS7ASCIIデータベース文字セットで構成されている場合に発生します。

**解決策:** UTF-8文字セットまたは無制限多言語サポートの他の文字セットを使用してデータベースを再作成しま す。EPM Systemリリース11.1.3では、*『Oracle Enterprise Performance Management Systemインストールおよび 構成ガイド』*に記載されているとおり、これらの文字セットのみがサポートされています。

• **問題:** EPM Systemコンフィグレータで、Oracle Configuration Managerの構成タスクが失敗したことが示さ れます。構成時にOracle Configuration Managerが使用可能でないとエラーが発生する可能性があります。

<span id="page-76-0"></span>**解決策:** Oracle Configuration Managerが使用可能な状態でEPM Systemコンフィグレータを再起動し、 「Oracle Configuration Managerの構成」タスクを選択します。

## **「構成」タスク・パネル: 表示されない製品**

**問題:** 「構成」タスク・パネルに表示されないコンポーネントまたは製品があります。これは、インストールが不完全な 場合に発生します。

<span id="page-76-1"></span>**解決策:** EPM\_ORACLE\_HOME/diagnostics/logs/installのinstallTool-installログおよびproductinstall.logを確認し、インストールが完了していないコンポーネントがあるかどうか確認します。

## **非表示タスクの構成エラー**

**問題:** その他の構成タスクは成功しますが、事前構成またはShared Servicesへの製品の登録など、EPM Systemコンフィグレータのタスク選択画面に表示されなかったタスクに対する構成エラー・メッセージが表示されま す。

**解決策:** 戻って、失敗した非表示タスクを含む各製品の最上位レベルのチェック・ボックスを選択します。EPM Systemコンフィグレータは非表示タスクを完了します。

**問題:** Reporting and Analysisの構成時に、再登録スクリプト・タスクが失敗し、Reporting and Analysisが開 始しません。このシナリオは、アップグレードでのReporting and Analysisの構成時にエラーが発生し、その後、新 しいデータベースを使用するためにシステムを再構築する場合に生じる可能性があります。「アップグレード」オプショ ンは構成ファイルに格納され、新しい構成でクリアする必要があります。

**解決策**: この問題に対処するには:

- 1. テキスト・エディタでEPM\_ORACLE\_INSTANCE/config/config.xmlを開き、ファイルからすべて の"<property name="upgradedVersion">11.1.1</property>"行を削除します。その後、EPM System コンフィグレータを再実行します。
- 2. この解決策ではうまくいかない場合、テキスト・エディタでEPM\_ORACLE\_HOME/upgrades/webanalysis/ update\_registry.batを開き、次の変更を行います。

次のテキストを置き換えます:

"%JAVA\_HOME%/bin/java" -DEPM\_ORACLE\_HOME=%EPM\_ORACLE\_HOME% -DEPM\_ORACLE\_INSTANCE=%EPM\_ORACLE\_INSTANCE% %ODL\_PROP% %LOCALEPROP% com.hyperion.analyzer.upgrade.HYARegistryMigrator %SOURCE\_SYSTEM%

次のテキストになります:

.

.

.

<span id="page-77-0"></span>.

"%JAVA\_HOME%/bin/java" -DEPM\_ORACLE\_HOME=%EPM\_ORACLE\_HOME% -DEPM\_ORACLE\_INSTANCE=%EPM\_ORACLE\_INSTANCE% %ODL\_PROP% %LOCALEPROP%com.hyperion. analyzer.upgrade.HYARegistryMigrator

## **「データベース構成」の使用できないオプション**

**問題:** 「データベース構成」パネルのオプションが使用できません。

<span id="page-77-1"></span>**解決策:** インストールに使用したのと同じユーザー・アカウントを使用して、システムを構成していることを確認します。

# **リモート・デプロイメント・タイムアウト**

**問題:** Java Webアプリケーションのリモート・デプロイメントに失敗し、EPM\_ORACLE\_INSTANCE/diagnostics/ logs/config/configtool.logに次の例外が表示されます: 実行したアクションが60,000ミリ秒でタイムアウトしまし た。

**解決策:** 次の手順を行います:

1. 次の行を含むEPM\_ORACLE\_HOME/common/config/11.1.2.0/configTool-options.propertiesファイ ルを作成します:

deployment.remote.timeout=timeout in milliseconds

<span id="page-77-2"></span>たとえば、deployment.remote.timeout=300000は、5分後のタイムアウト(300,000ミリ秒)を指定します。 2. Java Webアプリケーションを再デプロイします。

## **構成エラーなしのアプリケーション・サーバーのデプロイの 失敗**

**問題**: 製品がアプリケーション・サーバーにデプロイされませんが、構成エラーはありません。

<span id="page-78-0"></span>**解決策**: EPM\_ORACLE\_INSTANCE/diagnostics/logs/configのconfigtool.logを確認します。このファイル には、デプロイメント・プロセスのすべてのエラーが記録されます。エラーを確認できない場合は、アプリケーション・ サーバーを再デプロイします。

# **単一ドメインへのJava Webアプリケーションの移動**

**問題:** EPM System Java Webアプリケーションが別々のWebLogicドメインにデプロイされていますが、管理とモ ニタリングを容易にするために1つのドメインに移動させます。

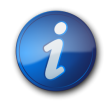

#### **注:**

すべてのEPM System製品を1つのドメインにデプロイすることをお薦めします。*『Oracle Enterprise Performance Management Systemインストールおよび構成ガイド』*を参照してください。

**解決策:** 次のいずれかの手順を実行します:

- Foundation Servicesのドメインが正常に機能している場合、すべてのEPM System Java Webアプリケーショ ンをそのドメインにデプロイします。
	- 1. そのドメインのFoundation ServicesマシンでWebLogic管理サーバーを実行します。
	- 2. Foundation Servicesドメイン以外のドメインにデプロイされているJava Webアプリケーションを再デプロイ します。

EPM Systemコンフィグレータで、**「Webアプリケーションを既存のドメインにデプロイしてください。」**を選択 し、Foundation Servicesマシンのホスト、ポート、およびドメイン名を入力します。

- 3. そのマシンにデプロイ済のJava WebアプリケーションをFoundation Servicesマシンに再デプロイします。
- すべてのEPM System Java Webアプリケーションを新しいドメインにデプロイするには:
	- 1. WebLogic構成ウィザードを使用して基本ドメインを作成します。
	- 2. 新しいドメインのWebLogic管理サーバーを起動します。
	- 3. Foundation Servicesマシン以外のマシンにデプロイされていたJava Webアプリケーションを再デプロイし ます。

EPM Systemコンフィグレータで、**「Webアプリケーションを既存のドメインにデプロイしてください。」**を選択 し、新しいドメインのホスト、ポート、およびドメイン名を入力します。

4. Foundation ServicesマシンのJava Webアプリケーションを新しいドメインに再デプロイします。

# **Windows統合認証のサポート**

**問題:** Windows統合認証を使用してEPM Systemデータベースに接続する必要があります。

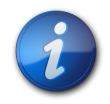

**注:**

Windows統合認証は、SQL Serverデータベースに対してのみサポートされています。

**解決策:** Windows統合認証用にSQL Serverwを設定します。*『Oracle Enterprise Performance Management Systemインストールおよび構成ガイド』*を参照してください。

# **同時ユーザーのメモリー不足エラー**

**問題:** 製品の実行中に同時ユーザーが多数いると、メモリー不足エラーになります。

**解決策:** アプリケーション・サーバー環境でJAVA\_OPTSコマンドを使用して、アプリケーション・サーバー・メモリーを増や します。

# **接続の失敗の解決およびサービスの再開**

サービスを再起動するには、*『Oracle Enterprise Performance Management Systemインストールおよび構成ガイド』*の EPM System製品の起動および停止に関する項を参照してください。

Windowsタスク・マネージャを使用して、サービスが実行中であることを確認できます。

- ▶ Windowsタスク・マネージャでサービスを確認するには:
- 1. **[Ctrl]を押しながら[Shift]と[Esc]**を押します。
- 2. **「Windowsセキュリティ」**で、**「タスク・マネージャ」**をクリックします。
- 3. **「Windowsタスク・マネージャ」**の**「プロセス」**を選択します。
- 4. 製品の実行可能ファイルの名前を特定します。
- アクティブなプロセスの一覧で、ファイルの名前が見つからない場合は、開始する必要がある場合があります。
- 一覧にある場合は、**「メモリーの使用状況」**を選択します。500MB以上を使用している場合は、サービスの再起動 を必要とするメモリー・エラーが発生している可能性があります。

# **デモ用証明書のメッセージ**

**問題:** 管理対象サーバーからの標準出力に、「デモ用の信頼性のあるCA証明書が本番モードで使用されています」 で始まり「デモ用の信頼性のあるCAで署名された証明書を信用するので、システムがセキュリティ攻撃に対して脆 弱になっています」と警告するメッセージが表示されます。

**解決策:** テスト環境での作業ではない場合、デモ用証明書を除去してメッセージが表示されないようにしま す。*Oracle Hyperion Enterprise Performance Management Systemセキュリティ構成ガイド*を参照してください。

# **WebLogic管理コンソールのポートの変更**

デプロイメント後に、WebLogic管理コンソール・ポートを変更する場合、epmsys\_registryを使用してEPM System用のポートを変更する必要があります。これは、EPM SystemコンフィグレータでWebLogicドメイン・パネ ルが表示されるのはデプロイメント時に一度のみであるためです。*Oracle Enterprise Performance Management Systemデプロイメント・オプション・ガイド*のShared Servicesレジストリの更新に関する項を参照してください。

# **WebSphereの問題**

## **統合ソリューション・コンソール実行中のJava Webアプリ ケーションのデプロイ**

WebSphere管理コンソール(統合ソリューション・コンソール)が、Java Webアプリケーションのデプロイ時に実行中 であるかどうかは問題ありません。

## **デプロイメント中の管理者ユーザーの指定**

runWASDeployment.bat[sh]のスクリプトを実行すると、管理者のユーザー名とパスワードを求めるプロンプトが表 示されます。この新しいユーザー名とパスワードは、新しく作成されたプロファイルの統合ソリューション・コンソールへ のログインにのみ使用され、他のEPM Systemのユーザー名とパスワードと同じである必要はありません。

## **統合ソリューション・コンソールのポート番号の確認**

このURL(https://localhost:port/ibm/console/login.do?action=secure)のWebSphere管理コン ソール(統合ソリューション・コンソール)にログインする際、ポート番号を確認するために、WAS\_HOME/profiles/DM\_ PROFILE\_NAME/properties/portdef.propsを開き、WC\_adminhost\_secureプロパティを検索します。

## **統合ソリューション・コンソールの起動**

**問題:** URLを入力するとき、総合ソリューション・コンソールが使用できません。

**解決策:** 次のことを確認してください:

- WAS\_HOME/profiles/DM\_PROFILE\_NAME/bin/startManager.bat[sh]およびWAS\_HOME/profiles/ PROFILE\_NAME/bin/startNode.bat[sh]を起動したことを確認してください。
- WAS\_HOME/profiles/DM\_PROFILE\_NAME/properties/portdef.propsでWC\_adminhost\_secureプロパ ティを検索して、ポート設定を確認してください。
- Internet Explorerで「このWebサイトのセキュリティ証明書には問題があります。」というメッセージが表示され たら、**「このサイトの閲覧を続行する(推奨されません)。」**をクリックします。Firefoxで「接続の安全性を確認でき ません」というメッセージが表示されたら、**「危険性を理解した上で接続するには」**をクリックして、**「例外を追加」**を 選択し、**「セキュリティ例外を承認」**をクリックします。

# **サーバーの起動、停止および再起動**

WebSphereアプリケーション・サーバーを起動するには、統合ソリューション・コンソールにログインします。**「サー バー」**、**サーバー・タイプ**、**WebSphereアプリケーション・サーバー**の順に選択します。起動するサーバーを選択し て、**「開始」**、**「停止」**または**「再起動」**の順にクリックします。次のスクリプトを使用することもできます:

*WAS\_HOME*

 /profiles/ *PROFILE\_NAME* /bin/start[stop]Server.bat[sh] *SERVER\_NAME*

## **アプリケーションを再起動**

アプリケーションの管理対象サーバーを起動するには、統合ソリューション・コンソールにログインします。**「アプリケー ション」**、**アプリケーション・タイプ**、**WebSphereエンタープライズ・アプリケーション**の順に選択します。Java Webア プリケーションを選択して、**「停止」**または**「開始」**をクリックします。次のスクリプトを使用することもできます:

 *WAS\_HOME* /profiles/ *PROFILE\_NAME* /bin/start[stop]Server.bat[sh] *SERVER\_NAME*

## **EARファイルの更新**

WebSphereでは自動更新がサポートされていません。EARファイルを更新するには、統合ソリューション・コンソー ルを使用して、アプリケーションを再デプロイするか更新する必要があります。

# **EARファイルの再デプロイ**

再デプロイの前にアプリケーションを停止することをお薦めします。アプリケーションを再デプロイするには: 統合ソ リューション・コンソールにログインします。**「アプリケーション」**、**アプリケーション・タイプ**、**WebSphereエンタープライ ズ・アプリケーション**の順に選択します。再デプロイするJava Webアプリケーションを選択して、**「更新」**をクリックしま す。新しいEARファイルへのパスを入力し、ウィザードの手順に従います。次に、ノードを同期します。

または、WebSphereエンタープライズ・アプリケーションパネルで、**「アンインストール」**をクリックして、**「インストー ル」**をクリックします。新しいEARファイルへのパスを入力し、ウィザードの手順に従います。次に、ノードを同期します。

ノードを同期するには: WebSphereアプリケーション・サーバー管理コンソールにログインし、**「システム管理」**セクショ ンを展開して、**「ノード」**をクリックします。同期するノードを選択して、**「同期」**または**完全な再同期**をクリックします。

# **プロファイルの削除**

- ▶ プロファイルを削除するには:
- 1. アプリケーション・サーバーをすべて停止します。
- 2. デプロイメント・マネージャおよびノード・エージェントを停止します。
- 3. 次のコマンドを実行します:

 WAS\_HOME/bin/manageprofiles.bat[sh] -delete -profileName EPMSystem DMProfile

Profile

WAS\_HOME/bin/manageprofiles.bat[sh] -delete -profileName EPMSystem

WAS HOME/bin/manageprofiles.bat[sh] -validateAndUpdateRegistry

4. ファイル・システムからプロファイル・ディレクトリを削除します。

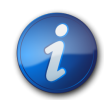

#### **注:**

または、このプロファイルのJavaプロセスをすべて強制終了し、ファイル・システムからプロファイ ル・ディレクトリを削除してから、WAS\_HOME/bin/manageprofiles.bat[sh] -validateAnd UpdateRegistryを実行できます。

# **WebSphereインストールのビット・タイプの確認**

WebSphereインストールが32ビットまたは64ビットのいずれであるかを確認するには、スクリプトwAS\_HOME/ Plugins/bin/versionInfo.bat(.sh)を実行します。出力の**アーキテクチャ**行でバージョン番号を確認します。

# **UNIX固有の問題**

#### サブトピック

- [TC2000 SolarisでのJava Webアプリケーション起動に時間がかかる](#page-82-0)
- [AIXでのWebサーバー構成の失敗](#page-82-1)
- [JARファイルが見付からない](#page-83-0)
- [異なるUNIXシステムへのインストール](#page-84-0)
- [JVMを準備しているというエラー・メッセージ](#page-84-1)
- <span id="page-82-0"></span>• [Oracle共通ファイルのインストール](#page-84-2)

## **TC2000 SolarisでのJava Webアプリケーション起動に時 間がかかる**

**問題:** TC2000 Solaris環境で、Java Webアプリケーションの起動にかかる時間が長すぎます。

<span id="page-82-1"></span>**解決策:** TC2000 Solaris以外の環境にEPM System Java Webアプリケーションをインストールします。

## **AIXでのWebサーバー構成の失敗**

**問題:** Foundation Servicesのインストール後、「Oracle Configuration Managerの構成」タスクと「Webサー バーの構成」タスクは失敗しますが、その他のタスクは成功します。

**解決策:** /usr/lib/libm.aが存在していることと、オペレーティング・システムに次のファイル・セットが存在してい ることを確認します:

- bos.adt.base
- bos.adt.lib
- bos.adt.libm
- bos.perf.libperfstat
- bos.perf.perfstat
- bos.perf.proctools
- xlC.aix61.rte:9.0.0.1
- xlC.rte:9.0.0.1

欠落しているファイル・セットがある場合は、次の手順を実行します:

- 1. Foundation Servicesをアンインストールします。
- 2. 欠落しているファイル・セットをインストールします。
- 3. rootpre.shを実行します。
- <span id="page-83-0"></span>4. 再度Foundation Servicesをインストールして構成します。

## **JARファイルが見付からない**

**問題:** EPM Systemコンフィグレータが次のエラー・メッセージを表示して停止します: 一部の参照されたjarが見付か りません。

エラー・トレースは次の例のようになります:

 \$ ./configtool.sh -console Launching the Hyperion Configuration Utility, please wait... Running preconfig checks... Running EPM\_ORACLE\_HOME check... EPM\_ORACLE\_HOME environment variable value: /HYPEPM2/Oracle/Middleware/EPMSystem11R1 JAVA\_HOME environment variable value: /HYPEPM2/Oracle/Middleware/EPMSystem11R1/../ jdk160\_11 EPM\_ORACLE\_HOME check succeeded Running .oracle.products check... .oracle.products check succeeded Running Jars manifest check... Time spent for manifests parsing: 80592 ms Maximum jars depth achieved: 9, while restriction was: unrestricted Parsed 417 manifests Total jars and classpath entries encountered: 417 Total not-existing referenced classpath entries count: 62 Total classpath elements to check: 67 ERROR: /HYPEPM2/Oracle/Middleware/oracle\_common/modules/org.apache.commons. beanutils\_1.6.jar not exists; file depth: 1; referenced from /HYPEPM2/Oracle/ Middleware/EPMSystem11R1/common/config/11.1.2.0/configtool.jar ERROR: /HYPEPM2/Oracle/Middleware/oracle\_common/modules/oracle.odl\_11.1.1/ ojdl.jar not exists; file depth: 2; referenced from /HYPEPM2/Oracle/Middleware/ EPMSystem11R1/common/jlib/11.1.2.0/epm\_j2se.jar referenced from /HYPEPM2/Oracle/ Middleware/EPMSystem11R1/common/config/11.1.2.0/configtool.jar ERROR: /HYPEPM2/Oracle/Middleware/oracle\_common/modules/oracle.jmx\_11.1. 1/jmxframework.jar not exists; file depth: 2; referenced from /HYPEPM2/Oracle/ Middleware/EPMSystem11R1/common/jlib/11.1.2.0/epm\_soa.jar referenced from /HYPEPM2/

 ERROR: /HYPEPM2/Oracle/Middleware/oracle\_common/modules/oracle.dms\_11.1. 1/dms.jar not exists; file depth: 2; referenced from /HYPEPM2/Oracle/Middleware/ EPMSystem11R1/common/jlib/11.1.2.0/epm\_j2se.jar referenced from /HYPEPM2/Oracle/ Middleware/EPMSystem11R1/common/config/11.1.2.0/configtool.jar ERROR: /HYPEPM2/Oracle/Middleware/oracle\_common/modules/oracle.http\_client 11.1.1.jar not exists; file depth: 2; referenced from /HYPEPM2/Oracle/Middleware/ EPMSystem11R1/common/jlib/11.1.2.0/epm\_soa.jar referenced from /HYPEPM2/Oracle/

Middleware/EPMSystem11R1/common/config/11.1.2.0/configtool.jar FATAL ERROR: Jars manifest check failed with message "Some referenced jars do not exist"

Exiting in 30 seconds

**解決策:** 現在のユーザーを、他のOracleソフトウェアをインストールするユーザーのグループに追加し、その後EPM Systemをアンインストールしてインストールをやり直します。

EPM Systemをインストールするユーザーは、他のOracleソフトウェアをインストールする他のユーザーと同じUNIX グループのメンバーである必要があります。この要件は、*『Oracle Enterprise Performance Management Systemイン ストールおよび構成ガイド』*の新規デプロイメントでのEPM System製品のインストールに関する項で説明されていま す。

## **異なるUNIXシステムへのインストール**

<span id="page-84-0"></span>**問題:** \$HOMEがUNIXシステム間で共有されている場合、異なるUNIXシステムに同時にEPM System製品をイン ストールできません。

EPM Systemインストーラを異なるUNIXシステムで同時に実行すると、EPM Systemインストーラは、一時イン ストール・ファイルを同じ\$HOME/InstallShieldディレクトリに書き込もうとするため、各インストールが失敗しま す。Oracle Hyperion Enterprise Performance Management Systemインストーラでは、サードパーティのツー ルであるInstallShieldが使用され、InstallShieldの制限がこの競合の原因になります。

<span id="page-84-1"></span>**解決策:** 1つのUNIXシステムでインストールを完了してから、同じユーザーが別のUNIXシステムでのインストールを 開始するようにします。

## **JVMを準備しているというエラー・メッセージ**

**問題:** 「Java仮想マシンを準備しています...ファイル書込みエラー」というエラー・メッセージが表示されます。これは、一 時ディスク領域が不十分であることを示しています。

<span id="page-84-2"></span>**解決策**: /var/tmpと/tmpの一時ファイルを削除します。コンピュータに対するルート権限があり、安全に他の未使用 一時ファイルを除去できる場合は除去してください。

# **Oracle共通ファイルのインストール**

**問題:** AIX環境でOracle共通ファイルのインストールが失敗し、common-oracle-common-oui-out.logファイル に次のようなエラー・メッセージが含まれます:

コマンドlsattr -El proc0 |grep freqを使用してCPUの自動チェックを実行できませんでした。失敗しました。

**解決策:** /usr/sbinがパスに含まれていることを確認してください。

# **5**

# Foundation Services

#### **この項の内容:**

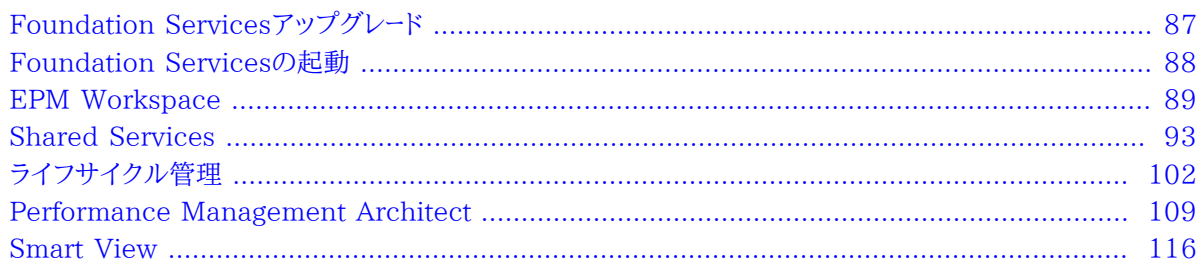

# <span id="page-86-0"></span>**Foundation Servicesアップグレード**

アップグレードに関する一般的な情報は、*『Oracle Enterprise Performance Management Systemインストールおよび 構成ガイド』*のEPM System製品のアップグレードに関する項を参照してください。

**問題:** 旧リリースからFDMをアップグレードする際、旧リリースのアプリケーション・データを保持する必要があります。

**解決策:** スキーマ更新ユーティリティを使用してアプリケーションをアップグレードします。新しい場所にデータを複製し た場合、アプリケーションを追加するように求められます。追加した各アプリケーションについて、複製したFDMデー タ・フォルダとデータベース情報を指定します。*『Oracle Enterprise Performance Management Systemインストールお よび構成ガイド』*を参照してください。

Shared Servicesのアップグレードをトラブルシューティングするには、次のログ・ファイルを確認します:

- 旧リリースのShared ServicesのHYPERION\_HOME/migrate/logsフォルダ:
	- 1. SharedServices\_Migrate\_Summary.log
	- 2. SharedServices\_Migrate.log
- Shared Servicesリリース11.1.2.2のEPM\_ORACLE\_INSTANCE/diagnostics/logs/upgrades/ foundationフォルダ:
	- 1. SharedServices\_Upgrade\_Summary.log

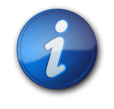

**注:**

次のエラー・メッセージは無視しても構いません: EPMCSS-01572: Shared Servicesセキュリ ティ管理ユーザーのプロビジョニング解除に失敗しました。

2. 個々のログ(サマリー・ログにエラーが記録されている場合)。

EPM System製品のアップグレードの詳細は、 [72ページのアップグレードの問題](#page-71-0)を参照してください。

**問題:** アップグレード後、Shared Servicesでユーザー、グループ、またはプロビジョニング情報が表示されません。

この問題は、アップグレード時に旧リリースのShared Servicesからデータをインポートしていない場合に発生します。

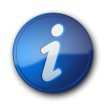

**注:**

**注:**

EPM System製品をアップグレードする前に、旧リリースからデータをエクスポートする必要があり ます。*『Oracle Enterprise Performance Management Systemインストールおよび構成ガイド』*のEPM System製品のアップグレードに関する項を参照してください。

**解決策:** EPM Systemコンフィグレータで、Foundationタスク**「旧リリースからのデータのインポート」**を選択します。

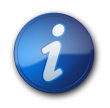

プロビジョニング情報は、アップグレード済の製品に対してのみ提供されます。

**問題:** EPM Systemコンフィグレータでの構成時に、Foundationタスク**「旧リリースからのデータのインポート」**を選 択すると、ファイルが存在しないためのエラーが発生します。

この問題は、アップグレード前に旧リリースのShared Servicesからデータをエクスポートしていない場合に発生しま す。EPM System製品をアップグレードする前に、旧リリースからデータをエクスポートする必要があります。

**解決策:** 次の手順を行います:

**注:**

1. 旧リリースからShared Servicesデータをエクスポートします。*『Oracle Enterprise Performance Management Systemインストールおよび構成ガイド』*のEPM System製品のアップグレードに関する項を参照してください。

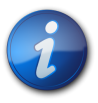

データのエクスポート前に、誤って旧リリースのShared Servicesをアンインストールした場合は、旧 リリースを再インストールしてからデータをエクスポートしてください。その後で、旧リリースのShared Servicesをアンインストールできます。

2. EPM Systemコンフィグレータで新しいリリースを構成する際、Foundationタスク**「旧リリースからのデータのイ ンポート」**を選択します。

# <span id="page-87-0"></span>**Foundation Servicesの起動**

**問題:** SSLモードでOracle Databaseを使用する場合に、Foundation Services Java Webアプリケーションを起 動できません。

**解決策:** データベース証明書を次のトラスト・ストアにインポートします:

<span id="page-88-0"></span>MIDDLEWARE\_HOME/jdk160\_35/jre/lib/security/cacerts

# **EPM Workspace**

#### サブトピック

- [ログオンに時間がかかる](#page-88-1)
- [EPM Workspaceに表示されない製品または製品メニュー](#page-89-0)
- [切り捨てられたメニュー](#page-89-1)
- [Oracle Business Intelligence Enterprise Editionの起動](#page-89-2)
- [Internet Explorerでのアイコンの点滅](#page-90-0)
- [Internet Explorerで無効のアイコンが白い背景で表示される](#page-90-1)
- [Mozilla Firefoxでの空の画面](#page-90-2)
- [404エラー・メッセージ](#page-91-0)
- [パフォーマンスの低下](#page-91-1)

EPM Workspaceに関する一般的なヒントと推奨事項:

• Shared Servicesの情報を含むEPM Workspaceインストールについての全構成情報は、次のURLで使用可 能です。

http://hostname:port/workspace/debug/configInfo.jsp

ここで、*hostname*は、Foundation Servicesサーバーの名前で、portは、アプリケーション・サーバーがリスニング しているTCPポートです。*『Oracle Enterprise Performance Management Systemインストールおよび構成ガイド』*の ポートに関する項を参照してください。

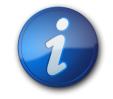

#### **注:**

このURLにアクセスするには、クライアント・デバッグを有効にする必要があります: EPM Workspace (http://server:port/workspace)にログオンし、**「ナビゲート」**、**「管 理」**、**「Workspaceサーバー設定」**の順に選択します。

クライアント・デバッグを有効にした後、EPM Workspaceからログアウトし、ブラウザを閉じてから 再度ログオンします。

<span id="page-88-1"></span>• ログで起動の失敗に関する情報を確認してください。 [19ページの第3章「EPM Systemログの使用方法」](#page-18-0)を参 照してください。

# **ログオンに時間がかかる**

**問題:** EPM Workspaceへのログオンに非常に時間がかかります。

**解決策:** 統合されているすべてのアプリケーションが起動していることを確認します。統合されているアプリ ケーションが起動していない場合、「Workspaceサーバー設定」パネルでそのアプリケーションを無効にします。 「Workspaceサーバー設定」にアクセスするには、**「ナビゲート」**、**「管理」**、**「Workspaceサーバー設定」**の順に選択 します。**「使用可能な製品」**をクリックして、起動されない製品をクリアします。詳細は、*『Oracle Hyperion Enterprise Performance Management Workspace管理者ガイド』*を参照してください。

<span id="page-89-0"></span>EPM System診断を実行することもできます。手順については、*『Oracle Enterprise Performance Management Systemインストールおよび構成ガイド』*のインストールの検証とデプロイメントの確認に関する項を参照してください。

## **EPM Workspaceに表示されない製品または製品メニュー**

**問題:** EPM Workspaceに表示されるはずの製品が表示されません。

#### **解決策:**

- 管理者に連絡して、ユーザーの権限を確認します。
- EPM Workspaceに統合されている製品のリストについては、http://host.example.com:port/ workspace/statusに移動してください。
- **「ナビゲート」**、**「管理」**、**「Workspaceサーバー設定」**の順に選択します。「Workspaceサーバー設定」でクライアン ト・デバッグを有効にし、EPM Workspaceからログオフします。ブラウザを閉じてから、再度ログオンします。
- ユーザーの役割のリストは、http://host.example.com:port/workspace/debug/userInfo.jspにありま す。

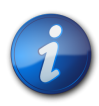

## **注:**

**注:**

EPM System製品のインストールと構成が終わったら、Webサーバー構成タスクを再度実行し て、WebサーバーおよびFoundation Services管理対象サーバーを再起動する必要があります。

# **切り捨てられたメニュー**

<span id="page-89-1"></span>**問題:** Internet Explorer 7以降のバージョンでは、EPM Workspaceにログオンして**「ナビゲート」**、**「アプリケー ション」**、次に製品、そして**「メニュー」**を順に選択すると、製品のアプリケーションが表示されません。

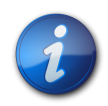

この問題は、他のメニューでも発生することがあります。

<span id="page-89-2"></span>**解決策:** Internet Explorer 7のセキュリティ・オプションを編集し、サイズまたは位置が制約されない、スクリプトに よって起動されるウィンドウを許可するオプションを使用可能に設定します。

## **Oracle Business Intelligence Enterprise Editionの起動**

**問題:** EPM WorkspaceからOracle Business Intelligence Enterprise Editionを起動しようとすると、直接起 動できますが、Javascriptエラー・メッセージ(5250行「Object not found」)が表示されます。

このエラーは、WebLogic Server上でOracle Business Intelligence Enterprise Edition 10.xが実行されて いて、EPM WorkspaceのフロントエンドWebサーバーがIISである場合に発生します。

**解決策:** Oracle Business Intelligence Enterprise Editionのファイルanalytics.warのweb.xmlに次の行を 追加して、WARファイルを再デプロイします:

```
 <mime-mapping>
   <extension>xml</extension>
   <mime-type>text/xml</mime-type> 
</mime-mapping> 
<mime-mapping>
   <extension>xsd</extension>
    <mime-type>text/xml</mime-type> 
</mime-mapping>
```
## **Internet Explorerでのアイコンの点滅**

<span id="page-90-0"></span>**問題:** Internet ExplorerにおけるEPM Workspaceでは、アイコンが点滅し、常にダウンロードしているように見え ます。これは、WebサーバーでのSSLおよびHTTP圧縮が使用可能なときに、Internet Exploreにより静的コンテン ツがキャッシュされない場合に発生する可能性があります。

**解決策:** 次の手順に従って、Webサーバー・レベルで静的コンテンツに対してコンテンツの有効期限ヘッダーを適用 します:

- 1. Webサーバー・ディレクトリ構造で静的コンテンツ・フォルダを検索します。
- 2. **「プロパティ」**をクリックして、**HTTPヘッダー**・タブを選択します。
- <span id="page-90-1"></span>3. 「コンテンツの有効期限を有効にする」を選択し、「有効期間」を選択して1日と指定します。

#### **Internet Explorerで無効のアイコンが白い背景で表示され る**

**問題:** Internet ExplorerのEPM Workspaceにより、無効のアイコンがクライアント・マシン上に白い背景で表示 されます。

**解決策:** この問題を解決するには、次のようにします:

- 1. EPM Workspaceで、**「ファイル」**、**「プリファレンス」**の順に選択します。
- 2. **「全般」**タブで、**「スクリーン・リーダー・サポートの使用可能」**をクリアします。
- <span id="page-90-2"></span>3. EPM Workspaceを終了し、再度EPM Workspaceにログインします。

#### **Mozilla Firefoxでの空の画面**

**問題:** Mozilla Firefoxバージョン4以上を使用すると、ログオン画面のかわりに空の画面が表示されます。

**解決策:** Remote XUL Managerアドオンをインストールおよび構成して、Firefoxを再起動します。

<https://addons.mozilla.org/en-us/firefox/addon/remote-xul-manager>からアドオンをインストールします。

アドオンを構成するには:

- 1. Firefoxで**「ツール」**、**「Web開発」**、**「Remote XUL Manager」**の順に選択します。
- 2. Remote XUL Managerのウィンドウで、**「追加」**をクリックし、EPM System Webサーバーで使用する各ホスト またはドメインの名前を入力します。

たとえば、一般的なデプロイメントでは、テスト用のEPM System Webサーバーをepmtest.example.comに設 定し、本番サーバーをepm.example.comに設定します。Remote XUL Managerを両方のホスト名(epmtest. example.comおよびepm.example.com)またはドメイン名のみ(example.com)で構成できる可能性がありま す。

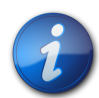

**注:**

EPM System Webサーバーにショート・ホスト名(たとえば、http://myserver/など)またはIPア ドレス(たとえば、http://10.12.1.2/など)でアクセスする場合、この名前またはIPアドレスも追 加する必要があります。

前の手順に従ってユーザーへの配布用にアドオンをインストールおよび構成する管理者は、次の追加手順を実行す る必要があります:

- 1. Remote XUL Managerのウィンドウで、**「ファイル」**、**「Generate Installer」**の順にクリックして、ドメインを選択 します。
- 2. (**オプション**)ユーザーのメッセージをカスタマイズします。
- 3. XPIファイルを生成して、エンドユーザーに配布します。

各エンドユーザーは、XPIファイルをFirefoxのウィンドウにドラッグして、Firefoxを再起動する必要があります。

<span id="page-91-0"></span>Firefoxはドメインのリストを表示し、ユーザーのマシンからRemote XUL Manager自体が削除されます。

#### **404エラー・メッセージ**

**問題:** 正常に動作した後、EPM Workspace Java Webアプリケーションで404エラー・メッセージを表示するように なります。

**解決策:** WebLogicドメインのログで、「サーバーの状態をFAILEDに設定しています」というメッセージを確認します。 このメッセージが存在する場合、前のエラー・メッセージを確認します。アクセスできないデータベースなどの前のメッ セージで示された修正可能な問題を修正して、WebLogic管理対象サーバーを再起動します。メッセージがない、ま たはメッセージが既知の条件を示していない場合、管理対象サーバーの再起動で問題が解決する可能性がありま す。

## **パフォーマンスの低下**

<span id="page-91-1"></span>**問題:** 製品をオフラインにするとパフォーマンスが低下しました。

**解決策:** EPM Workspaceのサーバー設定で、「使用可能な製品」のリストからオフラインの製品をクリアしま す。*Oracle Hyperion Enterprise Performance Management Workspace管理者ガイド*のWorkspaceサーバー設定 に関する項を参照してください。

# <span id="page-92-0"></span>**Shared Services**

#### サブトピック

- [リモート診断エージェントの実行](#page-92-1)
- [Shared Servicesへのログオン](#page-92-2)
- [Active Directoryの高可用性](#page-93-0)
- [製品の登録](#page-93-1)
- [ログオンの失敗後のセキュリティ・ロックアウト](#page-93-2)
- [ユーザー名内のアスタリスク](#page-94-0)
- [EPM System管理者のユーザー名](#page-94-1)
- [AuditHandlerメッセージ](#page-94-2)
- [監査データの削除およびOracleデータベースのテーブルスペース](#page-94-3)
- [シングル・サインオン](#page-95-0)
- [Shared Servicesレジストリの内容と更新](#page-95-1)
- [ユーザー・ディレクトリとプロビジョニング](#page-96-0)
- [起動およびアクセスに関する問題](#page-98-0)
- <span id="page-92-1"></span>• [製品固有の問題](#page-100-0)

## **リモート診断エージェントの実行**

Shared Servicesの不具合を報告する前に、リモート診断エージェント(RDA)を実行します。RDA出力をバグ・レ ポートに添付します。出力ファイルは、MIDDLEWARE\_HOME/ohs/rdaにあります。

▶ RDAを実行するには、コマンド・ウィンドウに次のコマンドを入力します:

MIDDLEWARE\_HOME/ohs/rda/rda.cmd

<span id="page-92-2"></span>詳細は、MIDDLEWARE\_HOME/ohs/rdaにあるRDAのreadmeファイルを参照してください。

## **Shared Servicesへのログオン**

**問題:** Shared Servicesへのログオンに失敗します。

**解決策:** EPM System Diagnosticsを起動して、ユーザー・ディレクトリおよびShared Services Java Webアプリ ケーションのトラブルシューティングを行い、製品のJava Webアプリケーションが確実に開始するようにします。手順 については、*『Oracle Enterprise Performance Management Systemインストールおよび構成ガイド』*のインストールの検 証とデプロイメントの確認に関する項を参照してください。

SharedServices\_Security.logファイルも確認します。製品にログオンできない場合、SharedServices\_ SecurityClient.logを確認します。 [19ページの第3章「EPM Systemログの使用方法」を](#page-18-0)参照してください。

Microsoft Active Directoryに対するログオンに失敗する場合、DNS検索を使用してActive Directoryを検索 するようShared Servicesが構成されていることを確認します。手順は、次の「Active Directoryの高可用性」の解 決策を参照してください。Active Directoryに対するログオンの失敗の原因のうち最も一般的なものは、ドメイン・ コントローラがメンテナンスのため、オフラインであることです。

# **Active Directoryの高可用性**

<span id="page-93-0"></span>**問題:** Microsoft Active Directoryの高可用性が確実に実現される必要があります。

**解決策:** DNS検索を使用してActive Directoryを検索するようShared Servicesを構成します:

- ドメイン名を指定します。
- (**オプション**)サイトとDNS IPアドレスを指定します。

**注意**

**注:**

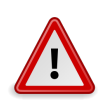

Shared ServicesでのActive Directoryの構成に「ホスト名」オプションを選択しないようお薦 めします。「ホスト名」オプションは、テスト目的でのみ使用します。

DNS検索を実行するよう構成されている場合、障害時、Shared ServicesはDNSサーバーに問い合せて登録され ているドメイン・コントローラを識別し、使用可能なドメイン・コントローラに切り替えます。詳細は、*Oracle Hyperion Enterprise Performance Management Systemユーザー・セキュリティ管理ガイド*を参照してください。

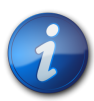

高可用性が必要かどうかに関係なく、DNS検索を使用してActive Directoryを検索するよう Shared Servicesを構成することをお薦めします。

# **製品の登録**

<span id="page-93-1"></span>**問題:** EPM System製品とShared Servicesが異なるマシンにある場合、EPM System製品をShared Services に登録できません。次のメッセージがSharedServices\_security.logに出力されます:

com.hyperion.interop.lib.OperationFailedException: 認証できません。

#### **解決策:**

- Shared Servicesに対する管理者のパスワードが正しいことを確認します。
- <span id="page-93-2"></span>• 原子時計を使用するオンライン・タイム・ソースを利用します。両方のマシンでこのタイム・ソースを使用して同期を とります。

# **ログオンの失敗後のセキュリティ・ロックアウト**

**問題:** セキュリティ上の理由から、EPM Workspaceへのログオンに数回失敗したユーザーをロック・アウトする必要 があります。

**解決策:** 外部ディレクトリ(Microsoft Active DirectoryやOracle Internet DirectoryなどのLDAP対応のユー ザー・ディレクトリ)で、何回ログオンに失敗したらユーザーをロック・アウトするかを指定するパスワード・ポリシーを定義 します。EPM Systemは、外部ユーザー・ディレクトリのパスワード・ポリシーによって制御されるすべてのロックに対応 します。リリース11.1.2のEPM Systemセキュリティでは、ネイティブ・ディレクトリのパスワード・ポリシーがサポートさ れないため、指定された回数ログオンを失敗してもネイティブ・ディレクトリ・ユーザーはロック・アウトされません。

## **ユーザー名内のアスタリスク**

<span id="page-94-0"></span>**問題:** ユーザー名にアスタリスク(\*)を含むユーザーは、同じようなユーザー名の情報に不正にアクセスできます。

<span id="page-94-1"></span>**解決策:** アスタリスク文字(\*)はShared Servicesレジストリでの検索でワイルドカード文字として使用されるた め、ユーザー名または共通名(CN)に使用しないでください。ユーザー名でサポートされる文字の詳細は、*Oracle Hyperion Enterprise Performance Management Systemユーザー・セキュリティ管理ガイド*を参照してください。

#### **EPM System管理者のユーザー名**

**問題:** EPM System管理者を、"admin"ではなく企業ディレクトリに登録されているユーザーにして、企業のパスワー ド・ポリシーが管理者に適用されるようにする必要があります。

**解決策:** Shared Servicesで、EPM管理者とするユーザーに管理者の役割をプロビジョニングします。

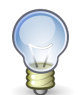

**ヒント:**

ネイティブの"admin"アカウントには長いランダムなパスワードを割り当てて、アクセスできないよ うにします。"admin"アカウントは削除できません。

# **AuditHandlerメッセージ**

<span id="page-94-2"></span>**問題:** SharedServices\_Audit.logファイルに次の行が含まれています:

AuditHandler - Server Audit Enable Status:- false

**解決策:** このメッセージは、Shared Servicesサーバーで監査が有効でないことを表していますが、無視しても問題 ありません。

<span id="page-94-3"></span>監査クライアントが、ステータスについてサーバーにpingすると、AuditHandlerステータス・メッセージが含まれます。 監査が有効な場合、クライアントは監査イベントを処理しますが、有効でない場合は、監査イベントを無視します。

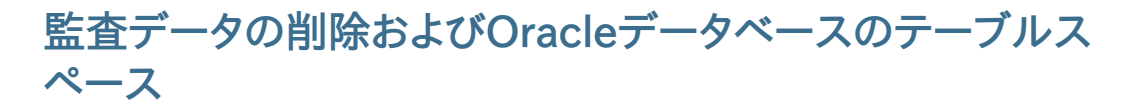

**問題:** Shared Servicesを使用して監査データを繰り返し削除した後、Oracleデータベースからテーブル・スペース が解放されません。

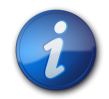

**注:**

Oracleデータベースでは、表からデータを削除してもテーブル・スペースは自動的に解放されませ ん。

#### **解決策:** 次の手順を行います:

1. Shared Servicesサーバーを停止し、次の問合せを実行して表が使用している領域を圧縮します:

 alter table SMA\_AUDIT\_ATTRIBUTE\_FACT enable row movement alter table SMA\_AUDIT\_ATTRIBUTE\_FACT shrink space

alter table SMA AUDIT FACT enable row movement alter table SMA\_AUDIT\_FACT shrink space

<span id="page-95-0"></span>2. Shared Servicesサーバーを再起動します。

## **シングル・サインオン**

**問題:** Oracle Single Sign-On (OSSO)セキュリティ・エージェントを有効にすると、シングル・サインオン(SSO)に 失敗します。

この問題が発生するのは、Shared Servicesのセキュリティ設定で、SSOプロバイダまたはエージェントとして OSSOが指定され、SSOメカニズムとして「HTTP要求からリモート・ユーザーを取得」が指定されている場合です

**解決策:** Oracle Hyperion Shared Services Consoleを使用して、次のセキュリティ設定を選択します:

• SSOプロバイダ/エージェント - その他

**注意**

• SSOメカニズム - カスタムHTTPヘッダー

カスタムHTTPヘッダーのデフォルト値はHYPLOGINです。別の値も指定できます。

<span id="page-95-1"></span>*『Oracle Enterprise Performance Management Systemユーザー・セキュリティ管理ガイド』*を参照してください。

## **Shared Servicesレジストリの内容と更新**

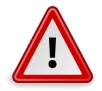

Shared ServicesレジストリはEPM System製品の実行に不可欠なため、編集には十分注 意してください。Shared Servicesレジストリに変更を加える場合、常にその前にFoundation Servicesデータベースをバックアップしてください。

レジストリ・エディタ・ユーティリティ - epmsys\_registry.bat (Windows)またはepmsys\_registry.sh (UNIX) - はEPM\_ORACLE\_INSTANCE/binにあります。このユーティリティを実行すると、Shared Servicesレジストリの内容 についてレポートが作成されます。*Oracle Enterprise Performance Management Systemデプロイメント・オプション・ガ イド*のShared Servicesレジストリの更新に関する項を参照してください

**問題**: Shared Servicesライフサイクル管理ユーザー・インタフェースにアクセスできない状態で、Shared Services レジストリの内容を表示する必要があります。

**解決策**: パラメータを使用せずにレジストリ・エディタ・ユーティリティを実行し、registry.htmlというレポートを生成 します。

**問題:** ディレクトリ情報を変更する必要がありますが、Shared Servicesライフサイクル管理ユーザー・インタフェース にアクセスできません。

<span id="page-96-0"></span>**解決策:** レジストリ・エディタ・ユーティリティを実行してデプロイメント情報のレポートを作成すれば、Shared Servicesレジストリをどのように編集すればいいかを判断しやすくなります。

# **ユーザー・ディレクトリとプロビジョニング**

サブトピック

- [プロビジョニングの問題とベスト・プラクティス](#page-96-1)
- [外部ユーザー、グループ情報とパフォーマンス](#page-96-2)
- [ヒントと一般的な問題](#page-97-0)

<span id="page-96-1"></span>*Oracle Hyperion Enterprise Performance Management Systemユーザー・セキュリティ管理ガイド*も参照してください。

#### **プロビジョニングの問題とベスト・プラクティス**

既存のLDAP/MSADユーザー・ディレクトリがある場合は、EPM Systemアプリケーションのプロビジョニングを行 う前に、標準のLDAPブラウザを使用して、ユーザー資格証明を保管するユーザー・ディレクトリを調べます。ユーザー・ ディレクトリに接続するためにLDAPブラウザで使用される設定は、ユーザー・ディレクトリに接続するためにEPM Systemアプリケーションで使用される設定と同じです。無料のLDAPブラウザをダウンロードできます。

ブラウザを使用して、次のことを確認します:

- 使用するサーバーからユーザー・ディレクトリに接続できるかどうか
- 応答時間
- ユーザー・ディレクトリの検索の開始点(ベースDN)
- 開始点でのユーザーとグループの数

許容できるログイン・パフォーマンスを確保するには:

- EPM Systemアプリケーションのグループとユーザーの数を最小限に抑えます。
- EPM Systemアプリケーションをホストするサーバー・コンピュータが、プロビジョニング・プロセスで使用される ユーザー・ディレクトリをホストするサーバー・コンピュータと地理的に同じ場所にあることを確認します。
- 検索に最適な開始点を検索するか、カスタム・グループ階層を作成します。
- <span id="page-96-2"></span>• 検索順の最初のアイテムには、最多数のユーザーのログイン元のディレクトリを指定します。

#### **外部ユーザー、グループ情報とパフォーマンス**

*『Oracle Enterprise Performance Management Systemユーザー・セキュリティ管理ガイド』*を参照してください。

**問題:** 多数の外部ユーザーまたはグループがShared Servicesで使用可能なため、パフォーマンスが低下していま す。

#### **解決策:**

- 必要なユーザーのみを取得するフィルタを設定します。
- グループURLを設定し、グループ・フィルタをチューニングして、Shared Servicesが解析してキャッシュを作成す る必要があるグループ数を減らすことをお薦めします。これを行うと、実行時のパフォーマンスが著しく向上します。

[98ページのユーザーの取得、アプリケーションの登録とセキュリティのロードにかかる時間の短縮お](#page-97-1)よ び [99ページのユーザー/グループ検索の最大サイズの設定を](#page-98-1)参照してください。

**問題:** LDAPまたはMSADグループを使用しない場合も、Shared ServicesはLDAPおよびMSADグループ情報に アクセスします。

**解決策:** ネイティブ・ディレクトリにグループを作成し、そのグループにLDAPおよびMSADディレクトリのユーザーを割 り当て、ユーザー・グループ・オプションをfalseに設定します。

Shared Services Consoleを使用して、ユーザー・ディレクトリ構成を変更します。**「グループ構成」**タブの**「グループ のサポート」**チェック・ボックスがクリアされていることを確認します。

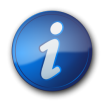

グループURLを設定し、グループ・フィルタをチューニングして、Shared Servicesが解析して キャッシュを作成する必要があるグループ数を減らすことをお薦めします。これを行うと、実行時の パフォーマンスが著しく向上します。

#### **ヒントと一般的な問題**

<span id="page-97-0"></span>Shared Servicesと外部のユーザー・ディレクトリを使用する際に生じる最も一般的な問題の原因:

- CSSConfig内のグループURLが間違って定義されています。
- ホスト名、ポート、またはドメイン・コントローラが正しく指定されていません。
- グループURLで非常に多くのグループが定義されています。

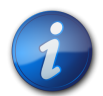

#### **注:**

**注:**

グループURL内の使用可能なグループ数が10,000を超えると、Shared Servicesは警告を表示 します。

**ユーザーの取得、アプリケーションの登録とセキュリティのロードにかかる時間の 短縮**

<span id="page-97-1"></span>次のタスクにかかる時間を短縮するには、この後の手順を実行します:

- プロジェクトに対してユーザーのリストを取得する
- アプリケーションを登録する
- セキュリティをロードする
- ▶ パフォーマンスを高めるには:
- 1. グループを使用する場合:
	- a. 外部グループではなくネイティブ・グループを使用して外部ユーザーをプロビジョニングし、LDAP/MSAD 。<br>プロバイダ構成パネルの「グループ」タブのグループの使用オプションをクリアします。
	- b. グループURLを、すべてのグループを含む最下位ノードに常に設定します。
	- c. 可能な場合はグループ・フィルタを使用します。
- 2. EPM Systemアクセス権を持つユーザーの数を制限します。
	- a. 常にユーザーURLを定義し、できるだけ深く設定します。
	- b. 可能な場合はユーザー・フィルタを設定します。
- 3. デフォルトのロギング・レベルWARNINGを使用します。デバッグ目的の場合にかぎり、レベルをTRACEに変更しま す。 [34ページのODL構成](#page-33-0)を参照してください。
- 4. グループやユーザーが複数の場合は、すべての製品のJavaヒープ・サイズを1GBに設定しま す。 [74ページのJavaヒープ・サイズ](#page-73-1)を参照してください。

#### **グループURL**

グループURLのグループが10,000を超えると、パフォーマンスが低下します。この問題を解決するには:

- 下位レベルのノードを示すようグループURLを変更します。
- プロビジョニング済グループのみを取得するグループ・フィルタを使用します。
- EPM Systemアプリケーションをサポートするためにカスタム・グループ階層を作成します。

<span id="page-98-1"></span>*『Oracle Enterprise Performance Management Systemユーザー・セキュリティ管理ガイド』*を参照してください。

#### **ユーザー/グループ検索の最大サイズの設定**

<span id="page-98-0"></span>MSAD、LDAP、データベースおよびSAPプロバイダの場合、検索で取得するユーザーとグループの数は、ユーザー・ ディレクトリ構成のMaximumSize設定で決定されます。すべてのユーザーとグループを取得するには、ユーザー・ディ レクトリの構成時にMaximumSizeを0に設定します。検索の絞り込みには、フィルタを使用します。

## **起動およびアクセスに関する問題**

#### サブトピック

- [アプリケーション・サーバーでのShared Services起動の解決](#page-98-2)
- [Shared Servicesから製品へのアクセスに関する問題の解決](#page-99-0)
- [Shared Servicesへの製品の再登録](#page-99-1)
- <span id="page-98-2"></span>• [Shared Servicesデータベースの再構成](#page-100-1)

#### **アプリケーション・サーバーでのShared Services起動の解決**

Shared Services Java Webアプリケーションが開始しない場合:

1. MIDDLEWARE\_HOME/user\_projects/domains/EPMSystem/servers/FoundationServices0/logsの Shared Servicesログを確認します。

- 2. EPM System診断から、データベース接続が成功していることを確認し、外部ユーザー・ディレクトリをチェックし ます。これがJava Webアプリケーション起動の前提条件です。Oracle Hyperion Enterprise Performance Management System診断の使用手順については、*『Oracle Enterprise Performance Management System インストールおよび構成ガイド』*のインストールの検証とデプロイメントの確認に関する項を参照してください。
- 3. NETSTAT -an | findstr 0.0.0.0:28080を実行して、デフォルトのポートである28080が別のアプリケー ションで使用されているかどうかを確認します。(0.0.0.0:28080)が得られたら、Shared Servicesポートを変 更するか、そのポートを使用しているプロセス停止します。

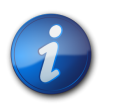

**注:**

前のリリースからアップグレードした場合、Shared Servicesポートは58080です。

#### **Shared Servicesから製品へのアクセスに関する問題の解決**

<span id="page-99-0"></span>次の理由で、その他のEPM System製品にログインできないことがあります:

- グループURLとグループ・フィルタで、検索によって戻されるグループ数が制限されていないため、パフォーマンス が低下しています。
- 無効なログオン資格証明を使用しています。
- 製品をホストするサーバーが、ユーザー・ディレクトリとShared Servicesをホストするサーバーに接続されていない ため、ユーザーとして認証されません。

次のタスクを実行します:

- 1. SharedServices SecurityClient.log (製品をホストするサーバー上)とSharedServices Security. log (サーバー上)を確認します。 [34ページのODL構成](#page-33-0)を参照してください。
	- Webサーバーを使用しているかどうか、Java Webアプリケーション・ポートを確認します。
	- グループ・キャッシュ・エラーが発生する場合は、Shared Servicesを停止し、キャッシュをリフレッシュします。
	- 認証エラーが発生する場合は、ユーザーURLが正しいことを確認します。
- 2. ユーザーIDとパスワードが正しいことを確認します。
- <span id="page-99-1"></span>3. 製品をホストするサーバーが、ユーザー・ディレクトリとShared Servicesをホストするサーバーに接続できることを 確認します。

#### **Shared Servicesへの製品の再登録**

**問題:** 製品をShared Servicesに再登録する必要があります。たとえば、誤って登録情報を削除した場合、製品を 再登録する必要があります。

**解決策**: 次のコマンドを使用してShared Servicesレジストリを編集し、Shared Services構成タスクを再度有効に します:

Epmsys\_registry updateproperty product/instance\_task\_configuration/@hssregistration Pending。productには、登録するEPM System製品を指定します。

#### **Shared Servicesデータベースの再構成**

<span id="page-100-1"></span>**問題:** すでに構成されているShared ServicesデータベースをEPM Systemコンフィグレータで直接変更できませ  $\lambda$ 

#### **解決策:**

- 1. MIDDLEWARE\_HOME/user\_projects/config/foundation/11.1.2.0/reg.propertiesを削除します。
- 2. EPM Systemコンフィグレータを再起動します。
- <span id="page-100-0"></span>3. **「前に構成したデータベースに接続」**を選択して、Shared Servicesデータベースを再構成します。

## **製品固有の問題**

サブトピック

- [Shared ServicesおよびEssbaseコンポーネント](#page-100-2)
- <span id="page-100-2"></span>• [Shared ServicesとFinancial Management](#page-100-3)

#### **Shared ServicesおよびEssbaseコンポーネント**

**問題:** 管理サービス・コンソールからShared Servicesに対するセキュリティのリフレッシュ中に、次のエラー・メッセー ジが表示されます:

エラー: 1051502: Analytical Servicesは、[ESB:Analytic Servers:PLYSHYP08D:1]の役割の一覧をエ ラー[ディレクトリ・サーバーに接続できませんでした]でShared Services Serverから取得できませんでした。

**解決策:** EssbaseのログのフォルダにあるSharedServices\_SecurityClient.logを確認しま す。 [19ページの第3章「EPM Systemログの使用方法」](#page-18-0)を参照してください。

**問題:** Microsoft Active DirectoryユーザーとしてEssbaseアプリケーションを作成できません。

この問題が発生するのは、Microsoft Active Directoryにユーザーと担当者のレコードが格納されており、Shared Servicesが両方のレコード・タイプを返すよう構成されている場合です。

<span id="page-100-3"></span>**解決策:** CSS.xmlを編集し、objectClass=user設定を指定します。この設定により、Microsoft Active DirectoryプロバイダであるShared Servicesは担当者レコードを返さないようになります。CSS.xmlファイル は、EPM\_ORACLE\_INSTANCE/Config/FoundationServicesにあります。

#### **Shared ServicesとFinancial Management**

サブトピック

- [アプリケーションの作成](#page-100-4)
- <span id="page-100-4"></span>• [Smart Viewタイムアウト](#page-101-1)

#### **アプリケーションの作成**

**問題:** アプリケーションの作成に失敗したというエラー・メッセージが表示されます。

**解決策:** 次のタスクを実行します:

• SharedServices\_SecurityClient.logを確認します。

グループ・キャッシュ・エラーが表示される場合は、グループURLおよびフィルタがグループ数に応じて適切に 設定されていることを確認します。データ・ブローカ・プロパティ・エラーが表示される場合は、interopjava loggingを使用可能にします。1,000以上のグループをサポートするには、JRE 1.5を使用します。

サーバーで、SharedServices\_Security.logを確認します。

グループ・キャッシュに関するエラーの場合は、グループURLとフィルタがグループ数に応じて設定されていること を確認します。

- Financial Managementログを確認します。 [19ページの第3章「EPM Systemログの使用方法」の](#page-18-0)Financial Performance Managementアプリケーション・ログの項を参照してください。
- <span id="page-101-1"></span>• interop WebサイトからJava Webアプリケーション・サーバーにリダイレクトする場合は、認証方法が匿名であ り、Windows統合認証が使用されていないことを確認します。

#### **Smart Viewタイムアウト**

**問題:** Financial ManagementのSmart Viewが約30分後にタイムアウトします。

**解決策:** 次の手順を試します:

- Financial Management WebサーバーでサーバーとWeb構成ユーティリティを実行し、Webセッションのタイム アウト設定を変更します。(デフォルトの設定は20分です。)
- クライアントがSmart ViewにShared ServicesプロバイダではなくURLプロバイダを使用している場合は、IIS のHFMOfficeProvider仮想ディレクトリのプロパティを右クリックし、「仮想ディレクトリ」タブの**「構成」**をクリック します。新しいウィンドウで**「オプション」**をクリックし、セッション状態のタイムアウト設定を変更します。
- デフォルトのWebサイトの設定を変更します。

また、FMサーバーおよびWeb構成でデフォルトのWebサイトのタイムアウト設定とSmart Viewプロバイダ設定を確 認します。

# <span id="page-101-0"></span>**ライフサイクル管理**

サブトピック

- [移行のヒント: 名前付け](#page-102-0)
- [コンパクト・デプロイメントのメモリー不足エラー](#page-102-1)
- [環境の比較](#page-102-2)
- [SSLアプリケーションのフリーズまたは名前の不一致のエラー](#page-102-3)
- [Shared Servicesの起動](#page-102-4)
- [エクスポートの失敗](#page-103-0)
- [アーティファクト・インポートのライフサイクル管理タイムアウト](#page-103-1)
- [ライフサイクル管理診断](#page-104-0)
- [ライフサイクル管理とReporting and Analysis](#page-104-1)
- [ライフサイクル管理とFinancial Management](#page-105-0)

[50ページのライフサイクル管理のログ](#page-49-0)も参照してください。

# **移行のヒント: 名前付け**

<span id="page-102-0"></span>完全に自動化された移行では、開発、テスト、本番の各環境の名前は、データ・ソース、プロビジョニングされたネイ ティブ・ディレクトリ・グループ名、アプリケーションおよびアプリケーション・グループを含め同一である必要がありま す。同一の名前は、手動の処理が不可能な場合が多いテスト環境と本番環境との間で特に重要です。

<span id="page-102-1"></span>一部の製品のアプリケーション名にはサーバー名が含まれるため、同一の名前が常に付けられるわけではなく、プロ ビジョニング情報に手動の編集が必要なことがあります。アプリケーション名が異なる場合、アプリケーションをイン ポートする前にプロビジョニング情報を手動で編集する必要があります。

## **コンパクト・デプロイメントのメモリー不足エラー**

**問題:** 64ビット環境の場合、コンパクト・デプロイメントのPlanningアーティファクトのライフサイクル管理を実行す ると、Foundation Servicesログにメモリー不足エラーが作成されます。

**解決策:** WebLogicにデプロイされるEPM System管理対象サーバーの最大ヒープ・サイズ設定を大きくしします:

- Windows HKLM/Hyperion Solutionsノードの下のEPMServer0のWindowsレジストリ・エントリを編集しま す。
- <span id="page-102-2"></span>• UNIX - EPMServer0起動スクリプトを編集して、-Xmx設定を3GB以上に増やします。

#### **環境の比較**

**問題:** 開発とテストなどの2つの環境を比較する必要があります。

<span id="page-102-3"></span>**解決策:** アーチファクトをファイル・システムにエクスポートし、比較ユーティリティ(Beyond Compareなど)を使用し て、テスト・アーチファクトとXMLアーチファクトの差分を確認します。

## **SSLアプリケーションのフリーズまたは名前の不一致のエ ラー**

**問題:** SSLが使用可能なアプリケーションの操作で、セッション中にホスト名の不一致エラーが表示されます。また は、移行ステータス・レポートで「処理中」のステータスが表示されたままになります。

<span id="page-102-4"></span>**解決策:** クライアントに対して表示されるホスト名が証明書内のホスト名(共通名)と一致することを確認します。詳 細は、*『Oracle Hyperion Strategic Finance管理者ガイド』*を参照してください。

#### **Shared Servicesの起動**

**問題:** Shared Services Consoleを起動できません。

**解決策:** Shared Services Consoleを起動するときに、URLにサーバーの完全修飾名を使用します。たとえ ば、http://web\_Server:Port/interop/index.jspです。

#### **エクスポートの失敗**

<span id="page-103-0"></span>**問題:** ライフサイクル管理のエクスポート・ファイルのユーザー・パスワードに中カッコ({ })を含めると、アーティファク ト・エクスポートが失敗します。

<span id="page-103-1"></span>**解決策:** ユーザー・パスワードに中カッコを使用しないでください。

# **アーティファクト・インポートのライフサイクル管理タイムアウ ト**

**問題:** ライフサイクル管理を使用してPerformance Management Architectアーティファクトをインポートする と、(すべてのサービスが実行中のまま) 1時間後にタイムアウトし、次のエラー・メッセージがSharedService\_LCM. logに書き込まれます:

 2011-07-19T03:03:36.066-07:00] [FoundationServices0] [ERROR] [EPMLCM-30052] [oracle.EPMLCM] [tid: 173] [userId: <anonymous>] [ecid: 0000J51cbhmFW7P5IfL6if1E2XZW000574,0] [SRC\_CLASS: ?] [APP: SHAREDSERVICES#11.1.2.0] [SRC\_METHOD: ?:?] Failed to connect to "http:// *server name* :19000/awb/lcm.executeAction.do" while performing import for application - "EPM Architect". Received status code - "503" with error message - "Service Temporarily Unavailable". Possible cause of error Server Down or Not reachable.

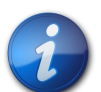

**注:**

このエラーは、アーティファクトのインポートに失敗したことを必ずしも示していません。EPMAジョ ブ・コンソールでインポート・ジョブのステータスを確認し、失敗したのかどうかを確かめてください。 インポート・ジョブが失敗と表示されている場合は、タイムアウトの問題ではない可能性が高いた め、詳しく調査する必要があります。まず、添付されているインポート結果を確認してください。

ジョブ・マネージャでインポート・ジョブが失敗と表示されていない場合、アーティファクトの移行は 中止されておらず、正常に完了した可能性があります。ライブラリ・ジョブ・コンソールでジョブIDご とに進捗状況を確認できます。

ジョブが事前定義済の期間より長くかかる場合はOracle HTTP Server Webサーバーがタイムアウトするよう構成 されている可能性があります。Oracle HTTP ServerをWebLogicとともに使用する場合、デフォルトのタイムアウ トは3600秒(1時間)に設定されています。IISがWebサーバーの場合、デフォルトでkeepAliveEnabled=trueと設 定されています。この設定では通常、タイムアウトは発生しません。

**解決策:** Oracle HTTP Server Webサーバーのタイムアウトを大きくします。*MIDDLEWARE\_HOME*/user\_ projects/EPMSystemX/httpConfig/ohs/config/OHS/ohs\_component/mod\_wl\_ohs.confでAWBセクショ ンを見つけて、WLIOTimeoutSecsプロパティを変更または追加し、一般的な移行タスクの継続時間を上回る値を指 定します:

<LocationMatch ^/awb/>

 SetHandler weblogic-handler WeblogicCluster *server name* :19091 Idempotent OFF WLIOTimeoutSecs 3600

<span id="page-104-0"></span>SSOトークンのタイムアウトを調整することもできます。手順は、*Oracle Enterprise Performance Management Systemユーザー・セキュリティ管理ガイド*を参照してください。

# **ライフサイクル管理診断**

**問題:** 移行で問題が発生し、ライフサイクル管理ユーザーは、ライフサイクル管理アクティビティを分析する必要があ ります。

**解決策:** ロギング・レベルをTRACE:32に変更します:

• すべての移行のロギング・レベルを変更するには、コマンド・ライン・ユーティリティ(Utility.batまた はutility.sh)から実行して、EPM\_ORACLE\_INSTANCE/Config/FoundationServicesのlogging.xmlファ イルを編集します。

デバッグ・ログは、EPM\_ORACLE\_INSTANCE/diagnostics/logs/migration/LCM\_timestamp.logに書き込 まれます。

デバッグ・コンテンツは、EPM\_ORACLE\_INSTANCE/diagnostics/logs/migration/Debug\_sequence\_ idフォルダに書き込まれます。

• 移行のロギング・レベルを変更するには、Shared Servicesから実行して、MIDDLEWARE\_HOME/user\_ projects/domains/EPMSystem/config/fmwconfig/servers/FoundationServices0のlogging. xmlファイルを編集します。

デバッグ・ログは、MIDDLEWARE\_HOME/user\_projects/domains/EPMSystem/servers/Foundation Services0/logs/SharedServices\_LCM.logに書き込まれます。

<span id="page-104-1"></span>デバッグ・コンテンツは、EPM\_ORACLE\_INSTANCE/diagnostics/logs/migration/Debug\_sequence\_ idフォルダに書き込まれます。

# **ライフサイクル管理とReporting and Analysis**

次の表に、Oracle Hyperion Reporting and Analysisのライフサイクル管理トラブルシューティング情報を示し ます。詳細は、*『Oracle Enterprise Performance Management Systemライフサイクル管理ガイド』*を参照してください。

| 問題                                          | 解決策                                         |
|---------------------------------------------|---------------------------------------------|
| Oracle Hyperion SQR Production Reportingジョブ | Oracle Hyperion SQR Production Reportingのサブ |
| がインポートされません。                                | サービスが作成されていることを確認してください。                    |
| BQYファイルが処理されず、BQYジョブの実行に失敗し                 | データ・アクセス・サービスのデータ・ソースが作成されてい                |
| ます。                                         | ることを確認します。                                  |

**表21 Reporting and Analysisの一般的な問題と解決方法**

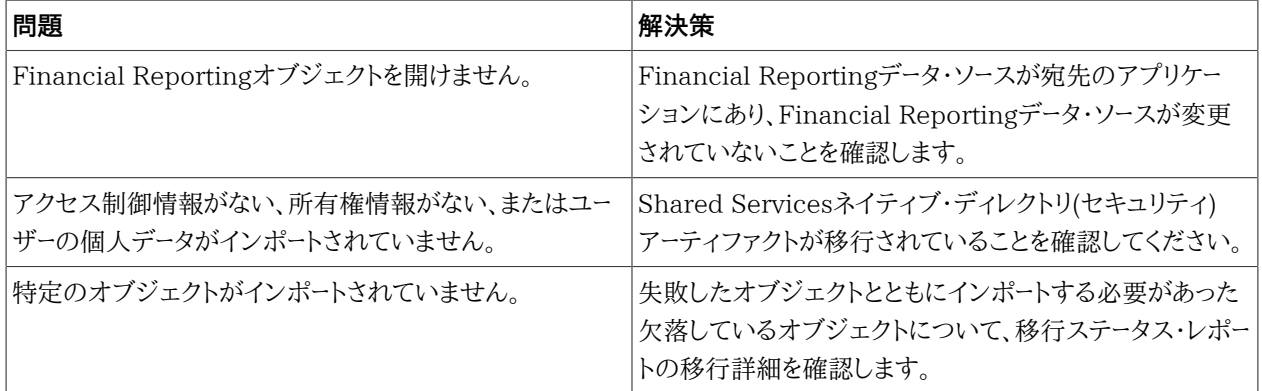

# **ライフサイクル管理とFinancial Management**

#### <span id="page-105-0"></span>サブトピック

- [HFMLCMService Webサービスの接続と構成の設定](#page-105-1)
- [ライフサイクル管理サーバー通信のタイムアウト設定](#page-106-0)
- [Financial ManagementとShared Servicesのロギング](#page-106-1)
- [大規模アプリケーションでの複数の移行によるメモリー不足の例外](#page-107-0)
- [Financial Managementアーチファクトを移行できない](#page-107-1)
- <span id="page-105-1"></span>• [Financial ManagementアーティファクトをShared Services Consoleで表示できない](#page-108-1)

#### **HFMLCMService Webサービスの接続と構成の設定**

LCM Webサービスを正常に実行するには、LCM Webサービス(HFMLCMService)がMicrosoft IIS Webサー バーに存在する必要があります。Web.ConfigのexecutionTimeoutプロパティの値とmaxRequestLengthプロパ ティの変更が適切である必要があります。

- ▶ HFMLCMServiceへの接続を確認するには、http://HFM\_WEBSERVER/HFMLCMService/LCMWS. asmxに移動します。
- サービスが正しく実行されている場合は、LCM Webサービス・メソッドの名前を含むページが表示されます。
- ▶ executionTimeoutとmaxRequestLengthのHFMLCMServiceプロパティを変更するには:
- 1. テキスト・エディタで、EPM\_ORACLE\_HOME/products/FinancialManagement/Web/ HFMLCMServiceのWeb.Configを開きます。
- 2. (**オプション**)LCMアーティファクトが非常に大きい場合、次の行のexecutionTimeout (秒単位)とmax RequestLength (KB単位)の値を増やします。

```
 <!-- Maximum value allowed is 2GB - Currently set waiting time to
 1hours, 1.5GB data transfer-->
    <httpRuntime executionTimeout="3600" maxRequestLength="1572864" />
```
#### **注意**

間違った値で変更すると、HFMLCM Webサービスが失敗する場合があります。

- 3. Web.Configを保存して閉じます。
- <span id="page-106-0"></span>4. Microsoft IIS Webサーバーをリセットします(iisreset)。

#### **ライフサイクル管理サーバー通信のタイムアウト設定**

**問題:** ライフサイクル管理サーバー通信がすぐにタイムアウトします。

**解決策:** SharedServicesコンポーネント・プロパティのHFM.client\_timeoutの値を大きくします。推奨値は60以 上です。このプロパティは、ライフサイクル管理サーバーがFinancial Managementのライフサイクル管理Webサー ビスと通信する時間(秒単位)を制御します。

- ▶ タイムアウト値を変更するには:
- 1. Shared Servicesにログオンして、**「Foundation」**アプリケーション・グループの**「デプロイメント・メタデータ」**を 検索します。
- 2. **「Shared Servicesレジストリ」**、**「Foundation Services」**ノード、**「Shared Services」**ノードの順に展開しま す。
- 3. **「プロパティ」**を右クリックし、**「編集用にエクスポート」**を選択して、エクスポートされたファイルを保存します。
- 4. 保存されたファイルで、HFM.client\_timeout設定を大きくします。
- 5. Shared Servicesで、**「プロパティ」**を右クリックし、**「編集後にインポート」**を選択して、編集されたプロパティ・ ファイルをインポートします。

<span id="page-106-1"></span>変更は、次の移行で有効になります。

#### **Financial ManagementとShared Servicesのロギング**

**問題:** ロギングと診断が使用可能ではありません。

**解決策:** すべてのアクティビティを自動的に記録するようFinancial Managementを設定し、問題の診断に使用で きる監査証跡が利用できるようにします。

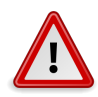

#### **注意**

ロギングと診断を使用可能にするのは、必要時のみにしてください。これらを使用可能にすると、 特に大規模な移行時には、パフォーマンスに影響を及ぼすためです。

- ▶ ロギングを有効にしてログを表示するには:
- 1. テキスト・エディタで、EPM\_ORACLE\_HOME/products/FinancialManagement/Web/HFMLCMService/Web. Configを開きます。
- 2. Web.Configで、次のパラメータを設定してロギングを有効にします。
	- appSettings

```
 <appSettings>
    <add key="Debug" value="true"></add>
</appSettings>
```
エラーが発生する場合は(再度ロギングを使用可能にしていない場合でも)、IISアプリケーションのプール・ア カウント(Network Service)に、ログ・ディレクトリへのフル・アクセスが必要です。フル・アクセスがないと、エ ラーは記録されません。

ログの場所: EPM\_ORACLE\_HOME/logs/hfm

• diagnostics

#### <diagnostics> <trace enabled="true" input="InputTrace.webinfo" output="OutputTrace.webinfo"/> <detailedErrors enabled="true"/> </diagnostics>

エラーが発生する場合は(再度ロギングを使用可能にしていない場合でも)、IISアプリケーションのプール・ア カウント(Network Service)に、ログ・ディレクトリへのフル・アクセスが必要です。フル・アクセスがないと、エ ラーは記録されません。

ログの場所: EPM\_ORACLE\_HOME/products/FinancialManagement/Web/HFMLCMService

○InputTrace.webinfo

○OutputTrace.webinfo

<span id="page-107-0"></span>3. Web.Configを保存して閉じます。

**注:**

#### **大規模アプリケーションでの複数の移行によるメモリー不足の例外**

**問題:** 大規模なアプリケーションで複数のFinancial Managementライフサイクル管理の移行を実行中に、IISプ ロセス(w3wp.exe)でメモリー不足の例外が発生します。

**解決策:** Financial Management WebサーバーでFinancial Managementライフサイクル管理のアプリケー ション・プールに対するIIS構成を変更します。アプリケーション・プールの「プロパティ」ページで、仮想メモリーを1, 000MB、物理メモリーを800MBに設定して、メモリーの再利用を使用可能にします。

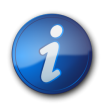

これらのメモリー設定は、大半の環境に適用できます。ハードウェア・リソースによっては、値を大きく することもできます。

#### **Financial Managementアーチファクトを移行できない**

<span id="page-107-1"></span>**問題:** 移行が失敗し、Oracle Hyperion Enterprise Performance Management Systemライフサイクル管理 移行ステータス・レポートに次のエラー・メッセージが表示されます。

パス'C:/oracle/Middleware/EPMSystem11R1/products/FinancialManagement/Web/HFM/File Transfer/TempSecurityArtifact.sec'へのアクセスが拒否されました。
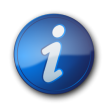

**注:**

エラー・メッセージに表示されるパスは、Financial Managementのインストールおよび構成中に 指定したFinancial Managementファイル転送用のディレクトリ・パスです。

**解決策:** IISプール・アイデンティティが、Financial Managementのインストールおよび構成中に指定した Financial Managementのファイル転送用のディレクトリ・パスに対して、読取り、書込みおよび実行の各権限があ ることを確認します。

- ▶ Financial Management Webサービスをホストしているコンピュータで、現在構成されているFinancial Managementのファイル転送用のフォルダ・パスを表示するには:
- 1. レジストリ・エディタを開きます(**「スタート」**、**「ファイル名を指定して実行」**の順にクリックし、epmsys\_ registryと入力して、**「OK」**をクリックします)。
- 2. HKEY LOCAL MACHINE/SOFTWARE/Hyperion Solutions/Hyperion Financial Management/Webの 下にあるFileTransferFolderPathを表示します。

#### **Financial ManagementアーティファクトをShared Services Consoleで表示できない**

**問題:** Financial ManagementのIISポートが変更され、Oracle Hyperion Shared Services Consoleでアー ティファクトを表示できません。

**解決策:** Financial Managementに対してEPM Systemコンフィグレータの「Webサーバーの構成」タスクを実行 し、レジストリでポートを更新します。

## **Performance Management Architect**

サブトピック

- [ジョブ添付ファイルが開かない](#page-109-0)
- [ディメンション・サーバー・サービスが起動しない](#page-109-1)
- [McAfee HIPSを使用するユーザーのDataSyncページにソースと宛先のリンクが表示されない](#page-109-2)
- [Financial Managementアプリケーションをデプロイ中のORAエラー](#page-110-0)
- [Planningアプリケーションのデプロイ中の接続要求のタイムアウト・エラー](#page-110-1)
- [インストールの失敗](#page-110-2)
- [アップグレード後の検証エラー](#page-110-3)
- [EPM Workspaceとの統合](#page-111-0)
- [Performance Management Architectへのログオン](#page-111-1)
- [ログオン時のセキュリティ権限の問題](#page-112-0)
- [Oracle Hyperion EPMAサーバー・サービス起動](#page-112-1)
- [Performance Management Architectタスクの表示](#page-112-2)
- [ファイル・ジェネレータ](#page-113-0)
- [Performance Management Architectのディメンション・ライブラリまたはアプリケーション・ライブラリへのアクセス](#page-113-1)
- [アプリケーションの問題](#page-115-0)

Performance Management Architectの起動に問題がある場合、次の点を確認することからトラブルシューティ ングを始めます。

- 検証 Performance Management Architectの構成後、**「検証」**をクリックします。エラー・メッセージが表示さ れる場合、失敗したPerformance Management Architectテストまでスクロールダウンし、推奨される解決策を 確認します。
- Windowsレジストリ・キー Windowsレジストリに、Performance Management Architectに必要なキーと値 があることを確認します。
	- 1. **「スタート」**メニューから**「ファイル名を指定して実行」**を選択し、regeditと入力して**「OK」**をクリックします。
	- 2. レジストリ・エディタで、**HKEY\_LOCAL\_MACHINE SOFTWARE**、**ORACLE**の順にクリック し、Performance Management Architectのエントリを確認します。
	- 3. Performance Management Architectのエントリがない場合は、次のキーと値でエントリを作成します:

 EPM\_ORACLE\_HOME = C:/Oracle/Middleware/EPMSystem11R1 EPM\_ORACLE\_INSTANCE = C:/Oracle/Middleware/user\_projects/epmsystem1 JPS\_CONFIG = C:/Oracle/Middleware/user\_projects/epmsystem1/domains/EPMSystem/ config/fmwconfig/jps-config.xml

## **ジョブ添付ファイルが開かない**

<span id="page-109-0"></span>**問題:** Internet Explorerの一部のバージョンでは、Performance Management Architectジョブ添付ファイル を開く/ダウンロードすることができない場合があります。

<span id="page-109-1"></span>**解決策:** この問題に対処するためにレジストリの変更を行います。この問題の詳細および回避策については、次の Microsoft社のナレッジ・ベース記事を参照してください:<http://support.microsoft.com/kb/323308>

## **ディメンション・サーバー・サービスが起動しない**

**問題:** ディメンション・サーバー・サービス(Oracle Hyperion EPMA Server)が起動せず、Performance Management ArchitectをIBM DB2とともに構成済の場合は、データベースのトランザクション・ログが満杯で す。

<span id="page-109-2"></span>**解決策:** トランザクション・ログが満杯というメッセージが発生した場合は、DB2トランザクション・ログ(logfilsiz) 値を増やします。詳細は、<http://www-01.ibm.com/support/docview.wss?uid=swg21410935>を参照してく ださい。

#### **McAfee HIPSを使用するユーザーのDataSyncページに ソースと宛先のリンクが表示されない**

**問題: McAfee HIPS (Host Intrusion Prevention Service)および一部のバージョンのInternet Explorerを使 用している**Performance Management Architectユーザーは、Performance Management Architectデータ 同期のディメンション・マッピング・ユーザー・インタフェースのソースと宛先のディメンション間のリンクを示す行がな いことに気付く場合があります。この問題の原因は、McAfee AntivirusがMicrosoft IEと競合することである可 能性があります。

<span id="page-110-0"></span>**解決策:** 詳細および回避策は次のMcAfeeナレッジベース記事に記載されています: [https://kc.mcafee.com/](https://kc.mcafee.com/corporate/index?page=content&id=KB70810) [corporate/index?page=content&id=KB70810](https://kc.mcafee.com/corporate/index?page=content&id=KB70810)。

#### **Financial Managementアプリケーションをデプロイ中の ORAエラー**

**問題:** Financial ManagementアプリケーションをPerformance Management Architectからデプロイしようと すると、Performance Management ArchitectでORA-12519、Financial ManagementでORA-12516が発 生する可能性があります。

<span id="page-110-1"></span>**解決策:** Oracle DBサーバー・プロセスの数を増やします。次にEPM Workspaceに再ログインして、Financial Managementアプリケーションのデプロイ/再デプロイを試行します。

#### **Planningアプリケーションのデプロイ中の接続要求のタイム アウト・エラー**

**問題:** PlanningアプリケーションをPerformance Management Architectからデプロイ中に次のエラーが発生 します: SoapException: サーバーが要求を処理できませんでした。 ---> Oracle.DataAccess.Client.Oracle Exception接続要求はタイムアウトしました

<span id="page-110-2"></span>**解決策:**

## **インストールの失敗**

• **問題:** Performance Management Architectのインストールが失敗します。

**解決策:** このエラーは、Performance Management ArchitectでのMicrosoft .NET Framework 4.0の自動 インストール時のエラーが原因である可能性があります。Microsoft .NET Framework 4.0を手動でインストー ルした後、Performance Management Architectのインストールを再実行してください。

• **問題:** 構成時にASP.NETエラーが発生します。

<span id="page-110-3"></span>**解決策:** ASP.NETがインストールされて構成されていることを確認します。*『Oracle Enterprise Performance Management Systemインストールおよび構成ガイド』*を参照してください。

## **アップグレード後の検証エラー**

**問題:** リリース11.1.2.1より前のリリースからアップグレードした後、最初にPerformance Management Architect のASOまたはBSOアプリケーションを検証する場合に次のエラーが発生します:

 Application server '<server name>' is invalid. It is not registered with Shared Services.

- 1. Performance Management Architect管理者の役割でログオンし(この手順を実行する前にプロビジョニン グする必要があります)、Performance Management Architectアプリケーション診断を起動します。
- 2. **「アプリケーション・ライブラリ」**で:

**注:**

- a. アプリケーションを右クリックして、**「診断」**を選択します。
- b. テストを実行して、**無効なデプロイメント情報**を確認します。
- 3. **「潜在的なデプロイ場所を取得します」**を選択して、**「適用」**をクリックします。
- 4. 正しいインスタンスおよびクラスタを選択し、**「デプロイメント・データを同期します」**をクリックし、次に**「適用」**をク リックします。

<span id="page-111-0"></span>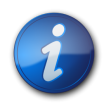

アプリケーション当たり1回のみ、これらの手順を実行します。

#### **EPM Workspaceとの統合**

**問題:** 次のEPM Workspaceエラー・メッセージが表示されます:

「ターゲット・マシンがアクティブに拒否したため、接続を確立できませんでした。」

このエラーは、ディメンション・ライブラリまたはアプリケーション・ライブラリにアクセスすると発生する場合がありま す。

この問題は、ディメンション・サーバーが実行されていない場合またはOracle Databaseにユーザー権限が欠落して いる場合に発生する可能性があります。

#### **解決策:**

- ディメンション・サーバーが実行されていない場合は、Oracle Hyperion EPMAサーバー・サービスを開始するこ とで、ディメンション・サーバーが開始され、さらに接続が再試行されます。
- <span id="page-111-1"></span>• Oracle Databaseに「ビューの作成」ユーザー権限を割り当てます。*『Oracle Enterprise Performance Management Systemインストールおよび構成ガイド』*のOracle Databaseの使用に関する項を参照してください。

#### **Performance Management Architectへのログオン**

**問題:** Windows 2003環境でPerformance Management Architectにログオンできません。

**解決策:** ASP.NET 4.0.30319を使用していることと、ASP.NETおよびASPページが「許可」に設定されていること を確認します。

- ▶ Microsoft .NET Framework 4.0がWindows 2003またはWindows 2008マシンにインストールされ、有 効であるかどうかを確認するには:
- 1. 次の方法のいずれかを使用してIISマネージャを開きます:
- **「スタート」**、**「プログラム」**、**「管理ツール」**、**「インターネット インフォメーション サービス マネージャ」**の順に選択 します。
- inetmgrを実行します。
- 2. 左側のパネルで、**「Web サービス拡張」**を選択します。右側のパネルで、**ASP.NET 4.0.30319**が表示されて いることを確認します。
- 3. ASP.NET 4.0が表示されている場合は、**「ステータス」**列が**「許可」**に設定されていることを確認して使用可能 にします。
- 4. ASP.NET 4.0が表示されず、Microsoft .NET Framework 4.0がインストールされている場合 は、Microsoft .NET Framework 4.0をIISに再登録します:
	- a. コマンド・プロンプトで、C:/Windows/Microsoft.NET/Framework/v4.0.30319ディレクトリに移動しま す。
	- b. run aspnet\_regiis.exe -iruと入力します。
	- c. 手順1から3を繰り返します。

#### **ログオン時のセキュリティ権限の問題**

<span id="page-112-0"></span>**問題:** ディメンションの作成、アプリケーションの作成などのタスクが使用できません。

<span id="page-112-1"></span>**解決策:** アプリケーション作成者およびディメンション編集者のセキュリティの役割を割り当てます。*『Oracle Enterprise Performance Management Systemユーザー・セキュリティ管理ガイド』*を参照してください。

#### **Oracle Hyperion EPMAサーバー・サービス起動**

**問題**: Oracle Hyperion EPMAサーバー・サービスが起動しません。

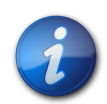

#### **注:**

Oracle Hyperion EPMAサーバー・サービスが起動状態でなくなるまで待ってから、トラブル シューティングを開始します。

**解決策:** 考えられる原因がないか、Performance Management Architectを確認します。 [19ページの第3章](#page-18-0) [「EPM Systemログの使用方法」を](#page-18-0)参照してください。

<span id="page-112-2"></span>大規模なデータベースでは、DimensionServerStartupTimeout設定を上げることもできます。手順について は、*『Oracle Hyperion Enterprise Performance Management Architect管理者ガイド』*のBPMA\_Server\_Config. xmlファイルの構成設定に関する項を参照してください。

#### **Performance Management Architectタスクの表示**

**問題: 「ナビゲート」**メニューに、Performance Management Architectタスクが表示されません。

**解決策:** 次の状況を確認します:

- Foundation Servicesが起動されている。
- アプリケーション・サーバーのEPM Workspaceプロキシ・サーバー・プラグインが構成されている。

次のURLにアクセスできない場合は、プロキシ・サーバー・プラグインを構成する必要があります:

http://Web server:port/awb/conf/AWBConfig.xml。ここで、Web ServerはWebサーバー・マシンのホス ト名、portはWebサーバー・リスニング・ポートです。

<span id="page-113-0"></span>詳細は、*『Oracle Enterprise Performance Management Systemインストールおよび構成ガイド』*のWebサーバー構成 の詳細設定オプションに関する項を参照してください。

## **ファイル・ジェネレータ**

**問題:** Performance Management Architectアプリケーションからファイルを生成しようとすると、ファイルが見つ からなかったというエラー・メッセージが表示されます。

<span id="page-113-1"></span>**解決策:** Performance Management Architect Webサービスの仮想ディレクトリに関連付けられているアプリ ケーション・プール(DefaultAppPoolなど)の.NetバージョンがASP.NET 4.0に設定されていることを確認します。

#### **Performance Management Architectのディメンション・ ライブラリまたはアプリケーション・ライブラリへのアクセス**

Performance Management Architectタスクにアクセスできない場合は、各コンポーネントに個別にアクセスして 通信エラーの原因を特定します。

#### **ディメンション・ライブラリの表示**

**問題:** Performance Management Architectでディメンション・ライブラリを表示できません。

**解決策:** Performance Management Architectの適切な役割を割り当てられていることを確認します。ディメン ション・ライブラリにアクセスするには、ディメンション編集者およびアプリケーション作成者のセキュリティの役割が 必要です。*『Oracle Hyperion Strategic Finance管理者ガイド』*のShared Servicesのグローバル役割に関する項を 参照してください。ディメンション編集者の役割が割り当てられたら、Performance Management Architectから ログオフして再度ログオンします。

#### **通信エラーまたは内部サーバー・エラー**

**問題:** 通信エラーまたは内部サーバー・エラーに関するメッセージが表示されます。

#### **解決策**:

1. 次のURLを確認します:

http(s)://web\_server:web\_port/awb/conf/AwbConfig.xml

2. この手順で失敗した場合は、次のURLを確認します:

http(s)://bpma\_server:bmpa\_port/awb/conf/AwbConfig.xml

この手順で成功した場合は、EPM WorkspaceでPerformance Management Architectが正しい方法で 使用可能になっていません。EPM Workspaceを再構成してください。

この手順で失敗した場合(エラー404)は、Performance Management Architect Webサーバーが起動され ていません。

#### **Performance Management Architectのディメンション・サーバー のエラー**

**問題:** Performance Management Architectディメンション・サーバーでエラー・メッセージが表示されます。

#### **解決策:**

• 次のURLを使用します:

http(s)://Local\_machine\_name/hyperion-bpma-server/Sessions.asmx

「セッション(I)」ページが表示された場合は、IISが正しく構成されています。IISにエラーが発生した場合は、イベ ント・ログを調べて問題を特定します。システムおよびアプリケーション・ログを確認し、ASP.NETまたはIISのエ ラーがロギングされていないかどうかを調べて、エラーを修正します。原因として、TEMPディレクトリに対するユー ザーの権限が正しくないことが考えられます。

- HyS9EPMAで始まるソースからのイベント・ログを確認してください。原因として、Shared Servicesまたはデータ ベースの通信エラーが考えられます。
- ASPNETユーザーに、特定のフォルダへのアクセス権が与えられていない可能性があります。イベント・ログにセ キュリティ関連エラーが表示された場合は、ASPNETユーザーに権限を割り当ててください。
	- 1. コマンド・プロンプトで、C:/Windows/Microsoft.NET/Framework/v4.0.30319.ディレクトリに移動しま す。
	- 2. run aspnet\_regiis.exe-gaと入力します。

#### **ディメンション・サーバーWebサービスへのアクセス**

**問題:** Performance Management Architectディメンション・サーバーWebサービスにアクセスできません。

#### **解決策:**

- ログで、subcodeが2、Win32 codeが1260の場合、Webサービス拡張に関する問題が発生しています。IISの 「Web サービス拡張」で、ASP.NET 4.0.30319のWebサービス拡張のステータスが「許可」になっていることを 確認します。
- SiteMinderがインストールされている場合は、ワイルドカード・マッピングを除去します:
	- 1. hyperion-bpma-serverで、**「プロパティ」**、**「構成」**の順にクリックします。
	- 2. ワイルドカード・マッピングのセクションの値を除去します。

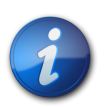

**注:**

Webサービスは、.NET Framework 4.0を使用して実行されている必要があります。

#### **ディメンション・サーバーでのIISの起動**

**問題:** Performance Management Architectディメンション・サーバーでIISが起動しません。

<span id="page-115-0"></span>**解決策:** コントロール・パネルから「管理ツール」、「サービス」の順に選択し、World Wide Web Publishing Serviceを起動します(まだ起動されていない場合)。

## **アプリケーションの問題**

Performance Management Architectアプリケーションのステータスが、ディメンション・サーバー、オブジェクト・リ ポジトリまたはターゲットのEPM System製品と、様々な原因で同期されていません。アプリケーション診断を実行す ると、アプリケーションの不整合を確認できます。詳細は、*『Oracle Hyperion Enterprise Performance Management Architect管理者ガイド』*を参照してください。

## **Smart View**

サブトピック

- [インストール方法](#page-115-1)
- <span id="page-115-1"></span>• [Smart View共有接続](#page-115-2)

## **インストール方法**

EPM Workspaceをインストールして構成した後、次のいずれかの方法を使用してSmart Viewをインストールしま す。

- EPM Workspaceで、**「ツール」**、**「インストール」**、**「Smart View」**の順に選択し、Smart Viewインストーラを起動 します。
- EPM\_ORACLE\_HOME/common/epmstatic/wspace/SmartViewに移動し、Smartview.exeを起動します。

<span id="page-115-2"></span>Shared ServicesおよびFinancial Managementに対するSmart Viewのタイムアウトの詳細 は、 [101ページのShared ServicesとFinancial Managementを](#page-100-0)参照してください。

## **Smart View共有接続**

**問題:** Financial Managementがhttp://server:port/workspace/SmartViewProvidersのURLでSmart Viewの共有接続を使用する場合、Smart ViewがFinancial Managementプロバイダの詳細を返しません。

**解決策:** EPM SystemコンフィグレータのIIS Smart Viewコンテキストをカスタマイズする場合、Oracle Hyperion Shared ServicesレジストリのSmartViewContextプロパティを手動で変更する必要があります。

デフォルトで、SmartViewContext値は//hfmofficeprovider/HFMOfficeProvider.aspxで す。hfmofficeproviderをOracle Hyperion Smart View for Office論理Webアドレス・コンテキストに置き 換えます。手順については、*Oracle Enterprise Performance Management Systemデプロイメント・オプション・ガイド*の Shared Servicesレジストリの更新に関する項を参照してください。

# **6**

## Essbase

#### **この項の内容:**

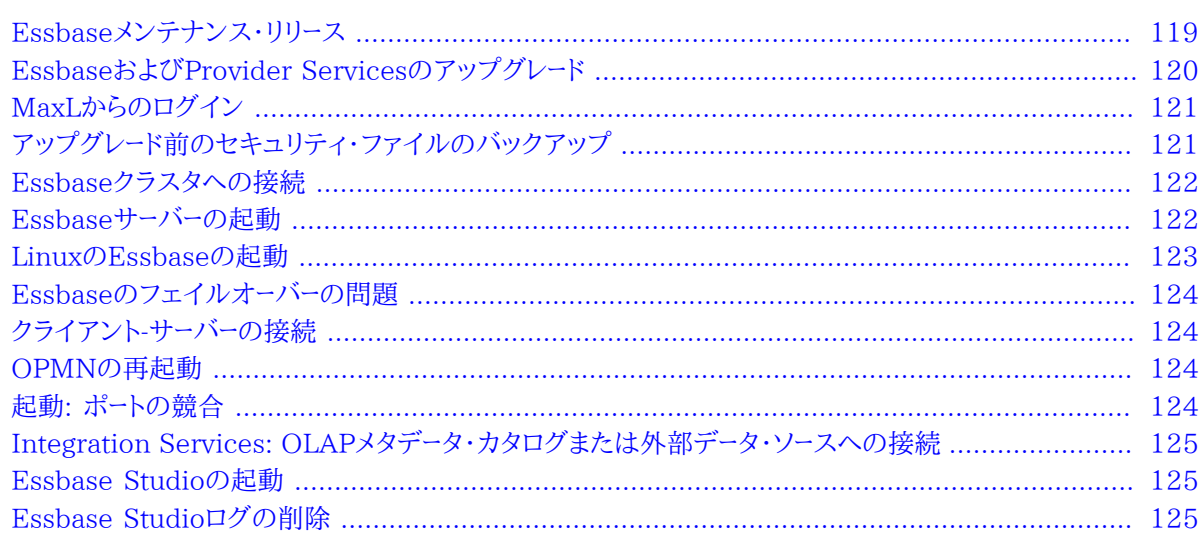

## <span id="page-118-0"></span>**Essbaseメンテナンス・リリース**

**問題:** メンテナンス・リリースの適用後にアプリケーションを起動すると、エラー・メッセージが表示されます。

このエラーは、Essbaseのインストールおよび構成を実行する前にリンク・レポート・オブジェクトをエクスポートしてい ない場合に発生します。(リンク・レポート・オブジェクトは、Essbaseの構成後に手動でインポートします。)

**解決策:** リリース11.1.2のデータベースを復元し、リンク・レポート・オブジェクトをエクスポートして、メンテナンス・リ リースの適用プロセスを再開します。

**問題:** メンテナンス・リリースを適用すると、Essbaseサーバー構成に失敗します。この問題は、Essbaseサーバーをク ローズしないでメンテナンス・リリースの適用を開始すると発生します。

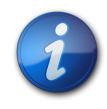

**注:**

Essbaseがサービスとして構成されていない場合、すべてのサービスを停止しても、Essbaseサー バーはクローズしません。

**解決策:** (メンテナンス・リリースはMiddlewareホーム・ディレクトリ内のすべてのコンポーネントに影響するため)す べてのEPM Systemプロセスを停止し、Essbaseサーバーが停止していることを確認してから、メンテナンス・リリー スを再度適用します。

さらに、*『Oracle Enterprise Performance Management Systemインストールおよび構成ガイド』*のEPMシステム製品の メンテナンス・リリース・インストールの実行に関する項に示された、前提条件が満たされていることを確認してくださ い。

## <span id="page-119-0"></span>**EssbaseおよびProvider Servicesのアップグレード**

アップグレードに関する一般的な情報は、*『Oracle Enterprise Performance Management Systemインストールおよび 構成ガイド』*のEPM System製品のアップグレードに関する項を参照してください。

#### **Essbaseステージング・ツール**

**問題:** 64ビットLinuxシステムで、Essbaseステージング・ツールが起動せずエラー・メッセージが表示されます。メッ セージはこれらのいずれかになる可能性があります:

- EssbaseでFusionユーティリティ関数を初期化できません。エラー[%s]
- エラー1030803

これらのエラーは、64ビット・バージョンのlibaioパッケージがインストールされていない場合に発生します。

**解決策:** Essbaseをインストールしたり、Essbaseステージング・ツールを実行する前に、64ビット・バージョンのlibaio パッケージ、バージョン0.3.105-2以降を同じマシンにインストールしてください。

#### **役割の更新**

**問題:** Essbaseインスタンスをアップグレードする際に、そのインスタンスのEssbaseの役割が更新されません。

この問題は、Shared Servicesデータをインポートする前にEssbaseインスタンスをアップグレードした場合に発生し ます。

**解決策:** ネイティブ・ディレクトリの更新ユーティリティを実行して、プロビジョニング情報を更新します。手順につい ては、アップグレード対象リリースの*Oracle Enterprise Performance Management Systemユーザー・セキュリティ管理ガ イド*のネイティブ・ディレクトリの更新ユーティリティの使用方法に関する項を参照してください。

## **Essbase Studioデータベースの構成タスク**

**問題:** リリース11.1.1.3からEssbase Studioをアップグレードする際、データベースの構成タスクが失敗し、一貫性の ないオブジェクトに関するメッセージがEssbase Studioのアップグレード・ログ・ファイルに追加されます。例:

原因: com.hyperion.cp.cplutil.scripts.export\_import.exceptions.ExportException: カタログのオブジェクトに一貫性がありません。次の形式のオブジェクトを確認してください: /'Drill Through Reports'/'Supplier', object id : @44#0#101#0@.

このエラーは、データ・ソースの接続名が変更されたために、ドリルスルー・レポートに一貫性がない場合に発生しま す。

**注:**

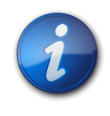

リリース11.1.1.3のリリース環境が実行中で、Essbase Studioカタログのアップグレードが成功す るまで使用可能であることを確認してください。

- 1. これらの処理のいずれかを行って、すべてのドリルスルー・レポートの不整合を修正してください。
	- リリース11.1.1.3環境で、データ・ソース接続を元の名前に変更します。
	- 無効なドリルスルー・レポートを、ドリルスルー・レポート・エディタの**「レポート・コンテンツ」**タブで新しい列の値を 指定することにより更新します。

新しいフィルタも提供できます。

- 無効なドリルスルー・レポートを11.1.1.3環境から削除して、アップグレード済のEssbase Studio環境で再作 成します。
- <span id="page-120-0"></span>2. EPM Systemコンフィグレータを再起動して、データベースの構成タスクを再度実行してください。

## **MaxLからのログイン**

**問題:** 一部のAIX 5.3システムで、これらのエラー・メッセージがMaxLからのログイン中に表示される場合がありま す:

 MAXL> login essexer password; WARNING - 1040152 - Failed to load ZT library. WARNING - 1040156 - SSL initialization failed with error code [1040152].. OK/INFO - 1051034 - Logging in user [essexer]. OK/INFO - 1051035 - Last login on Monday, February 07, 2011 2:57:58 PM. OK/INFO - 1241001 - Logged in to Essbase.

**解決策:** カーネル拡張機能の更新をAIX 5.3システムに適用します:

- 1. [http://www.oracle.com/technology/software/products/database/](http://www.oracle.com/technology/software/products/database/oracle11g/111060_aixsoft.html) [oracle11g/111060\\_aixsoft.htmlか](http://www.oracle.com/technology/software/products/database/oracle11g/111060_aixsoft.html)らrootpre\_aix.zipをダウンロードします。
- 2. rootとしてログインします。
- <span id="page-120-1"></span>3. rootpre.shを実行します。

## **アップグレード前のセキュリティ・ファイルのバックアップ**

旧リリースからこのリリースのEssbaseにアップグレードする場合、セキュリティ・ファイルがアップグレードされる前に、 旧リリースのセキュリティ・ファイルのバックアップが作成されます。セキュリティ・ファイルのバックアップ、Essbase. Bak\_preUpgradeはARBORPATH/binにあります。Essbaseセキュリティの最新の状態を定期的にバックアップす

<span id="page-121-0"></span>るEssbase\_timestamp.bakとは異なり、このアップグレード前のバックアップ・ファイルはそのまま保持され、さらな る操作によって更新されません。

## **Essbaseクラスタへの接続**

**問題:** クラスタ名を使用して(たとえば、MAXL> login admin password EssbaseCluster-1と入力して) Essbaseクラスタに接続できません。

**解決策:** 次のいずれかの措置を取ります:

• 使用するURLが次のいずれかのフォーマットに従っていることを確認します:

○http(s)://host:port/aps/Essbase?ClusterName=cluster

- ○http(s)://host:port/aps/Essbase?ClusterName=cluster&SecureMode=<yes|no> (セキュア・プロ トコルでEssbaseに接続)
- クラスタ名のみを使用してEssbaseクラスタに接続するために、構成ファイルを変更して、URL内のクラスタ名を 解決するProvider Servicesサーバーを指定します。Provider Servicesサーバーは、次の構成ファイルで指定し ます:

○サーバー間の通信の場合 – essbase.cfg

次のフォーマットを使用します:

ApsResolver http(s)://host:port/aps

サーバー名の間にセミコロン(;)を使用すると、essbase.cfgで複数のProvider Servicesサーバーを指定でき ます。

○クライアントとサーバー間の通信の場合 – essbase.properties

次のフォーマットを使用します:

ApsResolver=http(s)://host:port/aps

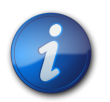

#### **注:**

Essbase CAPIを使用するツールやアプリケーション(MAXL、Esscmd、Planningなど)の場 合、ApsResolver設定はクライアント側のessbase.cfgに指定する必要があります。

Essbase JAPIを使用するツールやアプリケーション(Provider Services、Essbase Studioなど) の場合、ApsResolver設定はクライアント側のessbase.propertiesに指定する必要がありま す。

## <span id="page-121-1"></span>**Essbaseサーバーの起動**

**問題:** メンテナンス・リリースを適用した後で、Essbaseが起動しません。

この問題は、メンテナンス・リリースを適用する前にすべてのプロセスを停止しない場合に発生します。

**解決策:** EPM\_ORACLE\_HOME/diagnostics/logs/installのinstallTool-

installDDD-MM.DD.YYYY-TIME.logファイルを確認します。一部のファイルがインストールおよび構成中にロック されていたことを示す「プロセスは別のプロセスで使用されているため、ファイルにアクセスできません」などのメッ セージがログ・ファイルに含まれている場合は、Essbaseを再インストールします。

**問題:** essbase.cfgまたはプラットフォームの共有ライブラリ・パスでJVMMODULELOCATIONを適切に設定していな い場合、次のエラー・メッセージが表示されます:

JVMのロードに失敗しました[jvm.dll]。シングル・サインオンの初期化に失敗しました

**解決策:** essbase.cfgをテキスト・エディタで開き、適切なJVMを指定するよう編集します。

問題: 「GCInit()の実行に失敗しました」というエラー・メッセージが表示されます。このメッセージ は、ESSBASEPATHのロケール・ディレクトリが見つからないか、ファイルがロケール・ディレクトリで欠落している場合に 表示されます。

**解決策:** hyperionenv.doc (UNIX)またはsetEssbaseEnv.cmd (Windows)でESSBASEPATHを確認します:

- Windows コマンド・ラインにecho %ESSBASEPATHと入力します。
- UNIX コンソール・ウィンドウで> echo \$ESSBASEPATHと入力します。

ESSBASEPATHがないか、正しくない場合は、正しいESSBASEPATHを定義します。

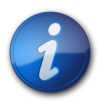

ESSBASEPATHには、essbase.exeではなく、Windowsの場合はstartEssbase.batを、UNIX の場合はstartEssbase.shを使用してください。

**問題:** Essbaseが「スタート」メニューから起動しません。

**解決策:** コマンド・ラインからEssbaseを起動します。Essbaseをコマンド・ラインから起動すると詳しいエラー・メッ セージが表示され、トラブルシューティングに役立ちます。たとえば、欠落しているファイルやアクセスできないファイ ルなどのメッセージが表示されます。

## <span id="page-122-0"></span>**LinuxのEssbaseの起動**

**注:**

**問題:** LinuxマシンでEssbaseを起動すると、次のエラー・メッセージのいずれかが作成されます:

error while loading shared libraries: libstdc++.so.5: cannot open shared object file: No such file or directory

 error while loading shared libraries: libaio.so.1: cannot open shared object file: No such file or directory

#### Failed when initializing utility routines, error = [1008163]

<span id="page-123-0"></span>**解決策:** libaioパッケージ・バージョン0.3.105-2以降をインストールします。

#### **Essbaseのフェイルオーバーの問題**

Essbaseのフェイルオーバーについてトラブルシューティングするには、OPMNおよびEssbaseのログで、関連する イベントのシーケンスの確立について確認します。たとえば、OPMNはEssbaseを起動したが、データベース認証に 失敗したため、Essbaseがリースを取得していないということがログからわかります。

<span id="page-123-1"></span>OPMNのエラー・メッセージの詳細は、*Oracle Process Manager and Notification Server管理者ガイド*を参照してく ださい。

## **クライアント-サーバーの接続**

**問題:** Essbaseクライアント-サーバー接続を確立できません。

**解決策:** サーバーでpingコマンドを使用し、サーバーが実行されており、クライアント・コンピュータで参照可能かどう かを確認します。pingコマンドで問題がない場合、TELNETコマンドを試します。

- pingコマンドは成功してもTELNETコマンドが成功しない場合、サーバーのinetデーモンに問題がある可能性があ ります。
- <span id="page-123-2"></span>• pingコマンドが失敗する場合は、ルーティングまたはハードウェアに問題がある可能性があります。

#### **OPMNの再起動**

**問題:** 約20秒ごとにEssbaseで次のようなエラーが表示されます。これは、Oracle Process Manager and Notification Serverの再起動後、OPMNで**Essbase**にpingできないことを示します。

 [Thu Mar 11 18:00:04 2010]Local/ESSBASE0///Info(1056704) Received OPMN Ping Request

```
[Thu Mar 11 18:00:04 2010]Local/ESSBASE0///Info(1056705)
Sent the Response to OPMN Ping
```
<span id="page-123-3"></span>**解決策:** Essbaseを閉じて再起動します。

## **起動: ポートの競合**

**問題:** デフォルトのEssbaseポートが他のプロセスに割り当てられているため、Essbaseを起動できません。

**解決策:** Essbaseポートを使用している他のプロセスを停止し、Essbaseを起動します。その後、他のプロセスを再起 動します。

## <span id="page-124-0"></span>**Integration Services: OLAPメタデータ・カタログまたは外部 データ・ソースへの接続**

**問題**: OLAPメタデータ・カタログまたは外部データ・ソースに接続できません。

#### **解決策**:

• 正しいユーザー名とパスワードを使用していることを確認してください。

OLAPメタデータ・カタログに接続する場合は、OLAPメタデータ・カタログで表を作成したユーザーと同じユーザー 名およびパスワードを使用する必要があります。

あるユーザー名を使用してログインしているときOLAPメタデータ・カタログを作成した場合、このユーザー名に別名 を作成するか(Microsoft SQL Serverの場合)、または表のシノニムを作成する(IBM DB2およびOracleの場 合)場合を除き、別のユーザー名を使用してOLAPメタデータ・カタログの表にはアクセスできません。

- ユーザー名が、OLAPメタデータ・カタログおよびデータ・ソースの両方へのデータベース・レベルでのアクセスに必 要な権限を持っていることを確認します。
- 必要なすべてのコンポーネントが稼働していることを確認してください。次のコンポーネントが必要です: ○Oracle Essbase Integration Servicesサーバー ○OLAPメタデータ・カタログおよびデータ・ソース・データベースを管理するデータベース・サーバー ○OLAPメタデータ・カタログおよびデータ・ソースに対応したデータ・ソース・データベース・リスナー
- OLAPメタデータ・カタログおよびデータ・ソースが、Integration ServerコンピュータでODBCデータ・ソースとして 構成されていることを確認してください。

## <span id="page-124-1"></span>**Essbase Studioの起動**

**問題:** OracleまたはSQL 2005を使用して、Essbase Studioを開始できません。

**解決策:** 次の項目を確認します:

- server.propertiesファイルの情報が正しいです。server.propertiesファイルはEPM\_ORACLE\_INSTANCE/ BPMS/bpms1/binにあります。これらの設定の詳細は、*『Oracle Essbase Studioユーザー・ガイド』*を参照してくださ い。
- Studio Catalogへの接続に使用されるユーザー名がStudio Catalogを操作するのに適切な権限を持っていま す。ユーザーはデータベースの所有者である必要があります。
- 次の必要なコンポーネントが実行されています:

○Oracle Essbase Studioサーバー

<span id="page-124-2"></span>○Studio Catalogを管理するデータベース・サーバー

## **Essbase Studioログの削除**

**問題:** Essbase Studioのログが、大きなファイルを実行すると削除されます。

これは、ログ・ファイルのサイズがロギング構成ファイルで設定された上限を超過したときに発生します。

**解決策:** Oracle Essbase Studioロギング構成ファイルlogging.xmlで、maxFileSizeとmaxLogSizeの設定を 上げます。構成ファイルはEPM\_ORACLE\_INSTANCE/BPMS/bpms1/binにあります。

# **7**

# Reporting and Analysis

#### **この項の内容:**

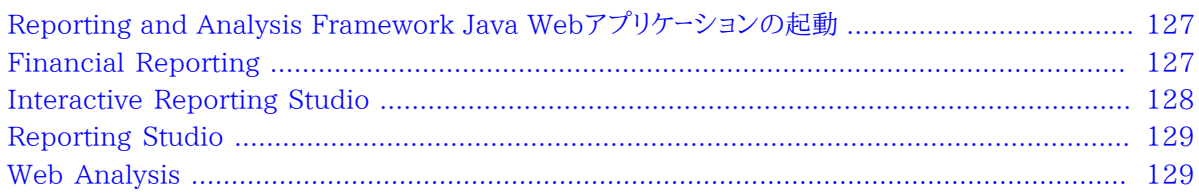

## <span id="page-126-0"></span>**Reporting and Analysis Framework Java Webアプリケー ションの起動**

**問題:** Windows環境でReporting and Analysis Framework Java Webアプリケーション・サービスを起動でき ません。また、HyS9RaFramework-sysout.logファイルに「(アクセス拒否)::解凍するファイルのパスの文字列が長す ぎるか、ファイルの上書きに失敗しました」というメッセージが表示されます。

**解決策:** HKEY\_LOCAL\_MACHINE/SOFTWARE/Hyperion Solutions/RAFramework/HyS9RaFrameworkキーの-Dweblogic.j2ee.application.tmpDir JVMオプション設定を手動で編集してtempディレクトリへのパスを短 くした後、サービスを再起動します。たとえば、設定をC:/Temp/usernameに変更します。

## <span id="page-126-1"></span>**Financial Reporting**

**問題**: 資金調達要約レポートからリンク・レポートを開けません。

**解決策:** リンク・レポートが動作するためには、EPM Systemコンフィグレータを使用して、Oracle Hyperion Financial Reportingコンポーネントの論理アドレスがWebサーバー・ポートと同じ(19000など)になるよう に、Financial Reportingを構成します。

- ▶ リンク・レポートを開くことができるように、既存のレポートを修正するには:
- 1. EPM Workspaceで、**「ツール」**、**「関連コンテンツ・リンクの変更」**の順に選択します。
- 2. リンク・レポートが含まれるレポートを選択します。
- 3. **「変更前の関連コンテンツ・サーバー名」**に、以前のポートを使用してサーバー名を指定します(http:// localhost:8200など)。
- 4. **「変更後の関連コンテンツ・サーバー名」**に、新しいポートを使用してサーバー名を指定(http:// localhost:19000など)してから、**「OK」**をクリックします。

リンクが更新され、リンク・レポートを開くことができるようになります。

## <span id="page-127-0"></span>**Interactive Reporting Studio**

サブトピック

- [Essbaseのロード・エラー](#page-127-1)
- [Oracle Net接続の失敗](#page-127-2)
- [Oracle Procedureの処理の失敗](#page-127-3)
- <span id="page-127-1"></span>• [フォントが正しく表示されない](#page-127-4)

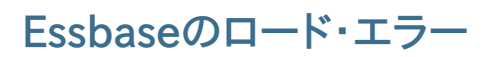

**問題:** Essbaseに接続すると、このエラー・メッセージが表示されます: Essbase not loaded successfully。

**解決策**: これらの環境変数が存在して、Essbaseの正しいインストール場所を参照することを確認してください:

- ESSBASEPATH
- Path (Windowsの場合)
- <span id="page-127-2"></span>• SHLIB PATH (HP-UXの場合)

#### **Oracle Net接続の失敗**

**問題**: Oracle Netに接続しようとすると、「SQL\*Netが正しくロードされていません」というメッセージが表示されます。

**解決策**: これらの環境変数が存在し、Oracleの正しいインストール場所をポイントしていることを確認します:

- ORACLE\_HOME
- Path (Windowsの場合)
- LD\_LIBRARY\_PATH (SolarisとLinuxの場合)
- <span id="page-127-3"></span>• SHLIB PATH (HP-UXの場合)

#### **Oracle Procedureの処理の失敗**

**問題**: Oracle procedureとともにOracle Wire Protocol ODBCクライアントを処理すると、このエラー・メッ セージが生成されます: PLS-00306: wrong number or type of arguments in call to <procedure\_ name>。

#### **解決策**

<span id="page-127-4"></span>• Windows: ODBC Oracleワイヤー・プロトコル・ドライバのセットアップ・ボックスの「詳細設定」タブ で、**Procedureが結果を返します**を選択します。

## **フォントが正しく表示されない**

**問題:** Oracle Hyperion Interactive ReportingドキュメントがUNIXプラットフォームのシン・クライアントで参照 されるときに、データが切り捨てられるか重複します。

**解決策:** set\_common\_env.shのFONT\_PATH変数を確認し、再起動します。EPM\_ORACLE\_HOME/common/ raframeworkrt/11.1.2.0/ binのset\_common\_env.shファイルには、bqyファイルで使用されているものと同 じフォントが含まれている必要があります。

## <span id="page-128-0"></span>**Reporting Studio**

**問題**: Oracle Hyperion Financial Reporting Studioのログイン時に、ランタイム・エラーおよびActiveXエラー が連続して表示されます。

<span id="page-128-1"></span>**解決策**: HRRunAnt.cmdを実行して再起動してからログインします。

## **Web Analysis**

サブトピック

- [Web Analysisの起動](#page-128-2)
- [SAP BWへの接続エラー](#page-128-3)
- <span id="page-128-2"></span>• [BEx問合せが表示されない](#page-128-4)

#### **Web Analysisの起動**

**問題:** Reporting and Analysis FrameworkおよびWeb Analysis Java Webアプリケーションを異なるマシンに インストールすると、Web Analysisを起動できません。

**解決策:** EPM Systemコンフィグレータを使用して、Oracle Hyperion Web Analysisを再構成します:

- 1. Reporting and Analysis Frameworkの**「データベースの構成」**タスクを選択します。
- 2. **「前に構成したデータベースに接続」**を選択します。
- <span id="page-128-3"></span>3. Oracle Hyperion Reporting and Analysis Frameworkデータベースの詳細を指定します。

#### **SAP BWへの接続エラー**

**問題:** Oracle Hyperion Web Analysis Studioでデータ・ソースの作成中にSAP BWに接続すると、次のエラー・ メッセージが生成されます: 使用可能なキューブのリストを取得できません。

<span id="page-128-4"></span>**解決策**: SAP JCoをインストールして構成します。

#### **BEx問合せが表示されない**

**問題**: 新しいデータ・ソースの作成時に、BEx問合せが「使用可能なデータベース」ペインに表示されません。

**解決策**: SAPビジネス・エクスプローラで、外部から問合せにアクセスできるようにBEx問合せのプロパティを変更し ます。

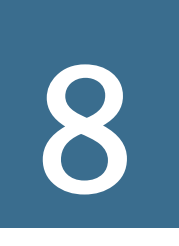

## Financial Performance Managementアプリケーション

#### **この項の内容:**

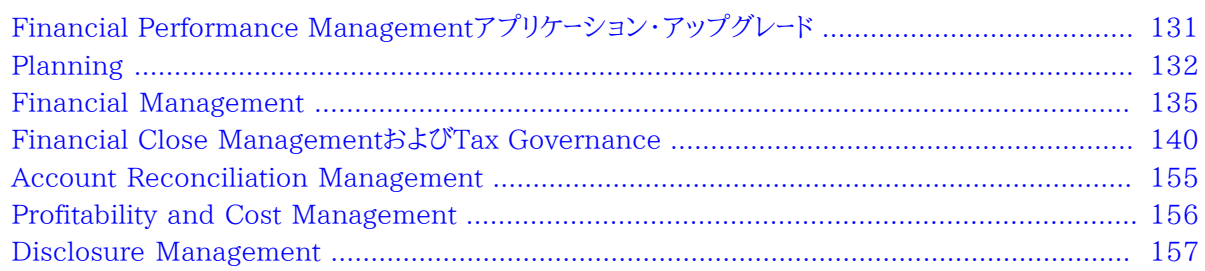

## <span id="page-130-0"></span>**Financial Performance Managementアプリケーション・アッ プグレード**

アップグレードに関する一般的な情報は、*『Oracle Enterprise Performance Management Systemインストールおよび 構成ガイド』*のEPM System製品のアップグレードに関する項を参照してください。

## **Financial Managementアプリケーション・アップグレード**

**問題:** Financial Managementデータベースがロックされているために、アップグレードが失敗します。

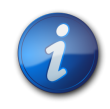

**注:**

以前のアップグレード試行を途中で終了した場合は、データベースがロックされています。

**解決策:** EPM\_ORACLE\_HOME/products/FinancialManagement/serverからHFM Application Upgrade\_ x64.exe (64ビットのシステム用)またはHFM Application Upgrade.exe (32ビットのシステム用)を実行して データベース・ロックをオーバーライドし、データベースをアップグレードします。

次の問題がFinancial Managementのアップグレード中に発生した場合も、解決策は同じです。

**問題: 前のリリースからのアプリケーションのアップグレード**タスクが失敗し、EPM\_ORACLE\_INSTANCE/ diagnostics/logs/upgrades/HFMApplicationUpgrade.logに詳細が記録されます。このログには次のよ うなメッセージが含まれています: 次のアプリケーションのデフォルトのクラスタ名の検出に失敗しました: application name。

**問題: 「旧リリースからのアプリケーションのアップグレード」**タスクは成功したのに、アプリケーションをEPM Workspaceで開けず、次のメッセージがFinancial Managementのイベント・ログに記録されます: サーバー/クラ スタが正しく構成されていません。クラスタまたはサーバーの接続を再構成してください。

<span id="page-131-0"></span>**解決策:** EPM Workspaceを使用して手動でアプリケーションを再登録し、割り当てられているクラスタ名を訂正し ます。すべてのアプリケーションを登録した後、Foundation ServicesおよびWebサーバーを再起動します。

## **Planning**

サブトピック

- [EPM WorkspaceにPlanningアプリケーションが表示されない](#page-131-1)
- [PlanningおよびAdministration Services](#page-131-2)
- [パフォーマンスの問題](#page-131-3)
- [非英語環境でのPlanningの使用](#page-132-0)
- <span id="page-131-1"></span>• [Business Rules](#page-132-1)

#### **EPM WorkspaceにPlanningアプリケーションが表示され ない**

**問題:** 以前のリリースからのアップグレード後、EPM WorkspaceにPlanningアプリケーションが表示されません。

<span id="page-131-2"></span>**解決策:** クラシックPlanningアプリケーションの場合はクラシック・ウィザードから、Oracle Hyperion EPM ArchitectのPlanningアプリケーションの場合はPerformance Management Architectから、Shared Servicesにアプリケーションが登録されていることを確認します。

#### **PlanningおよびAdministration Services**

**問題:** Administration ServicesでPlanningアウトラインを展開できません。

**解決策:** デバッグ機能をオンにし、次の事項を確認します:

- 1. Oracle Essbase Administration ServicesでEssbaseアプリケーション(サンプル・アプリケーションなど)にア クセスできるかどうか。Essbaseアプリケーションにアクセスできない場合、問題はPlanningではなく、Essbase です。
- <span id="page-131-3"></span>2. Essbaseのセキュリティと外部認証。

#### **パフォーマンスの問題**

• **問題:** Oracleデータベースを使用していて、データベース・リフレッシュのパフォーマンスを改善する必要がありま す。

**解決策**: OracleでCURSOR\_SHARINGがEXACT (デフォルト設定)に設定されていることを確認します。

• **問題:** Planningのパフォーマンスを改善する必要があります。

**解決策:** 環境に合せてWebLogicをチューニングするか、ヒープ・サイズを大きくします。たとえば、Javaでメモリー が不足し、デフォルトでJavaに割り当てられる512MBより多くのメモリーがサーバーにある場合、Javaで使用でき る量を増やします。*Oracle Enterprise Performance Management Systemデプロイメント・オプション・ガイド*を参照し てください。

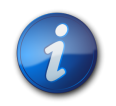

**注:**

環境の評価については、コンサルタントに連絡することをお薦めします。

#### **非英語環境でのPlanningの使用**

<span id="page-132-0"></span>**問題:** Red HatまたはOracle Enterprise Linux環境で、Planningと簡体字中国語を併用すると、ログオン画面 が表示されません。

**解決策:** (LANG=zh\_CN.utf8ではなく)LANG=zh\_CN.GB18030を指定します。方法を選択します:

- Planningをインルトールして構成する前に、OSシステム・ローカル変数(まだ設定していない場合)で指定する
- Planningをインストールして構成した後に、setCustomParamsHyperionPlanning.shで指定する

<span id="page-132-1"></span>この問題は、他の英語以外の言語でも発生することがあります。

#### **Business Rules**

#### **Calculation ManagerへのBusiness Rulesの移行**

**問題:** Calculation Managerへのビジネス・ルールの移行に失敗するか、ルール移行をやり直す場合に、Oracle Hyperion Business RulesエクスポートXMLファイルがありません。

**解決策:** 移行可能にするため、HBRExportユーティリティを使用して、Business Rules DBMSからXMLファイル にルールを抽出します:

- 1. MIDDLEWARE\_HOME/upgrades/planning/lib/HBRServer.propertiesファイル(テンプレート)を編集して Oracle Hyperion Business Rulesリポジトリを参照し、編集したファイルをPlanningインスタンス・ディレクト リにコピーします。
- 2. /F:パラメータとともに出力場所を指定して、ユーティリティを実行します。

構文:

HBRExport.cmd/F:output file name

3. Oracle Hyperion PlanningおよびCalculation Manager内の移行に使用できるように、出力ファイル をMIDDLEWARE\_HOME/EPMData/planningにコピーします。

#### **再移行ルール**

**問題:** リポジトリのルールがすでに移行されていますが、再度移行する必要があります。

• すべてのアプリケーションのすべてのオブジェクトを再移行するには、全体のHSPSYS\_ HBR2CMGRMIGINFO表を削除します。

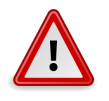

**注意**

Oracle Hyperion Calculation Managerに行われた変更は失われます。

• 他のオブジェクトへの変更を保持するには、再移行する必要があるオブジェクトの行のみ表から削除します。

オブジェクト・タイプID: ○1 - ルール ○2 - シーケンス ○3 - 変数 ○5 - マクロ ○17 - ショートカット

OBJECTTYPEID= 1 (ルール)を削除する場合、OBJECTTYPEID= 17 (ショートカット)も削除します。

#### **Planningサーバーのシャット・ダウン・エラー**

**問題:** Planningサーバーを停止すると、正常にシャット・ダウンせずに、次のメッセージのエラーが発生する可能性が あります:

 <HTTP> <BEA-101276> <web application(s)/HyperionPlanning still have nonreplicated sessions after 0 minutes of initiating SUSPEND. Waiting for non-replicated sessions to finish.

**解決策:** 次の手順を行います:

- 1. WebLogic管理コンソールにログインし、Planningサーバー・インスタンスの「制御」タブで、シャットダウン中は セッションを無視オプションを有効にします。
- 2. Oracle Hyperion Planningサーバーを再起動します。

## <span id="page-134-0"></span>**Financial Management**

#### サブトピック

- [Financial Managementへのアクセス](#page-135-0)
- [接続の問題](#page-136-0)
- [インストールに必要な権限](#page-137-0)
- [大きなデータまたはファイルのロード](#page-138-0)
- [固定サーバーがユーザーのリダイレクトを試みる](#page-138-1)
- [EnableServerLockingオプション](#page-138-2)
- [JRF WebServices Asynchronousサービス](#page-138-3)

EPM\_ORACLE\_HOME/products/FinancialManagement/UtilitiesディレクトリのFinancial Managementロ グ・ビューアは、Financial Managementの問題のトラブルシューティングに役立ちます。

EPM\_ORACLE\_HOME/products/FinancialManagement/loggingの次のODLロギング構成ファイルも Financial Managementのインストールと構成の問題のトラブルシューティングに役立ちます。

- logging.xml.template (Financial Managementコア)
- InteropLogging.xml (Financial Management interop)

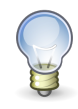

#### **ヒント:**

InteropLogging.xmlで診断ロギングを有効にするには、14行目のERROR:1をTRACE:1に変更 します。

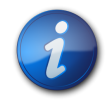

#### **注:**

Shared Servicesのインストールまたは実行で問題が発生する場合や外部認証で問題が発生す る場合は、 [93ページのShared Services](#page-92-0)を参照してください。

EPM\_ORACLE\_INSTANCE/diagnostics/logs/hfmには、以下のFinancial Managementログ・ファイルが含ま れます:

- EPMWindowsConfig.log Financial Management固有の構成
- hfm.odl.log (Financial Managementコア)
- HsvEventLog.log (Financial Managementコア)
- InteropJava.log (Financial Management interop)

エラー・ログの詳細は、 [19ページの第3章「EPM Systemログの使用方法」](#page-18-0)を参照してください。

#### **Financial Managementへのアクセス**

<span id="page-135-0"></span>サブトピック

- [EPM WorkspaceからFinancial Managementへのアクセスの失敗](#page-135-1)
- <span id="page-135-1"></span>• [Financial Managementへのログオン](#page-135-2)

#### **EPM WorkspaceからFinancial Managementへのアクセスの失敗**

**問題:** Financial Managementにアクセスできません。

**解決策**: 次の手順を行います:

1. EPM Workspaceへのアクセスをテストするには、次のURLを使用します。ここで、webserverはEPM Workspace Webサーバーを実行しているマシンのホスト名、webportはWebサーバーのポート(デフォルト では19000)、hfmserverはFinancial Management Webコンポーネントを実行しているマシンのホスト 名、hfmportはFinancial Managementが使用するWebサーバーのポート(デフォルトでは80)です:

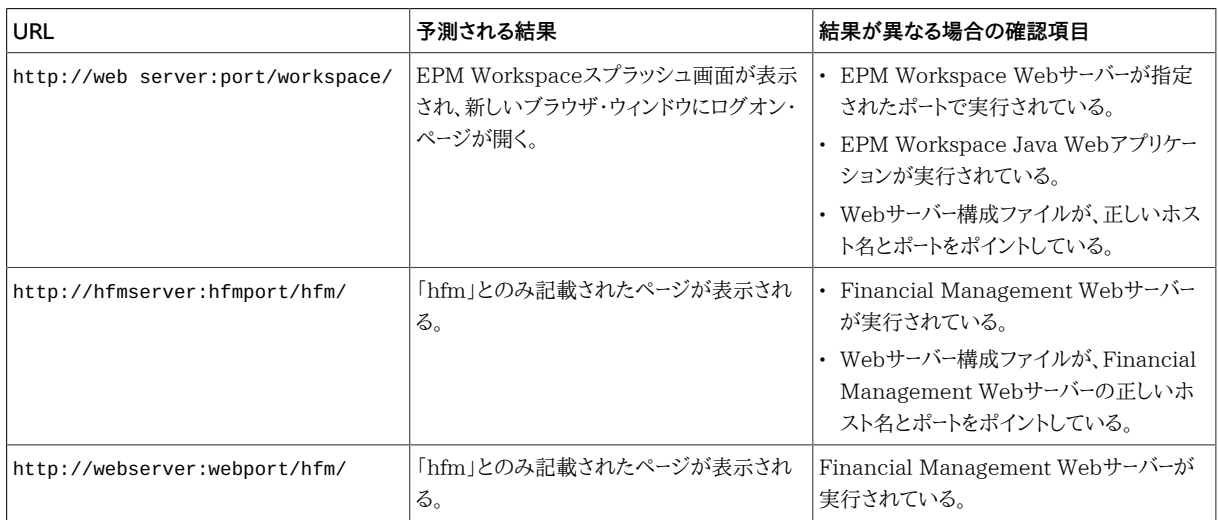

Webサーバーの構成の詳細は、*『Oracle Enterprise Performance Management Systemインストールおよび構成ガ イド』*の新規デプロイメントでのEPM System製品の構成に関する項を参照してください。

<span id="page-135-2"></span>2. 手順1で解決できなかった場合は、EPM Workspaceプロキシ・サーバー・プラグインが構成されていることを確 認します。構成されている場合は、Financial Managementに直接アクセスできるかどうかをテストします。

#### **Financial Managementへのログオン**

**問題:** Financial Managementにログオンできません。

**解決策**: 次のアイテムを確認します:

- Financial Managementがインストールされ、構成されている。
- IISが開始し、Financial Managementの仮想ディレクトリが作成されている。
- IISの認証設定を確認する。セキュリティ・ポリシーに応じて、匿名認証またはWeb認証を使用できます。
- ▶ 認証方法を確認するには:
- 1. IISを開始し、**「既定の Web サイト」**を展開します。
- 2. Web認証のフォルダ(たとえば、Webの場合はFinancial Managementフォルダ)を右クリックし、**「プロパ ティ」**を選択します。
- 3. **「ディレクトリ セキュリティ」**を選択します。
- <span id="page-136-0"></span>4. 匿名アクセスまたはWeb認証が正しく構成されていることを確認します。

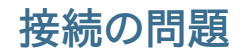

サブトピック

- [コンピュータの再起動後の失敗](#page-136-1)
- [データベースへの接続](#page-136-2)
- <span id="page-136-1"></span>• [SQLサーバーへの接続](#page-136-3)

#### **コンピュータの再起動後の失敗**

**問題:** コンピュータの再起動後、Financial Managementインストールが失敗します。

**解決策**: Windowsでリモート・プロシージャ・コール・サービスを確認します。

- 1. Windowsのコントロール・パネルを開き、**「サービス」**を選択します。
- 2. 「Remote Procedure Call (RPC) Locator」が「手動」に設定されていることを確認します。
- <span id="page-136-2"></span>3. 「Remote Procedure Call」サービスを選択して「開始」をクリックし、コンピュータを再起動します。

#### **データベースへの接続**

**問題:** Financial Managementデータベースへの接続が失敗します。

#### **解決策:**

- 1. データベース・サーバーが稼働していることを確認します。
- 2. データベース・サーバーが稼働している場合、EPM SystemコンフィグレータでFinancial Managementの「デー タベース構成」パネルに移動し、データベース・サーバー名、ユーザー名、パスワードおよびデータベース名が正しい ことを確認します。*『Oracle Enterprise Performance Management Systemインストールおよび構成ガイド』*を参照し てください。
- <span id="page-136-3"></span>3. データベース・サーバーが稼働していて、構成情報が正しいにもかかわらず、データベース接続が失敗する場合 は、Oracleデータベース・クライアントを再インストールします。

#### **SQLサーバーへの接続**

• **問題:** SQL Serverに接続できないか、次のようなエラー・メッセージが表示されます: SQL Server: プロバイダの 初期化中にエラーが発生したため接続テストに失敗しました。クライアントは接続を確立できません。

• **解決策:**

- ○Microsoft SQL Server認証ではなくWindows認証が使用されている可能性があります。SQL Server認証 の使用をお薦めします。 [138ページのMicrosoft SQL Server認証設定の確認を](#page-137-1)参照してください。
- <span id="page-137-2"></span>○TCP/IPではなく、名前付きパイプを使用してデータベースに接続するためにMicrosoft SQL Serverのデフォ ルト設定が使用されている可能性があります。TCP/IPによる接続が必要です。 [138ページのTCP/IPを使](#page-137-2) [用したSQL Server接続の確立](#page-137-2)を参照してください。

#### **TCP/IPを使用したSQL Server接続の確立**

Microsoft SQL Server 2005または2008を使用する場合、データベースへのTCP/IP接続はデフォルトで無効に なります。EPM Systemコンフィグレータを実行する前に、これらの接続を有効にする必要があります。

- ▶ TCP/IPを使用したSQL Server接続を確立するには:
- 1. **「スタート」**、**「設定」**、**「コントロール パネル」**の順に選択します。
- 2. **「管理ツール」**を選択し、**「データ ソース (ODBC)」**をダブルクリックします。
- 3. **「追加」**をクリックします。
- 4. ドライバのリストで**「SQL Server」**を強調表示し、**「完了」**をクリックします。
- 5. 接続するSQL Serverのデータ・ソース名、説明およびデータ・サーバー名を入力し、**「次へ」**をクリックします。
- 6. 認証オプションとして**「ユーザーが入力する SQL Server 用のログイン ID とパスワードを使う」**を選択します。
- 7. **「クライアントの設定」**をクリックして、**「TCP/IP」**を選択し(選択されていない場合)、**「OK」**をクリックします。
- 8. **「SQL Serverへの接続」**でログインIDおよびパスワードを入力し、**「次へ」**をクリックします。
- 9. デフォルトのデータベースをFinancial Managementデータベースに変更します。
- 10. **「次へ」**をクリックし、**「完了」**をクリックします。
- 11. **「データ ソースのテスト」**をクリックします。
- 12. 成功のメッセージが表示されたら、**「OK」**をクリックし、もう一度**「OK」**をクリックしてダイアログ・ボックスを閉じ ます。
- <span id="page-137-1"></span>13. **「OK」**をクリックして**「ODBC アドミニストレータ」**ダイアログ・ボックスを閉じます。

#### **Microsoft SQL Server認証設定の確認**

- ▶ Microsoft SQL Server認証設定を確認するには:
- 1. **「スタート」**、**「プログラム」**、**「Microsoft SQL Server」**、**「Enterprise Manager」**の順に選択します。
- 2. Microsoft SQL Serverのリストを展開します。
- 3. データベース・サーバー名を右クリックし、**「プロパティ」**を選択します。
- 4. **「セキュリティ」**を選択します。
- 5. 認証オプションとして**SQL ServerとWindows**が選択されていることを確認します。
- <span id="page-137-0"></span>6. **「OK」**をクリックします。

## **インストールに必要な権限**

**問題**: Financial Managementを、インストールおよび構成できません。

**解決策**: Financial Managementをインストールするためのローカル管理者権限があることを確認します。

#### **大きなデータまたはファイルのロード**

<span id="page-138-0"></span>**問題:** 大きなデータまたはファイルのロードの実行時にエラー・メッセージが表示されます。

<span id="page-138-1"></span>**解決策:** クラシック管理を使用していてプロキシ・エラーが発生した場合は、Workspaceのタイムアウト設定を大き くします。

#### **固定サーバーがユーザーのリダイレクトを試みる**

**問題:** Windowsアプリケーション・ログで数分ごとに次のイベントが記録されます:

ソース(HyperionFinancialManagement)のイベントID(0): 固定サーバーがサーバーへのユーザーのリダイレクトを 試みました!戻りコード=-2147220919。

戻りコードは常に同じで、アプリケーション・サーバー名のみが変更されます。

**解決策:** サインオンしたトークンが無効になった場合、この問題が発生します。解決するには、次の手順を実行してく ださい:

• 各WebサーバーおよびFinancial Management Win32クライアント・マシンに、次のレジストリ設定を追加しま す:

<span id="page-138-2"></span>HKEY\_LOCAL\_MACHINE/SOFTWARE/Hyperion Solutions/Hyperion Financial Management/Client/ Clusters/machine name

## **EnableServerLockingオプション**

**問題:** Financial Managementを複数のアプリケーション・サーバーと設定した後、EnableServerLockingオプ ションが使用不可です。

EPM Systemコンフィグレータは、自動的にEnableServerLockingオプションを有効にしません。そのため、複 数のFinancial Managementアプリケーション・サーバーを使用している場合、データ同期は300秒後に実行され ず、HsvEventLog.logには"Multi-server is not ON"と記録されます。

**解決策:** Windowsレジストリを更新してオプションを手動で使用可能にします。:

1. 次のキーを探します:

HKEY\_LOCAL\_MACHINE/SOFTWARE/Hyperion Solutions/Hyperion Financial Management/Server 2. キーに次のパラメータを追加します:

<span id="page-138-3"></span>"EnableServerLocking"=dword:00000001

#### **JRF WebServices Asynchronousサービス**

**問題:** このエラー・メッセージは、Financial Managementをデプロイする際に返されます:

```
不足のテンプレートをインストールしてください: Oracle JRF WebServices Asynchronousサービス。
```
**解決策:** JRF WebServices Asynchronousサービスは、Financial ManagementをFinancial Close Managementとともに使用するために必要です。Financial Close Managementを使用していないか、インス トールしていない場合、EPM SystemコンフィグレータでFinancial Managementの**「アプリケーション・サーバー へのデプロイ」**タスクを選択する必要はありません。これにより、エラー・メッセージが返される可能性があります が、Financial Managementの機能には影響がありません。間違えてFinancial Managementで**「アプリケーショ ン・サーバーへのデプロイ」**を選択した場合、エラー・メッセージを無視しても構いません。

## <span id="page-139-0"></span>**Financial Close ManagementおよびTax Governance**

#### サブトピック

- [Financial Close Managementの一般的なトラブルシューティングのヒント](#page-139-1)
- [OWSMロギングの有効化](#page-140-0)
- [管理対象サーバーのメモリー不足エラー](#page-140-1)
- [SOAサーバー・ログ内のHumanWorkflowエンジンのエラー](#page-140-2)
- [Financial Close Managementのインストールおよび構成の問題](#page-141-0)
- [使用できないBeanの警告が繰り返される](#page-146-0)
- [Financial Close Managementスケジュールの実行の問題](#page-146-1)
- <span id="page-139-1"></span>• [WebLogicおよびLogging Last Resource \(LLR\)データソース](#page-153-0)

#### **Financial Close Managementの一般的なトラブルシュー ティングのヒント**

Financial Close Managementのインストールと構成の問題をトラブルシューティングする場合、次のログを確認 します(問題を解決するために役立ちます)。テクニカル・サポートへのお問合せの際も、問題に関する情報が含まれ たMIDDLEWARE\_HOME/user\_projects/domains/EPMSystem/servers/FinancialClose0/logsのログを使 用できます:

• WebLogic管理サーバー

○AdminServer.log

○AdminServer-diagnostic.log

• SOA

○soa\_server1.log

○soa\_server1-diagnostic.log

- Financial Close Management: FinancialClose.log
- Foundation Services: FoundationServices0.log

[19ページの第3章「EPM Systemログの使用方法」を](#page-18-0)参照してください。

Financial Close Management検証ツールを実行して、Financial Close Managementのコンポーネントが正し くデプロイおよび構成していることを確認します。手順は、*『Oracle Enterprise Performance Management Systemイ ンストールおよび構成ガイド』*のFinancial Close Managementのデプロイメントの確認に関する項を参照してくださ い。

問題がEPM Workspaceに関連するかどうかを確認するには、リンク(http://host:port/fcc/faces/ oracle/apps/epm/fcc/ui/page/FCCDashboard.jspx)を使用してEPM Workspaceを介さずにFinancial Close Managementに直接ログオンします。Financial Close Managementのデフォルト・ポートは8700です。

<span id="page-140-0"></span>詳細は、*『Oracle Enterprise Performance Management Systemインストールおよび構成ガイド』*のFinancial Close Management構成後のタスクに関する項を参照してください。

#### **OWSMロギングの有効化**

- ▶ OWSMロギングを使用可能にするには:
- 1. Enterprise Managerコンソールにログオンします。
- 2. **Weblogicドメイン** domain nameを展開します。
- <span id="page-140-3"></span>3. **「soa\_server1 - Logs - Logs Configuration」**を右クリックします。
- 4. 右ペインで、検索フィールドにoracle.wsmと入力して、検索を開始します。
- <span id="page-140-4"></span>5. ロガーのロギング・レベルをTRACE:32 (FINEST)に変更して、**「適用」**をクリックします。
- <span id="page-140-1"></span>6. Financial Close Management管理対象サーバーで、 [141ページのステップ 3か](#page-140-3)ら [141ページのステッ](#page-140-4) [プ 5](#page-140-4)を繰り返します。

#### **管理対象サーバーのメモリー不足エラー**

**問題:** Financial Close Management管理対象サーバーで次のエラーが発生します:

java.lang.OutOfMemoryError: PermGen space

**解決策:** 次の手順を行います:

- 1. PermGen設定を300M程度まで小さくします。必要に応じて300Mの設定を増やしますが、通常512Mより下 の設定で十分です。
- <span id="page-140-2"></span>2. 最大ヒープ・サイズを大きくするには、XMX設定を増やします。本番環境では、1024Mの設定をお薦めします。

#### **SOAサーバー・ログ内のHumanWorkflowエンジンのエ ラー**

**問題:** SOAサーバー・ログのHumanWorkflowエンジンに関するエラーを確認します。例外は、oracle.ods. virtualization.serviceへの参照を示しています。例外は、リソースの割当てエラーまたは接続プール関連のエラーを 示しています。これらのエラーは、LibOVDの接続プールが一杯で、接続の新規の要求を受け入れていないために 発生する可能性があります。

**解決策:** 次の手順に従い、外部認証者用に接続プールを増やします:

- 1. DOMAIN\_HOME/config/fmwconfig/ovd/defaultに移動します。
- 2. adapters\_os.xmlファイルをバックアップします。
- 3. adapters\_os.xmlを開き、外部LDAPプロバイダに対応するXMLフラグメントを特定します。
- 4. <maxPoolSize>10</maxPoolSize>を100に編集し、ファイルを保存します。
- <span id="page-141-0"></span>5. ドメイン内のすべてのサーバーを再起動します。これは、ドメイン・レベルの変更です。

#### **Financial Close Managementのインストールおよび構成 の問題**

#### サブトピック

- [Financial Close Managementサーバーのタイムアウト](#page-141-1)
- [WebLogicのタイムアウト](#page-142-0)
- [Webサービスを使用できない](#page-142-1)
- [Financial Close Managementの起動順序](#page-142-2)
- [EPM WorkspaceからのFinancial Close Managementの起動](#page-143-0)
- [Financial Close Management構成中のSOAサーバーへのデプロイメント](#page-143-1)
- [Financial Close Managementの電子メールの受信不能](#page-144-0)
- [電子メール通知の言語設定](#page-144-1)
- [Financial Close Managementユーザー・プロビジョニング](#page-144-2)
- [電子メールからのログオン・アクセス](#page-145-0)
- <span id="page-141-1"></span>• [ドメインの構成](#page-145-1)

#### **Financial Close Managementサーバーのタイムアウト**

**問題:** テンプレートにタスク・セットをインポートしようとすると、インポートがフリーズするか、テンプレート内にタスク・ セットが重複して作成されます。FinancialClose.logファイルに次のエラー・メッセージが記録されます:

 ExecuteThread: '2' for queue: 'weblogic.kernel.Default (self-tuning)' has been busy for "623" seconds working on the request "weblogic.servlet.internal.Servlet RequestImpl

FinancialClose.logファイルに次のトレース・メッセージも記録されます:

 Thread-64 "[STUCK] ExecuteThread: '2' for queue: 'weblogic.kernel.Default (selftuning)'" <alive, suspended, priority=1, DAEMON> oracle.jbo.server.ViewObjectImpl.getApplyAllViewCriterias(ViewObjectImpl.java:8043) oracle.jbo.server.ViewRowSetImpl.getWhereClauseParamsFromVcVars(ViewRowSetImpl. java:4588) oracle.jbo.server.ViewRowSetImpl.getParameters(ViewRowSetImpl.java:5906) oracle.jbo.server.ViewRowSetImpl.getRowFilter(ViewRowSetImpl.java:625) oracle.jbo.server.ViewRowSetImpl.execute(ViewRowSetImpl.java:1008) oracle.jbo.server.ViewRowSetImpl.executeQueryForMasters(ViewRowSetImpl.java:1291) oracle.jbo.server.ViewRowSetImpl.executeQueryForMode(ViewRowSetImpl.java:1221) oracle.jbo.server.ViewRowSetImpl.executeQuery(ViewRowSetImpl.java:1213) oracle.jbo.server.ViewObjectImpl.executeQuery(ViewObjectImpl.java:6097) ^-- Holding lock: oracle.jbo.JboSyncLock@376adc6[thin lock] ^-- Holding lock: oracle.jbo.JboSyncLock@376adc6[thin lock] oracle.apps.epm.fcc.model.applicationModule.scheduling.TaskScheduling\$TaskCritical Path.\_loadPredecessors(TaskScheduling.java:1462)

**解決策:** 3つの設定を変更し、Financial Close Managementサーバーのタイムアウト設定を大きくします。

- 1. WebLogic管理サーバー・コンソールから、「domain name」、**「環境」**、**「サーバー」**の順に選択します。
- 2. 右側のパネルで、**FinancialClose0**を選択します。
- 3. **「構成」**タブで次の操作を実行します:
	- a. **「チューニング」**サブタブで、**「スタック・スレッド最大時間」**の値を大きくします。
	- b. **「オーバーロード」**サブタブで、**「スタック・スレッド最大時間」**の値を大きくします。
- <span id="page-142-0"></span>4. **「プロトコル」**タブで、**「完了メッセージ・タイムアウト」**の値を大きくします。

#### **WebLogicのタイムアウト**

**問題:** FinancialClose.logファイルに次のエラー・メッセージがあります:

weblogic.transaction.internal.TimedOutException: トランザクションはxx秒後にタイムアウトしました

**解決策:** WebLogic管理コンソールを使用して、JTAタイムアウトの設定を大きくします:

- 1. http://host name:7001/consoleにログオンします。
- 2. **「ドメイン構造」**、**「サービス」**、**「JTA」**ページの順に選択します。
- 3. **JTA**タブで、**「タイムアウト」**の設定をデフォルト値の300よりも大きい値に変更します。
- 4. **「保存」**をクリックします。
- <span id="page-142-1"></span>5. **「変更のアクティブ化」**をクリックします。

#### **Webサービスを使用できない**

**問題:** SOA Suiteサーバーが、異なるマシンにあるWebサービスを呼び出すことができず、このエラーが記録されま す:

oracle.wsm.security.SecurityException: WSM-00060 : タイム・スタンプの検証でエラーが発生しました

**解決策:** 両方のマシンで時間を確認し、マシン間の違いが5分より短くなるように一方のマシンの時間を再設定しま す。

このエラーの詳細を見るには、OWSMロギングを有効にします。 [141ページのOWSMロギングの有効化](#page-140-0)を参照 してください。

<span id="page-142-2"></span>詳細は、*『Oracle® Fusion Middleware Webサービスのためのセキュリティおよび管理者ガイド』*[\(http://](http://download.oracle.com/docs/cd/E12839_01/web.1111/b32511/diagnosing.htm#CHDIDCHA) [download.oracle.com/docs/cd/E12839\\_01/web.1111/b32511/diagnosing.htm#CHDIDCHA](http://download.oracle.com/docs/cd/E12839_01/web.1111/b32511/diagnosing.htm#CHDIDCHA))の第 15章「診断の問題」を参照してください。

#### **Financial Close Managementの起動順序**

**問題:** サービスとサーバーが間違った順序で起動されたため、メディエータが無効です。または、Financial Management統合が機能しません。

**解決策:** サービスの起動タイプを**「手動」**に変更し、サービスおよびサーバーを、*『Oracle Enterprise Performance Management Systemインストールおよび構成ガイド』*で指定されている順に起動します。

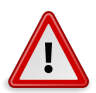

## **注意**

Financial Close Managementを構成するためにSOAサーバーを起動した場合、それを停止 してからOracle Enterprise Performance Management Systemサービスを開始してくださ い。Financial Managementは、統合のためにコンポジットを設定できるように、SOAの起動時 に実行されている必要があります。

#### **EPM WorkspaceからのFinancial Close Managementの起動**

<span id="page-143-0"></span>**問題:** EPM Workspaceの「ナビゲート」メニューで、Financial Close Managementアプリケーションが\${Close Manager}と表示されています。\${CloseManager}をクリックすると、次のエラーが記録されます:

モジュールの構成が無効か、見つかりません

必要なアプリケーション・モジュールfcc.calendarが構成されていません。管理者に問い合わせてください。

**解決策:** Financial Close Management Java Webアプリケーションを起動します:

- 1. WebLogic管理コンソール(http://WebLogic Admin host:WebLogic Admin port/console)にログオン します。
- 2. **「ドメイン構造」**パネルで、**「デプロイメント」**をクリックします。
- 3. **FinancialClose**アプリケーションがアクティブかどうかを確認します。
- 4. **FinancialClose**アプリケーションの状態がアクティブでない場合、**「開始」**をクリックして**「すべてのリクエストを 処理」**を選択することにより、アプリケーションを起動します。
- <span id="page-143-1"></span>5. Financial Close Managementの起動に失敗する場合、MIDDLEWARE\_HOME/user\_projects/domains/ EPMSystem/servers/FinancialClose0/logs/FinancialClose0.logで原因を確認します。

#### **Financial Close Management構成中のSOAサーバーへのデプロ イメント**

**問題:** RCU構成ウィザードの「サマリー」セクションに次のエラー・メッセージが表示されます:

ORA-01450 キーが最大長を超えました

**解決策:** DB\_BLOCK\_SIZEの設定を大きくします。

**問題:** SOAのログに、列の欠落または存在しない表またはビューに関するエラー・メッセージが含まれています。これ らのエラーは、RCUによって生成されたSOAINFRAデータベース・スキーマが、インストールされているSOA Suite サーバーのバージョンと互換性がないことを示しています。

**解決策:** 互換性のあるバージョンのRCUおよびSOA Suiteをインストールしたことを確認します。
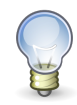

**ヒント:**

Oracle(R) E-Delivery (<http://edelivery.oracle.com/>)のOracle Enterprise Performance Management Systemメディア・パックからRepository Creation Utility (RCU)とSOA Suiteをダウンロードし、インストールすることをお薦めします。メディア・パックには正 しいバージョンのRCUとSOA Suiteが含まれています。

SOA SuiteとRCUのバージョンを比較するには、次のフォルダのversion.propertiesファイルを確認します:

- RCU rcuHome/rcu/integration/soainfra
- Oracle SOA Suite MIDDLEWARE\_HOME/Oracle\_SOA1/rcu/integration/soainfra

## **Financial Close Managementの電子メールの受信不能**

**問題:** 電子メール・ドライバが正しい情報で構成されていることを確認した後、Financial Close Managementか らテスト用電子メールまたは電子メールを受信できません。

**解決策:** 次の手順を行います:

- 1. Enterprise Manager(http://WebLogic\_Admin\_Host:WebLogic\_Admin\_Port/em)に移動して、Web Logic管理サーバーとしてログインします。
- 2. **「ユーザー・メッセージング・サービス」**フォルダを展開し、**「usermessagingdriver-email(soa\_server1)」**を右ク リックして**「電子メール・ドライバ・プロパティ」**を選択します。
- 3. 共通構成セクションの**「送信者アドレス」**および**デフォルトの送信者アドレス**フィールドにアドレスが含まれていな いことを確認します。

## **電子メール通知の言語設定**

**問題:** ユーザーは、SOAサーバーで指定されたデフォルト言語とは異なる言語で電子メール通知を受信する必要が あります。

**解決策:** アイデンティティ・ストアでユーザーの言語プリファレンスを指定します。たとえば、LDAPベースのアイデン ティティ・ストアの場合:

- 1. アイデンティティ・ストアに接続します。
- 2. ユーザー・エントリに移動します。
- 3. preferredLanguage属性を追加または設定します。

## **Financial Close Managementユーザー・プロビジョニング**

**問題:** Financial Close ManagementがShared Servicesに表示されないため、ユーザーにFinancial Close Managementの役割をプロビジョニングできません。

**解決策:** この問題は、Financial Close ManagementのShared Servicesへの登録が失敗したことを示していま す。Financial Close Managementを強制的にShared Servicesに再登録するには:

1. financialclose\_1\_config.xmlファイルで次の文字列を検索します: hubRegistration。

financialclose\_1\_config.xmlファイルはEPM\_ORACLE\_INSTANCE/config/foundation/11.1.2.0/ product/financialclose/11.1.2.0にあります。

#### MIDDLEWARE\_HOME

2. 次の行を置換します:

<property name="hubRegistration">Configured</property>

次の行で:

<property name="hubRegistration">Pending</property>

3. EPM Systemコンフィグレータを再実行し、Financial Close Managementの最上位ノードのみを選択します。

## **電子メールからのログオン・アクセス**

**問題:** MSADの構成後、スケジュールを起動し、タスクを実行できますが、電子メール・メッセージ内の**「タスク・アク ション」**リンクからログオンできません。

**解決策:** MSADセキュリティ・プロバイダに指定されている**送信者フィルタ**がユーザー名に正しい属性を使用してい ることを確認します(たとえば、(&(sAMAccountName=%u)(objectclass=user))。

## **ドメインの構成**

**問題:** Financial Close Management Java WebアプリケーションをOracle Hyperion Enterprise Performance Management Systemコンフィグレータから既存のドメインを拡張することによってデプロイしようと すると、次のエラー・メッセージが返されます:

EPMCFG-10072: "<domain path>"ドメインの指定された管理ユーザー・パスワードが誤っています。ドメイン構成を確認 して、正しいユーザー・パスワードを指定してください。

**解決策:** domain/servers/AdminServerの下にsecurityフォルダを追加し、boot.propertiesファイル をsecurityフォルダ内に追加します。

boot.propertiesファイルの例:

username=weblogic (クリア・テキストのWebLogic管理ユーザー名)

password=welcome1 (クリア・テキストのWebLogic管理パスワード)

# **使用できないBeanの警告が繰り返される**

**問題:** メンテナンス・リリースを適用すると、SOAサーバー・ログ内で次の警告が永久に繰り返されます:

<警告><oracle.wsm.resources.policyaccess><WSM-06217><デフォルト・コンテキストのoracle.wsm. policymanager.accessor.BeanAccessorリポジトリ・アクセサの構成に、リモート・リポジトリのインタフェース oracle.wsm.policymanager.IDocumentManager Beanのインスタンスを使用できませんでした。>。

**解決策:** wsm-pmアプリケーションのすべてのターゲットがmds-owsmデータソースのターゲットでもあることを確認 します。

- 1. hostname:7001/consoleにログオンします。
- 2. 左側のパネルで**「デプロイメント」**をクリックし、wsm-pmアプリケーションについて表示されたターゲットを確認し ます。
- 3. **「データ・ソース」**をクリックし、mds-owsmのターゲットを確認します。
- 4. mds-owsmデータソースについてまだ表示されていないwsm-pmアプリケーション・ターゲットがあれば、それを 追加します。

## **Financial Close Managementスケジュールの実行の問 題**

サブトピック

- [電子メール設定の確認](#page-146-0)
- [無効なXID](#page-147-0)
- [接続リソースの割当てエラー](#page-147-1)
- <span id="page-146-0"></span>• [スケジュールのステータス](#page-147-2)

## **電子メール設定の確認**

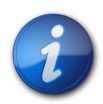

#### **注:**

SOA電子メールの設定の後にOracle Fusion Middleware PS3へアップグレードする場合、設 定が従前どおり正しいことを確認してください。

**問題:** 電子メール通知の受信について確認する必要があります。

**解決策**: この手順を使用して、電子メール通知の受信設定が正しく行われていることを確認します:

- 1. Enterprise Managerで、「SOA」フォルダを展開します。
- 2. **soa-infra (soa\_server1)**を右クリックして、**サービス・エンジン**、**ヒューマン・ワークフロー**、**通知管理**、**テスト通知 の送信**の順にクリックします。
- 3. 送信先の電子メール・アドレスを入力し、チャネルとしての電子メールを選択します。テスト・メッセージを入力して 「送信」をクリックします。

設定が正しい場合は、テスト・メッセージの電子メールを受信します。

#### **無効なXID**

<span id="page-147-0"></span>**問題:** SOAサーバーからデータベースへの接続を試みると、次のエラー・メッセージが表示されます:

XID が無効です。start()がリソース'[connection pool]'で失敗しました

このエラーは、XAドライバを使用するJDBCデータ・ソースで発生します。

**解決策:** データ・ソースのXAトランザクション・タイムアウト設定を変更します:

- 1. WebLogic管理コンソール(http://WebLogic Admin host:WebLogic Admin port/console)で、**「サービ ス」**、**「JDBC」**、**「データ・ソース」**、**SOADataSource**、**「トランザクション」**の順に選択します。
- 2. **「XAトランザクション・タイムアウトの設定」**を選択します。
- <span id="page-147-1"></span>3. **XAトランザクションのタイムアウトを0に**を設定します。

#### **接続リソースの割当てエラー**

**問題:** Financial Close Managementのログに次のエラー・メッセージが含まれています:

java.sql.SQLException: JNDI URL 'jdbc/data source'を介してデータソースを取得できませんでし た。weblogic.jdbc.extensions.PoolDisabledSQLException: weblogic.common.resourcepool. ResourceDisabledException: プールdata sourceは中断しています。リソースをアプリケーションに割り当てられま せん..

このメッセージは、指定したデータ・ソースに対する接続プールで使用できる最大接続数を超えたことを示します。

**解決策:** 接続プールの容量を増やします:

- 1. WebLogic管理コンソール(http://WebLogic Admin host:WebLogic Admin port/console)で、**「サービ ス」**、**「JDBC」**、**「データ・ソース」**の順に選択します。
- 2. データ・ソースを選択し、**「接続プール」**、**「最大容量」**の順に選択します。
- 3. データ・ソース設定を編集して、容量を増やします。

<span id="page-147-2"></span>financialclose\_datasourceの推奨設定値は150ですが、インストール要件に応じて他の数値を使用する こともできます。

### **スケジュールのステータス**

この項に記載されている問題はすべて、タスクが想定どおりに起動されていないことを表します。

**問題:** タスクの開始や発行に失敗します。SOA診断ログに次のエラーが表示されます。これは、SOAサーバーが MSADサーバーに接続できないことを示しています:

```
 [soa_server1] [ERROR] [OVD-60143] [oracle.ods.virtualization.engine.backend.
jndi.MSAD.BackendJNDI] [tid: [ACTIVE].ExecuteThread: '14' for queue: 'weblogic.kernel.
Default (self-tuning)'] [userId: cfndmr] [ecid: 0000J5qkW1R4epYVLqESOA1EBZ6^0003dU,
```
1:23453] [APP: soa-infra] [#MSAD] Unable to create connection to ldap://[ldapcml. XXXX.ad]:389 as CN=XXXXX, OU=ServiceAccounts, DC=XXXX, DC=ad. [[ javax.naming.Naming Exception: No LDAP connection available to process request for DN: CN=XXXXX,OU=Service Accounts, DC=XXXXX, DC=ad

**解決策:** LibOVDアダプタ構成を変更して、AD LDAPアダプタの接続プールを100に増やします:

- 1. SOA Oracleホーム・ディレクトリに移動します(たとえば*MIDDLEWARE\_HOME*/Oracle\_SOA1/common/ bin)。
- 2. wlst.sh (UNIX)またはwlst.cmd (Windows)を実行します。
- 3. connect()コマンドを使用してWebLogic管理サーバーに接続します。
- 4. 次のコマンドを入力します:

modifyLDAPAdapter(adapterName='MSAD', attribute='MaxPoolSize', value=100)

5. WebLogic管理サーバーと、SOAアプリケーションが実行されている管理対象サーバーを停止してから再起動し、 新しい接続プール設定を有効にします。

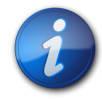

#### **注:**

wlstコマンドが失敗した場合は、Weblogic管理サーバー上の次のファイルを手動で編集し て、MSADアダプタのMaxPoolSizeを100に増やします:

MIDDLEWARE\_HOME/user\_projects/domains/EPMSystem/config/fmwconfig/ovd/ default/adapters.os\_xml

WebLogic管理サーバーと、SOAアプリケーションが実行されている管理対象サーバーを停止して から再起動し、新しい接続プール設定を有効にします。

**問題:** スケジュールのステータスを「オープン」に設定しても、ステータスは「保留中」のまま変わらないか、あるいは 「保留中」に戻ります。

**解決策:** スケジュールのステータスが「保留中」に戻るということは、SOAサーバーへのメイン編成コンポジットの作 成およびデプロイ時にエラーが発生したことを示しています。次の手順に従って、エラーを特定して解決します:

- 1. MIDDLEWARE\_HOME/user\_projects/domains/EPMSystem/servers/soa\_server1/Logs/soa\_ server1-diagnostic.logで、ステータスが元に戻った時点でのSOAサーバーの例外の有無を確認します。た とえば、SOAサーバーのメモリー不足などの例外があります。
- 2. MIDDLEWARE HOME/user\_projects/domains/EPMSystem/servers/FinancialManagement0/Logs/ FinancialClose.logで、Financial Close Management管理対象サーバーで発生したエラーを確認します。

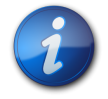

#### **注:**

MIDDLEWARE\_HOME/user\_projects/domains/EPMSystem/config/fmwconfig/servers/ FinancialClose0のlogging.xmlを編集してレベルをTRACE:32に変更すると、より詳細なデ バッグ情報が得られるロギング・レベルに上げることができます。

3. FinancialClose.logに次のNullPointerExceptionがある場合、データベースにログオンし、FCC COMPOSITE\_TEMPLATESのTEMPLATE\_CONTENT列が移入されていることを確認します:

メソッド: fcc.model.applicationModule.IntegrationTypeManager.handleIntTypeMediator() [line:470]の起動後にfcc.model.applicationModule.bpel.CompositeGenerator.generate CompositeArtifacts() [line:120]で例外NullPointerExceptionが発生しました

4. SOA管理対象サーバーとWebLogic管理コンソール・サーバーの両方が稼働中であることを確認します。

次のようなエラー・メッセージは、SOA管理対象サーバーが実行されていないことを示します:

 [2010-07-27T14:14:25.094-04:00] [FinancialClose0] [ERROR] [] [oracle. apps.epm.fcc.model] [tid: 23] [userId: admin] [ecid: 0000IcL7CiR1BhMLUM5Eic1CJPkU0000um,0] [SRC\_CLASS: oracle.apps.epm.fcc.model.applicationModule.bpel.CompositeDeployer] [APP: FinancialClose] [SRC\_METHOD: m\_executeCommand] Can't find resource for bundle java.util.PropertyResourceBundle, key Failed deploying the composite[[ java.net.ConnectException: Connection refused: connect at java.net.PlainSocketImpl.socketConnect(Native Method) at java.net.PlainSocketImpl.doConnect(PlainSocketImpl.java:333) at java.net.PlainSocketImpl.connectToAddress(PlainSocketImpl.java:195)

次のようなエラー・メッセージは、WebLogic管理コンソール・サーバーが実行されていないことを示します:

```
 [2010-07-23T16:56:47.266-04:00] [FinancialClose0] [ERROR] [] [oracle.
apps.epm.fcc.model]
[tid: 15] [userId: admin] [ecid: 0000Ic160D^2FSYVLqaQOA1CIS1300006t,0] [SRC_CLASS:
oracle.apps.epm.fcc.model.applicationModule.SOAServerManager] [APP: FinancialClose]
[SRC_METHOD: _initJMXConnector] [[
java.io.IOException
at
weblogic.management.remote.common.ClientProviderBase.makeConnection(ClientProvider
Base.j
ava:195)
at
weblogic.management.remote.common.ClientProviderBase.newJMXConnector(ClientProvider
Base.
java:83)
at
javax.management.remote.JMXConnectorFactory.newJMXConnector(JMXConnectorFactory.
java:
338)
```
**問題:** スケジュールを「オープン」ステータスに設定した後、タスクが起動しません。

**解決策:** スケジュールを「オープン」ステータスに設定した後、起動時間が過去で、先行タスクがないタスクのステータ スはオープン実行中に変更されるはずです。システムが正しく構成されていることを確認します。

データ・ソースが正しく構成されていてタスクが起動しない場合、次の手順に従います:

- 1. Enterprise Managerコンソール(http://WebLogic Admin host:WebLogic Admin port/em)にログオン します。
- 2. 左側で、**「SOA」**、**「soa-infra (soa\_server1)」**の順に展開します。
- 3. 右側のダッシュボードの**「デプロイ済コンポジット」**リストで**「MainOrchXXXComposite」**(表の最上部)をクリッ クします。これは、直前に開かれたスケジュールのコンポジットです。
	- MainOrchxxCompositeが作成されていない場合、epmsys\_registry.bat view FINANCIAL\_CLOSE\_ PRODUCT/LOGICAL\_WEB\_APP/FINANCIAL\_CLOSE\_WEB\_APP/APP\_SERVERを実行してadminHostおよ びadminPortプロパティが存在するかどうかを調べます。

adminHostおよびadminPortプロパティが存在しない場合、Financial Close Managementは正しい APP\_SERVERコンポーネント(**WebLogic 10 (APP\_SERVER)**)にリンクされていません。レジストリには APP\_SERVERコンポーネントのインスタンスが2つ存在する必要があります。両方のAPP\_SERVERコン ポーネントのIDをメモしておき、次のコマンドを実行して問題を解決します:

- a. epmsys\_registry.bat removelink # Financial Close Management Product ID # Wrong APP SEVER Component ID
- b. epmsys\_registry.bat createlink # Financial Close Management Product ID # Correct APP\_SEVER Component ID
- インスタンスの数が0の場合、イベントの構成時にエラーが発生した可能性があるため、EDN設定を確認しま す:
	- a. SOAサーバーがMS SQL Serverを使用して構成されている場合は、次の手順でEDN設定を確認しま す:
		- ○Oracle Enterprise Managerコンソール(http://WebLogic Admin host:WebLogic Admin port/em)にログオンし、イベントがEDN-JMSモードに設定されていることを確認します。
		- ○WebLogic管理コンソール(http://WebLogic Admin host:WebLogic Admin port/console)に ログオンし、次の状況に該当していることを確認します:
			- # EDNDataSourceおよびEDNLocalTxDataSource JDBCデータ・ソースが削除されています。
			- # EDN-JMS外部JNDIプロバイダが適切に設定されています。
	- b. SOAサーバーがOracle Databaseを使用して構成されている場合は、WebLogic管理コンソール (http://WebLogic Admin host:WebLogic Admin port/console)にログオンし、EDNData SourceおよびEDNLocalTxDataSourceデータ・ソースのターゲットがFinancial Close Management 管理対象サーバーとSOAサーバーの両方になっていることを確認します。

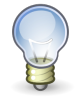

#### **ヒント:**

Oracle Databaseを使用している場合、SOAサーバーに発行されたイベントはすべ て、http://SOA server host:8001/soa-infra/events/edn-db-logで確認できます。 • メイン編成コンポジットのインスタンスの数が1以上で、メイン編成コンポジットに他の問題がない場 合、**「FCCTaskExecutionComposite」**をクリックします。これは、スケジュール内の各タスクを実行するコン ポジットです。ダッシュボードで、タスク実行コンポジットの最新の失敗と拒否されたメッセージを確認します。

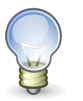

### **ヒント:**

WL\_LLR\_FINANCIALCLOSE0表のRECORDSTR列の幅が4000であることを確認します。

• MIDDLEWARE\_HOME/user\_projects/domains/EPMSystem/servers/soa\_server1/Logs/soa\_ server1-diagnostic.logで、スケジュールのステータスが「オープン」に設定されたときのSOAサーバーで の例外を確認します。

ビジネス・イベントが正しく発行されなかった、SOAデータ・ソースが中断していたなどの例外が、SOA診断ロ グに含まれている可能性があります。

• SOAログの一般的なエラーには次のようなものがあります:

○原因: java.security.cert.CertificateExpiredException: 日時: 8月26日(木) 17:37:01 EDT 2010 at sun.security.x509.CertificateValidity.valid(CertificateValidity. java:256) at sun.security.x509.X509CertImpl.checkValidity(X509CertImpl.java:570) at sun.security.x509.X509CertImpl.checkValidity(X509CertImpl.java:543) at oracle.wsm.security.jps.WsmKeyStore.getJavaCertificate(WsmKeyStore.java:505)

このエラーは、キーストアの有効期限が切れていることを示します。キーストアを再作成して、正しいOracle Fusion Middleware configフォルダにコピーします。手順については、*『Oracle Hyperion Enterprise Performance Management Systemインストールおよび構成ガイド』*を参照してください。

 $\bigcirc$ [ecid: 0000IqHXWnOCknYVLqNM8A1CZoZd0000DK,0:1:0x5f5e458:3:100000862] [APP: soainfra] <BaseCubeSessionBean:: log error> Bean "cube delivery"起動中のエラー: 例 外はCollaxa Cubeにより処理されません。[[ 未処理の例外がCollaxa Cubeシステムでスローされまし た; 報告された例外は次のとおりです: "ORABPEL-00000 例外はCollaxa Cubeシステムにより処理さ れません。未処理の例外がCollaxa Cubeシステムでスローされました; 報告された例外は次のとおりです: "ローカル例外スタック: 例外[EclipseLink-4002] (Eclipse Persistence Services - 1.2. 0.v20091016-r5565): org.eclipse.persistence.exceptions.DatabaseException 内部例 外: java.sql.SQLException: 内部エラー: XAConnectionを取得できません。weblogic.common. resourcepool.ResourceDeadException: 0:weblogic.common.ResourceException: リ スナーが次のエラーで接続を拒否しました: ORA-12516, TNS:リスナーはプロトコル・スタックが一致する 使用可能なハンドラを検出できませんでした。at weblogic.common.resourcepool.ResourcePool Impl.reserveResourceInternal(ResourcePoolImpl.java:436) at weblogic.common. resourcepool.ResourcePoolImpl.reserveResource(ResourcePoolImpl.java:332) at weblogic.jdbc.common.internal.ConnectionPool.reserve(ConnectionPool.java:433) at weblogic.jdbc.common.internal.ConnectionPool.reserve(ConnectionPool.java:316) at weblogic.jdbc.common.internal.ConnectionPoolManager.reserve(ConnectionPool Manager.java:93)

このエラーは、データベース・サーバーがロードを処理できないことを示します。データベースのPROCESSES パラメータの値を大きくしてください。

○FabricInvocationException[[ javax.xml.ws.soap.SOAPFaultException: トランザクションが 31秒後にタイムアウトしました。

このエラーは、データベース・サーバーがロードを処理できず、SOAからのコールがタイムアウトしたことを示し ます。このWebLogic ServerドメインのJTA構成を大きくしてください: WebLogic管理サーバー・コンソー ルから、**「JTA」**タブに移動し、**「タイムアウト」**の値を大きくします。

○ORABPEL-10509 ユーザーが見つかりません。ユーザー"#error:noapi#"が構成"jazn.com"で見つかりま せん。

このエラーの最も有力な原因は、Financial Close ManagementがShared ServicesからのユーザーID の取得に失敗したことです。WebLogic管理コンソールのJDBCデータ・ソースEPMSystemRegistryで、 ユーザーIDを取得するだけのコール数を処理できるほど接続プールが大きいことを確認します。接続プー ル・サイズの要件は場合によって異なりますが、クローズ処理で同時に開始されるクローズ・タスクの数より も接続プールを大きくするようにします。たとえば、50のクローズ・タスクが同時に開始される場合、接続プー ルのサイズは50よりも大きくします。

○Caused by: com.oracle.bpel.client.BPELFault: faultName: {{http://schemas.oracle. com/bpel/extension}remoteFault}messageType: {{http://schemas.oracle.com/bpel/ extension}RuntimeFaultMessage}

parts: {{

summary=<summary>oracle.fabric.common.FabricInvocationException: Unable to access the following endpoint(s): http://<hostname>:<port>>/FCC-DataModelcontext-root/SOAAMService<//summary>

,detail=<detail>Unable to access the following endpoint(s): http:// <hostname>:<port>>/FCC-DataModel-context-root/SOAAMService</detail> ,code=  $<$ code>null</code>

WebLogicドメイン内のすべてのサーバーに正しいキーストアと資格証明ストア・ファイルがあることを確認 します。このエラーは、通常、キーストアの設定が不正な場合に発生します。

エラーが解決されない場合は、OWSMロギングを有効にして、エラーの詳細を確認しま す。 [141ページのOWSMロギングの有効化を](#page-140-0)参照してください。

○次のエラー:

parseADFConfigurationMDS-01330でMDSConfigurationException発生: MDS構成ドキュメントを ロードできません。

MDS-01329: 要素"persistence-config"をロードできません

MDS-01370:metadata-store-usage "OWSM\_TargetRepos"のMetadataStore構成が無効です。

MDS-00922: 接続マネージャ"oracle.mds.internal.persistence.db.JNDIConnectionManager Impl"をインスタンス化できません。

MDS-00929: 名前"jdbc/mds/owsm"をJNDIで参照できません。'jdbc.mds.owsm'の参照中にサブコンテキ スト'mds'が検出できません。解決された'jdbc'

WebLogic管理コンソールで、wsm-pmのターゲットがSOA管理対象サーバーおよびFoundation Services管理対象サーバーであることを確認します。

また、JDBCデータ・ソースmds-owsmのターゲットがAdminServer、SOA管理対象サーバーおよびOracle Hyperion Foundation Services管理対象サーバーであることを確認します。 ○ポリシー参照URIが無効です。

ブラウザで、http://SOA server host:SOA port/wsm-pm/validator (たとえば、http:// localhost:8001/wsm-pm/validator)を開き、OWSM構成が正しいことを確認します。OWSM構成が 正しい場合、メッセージPolicy Manager Status: Operationalが、サポートされているセキュリティ・ポ リシーのリストとともに表示されます。

ポリシー・マネージャーのステータスがoperationalでない場合、WebLogic管理コンソールの設定を確認 します。一般的なOWSMの構成エラーには、アプリケーションwsm-pmが複数のターゲットにデプロイさ れ、JDBCデータ・ソースmds-owsmを正しくターゲットとしていないことが含まれます。アプリケーション wsm-pmは、SOA管理対象サーバーのみをターゲットとする必要があります。

 $\bigcirc$ java.sql.SQLException: Unexpected exception while enlisting XAConnection java. sql.SQLException: XA error: XAResource.XAER\_NOTA start() failed on resource 'SOADataSource\_EPMSystem': XAER\_NOTA : The XID is not valid.

XAドライバを使用するJDBCデータ・ソースの場合、WebLogic管理コンソールを使用して、XAトランザク ションのタイムアウトが有効で、XAトランザクションのタイムアウトが0に設定されていることを確認します。

**問題:** タスクが「エラー」ステータスに変更されています。

**解決策:** Financial Close Managementにログオンし、**「履歴」**タブをクリックします。**「履歴」**タブの行に、詳細なエ ラー・メッセージが表示されます。

## **WebLogicおよびLogging Last Resource (LLR)データ ソース**

Microsoft SQL Serverを使用している場合、WebLogic and Logging Last Resource (LLR)データソースに関 連する既知の問題があります。エラーは、LLRにより使用される表で行の挿入または更新が行われると発生します。 この問題を回避するには、DBAがLLR表を削除して、列サイズを拡大してLLR表を作成しなおす必要があります。

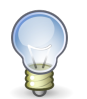

**ヒント:**

この手順は、Oracle Hyperion Financial Close Managementの管理対象サー バーの名前が、デフォルトのFinancialClose0以外である場合のみ必要です[。http://](http://download.oracle.com/docs/cd/E13222_01/wls/docs92/jta/llr.html) [download.oracle.com/docs/cd/E13222\\_01/wls/docs92/jta/llr.htmlを](http://download.oracle.com/docs/cd/E13222_01/wls/docs92/jta/llr.html)参照してくださ い。

使用環境の必要に応じて、WebLogic属性(Follow Referrals)を設定します。WebLogicがMSADによりユー ザー・プリンシパルを導出するように構成されている場合、この設定はMSADの設定を反映している必要がありま す。

- MSADが参照に従うように構成されている場合、属性はWebLogicで有効になる必要があります。
- MSADが参照に従うように構成されていない場合、属性はWebLogicで無効になる必要があります。

Follow Referralsは、デフォルトでは有効です。

「Referrals in the Active Directory Authentication Provider」[\(http://docs.oracle.com/cd/](http://docs.oracle.com/cd/E17904_01/web.1111/e13707/atn.htm#BABFHHGE) [E17904\\_01/web.1111/e13707/atn.htm#BABFHHGE](http://docs.oracle.com/cd/E17904_01/web.1111/e13707/atn.htm#BABFHHGE))を参照してください。

# **Account Reconciliation Management**

# **ディメンションまたはプロファイルの表示**

**問題:** Account Reconciliation ManagementディメンションまたはプロファイルがFDMEEから表示されませ  $h_{\circ}$ 

**解決策:** wlsConfigARM.batスクリプト(Linuxの場合はwlsConfigARM.sh)を実行します:

- 1. FDMEEサービスとWebLogic管理サーバーが実行中であることを確認します。
- 2. EPM\_ORACLE\_HOME/EPMSystem11R1/products/FinancialDataQuality/binの下のwls-ARM. propertiesを開きます。
- 3. ユーザー固有のWebLogicのuserName、passwordおよびadminServerURLを変更し、ファイルを保存します。
- 4. コマンドライン・プロンプトを開きます。
- 5. LinuxおよびWindowsの両方で、*EPM\_ORACLE\_HOME*が環境変数として設定されていることを確認してく ださい。
- 6. ディレクトリをEPM\_ORACLE\_HOME/EPMSystem11R1/products/FinancialDataQuality/binに変更しま す。
- 7. 同じコマンドライン・プロンプトから、wlsConfigARM.bat (Linuxの場合はwlsConfigARM.sh)を実行します。
- 8. スクリプトが正常に実行されたことを確認してから、FDMEEサービスとWebLogic管理サーバーを再起動しま す。

## **ソースの初期化**

**問題:** FDMEEからのソースの初期化が失敗します。

#### **解決策:**

- FDMEEシステムの設定を確認して、エージェントおよびリポジトリ情報が正しいことを確認します。
- ODIトポロジのソースの物理スキーマ設定を確認します: ○**「接続のテスト」**をクリックして、物理ソース・データ・サーバーから物理接続をテストします。 ○物理スキーマ定義から、有効なスキーマが「スキーマ」メニューから選択されていることを確認します

# **StuckThreadMaxエラー**

**問題:** Account Reconciliation Managementが「構成された時間(StuckThreadMaxTime)」を示すメッセージ でタイムアウトします。

**解決策:** 次の手順に従って、「スタック・スレッド最大時間」設定の値を大きくします:

- 1. WebLogicコンソールにログオンします。
- 2. **「環境」**、**「サーバー」**の順に選択して、「スタック・スレッド最大時間」設定の値を大きくする管理対象サーバーの名 前をクリックします。
- 3. **「構成」**、**「チューニング」**の順に選択します。
- 4. 必要に応じて、**「スタック・スレッド最大時間」**および**「スタック・スレッド・タイマー間隔」**設定を編集します。

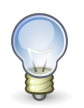

**ヒント:**

詳細は、**「スタック・スレッド最大時間」**の右側の**「詳細情報」**をクリックできます。

# **ODIシナリオ**

**問題:** Oracle Data Integrator(ODI)シナリオが起動しますが、手順が実行されません。

この条件は、表のロックの問題を示す場合があります。

**解決策:** FDMEEを再起動します。問題が解決しない場合、ODIマスター・リポジトリのデータベースを再起動します。

# **Profitability and Cost Management**

## **Profitability and Cost Management接続タイプを使用し た問題の解決**

デフォルトで、Profitability and Cost ManagementはEssbaseへの接続に埋込みモードを使用します。Provider Servicesを使用している場合、Provider ServicesモードはOracle Essbaseキューブのデプロイ中に多くのTCP ポートを使用します。この状況が原因で、Profitability and Cost Managementのログ・ファイルにネットワーク・エ ラーが表示される場合があります。

### **接続タイプの埋込みモードへの変更**

Oracle Hyperion Provider Services接続タイプの使用時にネットワーク・エラーが発生する場合、接続タイプを 埋込みモードに切り替え、キューブを再デプロイしてください。

▶ 接続タイプを埋込みモードに設定するには:

- 1. Oracle Hyperion Profitability and Cost Managementで、「タスク領域」から**「モデルの管理」**、**「モデル の要約」**の順に選択します。
- 2. **「モデルの要約」**画面で、**「モデル・レベルのプリファレンス」**タブを選択します。
- 3. **「Essbase接続情報」**の下で、**「接続タイプ」**ドロップダウン・リストから**「埋込み」**を選択します。
- 4. **「保存」**をクリックします。

# **Disclosure Management**

**問題:** Microsoft WordおよびExcelでOracle Hyperion Disclosure Managementアドインを使用できません。

この問題は、Microsoft Officeのインストール時にMicrosoft WordおよびExcelに対して**「.NETプログラミング サ ポート」**を選択していない場合に発生します。

**解決策:** Microsoft Officeに必要なプライマリ相互運用機能アセンブリ(PIA)がある場合は、Windowsの「コント ロール パネル」を開いて、WordおよびExcelの設定を変更します:

- 1. インストールされているプログラムのリストから「Microsoft Office」を選択し、**「変更」**をクリックします。
- 2. **「機能の追加/削除」**を選択し、**「次へ」**をクリックします。
- 3. **「インストール オプション」**パネルで:
	- a. **「Microsoft Office Excel」**をダブルクリックし、**「.NETプログラミング サポート」**の左側にある矢印をクリッ クして、**「マイ コンピュータから実行」**を選択します。
	- b. **「Microsoft Office Word」**をダブルクリックし、**「.NETプログラミング サポート」**の左側にある矢印をクリッ クして、**「マイ コンピュータから実行」**を選択します。
	- c. **「続行」**をクリックします。

PIAがない場合は、Microsoft Webサイトへのリンクの1つを使用して、使用しているMicrosoft Officeバージョン にPIAをインストールします:

- Office 2003: [http://www.microsoft.com/downloads/en/details.aspx?FamilyID=3c9a983a](http://www.microsoft.com/downloads/en/details.aspx?FamilyID=3c9a983a-ac14-4125-8ba0-d36d67e0f4ad)[ac14-4125-8ba0-d36d67e0f4ad](http://www.microsoft.com/downloads/en/details.aspx?FamilyID=3c9a983a-ac14-4125-8ba0-d36d67e0f4ad)
- Office 2007: [http://www.microsoft.com/downloads/en/details.aspx?FamilyID=59DAEBAA-](http://www.microsoft.com/downloads/en/details.aspx?FamilyID=59DAEBAA-BED4-4282-A28C-B864D8BFA513)[BED4-4282-A28C-B864D8BFA513](http://www.microsoft.com/downloads/en/details.aspx?FamilyID=59DAEBAA-BED4-4282-A28C-B864D8BFA513)

# **9**

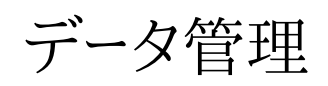

#### **この項の内容:**

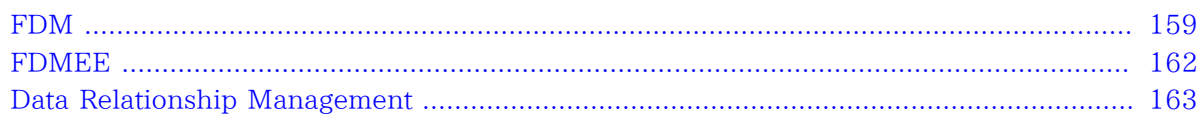

# <span id="page-158-0"></span>**FDM**

#### サブトピック

- [FDMアップグレード](#page-158-1)
- [Shared Servicesへの登録](#page-158-2)
- [Financial Managementの構成](#page-159-0)
- [Oracleクライアント/プロバイダ・データベースの接続](#page-159-1)
- [データベース・ユーザーIDまたはパスワード](#page-159-2)
- [ユーザー認証](#page-160-0)
- [一括挿入](#page-160-1)
- [Active-Xコンポーネントのエラー](#page-160-2)
- [アプリケーション作成時のアクセス・エラー](#page-160-3)
- <span id="page-158-1"></span>• [64ビットWindowsでの新規FDMアプリケーションの作成の失敗](#page-161-1)

# **FDMアップグレード**

アップグレードに関する一般的な情報は、*『Oracle Enterprise Performance Management Systemインストールおよび 構成ガイド』*のEPM System製品のアップグレードに関する項を参照してください。

**問題:** 旧リリースからFDMをアップグレードする際、旧リリースのアプリケーション・データを保持する必要があります。

<span id="page-158-2"></span>**解決策:** スキーマ更新ユーティリティを使用してアプリケーションをアップグレードします。新しい場所にデータを複製し た場合、アプリケーションを追加するように求められます。追加した各アプリケーションについて、複製したFDMデー タ・フォルダとデータベース情報を指定します。*『Oracle Enterprise Performance Management Systemインストールお よび構成ガイド』*のアプリケーションのアップグレードに関する項を参照してください。

# **Shared Servicesへの登録**

**問題:** Shared ServicesへのFDMの登録が失敗し、構成ログ・ファイルに次のエラーが表示されます:

 com.hyperion.cis.config.CmsRegistrationUtil, ERROR, Authentication failed: com.hyperion.interop.lib.OperationFailedException: Unable to Authenticate. Unable to Authenticate

**解決策:** FDMとShared Servicesサーバーの日時を同期化します。

<span id="page-159-0"></span>Shared Servicesの登録処理はSSOトークンを使用し、認証の許可に正確な日時スタンプを必要とします。たとえ ば、FDMとShared Servicesサーバーの日付が1日違うと(タイムゾーンの違いは除く)、Shared Servicesは古く なったCSSトークンを拒否するため、認証が失敗します。

## **Financial Managementの構成**

**問題:** 次のエラー・メッセージが表示されます: サーバー/クラスタが正しく構成されていません。クラスタまたはサーバーの 接続を再構成してください。

<span id="page-159-1"></span>**解決策:** FDMアプリケーション・サーバーで登録されているFinancial Managementクラスタを参照するように Workbenchのマシン・プロファイルを更新します。プロファイルでは、ターゲット・システム・サーバーまたはクラスタの 設定がOracle Hyperion Financial Managementの設定と一致する必要があります。一致しない場合、通信で きません。

# **Oracleクライアント/プロバイダ・データベースの接続**

**問題:** 「ORA-12154: TNS; サービス名を解決できませんでした。」というエラー・メッセージが表示されます。

**解決策:** 未解決のOracleの問題を修正し、tnsnames.oraでOracleサービス名を解決できることを確認します。

<span id="page-159-2"></span>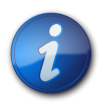

tnsnames.oraのすべての値では、大文字と小文字が識別されます。

# **データベース・ユーザーIDまたはパスワード**

**問題:** FDMにログオンすると、「ORA-12154: TNS; サービス名を解決できませんでした」というエラー・メッセージが表 示されます。

**解決策:** 次の手順を行います:

**注:**

- 1. UDLファイルを作成し、データベース接続の詳細を入力して接続をテストし、マシンがデータベース・サーバーと通 信できることを確認します。
- 2. FDMデータベースとしてOracleを使用している場合は、Oracle Provider for OLE DBを含んだWindows Interfacesを持つOracleクライアントが、FDMアプリケーション・サーバー、およびWorkbenchクライアントを経 由してFDMにアクセスするすべてのサーバーにインストールされていることを確認します。

## **ユーザー認証**

<span id="page-160-0"></span>**問題**: マップ、ステージの検証、ステージのエクスポートまたは表の制御時に、「ユーザーを認証できませんでした」という エラー・メッセージが表示されます。

**解決策**: アプリケーションの統合設定を修正します。

- ▶ 統合設定を修正するには:
- 1. Workbenchを起動します。
- 2. **「アダプタ」**タブで、**「ターゲット・システム・アダプタ」**を展開します。
- 3. システム全体のアダプタとして設定されているか、FDMの場所に割り当てられている**HFMアダプタ**を展開し ます。
- 4. マシン・プロファイルを開きます。
- 5. グローバルIDが存在する場合は、ユーザーのパスワードが正しいことを確認します。
- <span id="page-160-1"></span>6. ユーザーがターゲット・システム・アプリケーションとアプリケーション・メタデータへのアクセスに必要なセキュリ ティ・レベルを持っていることを確認します。

## **一括挿入**

**問題:** 次のようなエラー・メッセージが表示されます: ファイル'//servername/shared foldername/ application foldername/Inbox/filename.fmt'を開けないため、一括挿入できませんでした。オペレーティング・シ ステム・エラー・コード5(見つからないエラー)

**解決策:** 次の手順を行います:

- 1. SQL Serverを確認して、MSSQLServerサービスを実行しているユーザーを確認します。ユーザー・アカウント がローカルである場合、これをドメインに変更し、ユーザーに読取り共有権限を与え、アプリケーション・フォル ダ//servername/shared foldername/application foldernameへのNTFSを読み取ります。
- <span id="page-160-2"></span>2. SQL Server Enterprise Managerを起動し、データベースを作成したユーザーに一括挿入の管理者の役割が 与えられていることを確認します。

## **Active-Xコンポーネントのエラー**

**問題:** ActiveXコンポーネントがオブジェクトを作成できないことを示すエラー・メッセージが表示されます。

**解決策:** 次の条件が満たされていることを確認します:

- FDMアプリケーション・パス//servername/fdmshare/fdmappnameの権限を変更しました。
- <span id="page-160-3"></span>• Microsoft ExcelがFDM Java Webアプリケーション層にインストールされています。FDMサーバーは、スキーマ の更新、仕訳、マルチロード、テンプレート、グリッドのエクスポートなどの多くの機能でExcelを必要とします。

# **アプリケーション作成時のアクセス・エラー**

**問題:** ワークベンチ・クライアントを使用してFDMアプリケーションを作成しようとすると、**「パス/ファイル・アクセス・ エラー」**というメッセージが表示されます。

**解決策:** FDMDataフォルダを更新し、FDMサービスのアカウントIDにフル・コントロールを割り当てます。

# **64ビットWindowsでの新規FDMアプリケーションの作成の 失敗**

<span id="page-161-1"></span>**問題:** FDMワークベンチWin32クライアントを使用して新しいアプリケーションを作成する際、「エラー: ログインには データベース・ユーザーIDとパスワードが必要です!」というエラーが返されます。

このエラーは、データベース構成ページに表示される情報が正しくないか無効になった場合に返されます。このエ ラー・メッセージは、32ビットのOracle Database Clientが64ビットのWindowsマシンにインストールされていない ときにも返される場合があります。

**解決策:** 64ビットのWindowsでOracleソフトウェアを使用する場合:

- 1. 32ビットのOracle Database Clientを64ビット・マシンにインストールします。
- 2. 32ビットのクライアントを使用して再構成してから、サーバーを再起動します。

適切なデータベース・プロバイダには(a) ワークベンチWin32クライアント・マシンにインストールされているOracle Provider for OLE DBと、(b) Microsoft OLE DB Provider for SQL Serverがあります。

Oracle Hyperion Financial Data Quality Managementがワークベンチ・クライアントを介して正常にデー タベースに接続するためには、これらのプロバイダがユーザーのシステム上に存在する必要があります。64ビッ トWindowsでは、32ビットおよび64ビットのOracleソフトウェアが個別にインストールされて個別に使用されま す。64ビットのOracleソフトウェアは、32ビットのOracleソフトウェアがインストールされているかどうかを認識しま せん。両方とも64ビットWindowsプラットフォームにインストールされている場合は、個別に動作します。

# <span id="page-161-0"></span>**FDMEE**

サブトピック

- [データ・ロード・プロセスのトラブルシューティングに関する一般的なガイドライン](#page-161-2)
- [データ・ルールにアクセスできない](#page-161-3)
- <span id="page-161-2"></span>• [FDMEEがEPM Workspaceで使用できない](#page-162-1)

# **データ・ロード・プロセスのトラブルシューティングに関する 一般的なガイドライン**

データ・ロード・プロセスをトラブルシューティングするには:

<span id="page-161-3"></span>「プロセスの詳細」ページから開始します。**Show log**リンクには、データ・ロードの手順の詳細が示されます。**「シス テム設定」**で「ログ・レベル」を設定できます。1から5の順に詳細になります。**ODIセッションID**リンクをクリックする と、ODIセッション・ログがXML形式で提供されます。

# **データ・ルールにアクセスできない**

**問題:** リリース11.1.1.3で実行されなかったデータ・ルールは、このリリースへのアップグレード後にアクセスできませ ん。

この問題は、アップグレード中にシナリオ・ディメンションのデフォルト値を指定しなかった場合に発生します。

<span id="page-162-1"></span>**解決策:** アクセスできないルールを再作成します。

# **FDMEEがEPM Workspaceで使用できない**

問題: FDMEEとWebLogicが異なるマシンにある分散環境では、FDMEEがEPM Workspaceで使用できませ ん。Oracle Hyperion Enterprise Performance Management Workspaceで、**「ナビゲート」**、**「管理」**、**「データ 管理」**の順に選択すると、メニューには**\${ERPI}**と表示されます。

この問題は、以下のいずれかの条件下で発生します:

- aif.earファイルがFDMEEサーバーにコピーされません。
- aif.earファイルが、当該環境のWebLogicサーバー上に存在しません。

aif.earファイルは、WebLogicと同じマシンになければなりません。

<span id="page-162-0"></span>**解決策:** Oracle Hyperion Financial Data Quality Management Enterprise EditionをWebLogic管理 サーバー・マシンにインストールして、Java Webアプリケーションを再デプロイします。

# **Data Relationship Management**

サブトピック

- [Webクライアントへのアクセス](#page-162-2)
- [初期化の失敗](#page-163-0)
- [JVM作成エラー](#page-163-1)
- [無効なクラスパス・ルート](#page-164-0)
- [Data Relationship Managementサーバーの起動](#page-164-1)
- <span id="page-162-2"></span>• [アップグレード時のエラー・メッセージ](#page-164-2)

## **Webクライアントへのアクセス**

**問題:** Windows 2008 64ビット・プラットフォームにData Relationship Managementをインストールした 後、Webクライアントにアクセスしようとすると次のエラーが発生します:

HTTP Error 500.19 - Internal Server Error The requested page cannot be accessed because the related configuration data for the page is invalid.

**解決策:** IIS構成ファイル(C:/Windows/System32/inetsrv/config/applicationHost.config)で、以下の セクションにある2か所のDenyをAllowに置換します。

```
 <configuration>
 <configSections>
    <sectionGroup name="system.webServer">
       <section name="handlers" overrideModeDefault="
```

```
 Deny
" />
   <name="modules" allowDefinition="MachineToApplication" 
   overrideModeDefault="
 Deny
" />
```
# **初期化の失敗**

<span id="page-163-0"></span>**問題:** 「AuthMode」システム・プリファレンスが「混在」または「CSS」に設定されている場合、Data Relationship Managementが初期化に失敗したというメッセージが表示されます。

**解決策:** 次の条件が満たされていることを確認します:

- CSSブリッジ・ホスト・フィールドで指定されたホストと通信できるようにファイアウォール・ソフトウェアが構成され ています。
- JVMパスが、C:/Oracle/Middleware/EPMSystem11R1/common/JRE/Sun/1.6.0/bin/server/jvm. dllなどの有効なJVM DLLに設定されています。
- DRMコンソールの「CSS」タブの**「Oracleインスタンス」**フィールドがC:/Oracle/Middleware/user\_ projects/epmsystem1などの有効なOracleインスタンスに設定されています。
- **「クラス・パス」**タブに、次のような必須JARファイルが含まれています:
	- ○C:/Oracle/Middleware/EPMSystem11R1/products/DataRelationshipManagement/server/jar/ awbutil.jar
	- ○C:/Oracle/Middleware/EPMSystem11R1/products/DataRelationshipManagement/server/jar/ cassecurity.jar
	- ○C:/Oracle/Middleware/EPMSystem11R1/common/jlib/11.1.2.0/epm\_j2se.jar

○C:/Oracle/Middleware/wlserver\_10.3/server/lib/wlsqlserver.jar

- データベースがShared Servicesインスタンス用に実行されています。
- CSSが有効なホスト・マシンでOracle DRMサーバー・プロセス・サービスが実行されています。
- CSS Bridgeホストが実行中です。
- <span id="page-163-1"></span>• CSS Bridgeサービスが実行中です。

## **JVM作成エラー**

**問題:** 「JVMを作成できません」というエラーが表示されます。

#### **解決策:**

- CSSを使用可能にし、サービスを再起動します。
	- 1. 「Common Security Services」ページの**「CSSブリッジの使用可能」**をチェックします。
	- 2. サービスを再起動します。
- Javaパスが正しいことを確認します。
- Oracle Hyperion Shared Servicesがローカルにインストールされていることを確認します。

# **無効なクラスパス・ルート**

<span id="page-164-0"></span>**問題:** イベント・ログに無効なクラスパス・ルートのエラーが含まれています。

<span id="page-164-1"></span>**解決策:** サーバーを再起動します。

# **Data Relationship Managementサーバーの起動**

**問題:** Oracle Data Relationship Managementサーバーの起動に失敗します。

#### **解決策:**

- クラスパスまたはシステム・パスを変更した場合、コンピュータを再起動します。
- 認証モードを内部に変更し、サーバーを再起動します。正常に起動した場合、問題はCSSに関連していることを示 しています。
- <span id="page-164-2"></span>• イベント・ログのエラー・メッセージを確認します。

## **アップグレード時のエラー・メッセージ**

**問題:** アップグレード中に次のエラー・メッセージが表示されます: 次のエラーが発生し、"Service Oracle Hyperion Data Relationship Management"のインストールに失敗しました: "システム・エラー。コード: 1073。 指定されたサービスはすでに存在します。"

**解決策:** このメッセージを無視し、**「OK」**をクリックして、アップグレードを完了します。